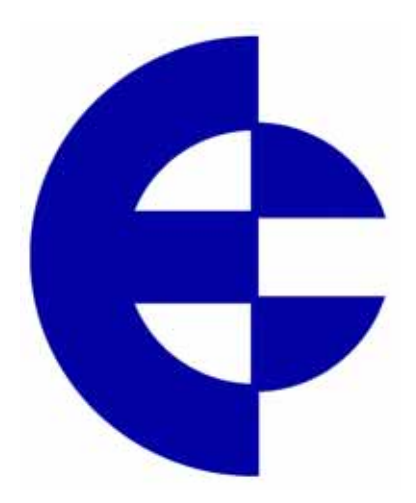

# **User Manual**

# **105U-G Wireless Gateway**

*ELPRO Technologies Pty Ltd, 9/12 Billabong Street, Stafford Q 4053, Australia. Tel: +61 7 33524533 Fax: +61 7 33524577 Email: sales@elprotech.com Web: www.elprotech.com*

Thank you for your selection of the 105G module. We trust it will give you many years of valuable service.

### **ATTENTION!**

Incorrect termination of supply wires may

cause internal damage and will void warranty.

To ensure your 105G enjoys a long life,

### **double check ALL your connections with**

### **the user's manual**

before turning the power on.

### **Important Notice**

ELPRO products are designed to be used in industrial environments, by experienced industrial engineering personnel with adequate knowledge of safety design considerations.

ELPRO radio products are used on unprotected licence-free radio bands with radio noise and interference. The products are designed to operate in the presence of noise and interference, however in an extreme case, radio noise and interference could cause product operation delays or operation failure. Like all industrial electronic products, ELPRO products can fail in a variety of modes due to misuse, age, or malfunction. We recommend that users and designers design systems using design techniques intended to prevent personal injury or damage during product operation, and provide failure tolerant systems to prevent personal injury or damage in the event of product failure. Designers must warn users of the equipment or systems if adequate protection against failure has not been included in the system design. Designers must include this Important Notice in operating procedures and system manuals.

These products should not be used in non-industrial applications, or life-support systems, without consulting ELPRO Technologies first.

- 1. For 105G modules, a radio licence is not required in most countries, provided the module is installed using the aerial and equipment configuration described in the 105U *Installation Guide.* Check with your local 105G distributor for further information on regulations.
- 2. For 105G modules, operation is authorised by the radio frequency regulatory authority in your country on a non-protection basis. Although all care is taken in the design of these units, there is no responsibility taken for sources of external interference. The 105U intelligent communications protocol aims to correct communication errors due to interference and to retransmit the required output conditions regularly. However some delay in the operation of outputs may occur during periods of interference. Systems should be designed to be tolerant of these delays.
- 3. To avoid the risk of electrocution, the aerial, aerial cable, serial cables and all terminals of the 105G module should be electrically protected. To provide maximum surge and lightning protection, the module should be connected to a suitable earth and the aerial, aerial cable, serial cables and the module should be installed as recommended in the Installation Guide.
- 4. To avoid accidents during maintenance or adjustment of remotely controlled equipment, all equipment should be first disconnected from the 105U module during these adjustments. Equipment should carry clear markings to indicate remote or automatic operation. E.g. "This equipment is remotely controlled and may start without warning. Isolate at the switchboard before attempting adjustments."
- 5. The 105G module is not suitable for use in explosive environments without additional protection.

### **Limited Warranty, Disclaimer and Limitation of Remedies**

ELPRO products are warranted to be free from manufacturing defects for a period of 2 years from the effective date of purchase. The effective date of purchase is decided solely by ELPRO Technologies.

This warranty does not extend to:

- failures caused by the operation of the equipment outside the particular product's specification, or
- use of the module not in accordance with this User Manual, or
- abuse, misuse, neglect or damage by external causes, or
- repairs, alterations, or modifications undertaken other than by an authorised Service Agent.

ELPRO's liability under this warranty is limited to the replacement or repair of the product. This warranty is in lieu of and exclusive of all other warranties. This warranty does not indemnify the purchaser of products for any consequential claim for damages or loss of operations or profits and ELPRO is not liable for any consequential damages or loss of operations or profits resulting from the use of these products. ELPRO is not liable for damages, losses, costs, injury or harm incurred as a consequence of any representations, warranties or conditions made by ELPRO or its representatives or by any other party, except as expressed solely in this document.

### **How to Use This Manual**

To receive the maximum benefit from your 105U-G product, please read the **Introduction**, **Installation** and **Operation** chapters of this manual thoroughly before using the 105U-G.

Chapter Four **Configuration** explains how to configure the modules using the Configuration Software available.

Chapter Six **Troubleshooting** will help if your system has problems.

The foldout sheet *105U-G Installation Guide* is an installation drawing appropriate for most applications.

### **CONTENTS**

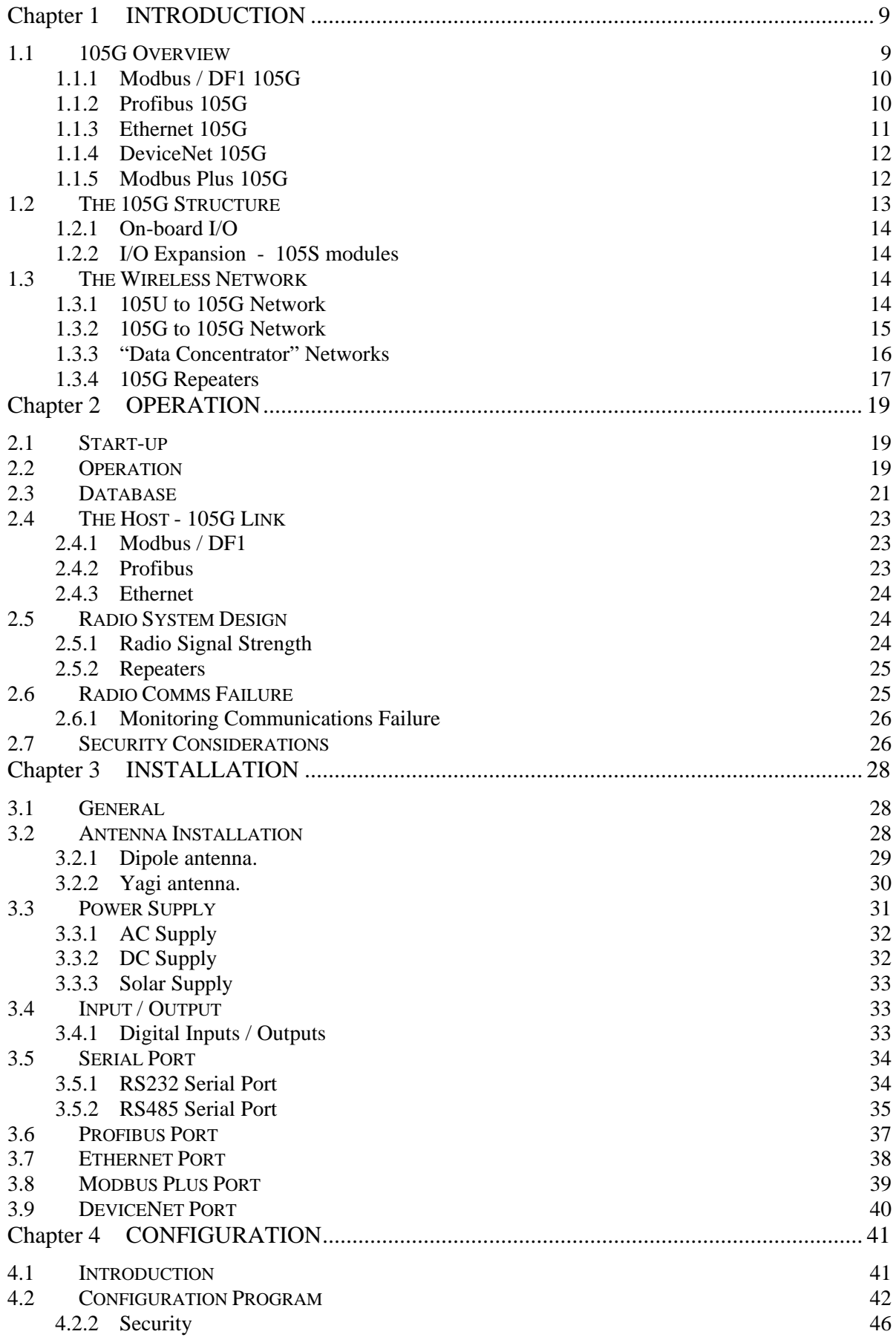

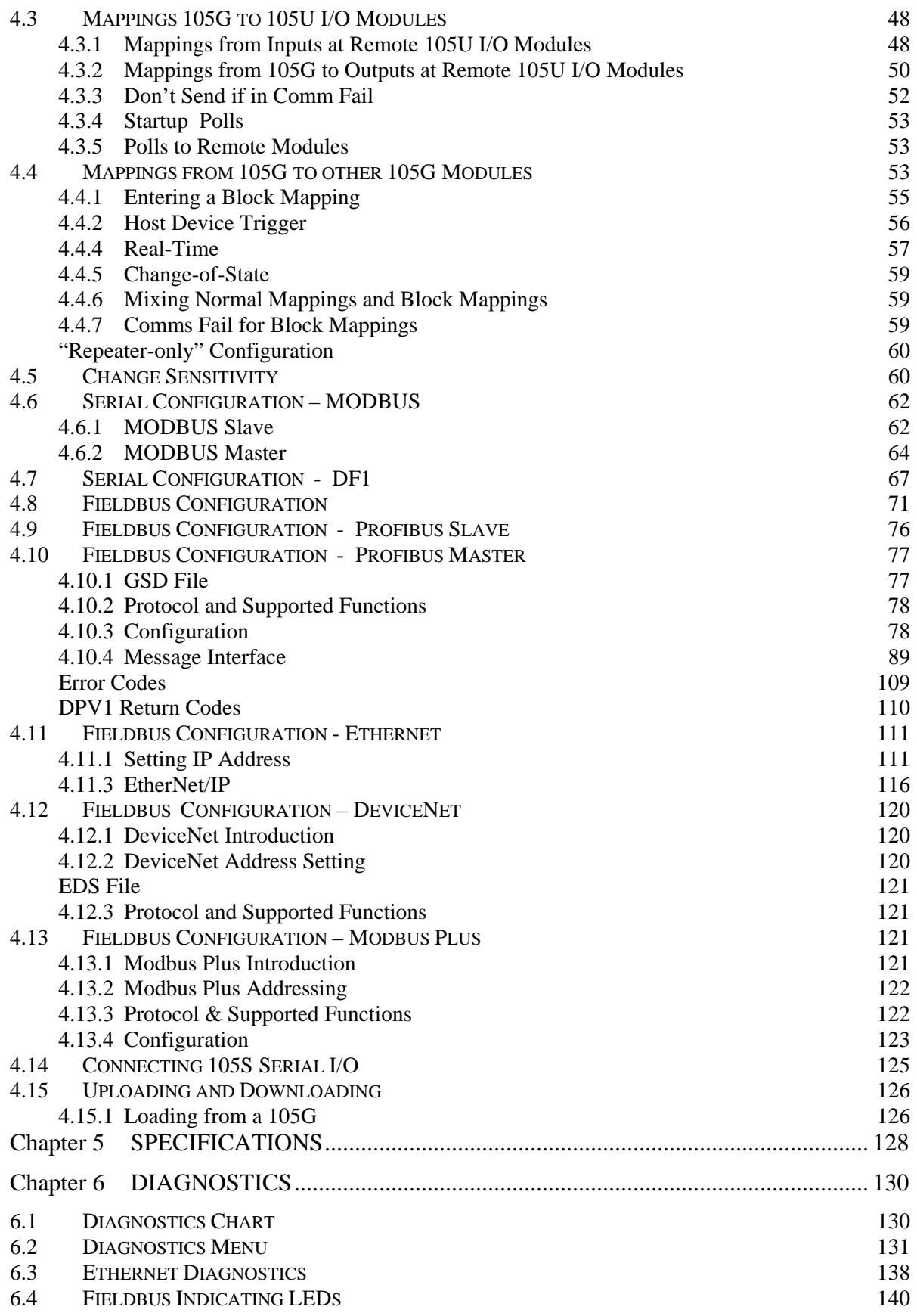

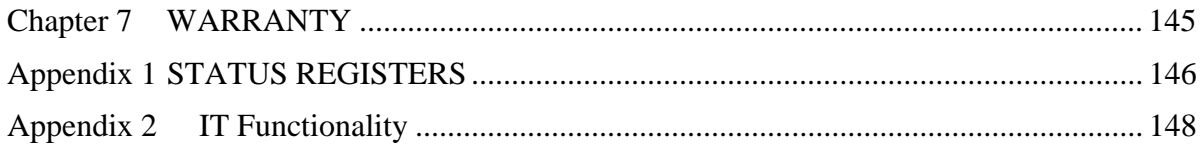

# **Chapter 1 INTRODUCTION**

### **1.1 105G Overview**

The 105U-G Wireless Gateway products provide a wireless interface between various

fieldbus protocols used in process and automation applications. The 105U-G includes an integral 900MHz license-free radio transceiver, and transfers transducer and control signals (I/O) using a highly secure and highly reliable radio protocol.

The 105U radio protocol is designed for very efficient radio band usage, with event reporting communications, automatic acknowledgment and error-correction, peer to peer addressing, multiple path routing, and frequency encoding and data encryption for system security.

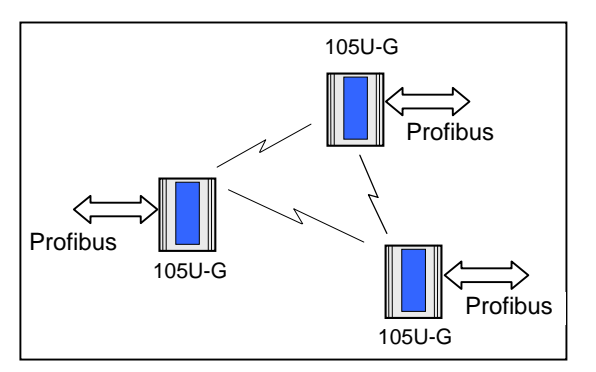

Application types include:

- The 105U-G interfaces between 105U wireless I/O and various fieldbus protocols. Connect wireless I/O to PLC's, DCS, SCADA or Internet.
- Wireless extension of factory automation buses such as Profibus.
- Wireless interconnectivity between different fieldbuses - Ethernet to Profibus to Modbus to DF<sub>1</sub>
- Combined networks of the above.

The 105U-G has eight on-board discrete I/O. Each

I/O point can be configured individually as a contact input signal, or a discrete output signal. Input signals can sent via its fieldbus connection to a host device (PLC, DCS etc) or be transmitted by radio to other 105U units. The output signals can be driven by a host device, or linked to inputs on remote 105U units.

This document assumes the reader is familiar with the operation of the 105U I/O modules for further information, please refer to the User Manuals for these products.

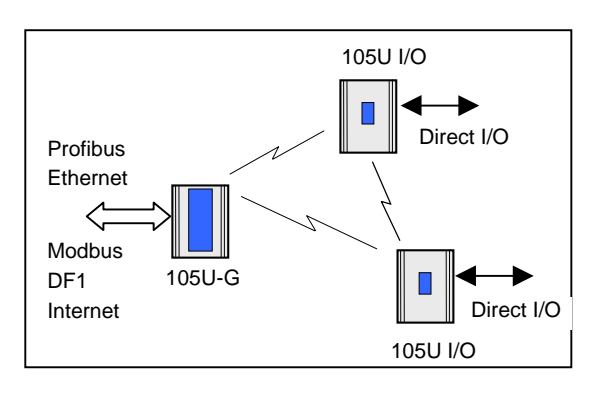

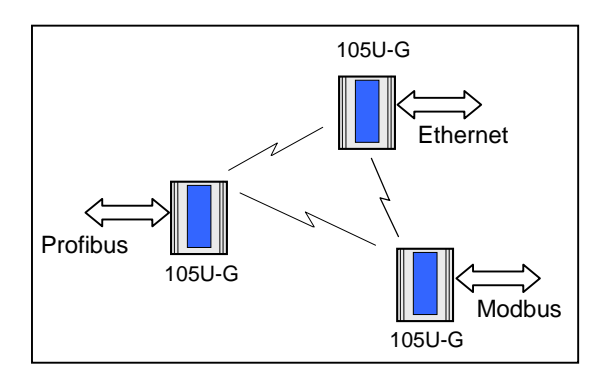

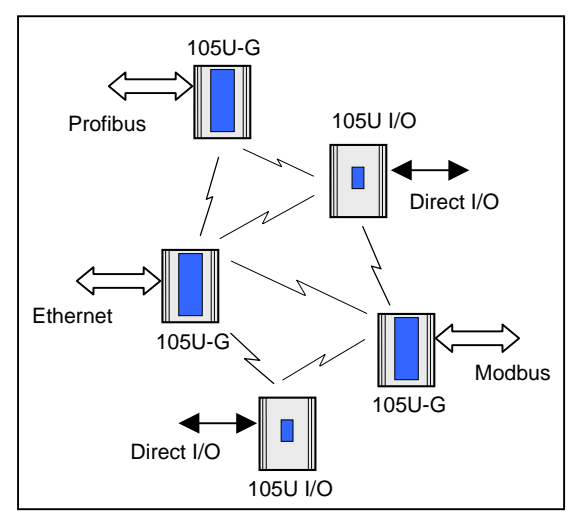

### *The 105U-G is referred to as the 105G for the rest of this document, to clearly differentiate from normal 105U I/O modules.*

#### **Ordering information:**

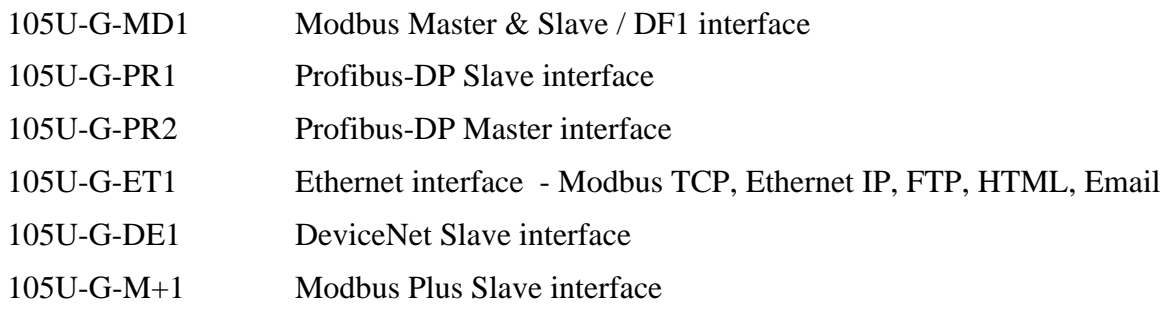

#### **1.1.1 Modbus / DF1 105G**

The 105U-G-MD1 can be configured for Modbus master interface, Modbus slave, or DF1.

Modbus is a Master-Slave protocol originally developed by Modicon (now part of the Schneider group). It became a popular interconnect protocol with many equipment manufacturers. One Modbus master controls the Modbus network communications, which can comprise up to 250 Modbus slave devices. The Modbus master can read or write I/O values to/from Modbus slaves. The 105G can be configured as either Modbus Master or Modbus Slave. The variation of Modbus supported by the 105G is "Modbus RTU" (also known as "Modbus binary").

DF1 is an Allen-Bradley protocol (Allen-Bradley is now part of the Rockwell Automation group). DF1 offers both full-duplex (point to point) and half-duplex (multidrop) operation. The 105G only supports the full-duplex operation - this is the default DF1 mode on most equipment. DF1 full-duplex is a "peer-to-peer" protocol. Either DF1 device can initiate commands to the other device, and both devices will respond to commands from the other device.

The 105U-G-MD1 has two serial connections - RS232 and RS485, on the bottom end plate of the module. The serial port provides both RS232 and RS485 hardware connections, however both connections are paralleled internally - both connections cannot be used at the same time. Either RS232 or RS485 can be used for Modbus communications, **however only the RS232 port can be used for DF1**. The serial port must be configured to suit the host device. Serial data rates between 1200 and 19200 baud may be selected, and character types with 7 or 8 data bits, even/odd/none parity, and 1 or 2 stop bits may be selected.

The Modbus/DF1 105G has 4300 general-purpose I/O registers. Each discrete, analog and pulse I/O point takes up one register.

#### **1.1.2 Profibus 105G**

The Profibus 105G provides Profibus-DP Slave functionality according to EN 50170. Profibus is a popular automation fieldbus that originated in Germany and is used extensively by Siemens and other automation suppliers.

The Profibus connection on the 105G is optically isolated RS485 using an on-board DC/DC converter. The Profibus port has automatic baudrate detection (9600 bit/s - 12 Mbit/s).

The Profibus Slave 105G (PR1) will connect to a Profibus LAN controlled by an external master device. The Profibus Master 105G (PR2) will control communications on a Profibus LAN, and can connect to up to 125 Profibus slave devices.

The Profibus 105G I/O database has 4300 registers (each of 16 bit value), however the Profibus interface limits the amount of I/O that can be transferred via the Profibus port.

Slave unit (PR1). The PR1 slave unit only supports 416 x 8 bit bytes of I/O. Of the 416 bytes of I/O, there is a maximum 244 input bytes and maximum 244 output bytes - that is, if 244 input bytes are used then only 172 output bytes can be used  $(416 – 244)$ . Each byte can represent 8 discrete inputs or outputs, or an 8-bit value, or two bytes can represent a 16 bit value. That is, analog or pulse I/O can be transferred as 8-bit registers (1 byte) or 16-bit registers (2 consecutive bytes).

An "output" is a value coming into the 105G via the fieldbus (that is, a value written to the 105G from the Profibus master). An input is a value going out from the 105G via the fieldbus (a value read by the Profibus master).

So a Profibus Slave 105G could handle up to 1952 (244 x 8) discrete inputs or 244 low resolution analog inputs or 122 (244 x ½) high resolution analog inputs, or some combination in between.

For example, a Profibus 105G can handle 400 discrete inputs, 240 discrete outputs, 90 analog inputs and 60 analog outputs (assume analogs are 16-bit). The number of input bytes is 230 (400/8 + 90\*2). The number of output bytes is  $150 (240/8 + 60*2)$ . The total number of I/O bytes is 380. If the number of analog outputs was increased to 90, then the total output bytes would be 210 (240/8 + 90<sup>\*</sup>2), and the total number of I/O bytes is 440 - this exceeds the capacity of the Profibus interface.

Master unit (PR2). The Profibus master interface supports 2048 input bytes and 2048 output bytes. Each byte can be 8 discrete inputs or outputs, but analog or pulse I/O take up 1 byte for low resolution values (8-bit) or 2 bytes for high resolution values (16-bit).

So a Profibus Master 105G can handle up to 4300 I/O total, but analog or pulse inputs are limited to 2048 x 8-bit values or 1024 x 16-bit values. The same limit applies to outputs.

For example, a Profibus Master 105G can handle 2000 discrete inputs and 500 analog inputs (assume analogs are 16-bit). The number of input bytes is  $1250 (2000/8 + 500<sup>*</sup>2)$ . The same unit could handle 4000 discrete outputs and 750 analog outputs. The number of output bytes is  $2000 (4000/8 + 750*2)$ . The total number of I/O is 3250 which is less than the total limit of 4300.

### **1.1.3 Ethernet 105G**

The Ethernet 105G provides several different types of Ethernet functionality:

- Modbus TCP. Modbus TCP uses Modbus as a base protocol within an Ethernet communications structure. The 105G provides class 0, 1 and partially class 2 slave functionality.
- EtherNet IP. EtherNet IP is the version of Ethernet used by Allen-Bradley devices. The 105G provides level 2 I/O server CIP (ControlNet and DeviceNet).
- Internet functionality. The 105G has 1.4Mbyte of non-volatile "flash" memory for embedded web "pages" (dynamic HTTP), on-board file system, user downloadable web pages thru FTP server, and email functionality (SMTP).

The Ethernet connection is a transformer isolated RJ45 connector, 10/100 Mbit/sec.

The Ethernet 105G I/O database has 4300 registers (each of 16 bit value), however the Ethernet interface only supports 2048 input bytes and maximum 2048 output bytes. Each byte can be 8 discrete inputs or outputs, but analog or pulse I/O take up 1 byte for low resolution values (8-bit) or 2 bytes for high resolution values (16-bit).

An "output" is a value coming into the 105G via the fieldbus. An input is a value going out from the 105G via the fieldbus.

So an Ethernet 105G can handle up to 4300 I/O total, but analog or pulse inputs are limited to 2048 x 8-bit values or 1024 x 16-bit values. The same limit applies to outputs.

For example, an Ethernet 105G can handle 2000 discrete inputs and 500 analog inputs (assume analogs are 16-bit). The number of input bytes is  $1250 (2000/8 + 500<sup>*</sup>2)$ . The same unit could handle 4000 discrete outputs and 750 analog outputs. The number of output bytes is  $2000 (4000/8 + 750*2)$ . The total number of I/O is 3250 which is less than the total limit of 4300.

#### **1.1.4 DeviceNet 105G**

The DeviceNet 105G provides DeviceNet 2.0 Slave functionality. DeviceNet is an automation fieldbus developed by Allen-Bradley (Rockwell Automation).

The DeviceNet connection on the 105G is optically isolated RS422 with selectable baudrate between 125 and 500 Kbit/sec.

The 105G I/O database has 4300 registers (each of 16 bit value), however the DeviceNet interface only supports 512 x 8 bit input bytes and 512 x 8 bit output bytes, and this limits the amount of I/O that can be transferred via the DeviceNet port.

Each byte can represent 8 discrete inputs or outputs, or an 8-bit value, or two bytes can represent a 16-bit value. That is, analog or pulse I/O can be transferred as 8-bit registers (1 byte) or 16-bit registers (2 consecutive bytes).

An "output" is a value coming into the 105G via the fieldbus (that is, a value written to the 105G from the DeviceNet master). An input is a value going out from the 105G via the fieldbus (a value read by the DeviceNet master).

So a DeviceNet 105G can normally handle up to 4096 (512 x 8) discrete inputs or 512 low resolution analog inputs or  $256 (512 \times 12)$  high resolution analog inputs, or some combination in between. It can also handle the same number of outputs, however the total I/O count cannot exceed the 105G database size of 4300.

#### **1.1.5 Modbus Plus 105G**

The Modbus Plus 105G provides Modbus Plus Slave functionality. The Modbus Plus connection on the 105G is optically isolated RS485 with standard baudrate of 1 Mbit/sec.

The 105G I/O database has 4300 registers (each of 16 bit value), however the Modbus Plus interface only supports 1024 input registers and maximum 1024 output registers. Each register can be 16 discrete inputs or outputs, or one analog or counter 16-bit value.

An "output" is a value coming into the 105G via the fieldbus. An input is a value going out from the 105G via the fieldbus.

So an Modbus Plus 105G can handle up to 4300 I/O total, but analog or pulse inputs are limited to 1024 x 16-bit values. The same limit applies to outputs.

The Modbus Plus interface allows global data base transactions with routing for up to six Modbus Plus networks.

### **1.2 The 105G Structure**

The 105G has three functional sections:

- The Radio Interface consists of an I/O database (or "Process Image") that maintains the latest values of all I/O in the wireless I/O system. The I/O database comprises 4300 x 16 bit I/O registers and 4300 x 16 bit status registers. There are also other registers in the database that can be used for system management - they are discussed later in this manual. NOTE – the terms 'Radio Interface' and 'I/O database' are used interchangeably throughout the manual.
- The radio port allows the 105G to communicate with other 105G and/or 105U modules using the 105U protocol (called "ELPRO 105U"). Messages from the 105U modules are received by the radio port and used to update the input values in the 105G Radio Interface. The radio port also creates the correct radio message to set outputs on the remote 105U modules.

The ELPRO 105U protocol is an extremely efficient protocol for radio communications. Radio messages can be sent using exception reporting - that is, when there is a change of an input signal - or by read/write messages. Each message can comprise a single I/O value, or multiple I/O values (termed a "block" of I/O). There are also update messages, which are sent for integrity purposes. Messages include error checking, with the destination address sending a return acknowledgment. Up to five attempts are made to

transmit the message if an acknowledgment is not received. The ELPRO 105U protocol is designed to provide reliable radio communications on an open license-free radio channel.

• The Fieldbus port enables communications between a host device, which could be a PLC, DCS, HMI, intelligent transducer, etc), and the 105G Radio Interface database. A "host device" may be one or several devices connected to the same fieldbus or network (for

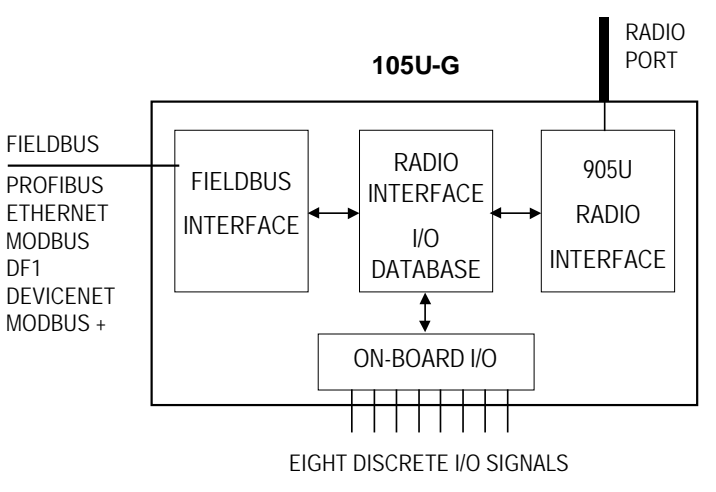

example, an Ethernet LAN) - in this manual, the LAN is considered as a "host device".

The fieldbus port decodes messages from the host device and reads or writes I/O values to the database. The fieldbus port can also generate messages to the host device.

The 105G I/O database effectively isolates the fieldbus and the radio network. This provides a high level of system performance. The 105U radio protocol is very efficient and reliable for radio communications. It minimizes radio channel usage by "change-of-state" reporting, and allows the use of intermediate repeater addresses. It also allows peer-to-peer (105U to 105U, 105G to 105G) and peer-to-master (105U to 105G) communications. PLC protocols, by comparison, are designed to provide transfer of large I/O files by "wire" link. The 105G retains the advantage of both protocols in their respective communications media.

### **1.2.1 On-board I/O**

The 105G has eight on-board discrete I/O. Each I/O point can be used as either a discrete input (voltage free contact input) or discrete output (transistor output) - an I/O point cannot be used as both input and output. Each I/O point is linked to two separate I/O registers in the database - one for the "input" function and one for the "output" function.. If the output register is set "on" by the fieldbus or by a radio message from a remote module, then the 105G will automatically set the input register for the same I/O point to "off". This means that the output register has priority over the input register - if there is a conflict, the input value is ignored.

The 105G also has three internal inputs linked to I/O registers:

- ♦ Supply voltage status if the normal supply fails, this status is set on.
- ♦ Low battery voltage. The 105G has an internal battery charger to trickle charge a back-up battery. If the battery voltage is low, this status is set.
- ♦ Battery voltage the actual value of the connected battery voltage.

#### **1.2.2 I/O Expansion - 105S modules**

The 105G provides eight on-board discrete I/O. Where additional I/O is required, 105S modules can be connected to the RS485 port of the 105G modules.

**Note:** 105S modules cannot be connected to the 105U-G-MD1 unit (as this unit uses the RS485 port for Modbus or DF1 communications), unless this unit is configured as "Repeater-only" and does not have a host device connected.

### **1.3 The Wireless Network**

The 105G can communicate with up to 490 other addresses - this could be 490 other 105U modules, or in the case of 105K modules, it could be many thousands of modules (as many 105K modules can share the same address). 105G modules may take up more than one address under some circumstances.

Any 105G or 105U module can act as a radio repeater for other modules - that is, radio messages can be passed onto other modules. Up to five repeater addresses can be configured for messages transmitted to a 105G module.

Each module can have a unit address between  $1 - 95$ , but the 105G also recognizes repeater addresses in conjunction with the unit address as the module "identifier". Hence module #2 is recognized as different to #2 via #57 - #57 being a repeater.

#### **1.3.1 105U to 105G Network**

In the wireless I/O system, the 105G acts as a normal 105U module (this covers 105U I/O, 105S I/O, 105U-K and 105U-C modules).

105U modules transmit messages to the 105G address and the 105G acknowledges these messages like a normal 105U module. When a 105G transmits messages to change remote outputs, it will "re-try" if it does not receive an acknowledgment, like a normal 105U module.

Remote 105U modules can connect to 105S modules in the normal way. The 105G host can access I/O on 105S modules by using the intermediate 105U as a repeater.

105U modules can transmit input messages directly to outputs on other 105U module, as well as the 105G. The same input can be transmitted to different addresses by entering two "mapping" configurations at the remote module.

#### **Normal 105U Messages**

I/O registers in a 105G can be configured (mapped) to outputs at remote 105U modules, or I/O registers in 105G

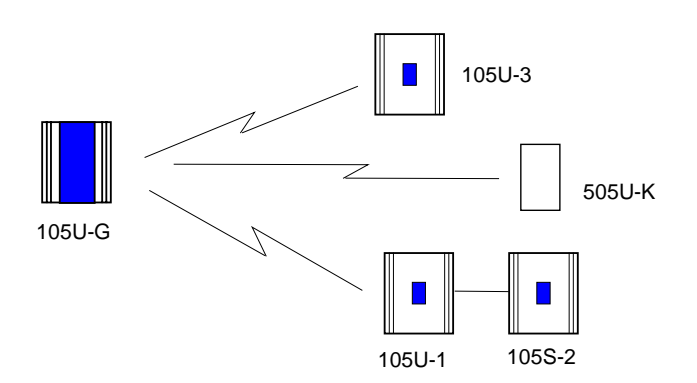

modules. The 105G will transmit an I/O message when a "change-of-state" occurs for that I/O register . Registers have a configurable "sensitivity" value - this determines how much the register value has to change to trigger a change message. A change-of-state occurs when the register value has changed by more than the sensitivity value since the last transmission.

The 105G also transmits periodic update messages if there has been no change - if an I/O register is mapped to a remote output or another 105G, then that register can be configured with an update time.

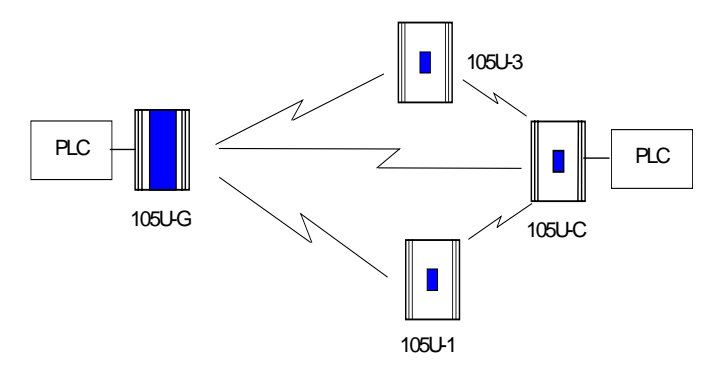

105G modules can transmit to 105G modules as well as other 105G modules. There can be multiple 105G and 105C modules in a network - as well as 105U I/O. Because the 105U protocol is peer-to-peer, there are few constraints on communications between multiple 105U modules.

#### **Poll Messages**

A 105G can also generate poll messages to remote 105U modules. These poll messages act in the same way as a start-up poll - the remote module immediately responds with update messages for any I/O mappings configured to the 105G.

Poll messages can be triggered by:

- time period, configurable  $1 4096$  sec (1.1 hour), or
- real time clock, or
- on demand by the host device, by writing to a "trigger register" in the 105G

### **1.3.2 105G to 105G Network**

Different types of 105G modules can communicate - for example, a Modbus 105G can communicate with an Ethernet 105G. I/O registers in one 105G can be transmitted to I/O registers in another 105G. When the 105G is configured, "mappings" can be entered linking I/O registers to registers in another 105G.

As well as the normal "I/O change" messages and update messages, the 105G has "block read" and "block write" messages for use with other 105G modules. These messages will transmit multiple register values instead of only one as in the normal 105U message. The block read/write messages increase the efficiency of radio communications where a 105G "sees" a large number of changes in its database at the one time. For example, if a host writes a block of 100 signal values to a 105G, and 20 of these values have changed since the last write-operation. If the block is mapped to another 105G, then the 105G can transmit all 20 values in one radio message, instead of 20 messages.

Normal I/O messages can be repeated by any type of 105U I/O module, however block read/write messages can only be repeated by other 105G modules.

#### **Block Read Message**

A block read message is a request to another 105G to transmit the values of a consecutive block of registers. The destination 105G will respond with the values, which will be stored in a corresponding block of registers in the originating 105G. A block read message can be triggered by:

- time period, configurable  $1 4096$  sec (1.1 hour), or
- real time clock, or
- on demand by the host device, by writing to a "trigger register" in the 105G.

#### **Block Write Message**

A block write message transmits a consecutive block of register values from one 105G to a destination 105G. It can be triggered by:

- time period, configurable  $1 4096$  sec (1.1 hour), or
- real time clock, or
- on demand by the host device, by writing to a "trigger register" in the 105G, or
- a change-of-state event occurring within the block of I/O registers.

If a block write message has been configured to be transmitted on change-of-state, a "time window" is configured. When a change-of-state occurs in one of the registers in the block, the time window will be activated. All changes during the time window will be grouped together and transmitted as one block write message. That is, the block write message will not be sent immediately the first change-of-state occurs (unless the time window is configured to zero), but will be sent at the end of the time window - any other registers in the block that change during the time window will be sent as part of the same message. The time window can be configured from  $0 - 255$  seconds.

#### **1.3.3 "Data Concentrator" Networks**

105G units can act as "data concentrator" units to collect I/O from a local network of 105U wireless I/O modules and pass the I/O on to another 105G as a block.

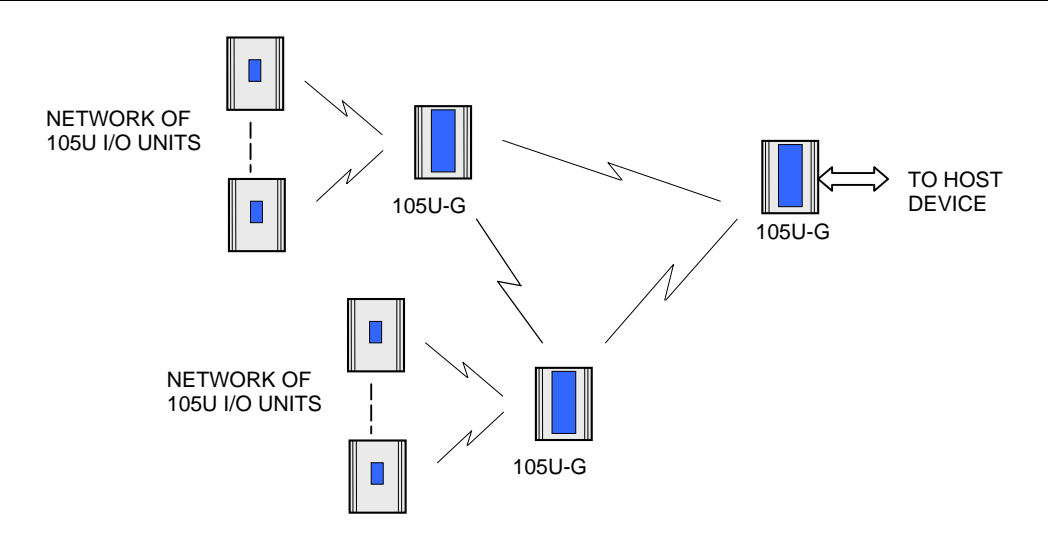

This type of network reduces the amount of radio traffic and is suitable for systems with a large number of I/O modules. The system is divided into local sub-networks, each with a 105G unit. The 105U modules transmit their I/O vlaues to the 105G. The 105G then transfers these values to the "central" 105G using a block transfer which is very efficient compared to a lot of individual I/O transmissions.

The data concentrator network is different than using the 105G as a repeater. A repeater retransmits each message in the same format. A data concentrator collects the I/O values as a block, and transmits the complete block in one transmission.

#### **1.3.4 105G Repeaters**

Any 105U module can repeat a normal radio message, however only 105G modules can repeat a block message. 105G units connected to a host device can also act as a repeater for other modules.

Where a 105G is being used without a host device as a repeater or data-concentrator, it can be configured as "Repeater-only". This allows the RS232/485 port to be used for on-line diagnostics. If the unit is a 105U-G-MD1, the "Repeater-only" configuration also allows this module to connect to 105S serial I/O modules.

### Chapter 2 **OPERATION**

### **2.1 Start-up**

The 105G operating software and the database configuration are stored in non-volatile memory, however the database I/O register values are lost on power failure (in the same way as a PLC).

On start-up, the 105G sends "start-up poll" messages to remote modules based on the source address of inputs configured in the database (the start-up messages can be disabled by configuration). The remote modules respond with update messages for their inputs, which sets initial values in the 105G I/O database registers. The 105G provides a delay of 5 seconds between each start-up poll, to allow the remote module to respond and to avoid overloading the radio channel.

If there are a lot of remote modules, then this start-up stage may take a significant time, and this should be allowed for in the system design. The 105G has an internal battery charger feature and the use of a back-up battery should be considered if this start-up delay presents a constraint to system reliability. Start-up polls may be disabled for individual remote modules in the database configuration.

For the host device, the 105G provides an "Active" signal on the RS232 port (DCD pin 1). Its purpose is to indicate to the host that the 105G is now processing output messages for the remote modules. When the 105G powers down (or should an internal fault occur), the "Active" signal resets (turn "off" or "0"). When the 105G starts-up, it holds the "Active" signal in a reset condition ("off" or "0") for a time equal to the number of remote addresses (or modules) configured times 5 seconds plus any delay if remote addresses are offline. For example, if there are 20 remote addresses configured in the 105G database, then the "active" signal will be held in the reset state for 100 seconds (20 x 5). During this period, the 105G will not change any output values in its database. After this time, the 105G will set the "Active" signal (to "on" or "1") - the host can then send messages to the 105G to update the output values in the database.

### **2.2 Operation**

The 105G database can hold values for 4300 I/O signals plus the 8 on-board I/O. The database registers (also called I/O registers) can be accessed by both the radio port and the fieldbus port. The host device can change values in the database via the fieldbus, and the 105G can transmit radio messages out with the new values. Radio messages can be received with new values for database registers, and these new values can be written to the host device or read by the host device, via the fieldbus.

The 105G operation must be configured before the 105G will function. Configuration is achieved by creating a configuration file on a PC and downloading this file to the 105G. The 105G configuration may also be "uploaded" to a PC for viewing and modification. For more information, refer to the **Configuration** section of this document.

Each I/O register in the 105G database has a 16-bit value. It doesn't matter if the remote I/O is digital (discrete), analog or pulse. The host protocol driver in the 105G will convert the 16 bit value into a value that the host will understand. For example, if the host device requests a binary/digital read command, the 105G will convert the 16 bit value into a binary (1 bit) value before it responds.

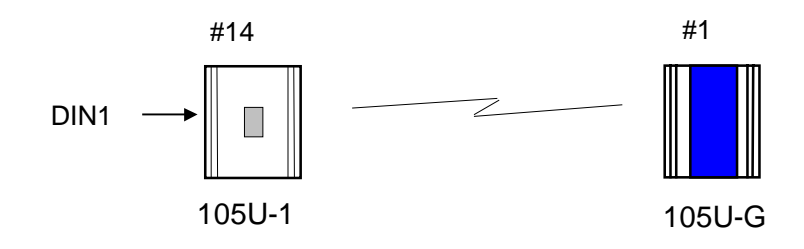

An example of normal operation - assume that a remote module has address 14 and the 105G is address 1. Module #14 is configured with a mapping  $DI1 \rightarrow I/O$  Reg 76 at #1. When DI1 turns "on", module #14 transmits a message. If the 105G can hear this message, it will transmit an acknowledgment back to module #14, and updates the value of I/O register 76 in the 105G database. The host device can read I/O register 76 via the data-bus, or the 105G may write the value of I/O register 76 to the host device.

I/O registers that receive values from other 105U or G modules via radio are configured with a "Communications fail time". If the 105G does not receive a message for this I/O register within the comms-fail time, then the I/O register is given a "comms fail" status which the host device can read.

I/O registers that transmit out to other 105U or G modules are configured with an "update time" and a "sensitivity". The 105G will transmit a message to the configured remote output whenever the I/O register value changes by the sensitivity amount – if it has not changed within the update time, the 105G will send a message anyway. The 105G will make five attempts to send a message - if it does not receive an acknowledgment from the remote module, then the I/O register is given a "comms fail" status which the host device can read.

Each I/O register has an associated "status" register, which includes information such as comms-fail status. As well as each I/O register having an individual comms-fail status, each remote module has an overall comms fail status. This status is "set" (on) whenever a commsfail occurs for an individual I/O register, and is "reset" (off) whenever a message is received from the remote module. The 105G can be configured to not send any update messages to a remote module if it senses that the remote module is in "comms fail" - that is, if any I/O register associated with the remote module is in "comms fail". It will start sending update messages again when the 105G receives a message from the remote module. The default configuration is that output updates ARE sent during comms fail conditions.

### **2.3 Database**

The 105G database (Radio Interface) has 10 000 registers, each of 16 bit size. The structure of the database is:

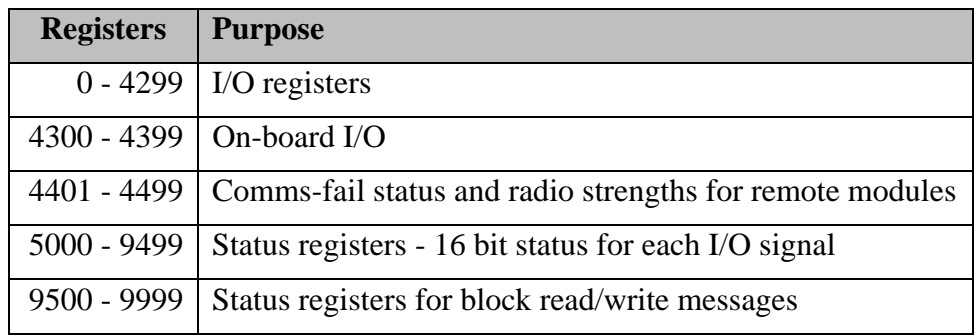

The register numbers may be used by the Host Protocol Driver to access I/O values and I/O status information. Each configured I/O point has a 16 bit value (in registers 0000 - 4299), and a 16 bit status value. The status register is located at 5000 plus the I/O value register. For example, an I/O point in register number 2560 has a status value in register number 7560  $(5000 + 2560).$ 

Details of the status register are provided in Appendix A. The most important part of the status register is the  $15<sup>th</sup>$  or most significant bit - this indicates comm-fail status for the I/O register. If the most significant bit is set, then the I/O register is in comms-fail.

The host device can read the status registers. For example, the communications status of an output configured at register number 3001 can be examined by reading register number 8001  $(5000 + 3001)$ . If the register value is greater than 32767, then the 15th bit is set, indicating that the output has a communications failure.

### On-board I/O and Internal I/O

The 105G has eight discrete I/O points. These may be used as inputs or as outputs. Inputs are linked to registers 4300-4307. That is, if a contact connected to DIO1 is "on", then register 4300 is given an "on" value. Outputs are controlled from registers 4320-4327; that is, if register 4327 is set to an "on" value, then output DIO8 is activated.

Whenever an output register is set "on", the corresponding input register is automatically set "off". For example, if register 4321 is set to "1", the 105G will also set 4301 to "0". This means that if both the input and output registers corresponding to the same I/O point are used in the configuration, then the output register has priority.

Outputs may be written to by either the host device or by a remote 105U via the radio port. Input values can be sent to the host device or to a remote module via the radio port.

The 105G also monitors its battery voltage and supply voltage. These are stored in registers 4310 and 4311 respectively, as 16 bit values, scaled so that a value of 16384 decimal (hex 4000) corresponds to 8 V, and a value of 49152 (hex C000) corresponds to 40V.

A low battery alarm is available at register 4308. This becomes active when the battery voltage falls below 11.3V, and clears when the battery voltage rises above 11.8V. Supply voltage is also monitored, and an alarm is available at register 4309. This becomes active if the supply voltage falls below 8.0V, and clears when the supply voltage rises above 9.0V.

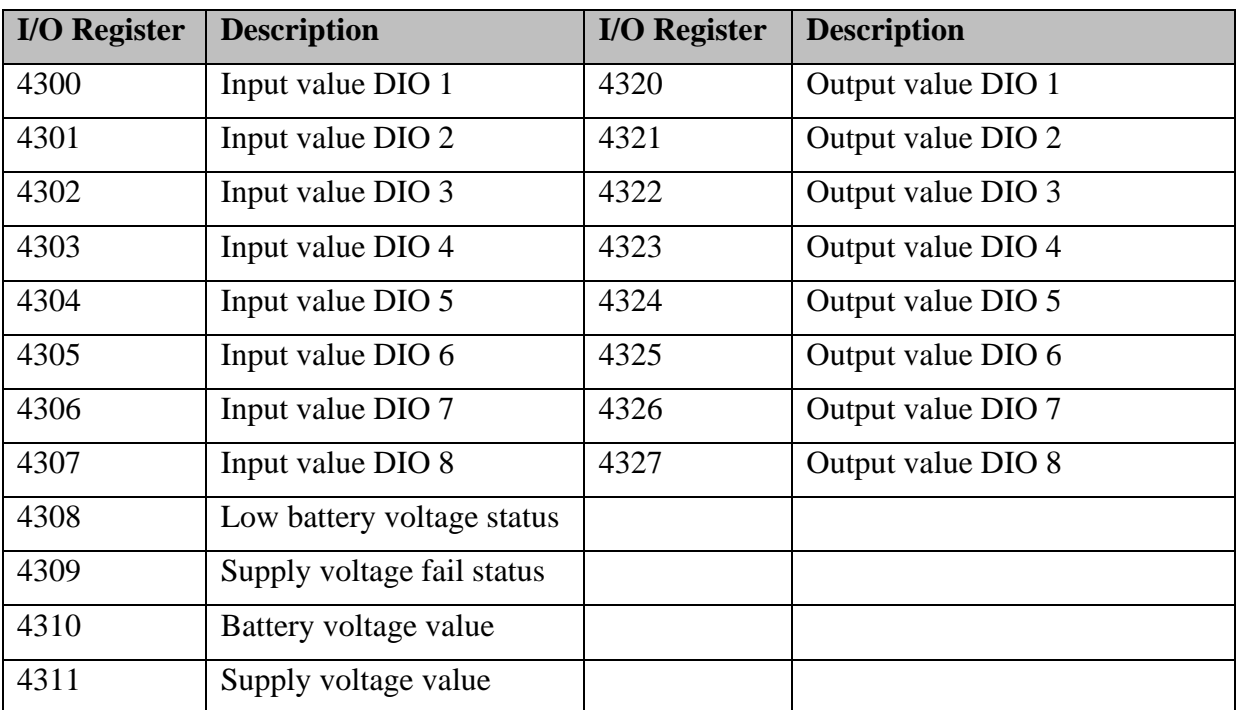

### **2.4 The Host - 105G Link**

For the host device, the 105G "looks" like a single device (or a "virtual PLC"), containing the I/O for the complete wireless I/O system.

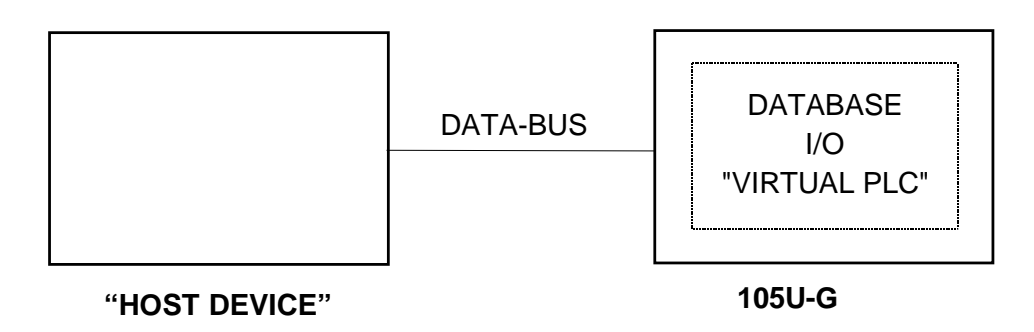

### **2.4.1 Modbus / DF1**

The user selects whether the 105U-G-MD1 should act as a Modbus Master or Modbus Slave or DF1 device.

The data type and baud rate of the serial communications must be configured at the 105G to match the host. Data types can be 7 or 8 bit, even/odd/no parity, with 1 or 2 stop bits. Data rates can be 300 - 19200 baud.

The full 105G database (4300 registers) can be accessed by the Host Device.

### **2.4.2 Profibus**

The Profibus port has auto-detect of baud rate from 9600 bits/sec to 12Mbit/sec - no configuration is required.

The Profibus units have internal hardware comprising the Profibus Interface. The Profibus Interface handles all Profibus DP Network communications. The internal Radio Interface is separate to the Profibus Interface, and handles all radio communications. I/O in the Radio Interface is linked to I/O in the Profibus Interface in a flexible way via ESeries Configuration Software.

The Profibus Slave interface provides a total of 416 I/O bytes, with a maximum 244 input bytes and maximum 244 output bytes. A Profibus byte can contain 8 discrete (binary) values, or two bytes can be used for a 16-bit analogue or pulse register. So the Profibus interface is limited to 1952 discrete inputs or 122 analogue inputs or a combination. The same applies for outputs.

For example, a Profibus host wants to read 800 discrete inputs (100 bytes) and write 400 discrete outputs (50 bytes). This will take up 150 bytes of the Profibus Interface, leaving 266 left. The remaining bytes could be used for 133 analogue I/O - up to 72 analogue inputs (244 – 100 discrete input bytes) plus 61 analogue outputs - or vice-versa.

The Profibus Master interface provides a total of 2048 input bytes and 2048 output bytes. A byte can contain 8 discrete (binary) values, or two bytes can be used for a 16-bit analogue or pulse register. So the interface is limited to 4300 discrete inputs (the limit of the 105G database) or 1024 analogue inputs (the limit of the HMS interface) or a combination. The same applies for outputs.

### **2.4.3 Ethernet**

The Ethernet port automatically handles Ethernet communications at 10 or 100 Mbit/sec. An IP address is entered so that other Ethernet devices can recognize the 105G.

The Ethernet units have internal hardware comprising the Ethernet Interface. The Ethernet Interface handles all Ethernet Network communications. The internal Radio Interface is separate to the Ethernet Interface, and handles all radio communications. I/O in the Radio Interface is linked to I/O in the Ethernet Interface in a flexible way via ESeries Configuration Software.

The Ethernet Interface provides a total of 2048 input bytes and 2048 output bytes. An Ethernet byte can contain 8 discrete (binary) values, or two bytes can be used for a 16-bit analog or pulse register. So the Ethernet Interface is limited to 4300 discrete inputs (the limit of the 105G database) or 1024 analog inputs (the limit of the Ethernet interface) or a combination. The same applies for outputs.

For example, an Ethernet host wants to read 500 analog inputs (1000 bytes). The remaining input bytes (1548) could be used for 12,384 discrete inputs - but the 105G database is not this big. Provided there are no outputs required, there could be 3800 discrete inputs (4300 – 500 analogs). If there are outputs required, then the number of discrete inputs available will be further limited.

### **2.5 Radio System Design**

Each wireless I/O system can have up to 95 unit addresses, although up to 255 105K module can share the same unit address (refer to 105K User Manual).

Each 105U module can have up to 31 x 105S modules connected to it. These modules are addressed 96 - 127. More than one 105S module can have the same address, provided they are not connected to the same 105U module - that is, #100 via #16 is identified as a different module to #100 via #65.

A constraint that needs to be considered is the capacity of the radio channel. If there is too much traffic on the radio channel, then the system quickly becomes unreliable. The recommended maximum average traffic density is 100 messages per minute provided all radio paths are reliable. If there are marginal radio paths, resulting in re-tries of transmitted messages, then the maximum traffic density is reduced considerably. Each block read/write messages should be counted as two messages because of the length of these messages.

A 105G can be used as a repeater module for messages between other modules.

### **2.5.1 Radio Signal Strength**

The 105G records the radio signal strength of remote modules that communicate directly (that is, not via repeaters). There are 95 database registers (4401 – 4495) which store the radio strengths – corresponding to remote addresses #1 - #95. The radio strength (RSSI) is measured in dBm (relative to 1mW of RF power). The RSSI value is stored in the 8 least significant bits of each register - a value of –84 dBm would be stored as decimal 84.

These database registers will hold the strength of the last message received from the address. If a message is received from a remote module via a repeater, then the measurement is recorded in the address of the last repeater. For example, if a message is received from #24 directly, then the RSSI will be recorded in register 4424. If a message is received from #24 via #25, then the RSSI is recorded in register 4425. The 105G will not know what the radio

strength of the message from #24 to #25 is. If #25 is another 105G, then it can record this RSSI and this register could be mapped to an I/O register in the first 105G.

The RSSI registers can be read by the host device, or mapped to I/O registers in other 105G modules.

The first half of the register (8 most significant bits) will be decimal 0 (hex 00) if the remote module has active communications. If a comms fail status to this address occurs, the most significant bit will be set. For example, if the last message received from #38 is –99dBm, then the 16 bit value of register 4438 will be decimal 99 or hex 0063. If the "comms fail" status for #38 is set, the 16 bit value of register 4438 will become decimal  $32,867$  (32768 + 99) or hex 8063.

#### **2.5.2 Repeaters**

Radio paths may be extended by using intermediate modules as repeaters. A repeater will receive and re-transmit the radio message. Up to five repeater addresses can be configured that is, a radio message can pass through five intermediate modules. For normal I/O messages, any 105U module (except 105U-K modules) can be used as a repeater, however for block read/write messages, only 105G modules can act as repeaters.

### **2.6 Radio Comms Failure**

The 105G has an internal "communications failure" (comms fail) status for each I/O point in its database. There is also a comms fail status for each module with direct communications see 2.5.1 above.

For I/O registers which are mapped to a remote output or another 105G, the comms fail status is set if the 105G does not receive an acknowledgment for a message being sent to that remote output. The comms fail status resets when a successful transmission occurs.

For I/O registers which have been mapped , from a remote input or another 105G, a comms fail time period may be configured. If a radio message for this I/O register has not been received within this time, then this registers comms fail status is set. The comms fail status will reset when a message is received for this register. If the comms fail time is configured as zero, then the comms fail status will never be activated.

The communications failure status is bit 15 of the status register for each I/O point. If the host device reads a register as a digital or binary value, then the 105G returns bit 15 of the register (0 or 1) - this is the comms fail bit of a status register.

It is important to use the comms fail status in the overall system design, as any system can fail.

The 105G also provides an additional comms failure feature to stop the 105G transmitting output messages to an individual remote address if the 105G already knows that this remote address is in communication failure. This prevents the 105G from congesting the radio channel with a lot of unnecessary transmissions (and re-transmissions). This function is called "Don't Send if In Comm Fail" and is configurable by the user for each individual remote address. The 105G retains a "remote address comms fail" status for the remote addresses configured for this function. If any output with this remote address goes into communications failure, then the remote address comms fail status is set ("on" or 1) - every time an input with this remote address receives a radio message, then the remote address comms fail status is reset ("off" or 0). While the remote address comms fail status is set, the 105G disables any output messages being sent to this remote address.

When this feature is configured, all output transmissions are stopped if communications with a remote module fails for a short period. They will start again when an input message from this module is received. If the 105G determines that a output message should be sent to an output which is disabled because of this feature, then the output message will not be sent and the comms fail status of that output is set ("on" or 1).

If it is desired to use this function with a remote 105U module, but there are no inputs from this module being used, then it is easy to configure an unused input or an internal input (mains fail or low battery voltage etc). It is the comms fail status for the input, which is used, not the input itself.

#### **2.6.1 Monitoring Communications Failure**

The host device can monitor the communications status of an I/O point by reading the status register for this point as a binary/discrete register. Modbus, and many other protocols, will convert a 16 bit register value to a binary/discrete value by returning the most significant bit for the status register, this corresponds to the comms status bit.

For example, to monitor the comms status of I/O register 1045, perform a binary/discrete read on register 6045 (the status register for 1045). A value of "1" will be returned if this I/O point is in comms fail, and a "0" returned if the status is normal.

If it is desired to monitor the comms status of all I/O points, it is more efficient to only monitor the comms status of one I/O point at each remote module (if this point is in comms fail, then all points at the remote module will be in comms fail). If this point is an input, then the comms fail time for this input can be made short, to give an early warning of a comms problem (this means that the corresponding update time for the input at the 105U will need to be short). If the point is an output, then the update time for the output should be made short.

### **2.7 Security Considerations**

There are three dimensions of security considerations:

1. Failure to operate when required - or "operational reliability".

The features discussed above optimize operating reliability. Using an acknowledgment and re-try protocol ensures that the transmitting module is aware whether the transmitted message has been transmitted reliably. The "comms fail" alarms provide indication if the radio link has failed to operate.

2. Mal-operation, or operating when not requested.

This problem occurs when an output is "triggered" by the wrong radio device. The 105G modules use frequency encoding and a very secure addressing system to ensure this does not occur. An additional security level using data encryption can also be selected.

3. Malicious operation, or "hacking"

This is the problem most associated with security concerns - the ability for someone to access information from a radio system by "listening-in", or to cause damage by transmitting radio messages to force outputs.

A security option can be selected during the module configuration to protect against this. The security option (if selected) adds data encryption to radio messages. Modules in the same system are automatically configured with the encryption key, such that only these

modules can understand each other. "Foreign" modules will hear the messages, but cannot decrypt the messages. For more information, refer to section 4.2.2.

## **Chapter 3 INSTALLATION**

### **3.1 General**

The 105G module is housed in a rugged aluminium case, suitable for DIN-rail mounting. Terminals will accept wires up to 2.5 sqmm in size.

#### **All connections to the module must be low voltage (SELV). Normal 110-240V mains supply should not be connected to any terminal of the 105G module.** Refer to Section 3.3 **Power Supply**.

Before installing a new system, it is preferable to bench test the complete system. Configuration problems are easier to recognise when the system units are adjacent. Following installation, the most common problem is poor communications caused by incorrectly installed aerials, or radio interference on the same channel, or the radio path being inadequate. If the radio path is a problem (i.e. path too long, or obstructions in the way), then higher performance aerials or a higher mounting point for the aerial may rectify the problem. Alternately, use an intermediate 105U Module as a repeater.

The foldout sheet 105U-G *Installation Guide* provides an installation drawing appropriate to most applications. Further information is detailed below.

Each 105G module should be effectively earthed/grounded via the "GND" terminal on the 105U module – this is to ensure that the surge protection circuits inside the module are effective.

### **3.2 Antenna Installation**

The 105 module will operate reliably over large distances. The distance which may be reliably achieved will vary with each application – depending on the type and location of antennas, the degree of radio interference, and obstructions (such as hills or trees) to the radio path. Please refer to your distributor for the expected maximum distance to comply with local radio regulations. Where it is not possible to achieve reliable communications between two 105 modules, then a third 105 module may be used to receive the message and re-transmit it. This module is referred to as a repeater. This module may also have input/output (I/O) signals connected to it and form part of the I/O network – refer to Chapter 4 **Configuration** of this manual.

An antenna must be connected to each 105 module using the coaxial female connector which protrudes though one of the end plates.

To achieve the maximum transmission distance, the antennas should be raised above intermediate obstructions so the radio path is true "line of sight". Because of the curvature of the earth, the antennas will need to be elevated at least 5 metres above ground for paths greater than 5 km (3 miles). For short distances, the modules will operate reliably with some obstruction of the radio path. Obstructions which are close to either antenna will have more of a blocking affect than obstructions in the middle of the radio path. For example, a group of trees around the antenna is a larger obstruction than a group of trees 100 metres from the antenna.

An antenna should be connected to the module via 50 ohm coaxial cable (eg RG58 or RG213) terminated with a male coaxial connector. The higher the antenna is mounted, the greater the

transmission range will be, however as the length of coaxial cable increases so do cable losses. For use on unlicensed frequency channels, there are several types of antennas suitable for use. It is important antenna are chosen carefully to avoid contravening the maximum power limit on the unlicensed channel - normally the net gain of the antenna/cable configuration should be no more than 2dB.

The net gain of an antenna/cable configuration is the gain of the antenna (in dBi) less the loss in the coaxial cable (in dB).

The gains and losses of typical antennas are

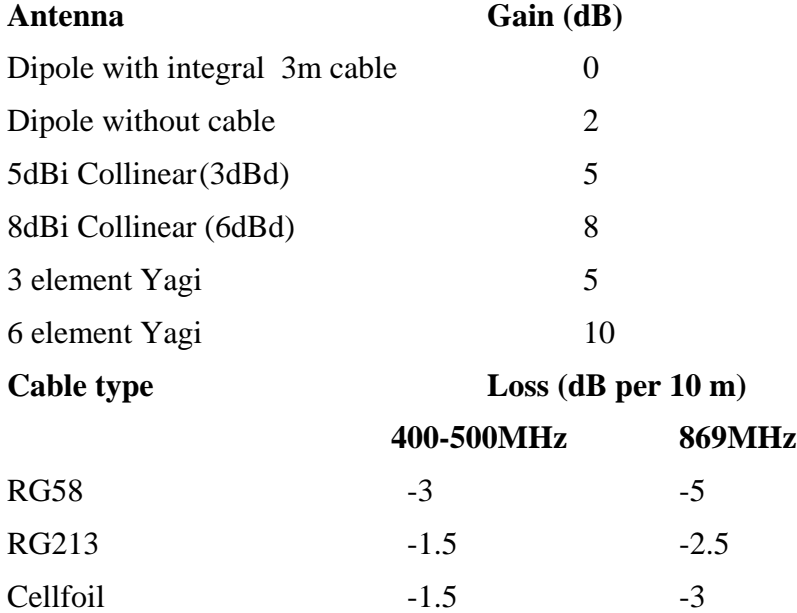

The net gain of the antenna/cable configuration is determined by adding the antenna gain and the cable loss. For example, a 3 element Yagi with 15 metres of RG58 has a net gain of 0.5dB (5dB – 4.5dB) at 450MHz.

Connections between the antenna and coaxial cable should be carefully taped to prevent ingress of moisture. Moisture ingress in the coaxial cable is a common cause for problems with radio systems, as it greatly increases the radio losses. We recommend that the connection be taped, firstly with a layer of PVC Tape, then with a vulcanising tape such as "3M 23 tape", and finally with another layer of PVC UV Stabilised insulating tape. The first layer of tape allows the joint to be easily inspected when trouble shooting as the vulcanising seal can be easily removed.

Where antennas are mounted on elevated masts, the masts should be effectively earthed to avoid lightning surges. The 220MHz and 400 – 500MHz radios are fitted with surge protection, however the 868MHz radio does not. For high lightning risk areas, additional surge suppression devices are recommended. If the antenna is not already shielded from lightning strike by an adjacent earthed structure, a lightning rod may be installed above the antenna to provide shielding.

#### **3.2.1 Dipole antenna.**

A unity gain dipole is the normal antenna for use on unlicensed channels. As it does not provide any gain, then the power transmitted from the antenna will be the same as the power out of the module, and hence will not exceed the permitted power of the unlicensed channel.

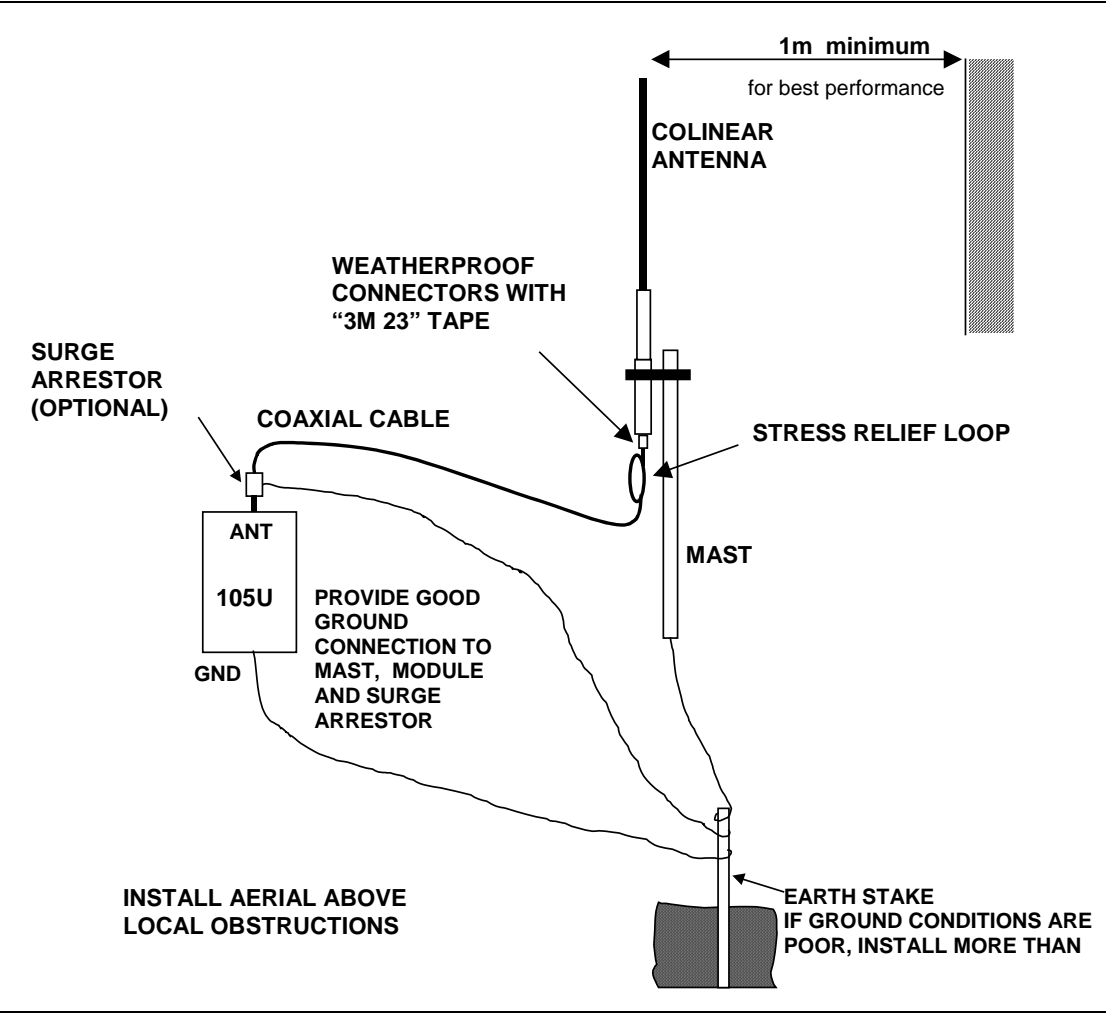

Dipole antennas should be mounted vertically, at least 1 metre away from a wall or mast for maximum performance.

#### **3.2.2 Yagi antenna.**

Yagi antennas are directional. That is, they have positive gain to the front of the antenna, but negative gain in other directions. This may be used to compensate for coaxial cable loss for installations with marginal radio path.

Yagi antennas should be installed with the central beam horizontal and must be pointed exactly in the direction of transmission to benefit from the gain of the antenna. Also note that Yagi antennas normally have a drain hole on the folded element - the drain hole should be located on the bottom of the installed antenna.

The Yagi antennas may be installed with the elements in a vertical plane (vertically polarised) or in a horizontal plane (horizontally polarised). For a two station installation, with both modules using Yagi antennas, horizontal polarisation is recommended. If there are more than two stations transmitting to a common station, then the Yagi antennas should have vertical polarisation, and the common (or "central" station should have a dipole or collinear (non-directional) antenna.

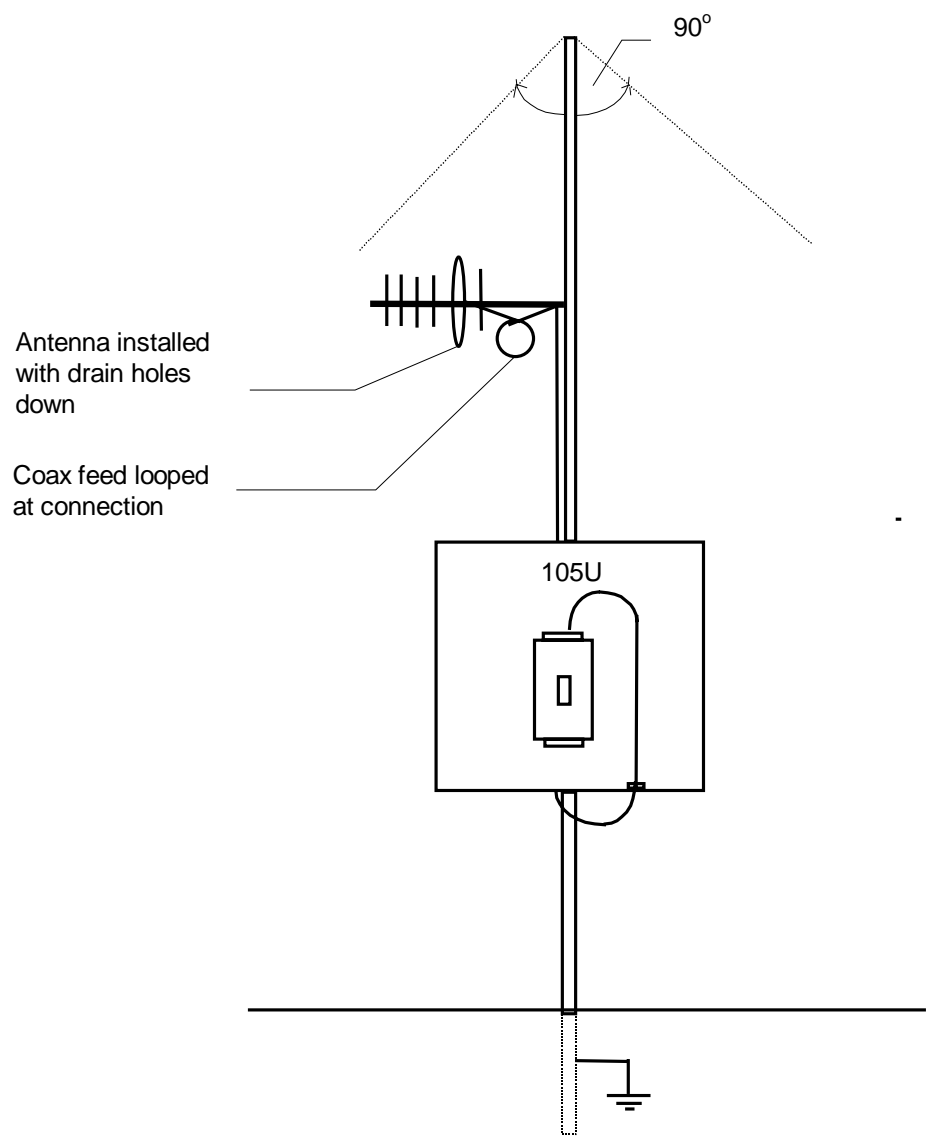

### **3.2.3 Collinear antenna.**

A collinear antenna may be used in the same way as a 3 element Yagi to compensate for the losses in long lengths of coaxial cable. This type of antenna is generally used at a central site with more than one remote site or at a repeater site. The collinear antenna looks similar to the dipole, except that it is longer.

### **3.3 Power Supply**

The 105G power supply is a switch-mode design which will accept either AC or DC supply. The module includes an integral battery charger for a backup battery.

The module accepts supply voltages in the following ranges :

 $12 - 24$  volts AC RMS or  $9 - 30$  volts DC at the "supply" terminals, or

10.8 –15 volts DC at the "battery" terminals.

The power supply should be rated at 1.5 Amps.

### **3.3.1 AC Supply**

The AC supply is connected to the "SUP1" and "SUP2" terminals as shown below. The AC supply should be "floating" relative to earth.

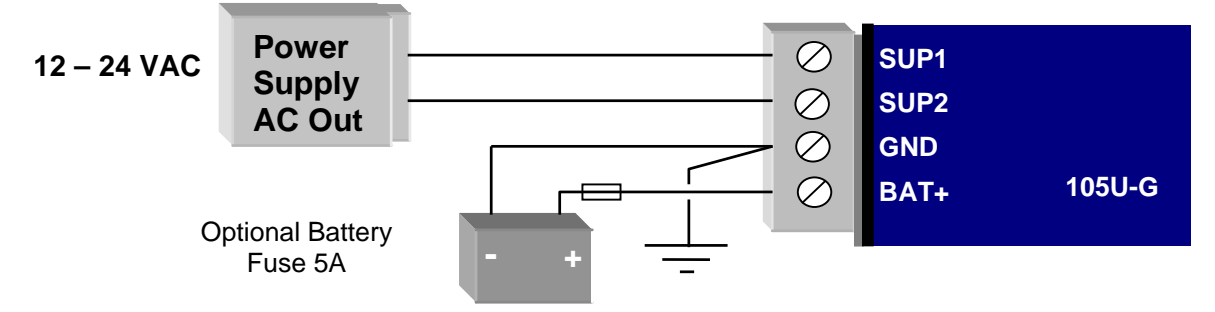

### **3.3.2 DC Supply**

For DC supplies, the positive lead is connected to "SUP1" and the negative to "GND". The positive side of the supply **must not be connected to earth.** The DC supply may be a floating supply or negatively grounded.

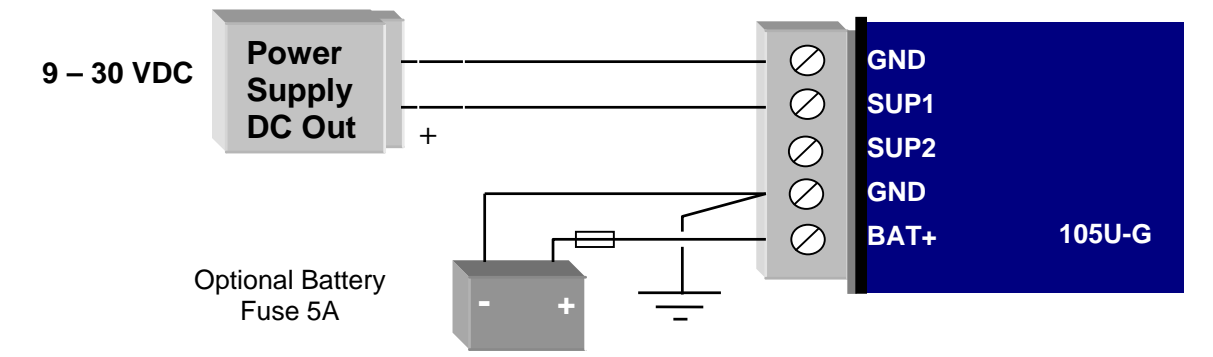

The module may also be powered from an external  $11 - 15$  VDC battery supply without the need for a "normal" supply connected to "SUP1". This external battery supply is connected to "BAT+" and "GND" terminals. The positive lead of the external supply should be protected by a 5A fuse.

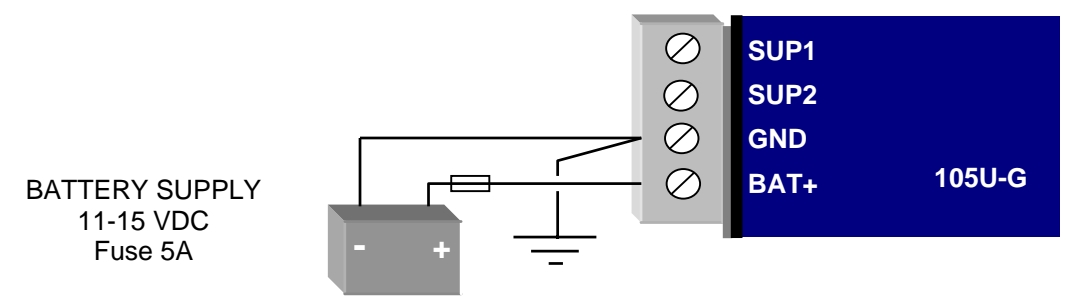

Upon failure of the normal supply, the module may continue to operate for several hours from a backup battery. The battery charger is designed for sealed or vented lead acid batteries between 5 and 24 amphours - **other types of batteries should not be used**. Typically, a 5 Ahr battery will supply the 105G for  $1 - 2$  days, depending on the type of 105G.

On return of normal supply, the unit will recharge the battery. The maximum output of the battery charger is 0.7A when the supply voltage is greater than 12V, and 0.3A for less than 12V.

The 105G monitors the power supply and provides the following internal values, which can be mapped as I/O values:

- Power failure (I/O Reg 4309) if the supply voltage drops below 8V, this status value is set on, and set off again when the voltage is more than 9V. For AC Supplies, this indicates low voltage at approximately 10 VAC, and the status is cleared when the supply voltage rises above approximately 12VAC
- Low battery voltage (I/O Reg 4308) this status value is set on if the battery voltage drops to 11.3, and resets off when the battery voltage is more than 11.8V.
- Battery voltage value (I/O Reg 4310)  $8 40$ VDC corresponds to hex  $4000 -$  hex C000.
- Supply voltage  $(I/O$  Reg  $4311) 8 40$ VDC corresponds to hex  $4000 -$  hex C000.

#### **3.3.3 Solar Supply**

A 105G can be powered from a solar supply using an external regulator. If a 12V solar supply is used, the 12V battery can be connected to the battery supply connections of the 105G and the 105G will monitor for low battery status and also battery voltage. If a 24V solar supply is used, the 24V battery should be connected as a DC supply (SUP1 and GND) the supply voltage can be monitored however the "supply fail" voltage will activate too low to be used as a battery fail status.

### **3.4 Input / Output**

The 105G has eight on-board discrete/digital I/O. These act as both discrete inputs and discrete outputs.

### **3.4.1 Digital Inputs / Outputs**

All eight of the 105G DIO terminals may be used as discrete inputs. These inputs are suitable for voltage free contacts (such as mechanical switches) or NPN transistor devices (such as electronic proximity switches). PNP transistor devices are not suitable. Contact wetting current of approximately 5mA is provided to maintain reliable operation of driving relays.

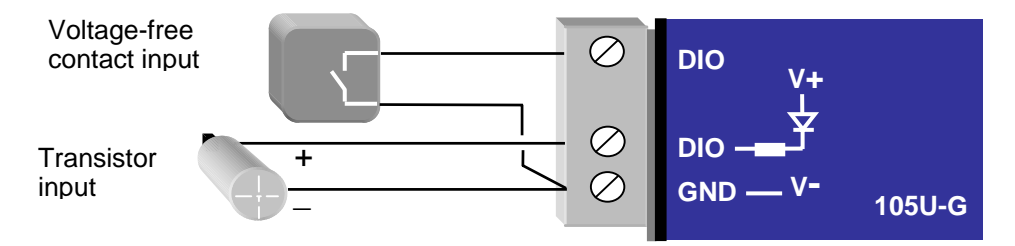

Each digital input is connected between the appropriate "DIO" terminal and common "COM". Each digital input circuit includes a LED indicator which is lit when the digital input is active, that is, when the input circuit is closed. Provided the resistance of the switching device is less than 200 ohms, the device will be able to activate the digital input.

All eight of the 105G DIO terminals may also be used as discrete outputs. The digital outputs are transistor switched DC signals, FET output to common rated at 30VDC 500 mA.

Digital outputs may be configured to individually turn off if no command message is received to that output for a certain period. This feature provides an intelligent watch dog for each output, so that a communications failure at a transmitting site causes the output to revert to a known state. See Chapter 4 **Configuration** for further details.

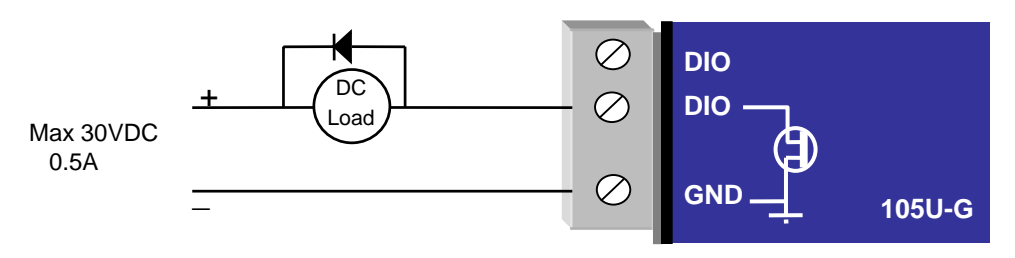

The output circuit is connected to the appropriate "DIO" terminal. Each digital output circuit includes a LED indicator which is lit when the digital output is active.

### **3.5 Serial Port**

### **3.5.1 RS232 Serial Port**

The serial port is a 9 pin DB9 female and provides for connection to a terminal or to a PC for configuration, field testing and for factory testing. It is also used by the Modbus/DF1 version for fieldbus connection.

This port is internally shared with the RS485 - ensure that the RS485 is disconnected before attempting to use the RS232 port. Communication is via standard RS232 signals. The 105G is configured as DCE equipment with the pinout detailed below.

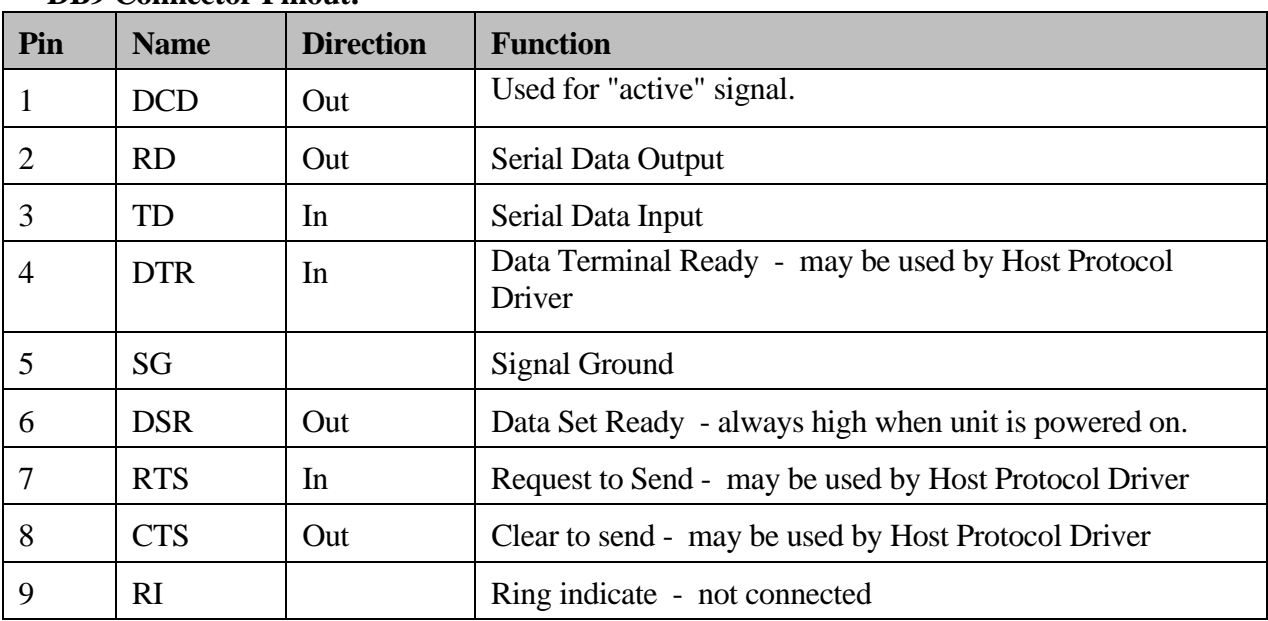

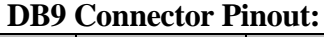

Hardware handshaking using the CTS/RTS lines is provided, and are under the control of the Host Comms Driver. Example cable drawings for connection to a DTE host (a PC) or another DCE host are detailed below:

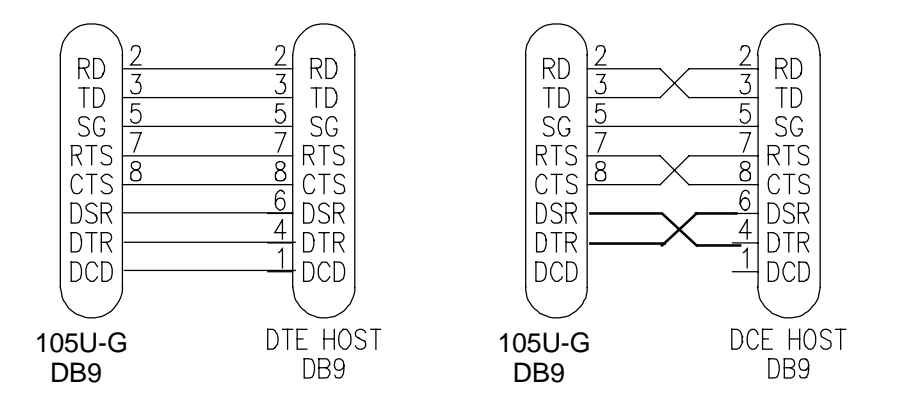

#### **3.5.2 RS485 Serial Port**

RS485 should not be used with the DF1 unit. The RS485 port provides for communication between the 105G unit and its host device using a multi-drop cable. Up to 32 devices may be connected in each multi-drop network. Note that the RS485 port is shared internally with the

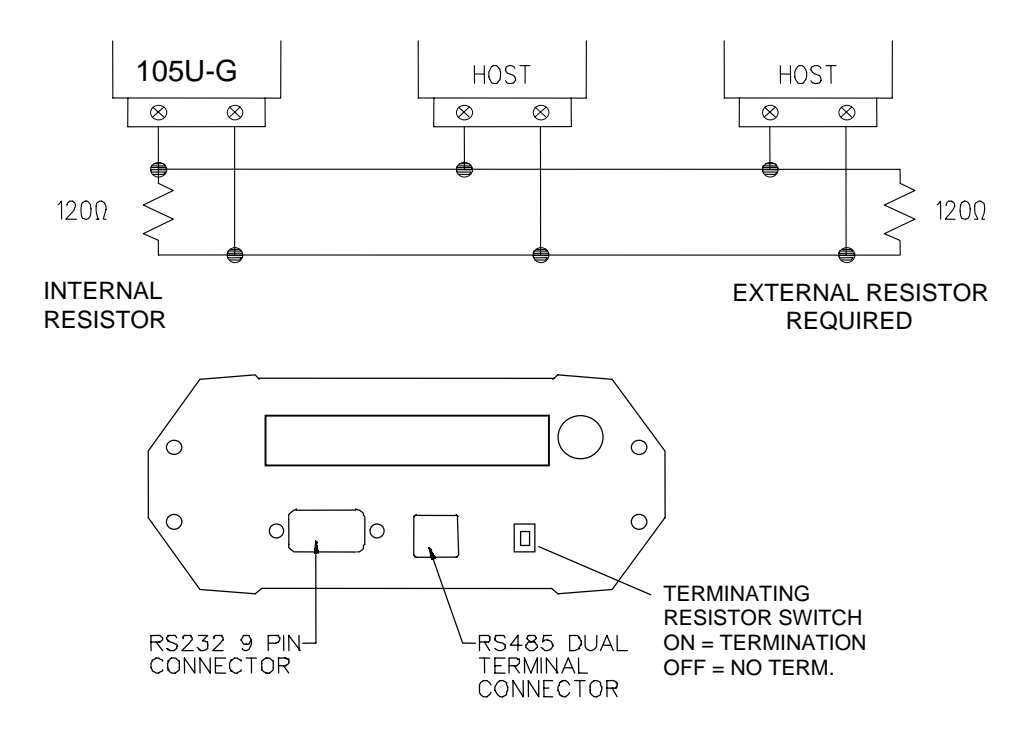

RS232 port - make sure that the RS232 port is disconnected before using the RS485 port.

RS485 is a balanced, differential standard but it is recommended that shielded, twisted pair cable be used to interconnect modules to reduce potential RFI. An RS485 network should be wired as indicated in the diagram below and terminated at each end of the network with a 120-ohm resistor. On-board 120 ohm resistors are provided and may be engaged by operating the single DIP switch in the end plate next to the RS485 terminals. The DIP switch should be in the "1" or "on" position to connect the resistor. If the module is not at one end of the RS485 cable, the switch should be off.

 It is important to maintain the polarity of the two RS485 wires. On the 105G, terminal A (the terminal on the right) is positive and terminal B is negative.

### **3.6 Profibus Port**

The Profibus RS485 connector is a D9 connector in the top end-plate of the module (see below).

#### **105U-G-PR1 (Profibus Slave) End Plate:**

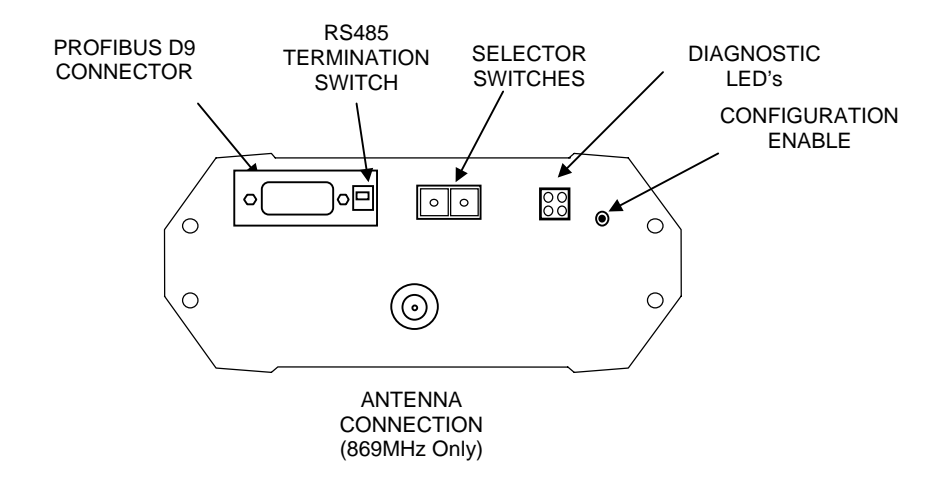

Note: If the "Use Rotary Switch Address" option in configuration software is selected, the two rotary switches are used to specify the Profibus Node Address in the range  $0 - 99$ . In this case, the value on the left switch is multiplied by 10 and added to the value on the right switch to give the node address.

Where the 105G module is mounted at the end of the RS485 link, the RS485 link should be terminated by switching the termination switch "on" (down in the above diagram).

### **105U-G-PR2 (Profibus Master) End Plate:**

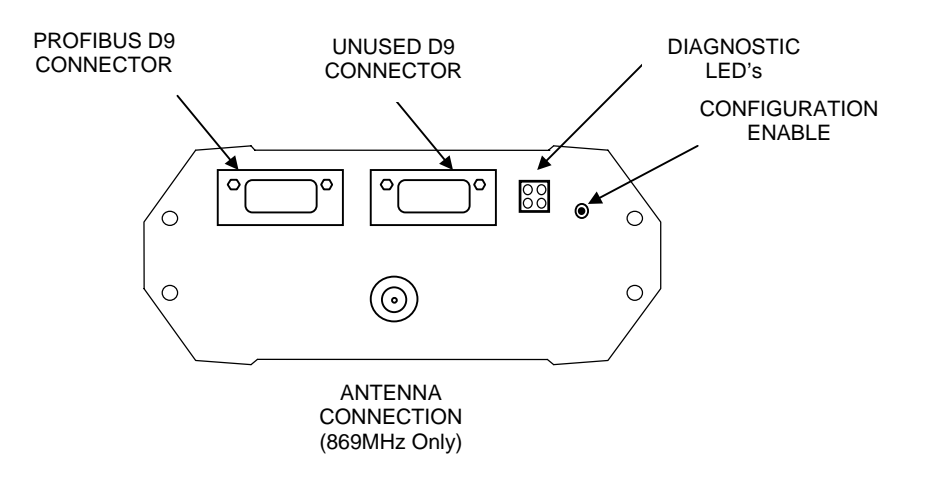

For the Profibus Master 105G a second, unused, connector is also present.

The Profibus RS485 connection should be made to pins 3 and 8 of the Profibus D9 connector. The pinouts for this connector are:

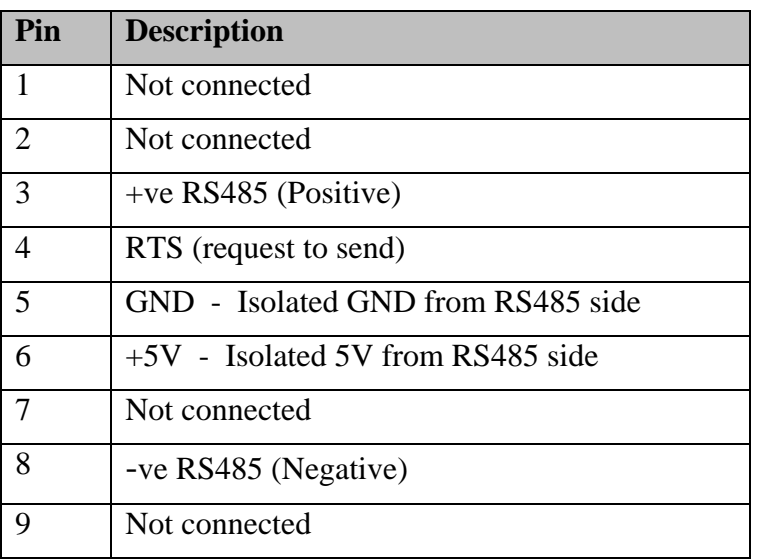

### **3.7 Ethernet Port**

For 105U-G-ET1 modules only.

The Ethernet connection uses a standard RJ45 connector on the top end-plate of the module. The selector switches should all be "off" (in the diagram below, "off" is up).

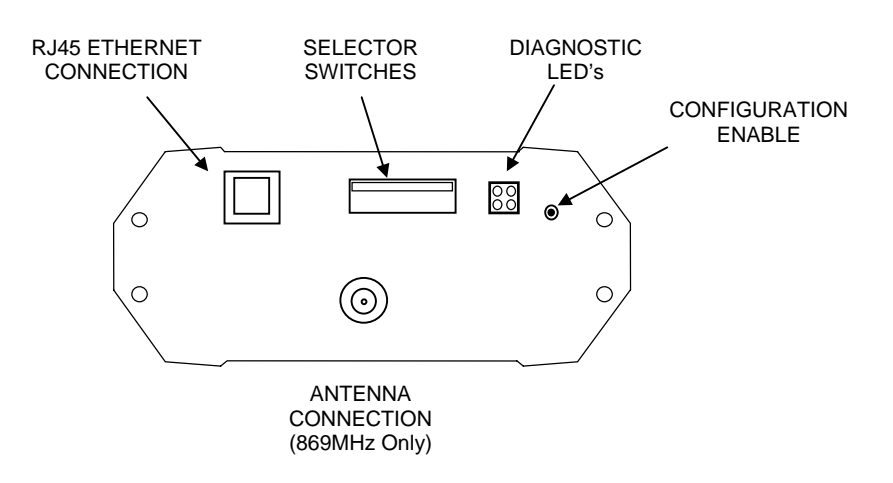
### **3.8 Modbus Plus Port**

For 105U-G-M+1 modules only.

Connection to the Modbus Plus Network is via the 9-pin D-SUB connector located at the antenna end of the module. Pin-outs are outlined in the table below.

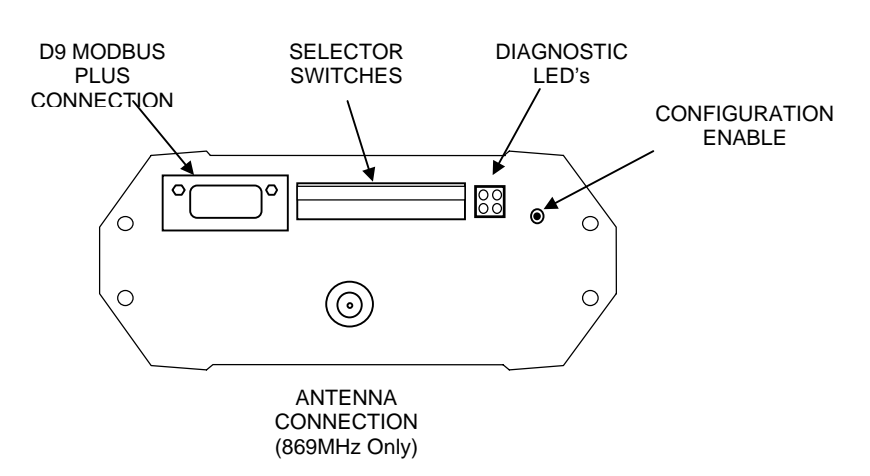

See section on configuration for description of selector switches.

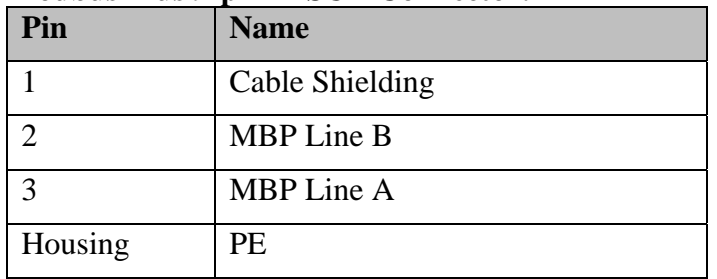

#### **Modbus Plus 9-pin D-SUB Connector:**

## **3.9 DeviceNet Port**

#### For 105U-G-DE1 modules only.

Connection to the DeviceNet Network is via the 5-pin plugable screw terminal connector located at the antenna end of the module. Pin-outs are specified below.

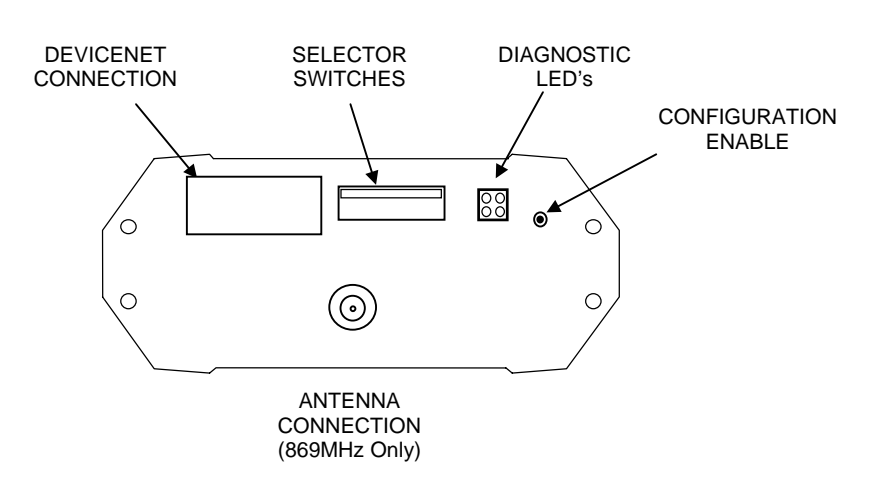

5-pin plugable screw terminal fieldbus connector:

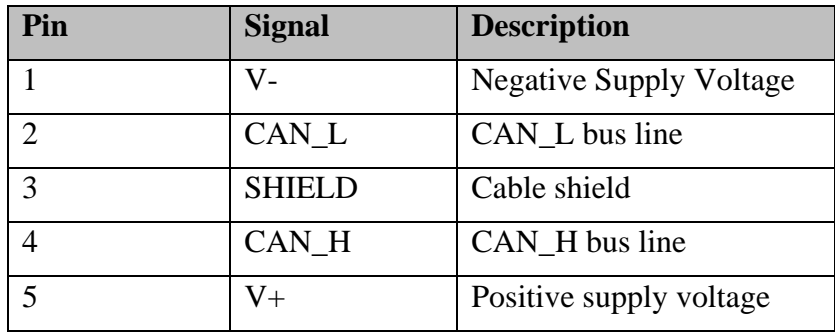

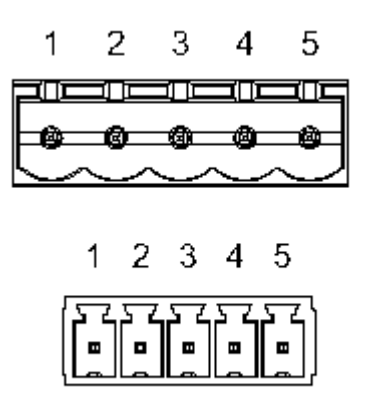

DeviceNet uses termination resistors at each physical end of the bus. The termination resistor should be 121 ohm. This should be connected between CAN\_H and CAN\_L on the bus.

# **Chapter 4 CONFIGURATION**

## **4.1 Introduction**

A Windows program is provided to configure the 105U system. The configuration is done on a system basis - referred to as a "project" in the program. After the system configuration is entered, the configuration file can be loaded into each module via the RS232 port.

Each Project is configured with:

- a system address, which is common to every module in the same system, and is used to prevent "cross-talk" between modules in different systems. Separate networks with different system addresses may operate independently in the same area without affecting each other. The system address may be any number between 1 and 32 767. The actual value of the system address is not important, provided all modules in the same system have the same system address value. **A system address of zero should not be used.** The configuration program automatically offers a random number for the system address - you can change this to any number in the valid range but we recommend that you use the random number.
- a password for access protection. This is an optional feature. If selected, the project file can only be opened by entering the correct password.
- a security encryption key, used to encrypt and decrypt radio messages. This is an optional feature. If selected, the configuration program will offer a random security key, or this can be over-written with your own key. A key is a string of any 8 ASCII characters.

Each module in the project is configured with a unit address. Each module must have a unique unit address within the one system. A valid unit address for a 105G is 1 to 95. A network may have up to 95 addresses communicating directly via radio (unit addresses 1 to 95). 105U I/O modules can have up to 31 modules communicating via RS485 (unit addresses 96 to 127).

The configuration program may allocate more than one unit address to a 105G if it is required because of the size of the system. If this is necessary, it will be done automatically by the configuration software.

Configuration consists of:

- 1. selecting the types of modules in the system and selecting address values
- 2. linking (called "mapping") I/O registers to remote I/O
- 3. setting operating parameters such as change sensitivities and update times
- 4. selecting "block mappings" only for block transfer of I/O registers between multiple 105G modules
- 5. selecting fieldbus addressing (all versions), and serial port configuration (Modbus and DF1 only)
- 6. linking Radio Interface I/O registers to Fieldbus Interface I/O bytes (all modules except for MD1)

All of these steps must be performed to configure the 105G module.

### **4.2 Configuration Program**

The configuration software is available on a CD, and needs to be installed on your PC before

you can use it. The CD contains a setup file called *setup.exe*. Select the configuration software window on the Product CD and an installation Wizard will guide you through the installation procedure. To upload and download configuration files to a module, you will need a RS-232 serial cable as shown below.

#### **4.2.1 Program Operation**

Start the software by either clicking on the start bar and navigating to the Configuration menu or by running ESERIES.EXE in the directory selected in the setup stage.

The Initial screen will appear.

From the initial screen, , you can select an existing project, or start

a new project. The

name of the project will create a new folder which will eventually contain the configuration files for the modules in this system. Project folders are located under the folder \Projects\ - for example, if you create a project called "Fire Pumps", then the files for this project will be found in the folder c:\……\Projects\Fire Pumps\.

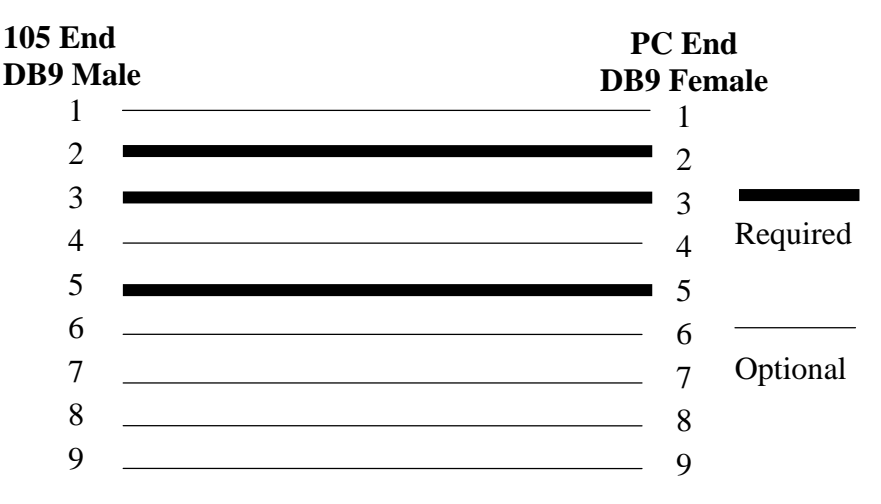

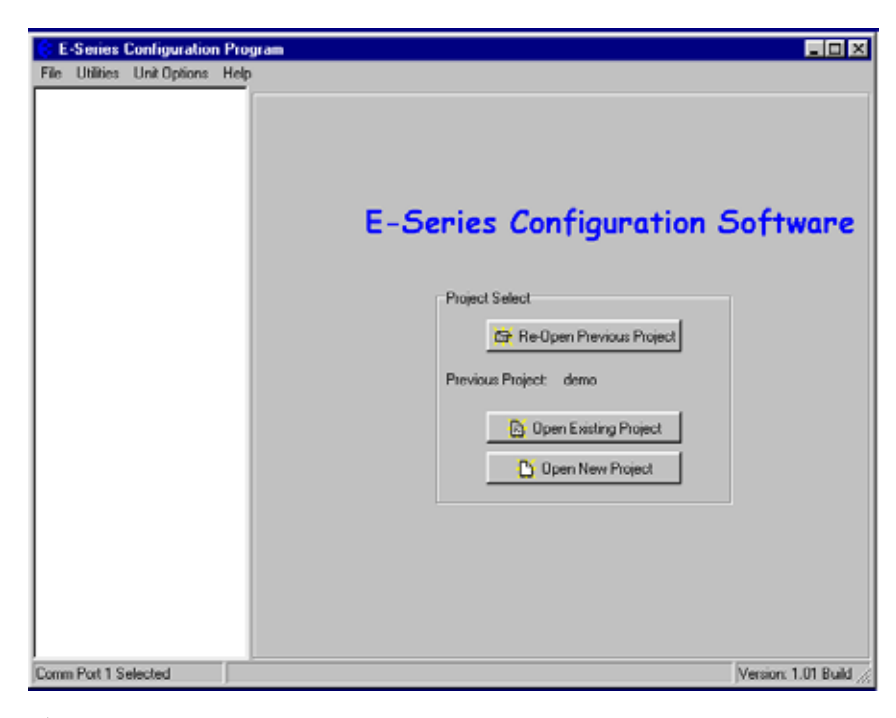

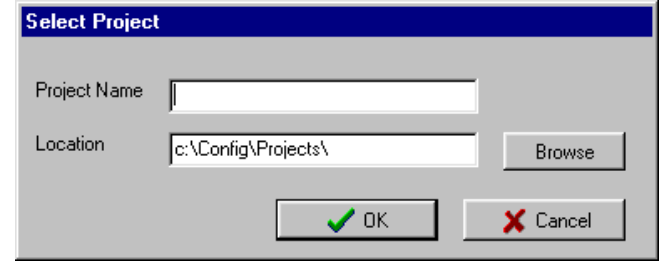

When you have selected the project, a screen will appear where you may enter the system address.

If you are editing an existing project, the system address will already have been entered. Do not change the system address unless you are going to re-program all of the modules in the system.

**Password**. You have the option of entering a password to protect the configuration files against unauthorized changes. When you open a new project, you will be asked to enter a password - if you do not enter any text - that is, press "ESC" or "Enter", then password protection is disabled. If you do enter a password, then you will need to enter this password to access the project. Without

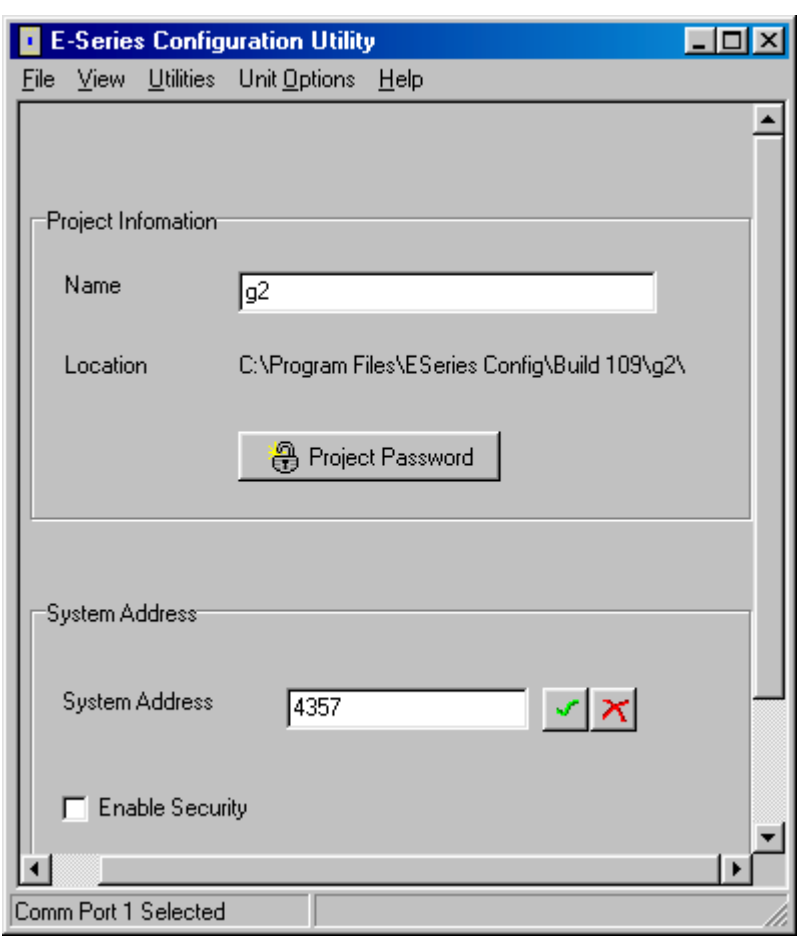

the password, you are unable access the project

The password can be between 6 and 256 characters. You can also change password at any time by over-typing the passowrd.

If you are starting a new project, you have the option of "Enabling Security". This option enables encryption of the data sent over the radio. - please read Section 4.2.2 and the associated warnings before using this option.

To proceed with the configuration, double-click on the project name on the menu on the left side of the screen. "Units" will appear. You can now enter the types of units which will be used in the system. If you double-click on "Units"or select the "+" sign beside "Units", then the modules that have

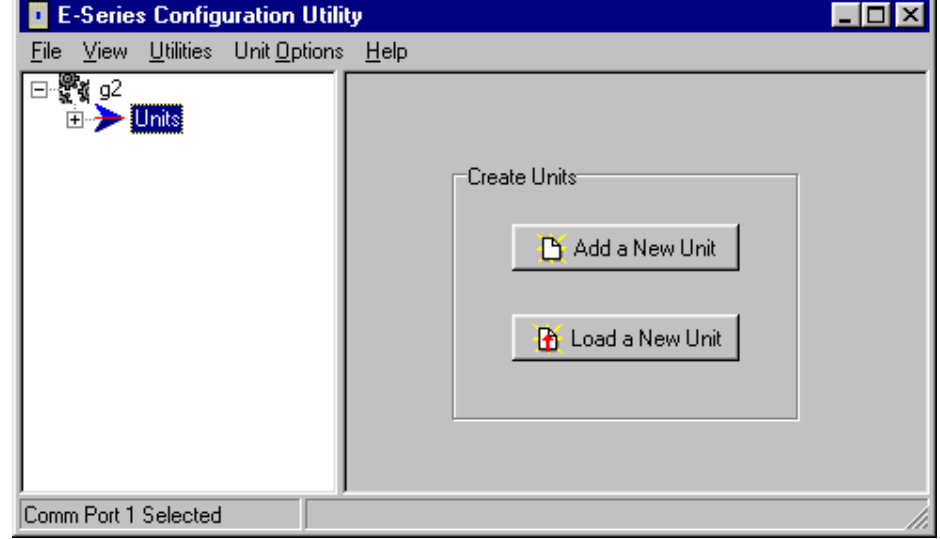

already been created will be displayed.

#### **Loading configuration from an existing module**

To load the configuration from a module, connect the module to the PC via the RS232 cable, put the module into "Configuration Mode" by pressing the configuration button on the top end-plate, and click on "Load Unit". This will allow you to view the module configuration, change it, or copy it for another module - refer to section 4.10 for full details.

#### **Adding a new module to the system configuration**

 To add a new module to the system configuration, click on "Units" on the left-hand menu and then "Add Unit". Select the type of module from the list. For 105G modules, you will be asked to select the bus protocol. This must match the 105U-G module type you have installed.

You have the option of selecting a unit address for the module, or allowing the program to select one automatically. If you choose to select the unit address the program will display the list of available addresses for you to select - valid addresses are 1 – 95.

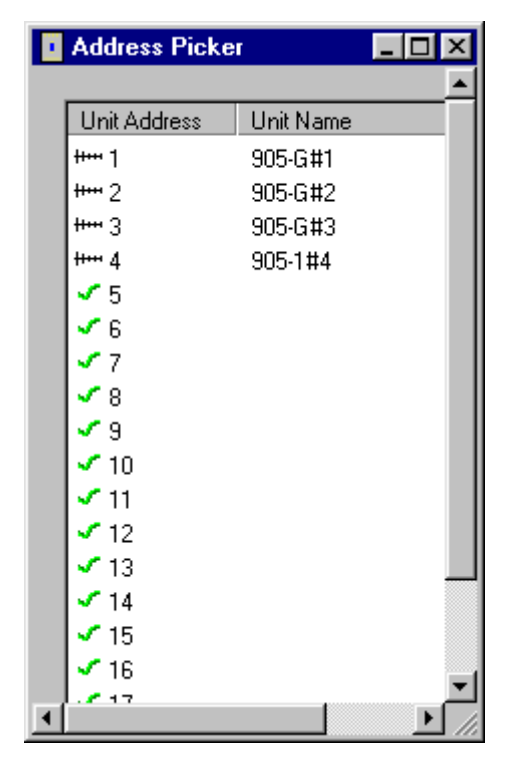

The default name for a unit will include the unit address. For example, "105- G#10" is a 105U-G module with unit address 10. You can change the name of a unit - for example, you could replace the default name with "Pump Station 14".

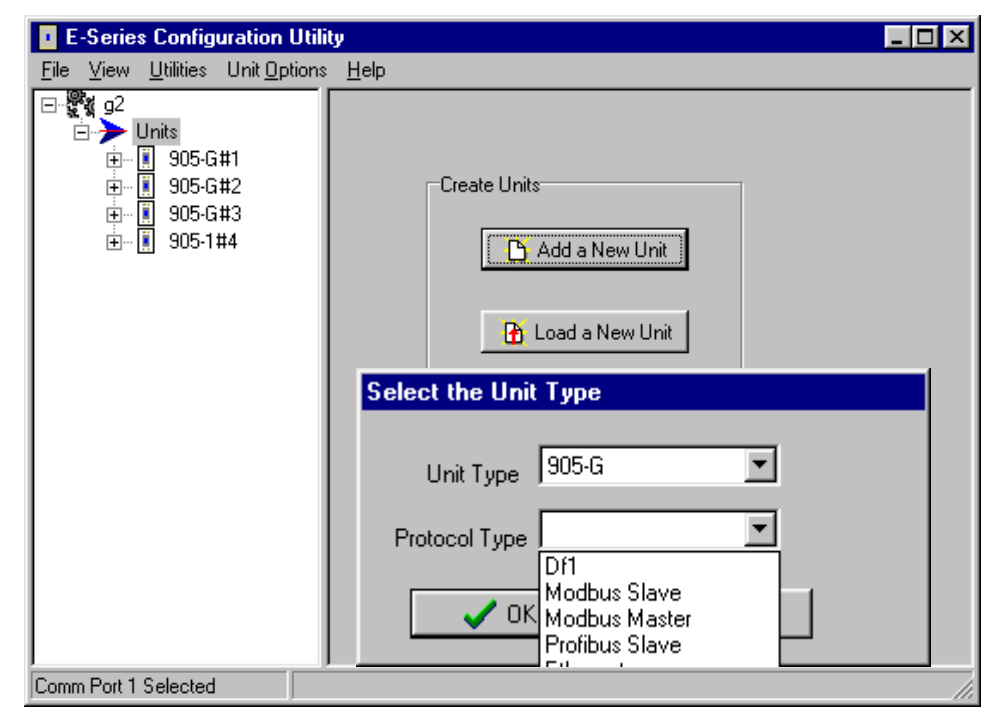

### **Deleting a Unit**

A module can be deleted from the configuration by highlighting the unit and selecting "Delete Unit".

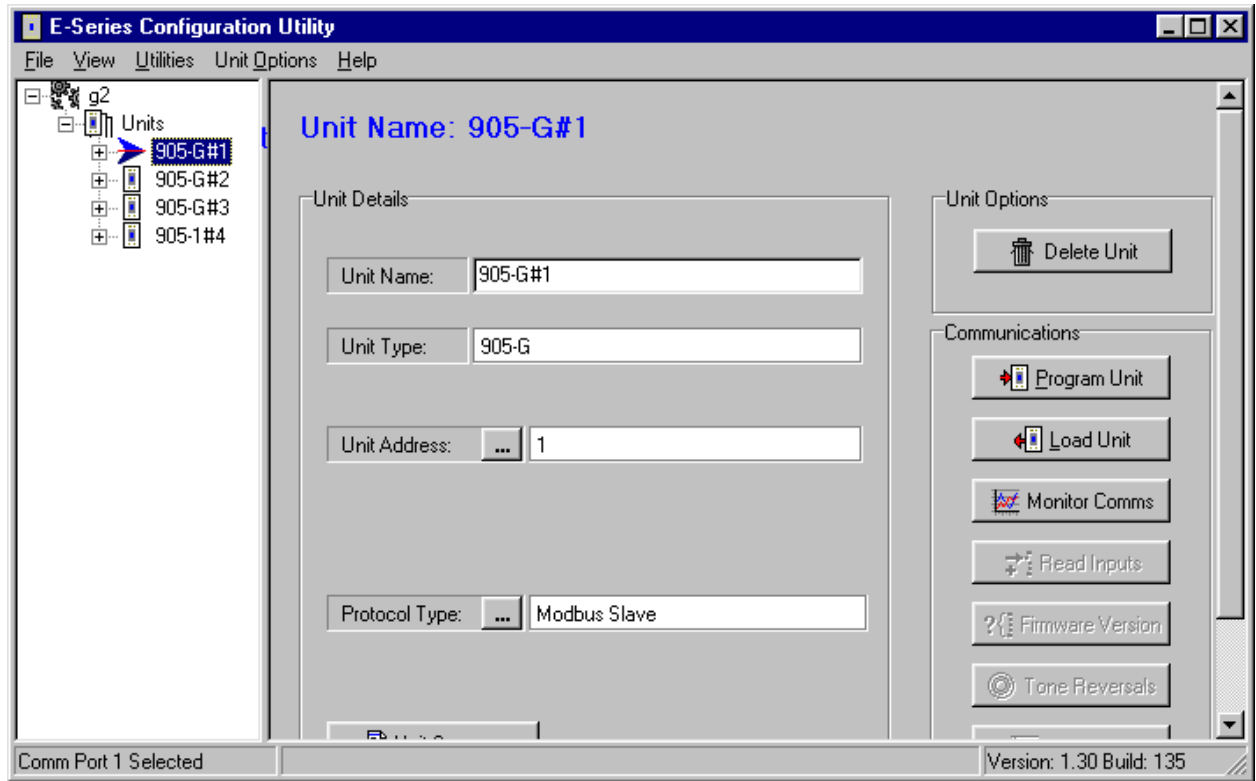

#### **4.2.2 Security**

There are two security features available. You can enter a password to protect the configuration files, and you can enable security encryption of the radio transmissions.

The password can be between 6 and 256 characters. The password is case sensitive and any ASCII characters can be used. If you have entered a password, then this password will need to be entered whenever the configuration is changed. You are able to change the password from the "Utilities" menu. If unauthorised access to the files is a concern, we recommend that you change the password regularly or whenever there is a change of staff.

Data Encryption is an additional level of security. The security option uses a 64 bit security key to provide data encryption of the radio messages. All modules in the same system will be configured with the same security key used to encrypt and decrypt the messages. This feature is available for modules with firmware version 2.1 and higher. If you are adding modules to an old system which does not have the security encryption feature, then you cannot use security encryption on the new modules.

Note that the security key is different than the password.

- To enable the security encryption, select the "Enable Security" box on the project display. An 8-character random security key is automatically generated. If desired, a different security key may be entered and you will be prompted to enter the security code a second time to confirm. The security key can be any characters or numbers. Characters are case sensitive. The security key will never be displayed.
- If you do not enable security, there will be no data encryption of the radio messages. This is the default setting.
- If a security key has been entered, this key is downloaded into each module as part of the configuration download process. You can download another configuration at any time if the security key is different, or if there is no security key in the new configuration, the old key will be over-written.
- You can change the security key in the configuration files simply by entering a new security key in the security key window. You will be prompted to confirm the new security key. Note that if you change the security key, it will not match the security key previously loaded into existing modules.
- If you want to change a configuration, we recommend that you change the archived configuration, and then download the configuration onto the module. The archived configuration already has the valid security key.
- If you lose the archived configuration, you can upload the configuration from a module, but you cannot upload a security key. That is, you can upload the module configuration, view it, change it - but if you don't know the original security key, the old key will be over-written when you download the new configuration. This module will no longer communicate with other modules in the system as the security key is different.

The security options provide security against a "hacker" in the following way:

- $\Box$  A hacker cannot listen-in to radio messages without the security key to decrypt the radio messages. Similarly, a hacker cannot force outputs by transmitting a radio message to a module without the security key.
- $\Box$  A hacker cannot access the security key from an installed module or from the configuration files.

 The archived configuration files cannot be changed, downloaded or uploaded without the password.

#### **Warning!!**

**These security options provide a high level of security, but no data-security system can provide "100% protection". But it does make it very difficult for someone to interfere with the 105U system - difficult to the point where there would be many easier alternate ways to cause malicious damage.**

**The password must be kept in a secure place. Security procedures need to be adopted. If staff with access to the password leave your organisation, we recommend that the password be changed.**

**We recommend that you use a random 8-character string for the security key and that you do not record the key. It is not necessary to know what the security key is. The key will be recorded in the archived configuration files, and therefore the configuration files should be held in a secure place and backed up.**

**The security key does not prevent a hacker uploading a configuration from a module and downloading with a new security key. This module will no longer operate with other modules in the system. To prevent this, unauthorised access to modules must be prevented.**

If you lose the configuration files, you can regenerate these by uploading the configuration from every module in the system into a new project with a new security key. After uploading each module, download the configuration with the new security key.

If you wish to change the security key, simply enter a new key in the configuration program, and download the new configuration to all modules in the system.

**Note on Ethernet 105U-G**. You are able to access the module configuration of an Ethernet 105G via the Ethernet port. To prevent this access, do not select "Enable Ethernet Debug" on the Ethernet configuration display - see section 4.8.

## **4.3 Mappings 105G to 105U I/O Modules**

To transfer remote input signals to a 105G, or transfer a value to a remote output from a 105G, you set up "I/O mappings". You enter mappings into the source unit, not the destination unit. That is, you configure a mapping at the "input" module. If you want to transfer an input signal at a 105U module to a 105G register, you enter a mapping at the 105U I/O module. If you want to transfer a 105G register to an output signal at a 105U module, you enter a mapping at the 105G module.

To configure mappings, double-click on the module in the left-hand menu - the menu will expand with selections for that module. Select "Mappings".

Each mapping comprises only one I/O point. "Block Mappings" provide more advanced communications between 105G modules.

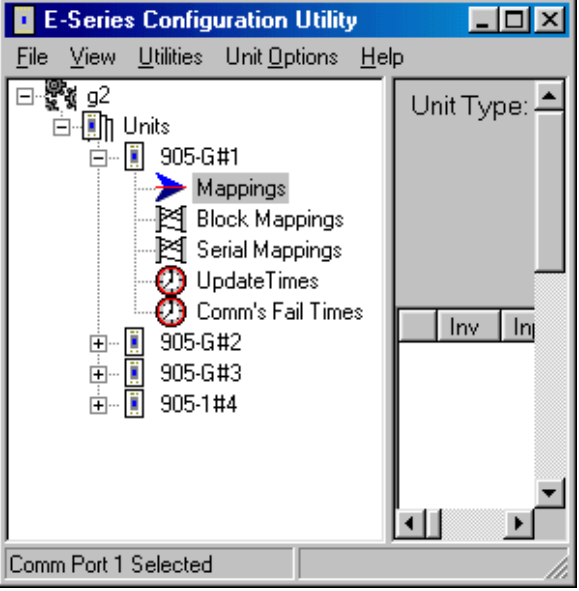

#### **4.3.1 Mappings from Inputs at Remote 105U I/O Modules**

Refer to the 105U I/O User Manual.

When mapping inputs to a 105G, you will be asked to select an I/O Register. Select the "..." box beside the "At I/O Register" heading - this will allow you to select the I/O register between 0 and 4299.

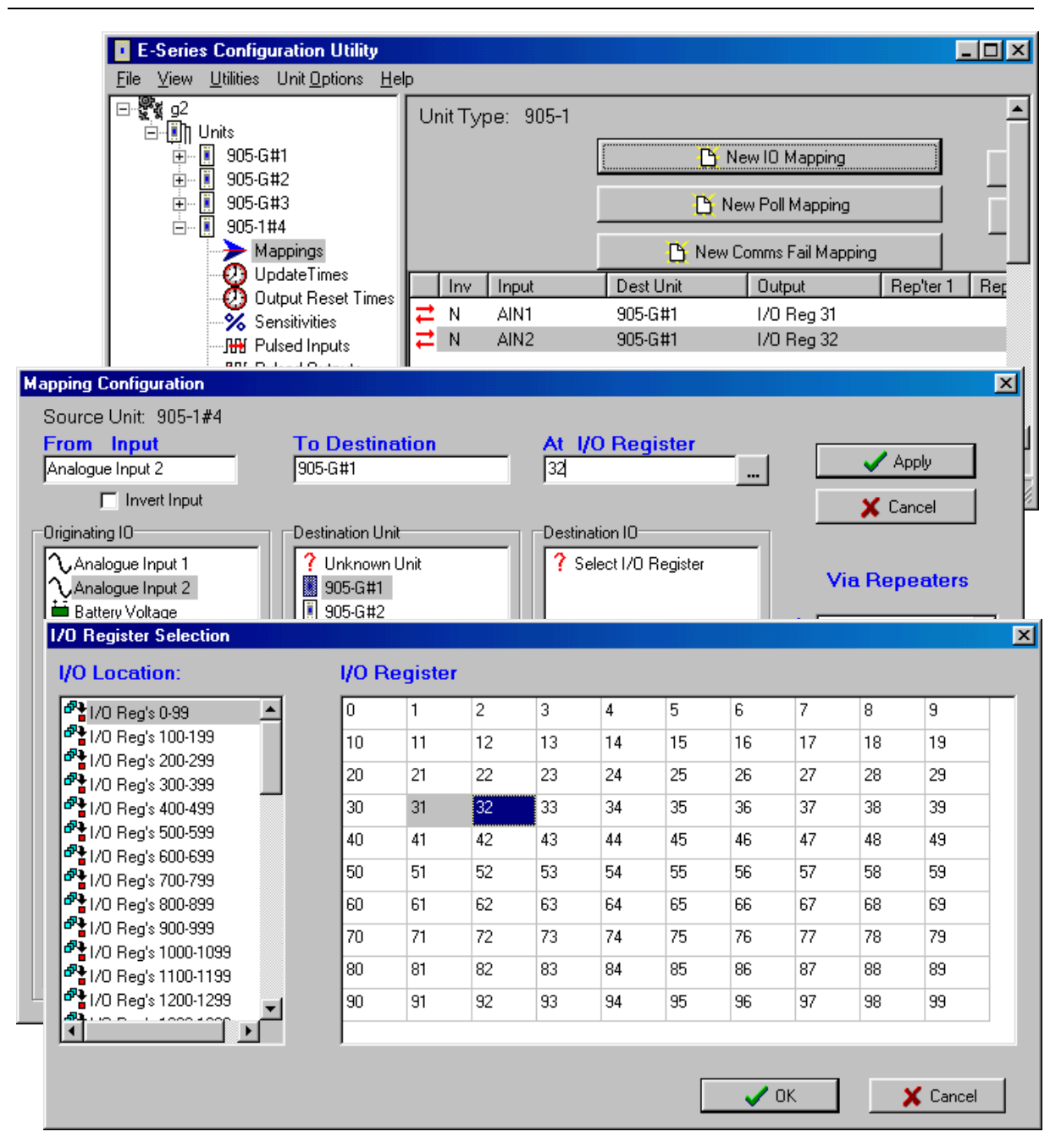

Any I/O registers that have already been selected will have a colour shading.

The update times, analogue sensitivities for these mappings can be set as per normal I/O mappings.

To map several inputs to consecutive I/O registers, use "Shift"-select or "Ctrl" - select to highlight the inputs, and select the first I/O register in the range. The selected mappings will be entered with consecutive I/O registers.

 For each "remote input" configured to a 105G, there is a comms-fail time parameter in the 105G. If the 105G does not receive a message destined to that I/O register within the "comms fail" time, then the "comms fail" status for that I/O register will be set - the most significant bit of the status register will be set to 1. The comms fail time should be more than the corresponding update time at the remote input.

To set the comms fail times, select the 105G, and select the "Comms Fail Time" option. Each remote input already mapped to the 105G will automatically be listed, including the remote module

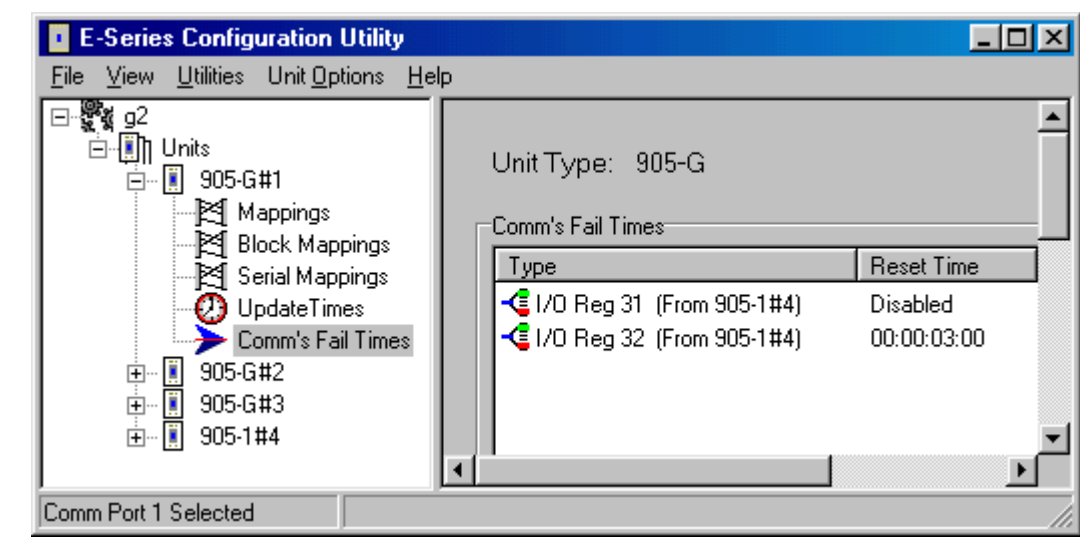

containing the mapping.

The default value for the comms-fail time is "disabled" or zero. To enter a time, select the I/O register from the list. The comms-fail time should be greater than the update time of the remote input.

#### **4.3.2 Mappings from 105G to Outputs at Remote 105U I/O Modules**

Mappings can be entered in the 105G to remote outputs. Select the "Mappings" option under the 105G. Select an I/O register and select the remote module and the output channel.

To map several consecutive I/O registers to several outputs, select the first I/O register in the range and use "Shift"-select or "Ctrl" - select to highlight the multiple outputs. The selected mappings will be entered with consecutive I/O registers.

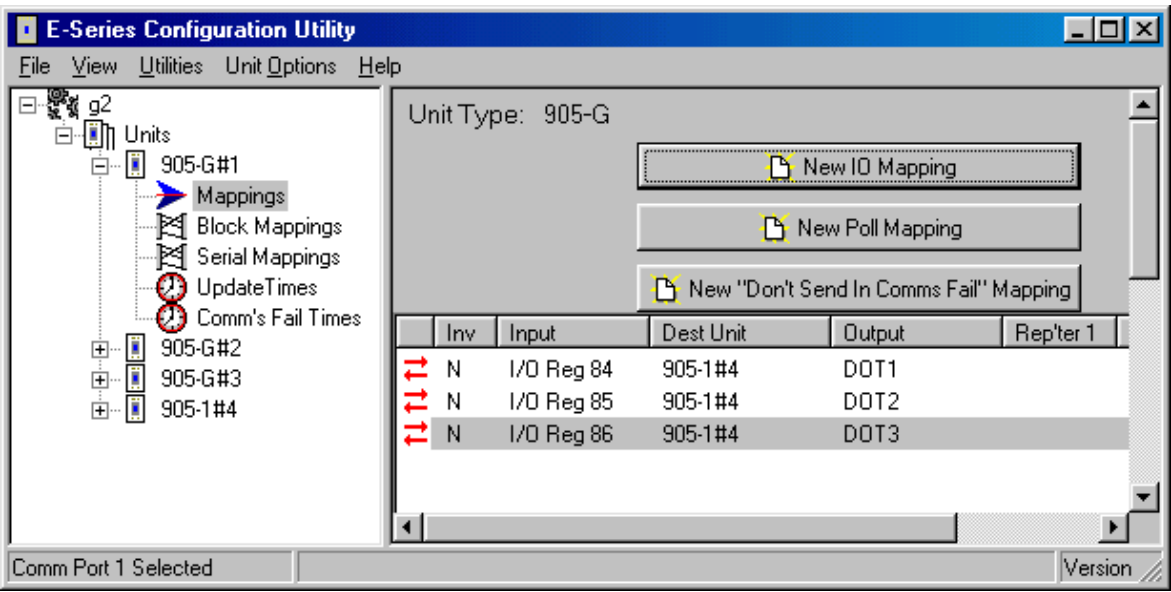

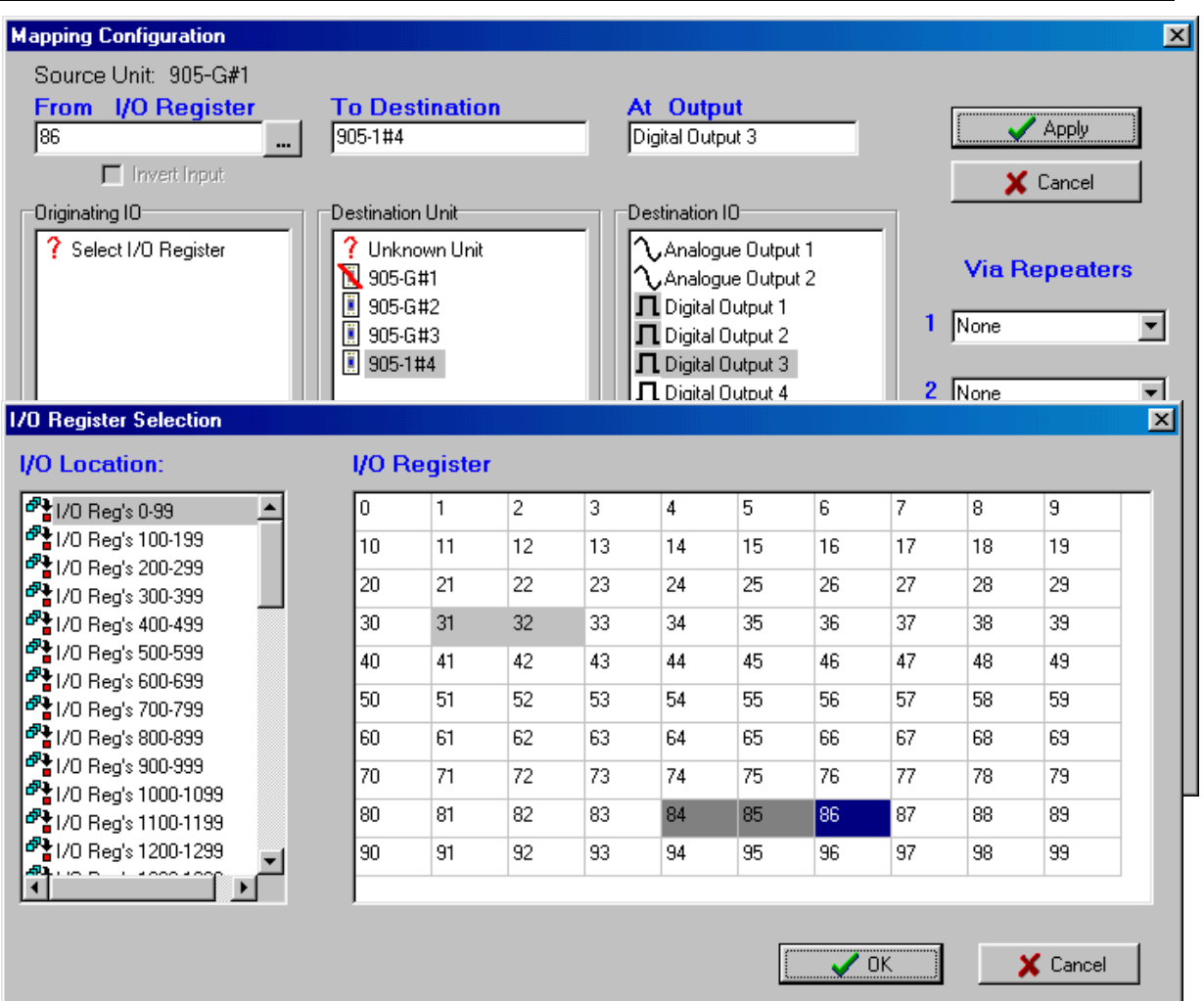

#### **Change Sensitivities**

Radio messages to remote modules can be change messages (when the value of the I/O register changes) or update messages (when the update time has elapsed). If a change message is sent, the update period restarts.

You can configure the amount of change required to trigger a change message - this is called the change sensitivity. Sensitivities are configured for blocks of I/O registers - that is, each I/O register does not have a unique sensitivity. You can configure up to 50 sensitivity values - that is, there can be 50 blocks of registers with different sensitivities.

For more information on this, refer to section 4.5.

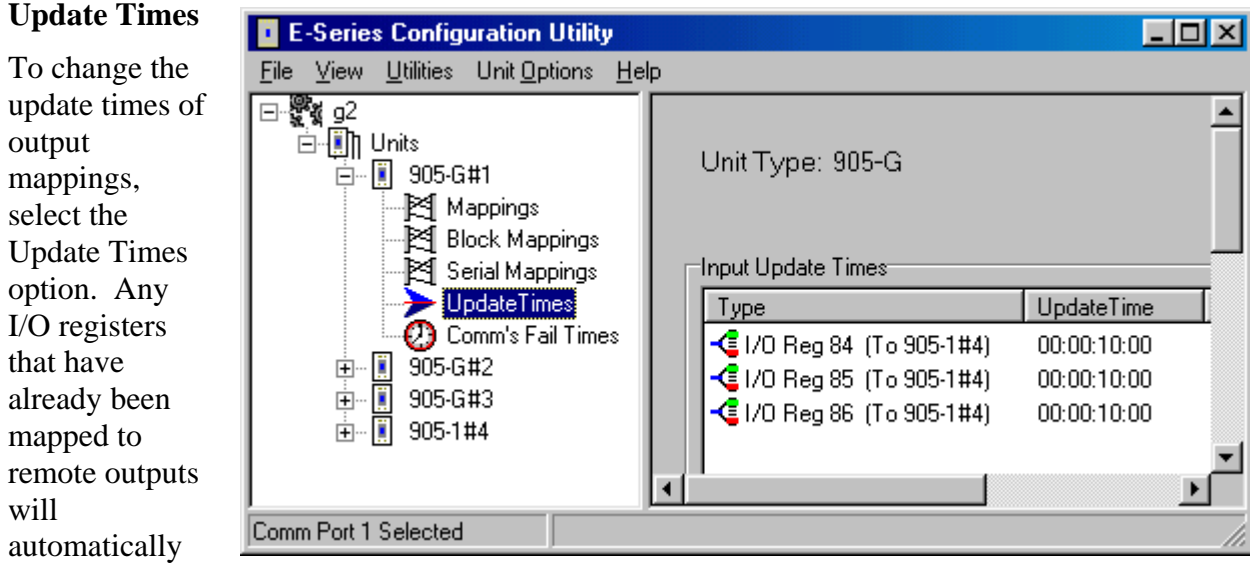

be listed. The default update time is 10 minutes.

#### **Changing Multiple Settings**

You can change the Comms Fail Times or Update Times of several I/O points simultaneously by using the <Shift> Select feature. For example, if you want to change all times to 1 minute, you could change each individually, or you could "block" all entries using the "Shift" Select feature and select "Edit". You only need to enter the change once to change all of the inputs selected. This feature is also available with the other configurable parameters.

#### **4.3.3 Don't Send if in Comm Fail**

You can configure a special "Don't Send if in Comms Fail" mapping. If this is configured for a particular remote module, the 105G will not transmit output messages to this remote address, if there is a communications failure status on any input or output configured for the same remote address. Output messages will re-start when a message is received from the remote module. The use of this option can prevent the radio channel becoming congested if there are many outputs at that module.

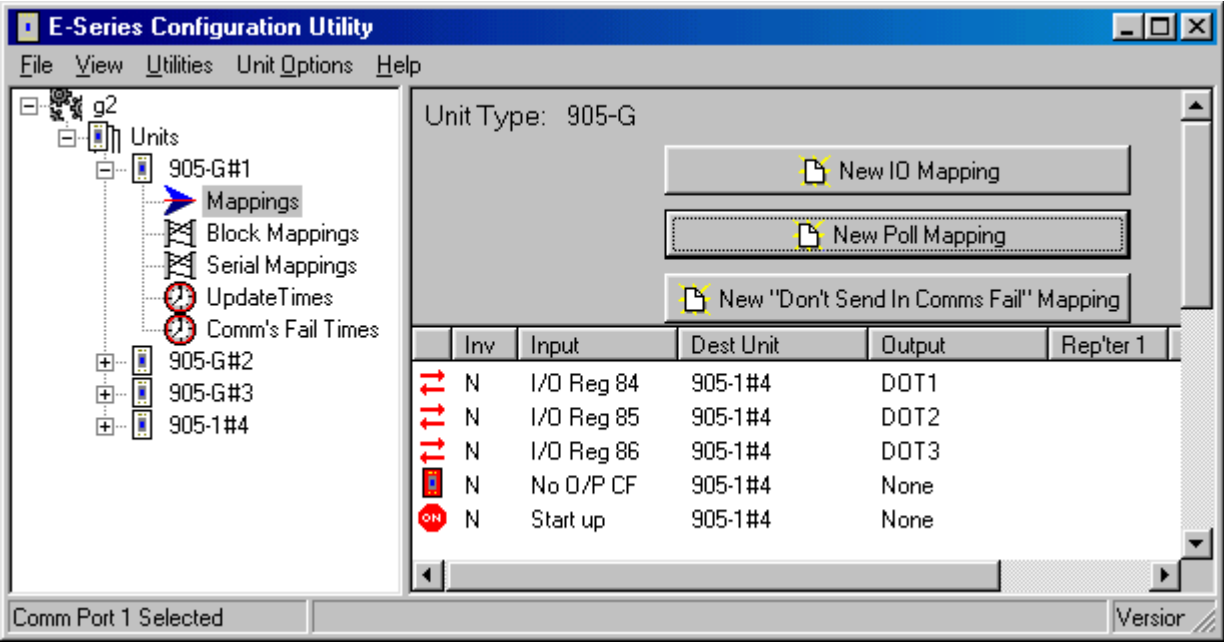

To configure this special mapping, select the "New Don't Send in Comms Fail Mapping" box. You will be asked to select which remote module this function applies to. You can enter more than one of these mappings if there are more than one modules.

#### **4.3.4 Startup Polls**

You can enter start up polls for remote modules by using the "New Poll Mapping" box. This function is the same as for the 105U I/O modules. A start-up poll is a special message sent when the 105G starts up. When the remote module receives a start-up poll, it will immediately respond with update messages for all its inputs that are mapped to the 105G. This allows the 105G to have correct values on start-up.

#### **4.3.5 Polls to Remote Modules**

It is possible for a 105G to send a poll to a remote module at other times apart from start-up. A poll can be sent under the following events:

- based on a configurable time period
- based on real time clock
- on-demand by the host device.

For information on this configuration, refer to the next section on "Block Mappings".

### **4.4 Mappings from 105G to other 105G Modules**

Individual links between 105G modules can be configured under the "Mappings" selection as described in the previous section. For example, if you want to transfer I/O Reg 144 in 105G#2 to I/O Reg 286 in 105G#3, you can enter the following mapping:

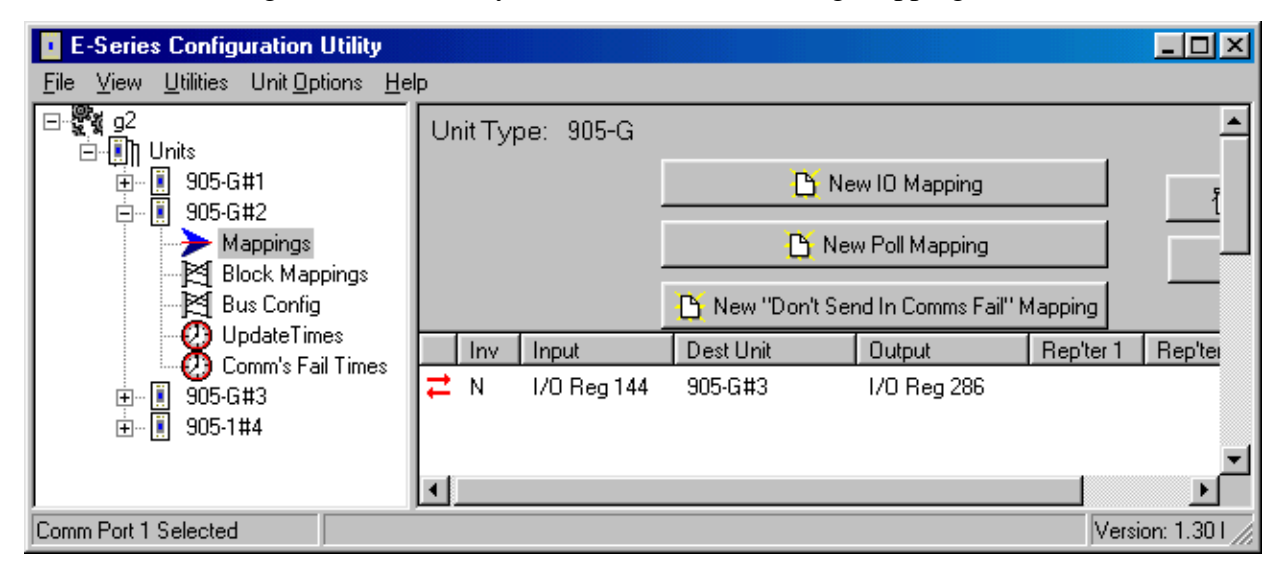

Whenever I/O Reg 144 changed by the sensitivity amount, 105G#2 would send a message to 105G#3 to write the value in I/O Reg 286. The problem arises if there are a lot of these mappings. Each radio message only relates to one register-register link. If you want to map 1000 registers from one 105G to another, then this could generate a lot of radio messages.

To get around this problem, it is possible to configure "block mappings". With a block mapping, multiple registers (a "block of registers") can be transferred together in the one radio message. This improves the efficiency of the radio communications.

#### **Read/Write Mappings**

The mappings can be "read" or "write" mappings. A Read mapping is a request sent to another 105G to return a block of values. A Write mapping is a message sending a block of values to another 105G. A Read mapping from 105G#2 to 105G#3 could be the same as a Write mapping from 105G#3 to 105G#2 (that is, in the reverse direction) - except the Read mapping is initiated from #2 and the Write mapping is initiated from #3.

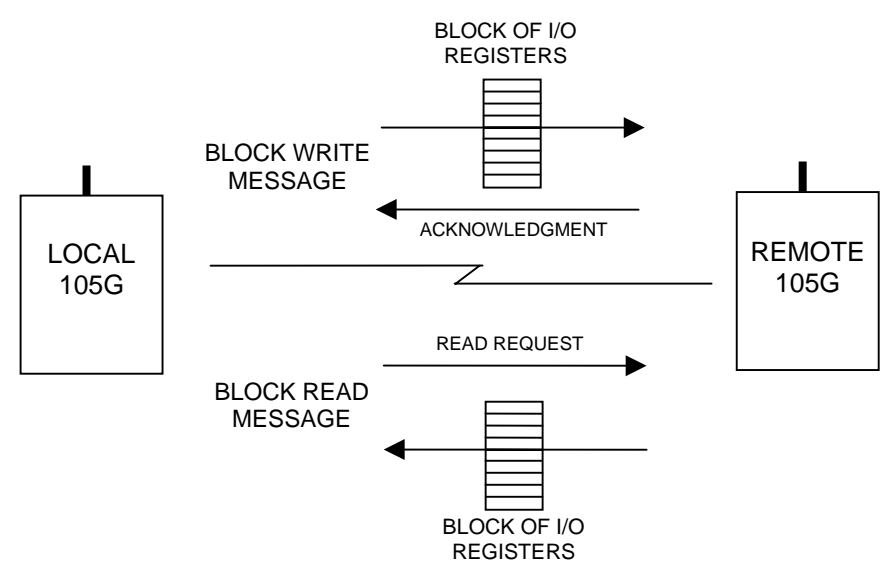

#### **Word/Bit Mappings**

Read and Write mappings are also selected as Word or Bit mappings - that is, you can select a Read Word mapping or a Read Bit mapping and you can select a Write Word mapping or a Write Bit mapping. "Word" refers to a complete 16-bit register value; "Bit" refers to the value of the most significant bit of a register - this bit is the "binary value" or "digital value" of the register.

If you use a Word block mapping of 50 registers, you are transferring a block of 50 x 16-bit values. If you use a Bit block mapping of 50 registers, you are only transferring the digital value of each register - that is 50 x 1 bit values. This is a lot more efficient for a radio message, but Bit mappings are only suitable for discrete or digital I/O. A Bit mapping will convert the 16-bit register to a single bit, transfer it and store the bit value in the most significant bit of the destination register.

Note: The maximum block size for each block mapping is 64 registers.

#### **4.4.1 Entering a Block Mapping**

Select the "source" 105G on the left hand menu - select "Block Mappings" and then "New Block Mapping" from the right-hand display. The Block Mapping Configuration display will appear.

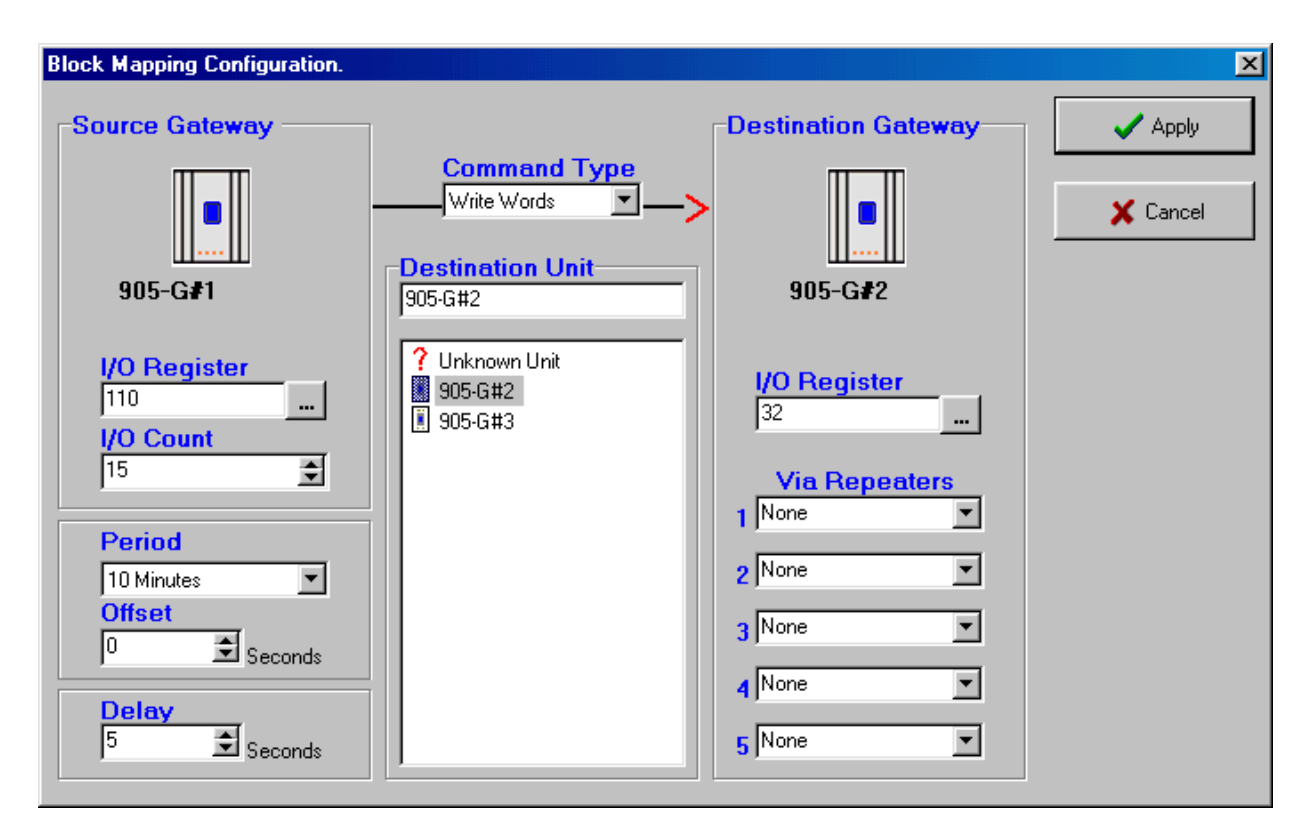

Select the "Command Type" from the pop-down window in the centre of the display. The red arrow will confirm the direction of the block transfer. Now select the destination module - only the 105G modules already configured will be shown. If you need to use repeaters in the radio link, enter the repeater addresses, starting with the repeater closest to the source module.

Under "Source Gateway", enter the I/O Register and I/O Count. The I/O Register is the first register in the block and the I/O Count is the number of registers - in the above example, the block of registers will be 110 – 124 (15 registers starting at I/O Reg 110).

If you are entering a Write mapping, then the values in this block will be sent to another 105G. If it is a Read mapping, then values from another 105G will be sent to this block.

Under "Destination Gateway", enter the I/O Register - this is the first register in the block. You do not need to enter the block size as this will always be the same as the block size in the source 105G. In the above example, the destination block will be I/O registers  $32 - 46$  (15 registers starting at register 32). So, in the above example, a block of 15 x 16-bit values will be written from I/O Reg 110 – 124 in 105G#1 to I/O Reg 32 – 46 in 105G#2.

Each mapping entered is allocated a status register - the register number appears on the right hand of the Block Mapping display. These registers store relevant status information about the block mapping - the structure of these Block Mapping status registers is shown in Appendix 1.

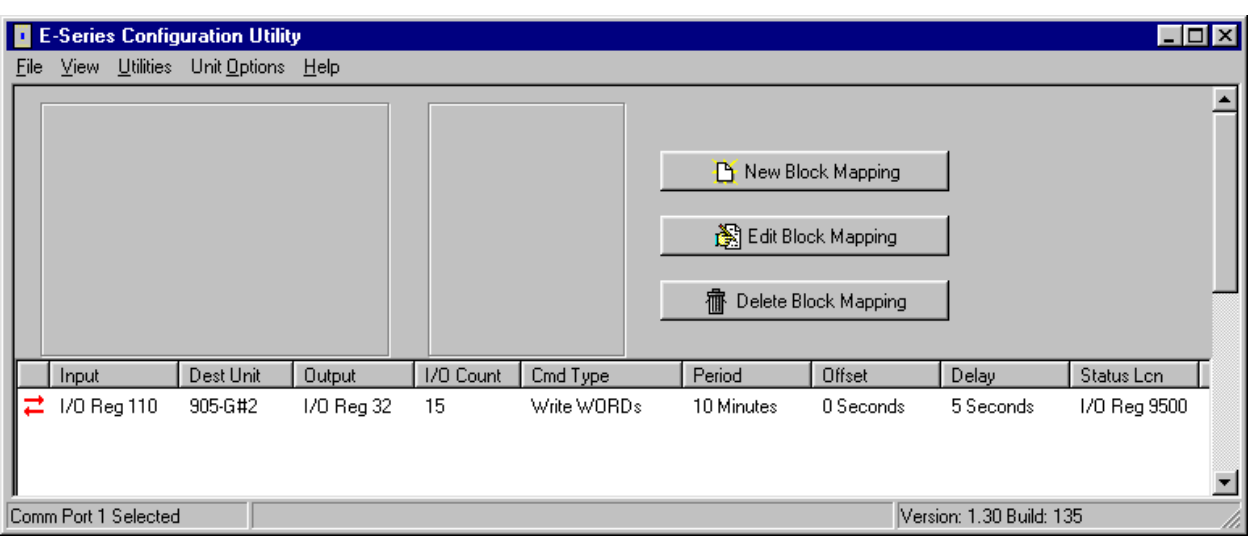

In the above example, the status register for the block mapping has been automatically assigned to register 9500.

The rest of the mapping configuration involves the mapping trigger - or what initiates the mapping message.

#### **Mapping "Triggers"**

A block mapping can be "triggered" or initiated by several different methods.

- By the host device writing to a "trigger register" in the source 105G the block mapping message is sent each time the host device writes to the trigger register.
- By configuring a time period the 105G will send the block mapping message if this time period has elapsed since the last message has been sent.
- By configuring a real-time clock the 105G will send the block mapping message at the configured times.
- By a change-of-state within the I/O block. This can only occur for Write mappings. If a value in the block changes by more than the sensitivity amount, then the block message will be sent. You can enter a delay period such that the message is sent after the delay period.

Combinations of the above triggers can occur - for example, the block mapping message will be sent if a change-of-state occurs, AND at the configured real-time, AND when the host device writes to the trigger register.

#### **4.4.2 Host Device Trigger**

Each block mapping that is configured is allocated a status register in the range 9500 – 9999 (i.e. one status register for a maximum of 500 possible block mappings). The status register for a given block mapping is shown on the right hand side of the Block Mapping display (under the heading "Status Lcn"). Bit 13 of the associated status register is the "Force bit" - if Bit 13 is turned "on", then the associated mapping is forced, or triggered. Depending on the module version, a particular algorithm may apply to the setting of the force bit. This algorithm and details of the block status registers are given in Appendix 1.

#### **4.4.3 Time Period**

On the Block Mapping display, there are two configuration windows - "Period" and "Offset" - these determine the time period trigger and real-time trigger.

For a time-period trigger, select "Continuous" in the "Period" pop-down window. Under "Offset" enter the time-period in seconds. In the above example, the mapping will be sent

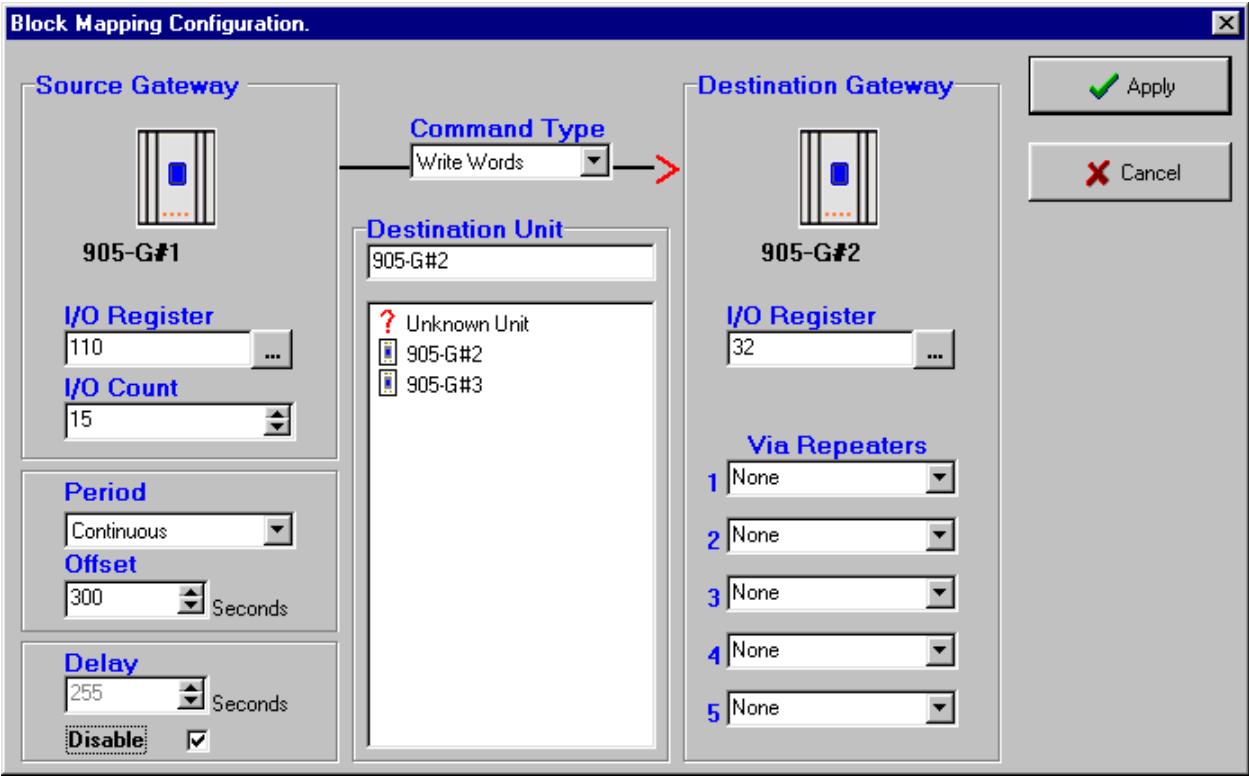

every 300 seconds or 5 minutes.

Note that the time period is after the last transmission - if the block mapping message is triggered by the host device, or by a change-of-state, then the timer is reset and the time period starts again.

The "Offset" value can be set from  $0 - 4095$  seconds (68 minutes). If you do not want the message to be sent on a time period, set the "Offset" value to zero.

If you want the block mapping to be sent only on time period (and not on change as well), select the "Disable" box in the bottom left hand corner - this disables change messages for this block mapping.

#### **4.4.4 Real-Time**

The block mapping message can be sent at a real-time by setting the "Period" value. In this example, "period" is set to 6 minutes - the message will be sent every 6 minutes starting at the beginning of each hour. That is, the message will be sent at XX:00, XX:06, XX:12, XX:18, XX:24 …. XX:54 - where XX represents any hour of the day.

If "Period" was set to 1 minute, then the message would be sent every minute, on the minute.

The "Offset" value provides an offset to the specified time. In this example, if the "Offset" was set to 10 seconds, then the messages will be sent 10 seconds later - at XX:00:10, XX:06:10, XX:12:10 etc.

The reason for the offset is to stagger messages with the same time setting. For example, if you configure 5 block mappings all to be sent at 10 minutes, then the 105G will try to send these messages at the same time - some of the messages will have to wait until the earlier messages have been sent. If you are sending Read messages as well as Write messages, then the return messages could clash with outgoing messages.

To avoid this, you can delay some messages using the Offset feature. For example, if you have 5 mappings to be sent at 10 minutes, then the first could have zero offset, the second 3 sec offset, the third 6 sec offset etc.

If you do not wish to have a real-time trigger, set "Period" to continuous.

If you want the block mapping to be sent only on real-time (and not on change as well), select the "Disable" box in the bottom left hand corner - this disables change messages for this block mapping.

#### **Setting the Clock**

The clock within the 105G can be set by the host device, and read by the host device. The 105G provides four clock registers for days/hours/minutes/seconds - the registers are 4330 – 4333. On power-up, these registers are set to zero. Reg 4333 increments each second, Reg 4332 increments each minute, Reg 4331 each hour and Reg 4330 each day.

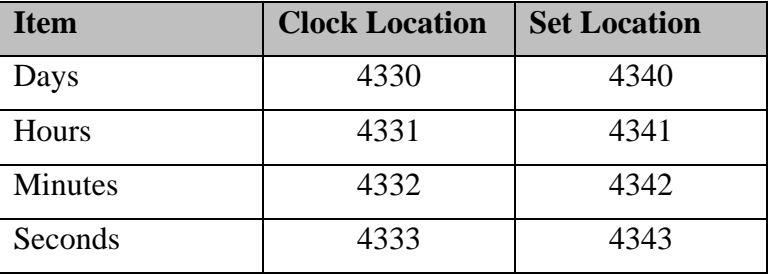

The clock registers are used by the 105G for the real-time-clock trigger. The host device can read these registers. The host device can also set the 105G clock at any time by writing to the appropriate *Set* register. The *Set* registers are : 4340 – 4343. The procedure for setting the real time clock via these registers depends on the module firmware version (to find out what firmware version the module contains, simply display the diagnostics menu – see section on diagnostics). The *set registers* can also be set via radio using appropriate I/O or block mappings.

#### **Firmware versions up to 1.50:**

Registers 4340 – 4343 are normally zero. When a value is written into one of these registers, the 105G copies the value into the corresponding clock register, and then sets the *Set* register back to zero. For example, if the host device writes a value of 7 into Reg 4341, the 105G will write 7 into 4331 and set 4341 back to zero.

#### **Firmware version 1.50 and later:**

Registers 4340 – 4343 will only be transferred to the corresponding clock registers when their value changes from 0. For example to write a value of 7 to the hours register, first write the value 0 to the *Set hours* register 4341, then write the value 7 to the same register. (i.e. by always first writing the value 0 to the *Set* register this ensures that the change-of-state from 0 will be detected). Values must be held (i.e. not change) for approx 200msec to be detected.

#### **4.4.5 Change-of-State**

If a value in the block changes by more than the sensitivity amount, then the block message will be sent (this can only occur for Write mappings). The sensitivity values are set under the "Sensitivity" option as per section 4.5.

A delay time can be entered to reduce the number of change triggers in active systems. For example, if 20 seconds is selected in the "Delay" window, then the change message will be sent 20 seconds after the change-of-state occurs - if other changes occur during the 20 second period, all of these changes are sent in the one message.

The delay time can be set from  $0 - 254$  seconds.

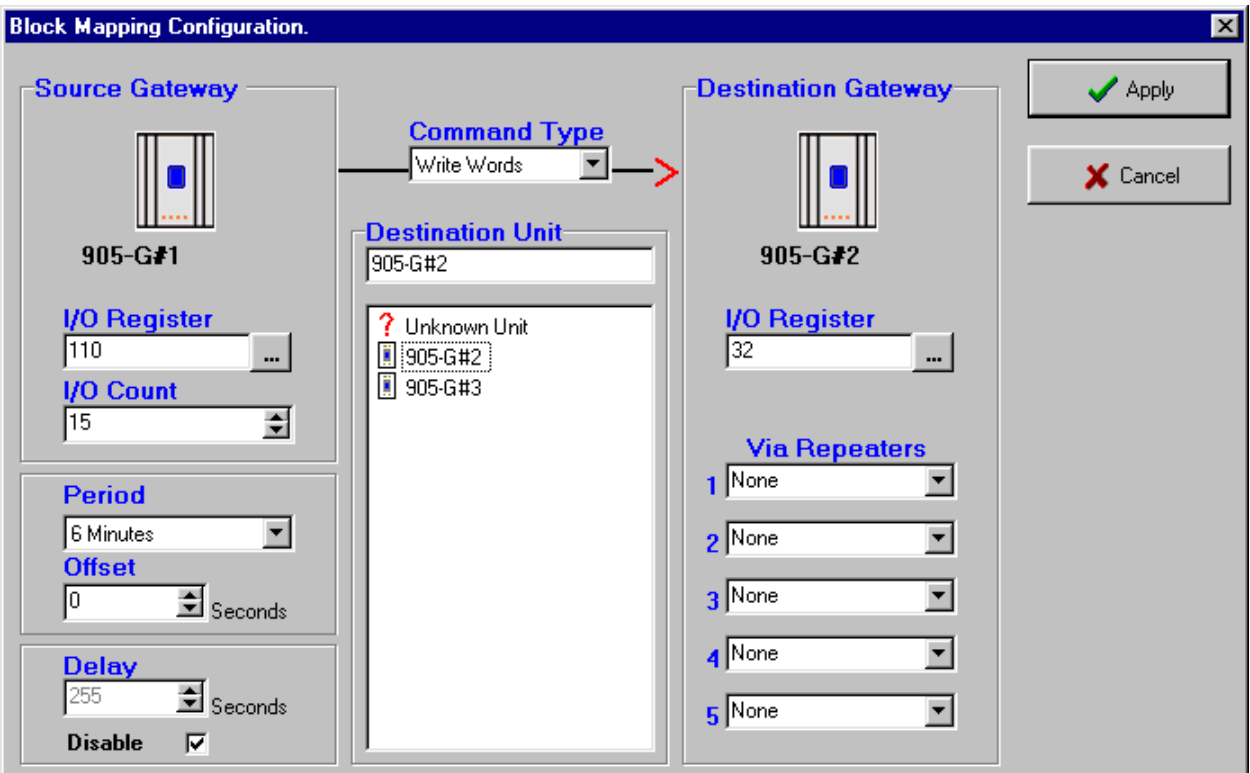

If you do not wish change messages to occur, select the "Disable" box.

#### **4.4.6 Mixing Normal Mappings and Block Mappings**

Block mappings can include I/O Registers already used with normal I/O mappings.

For example, a remote 105U I/O module could map a remote input to I/O Reg 743. At the 105G, the host device could read I/O Reg 743, and you could also configure a block mapping including this register to another 105G. You could write a block I/O Reg 700 – 800 to another 105G.

#### **4.4.7 Comms Fail for Block Mappings**

Each block mapping has an associated mapping number. Up to 500 block mappings may be entered. A status register is maintained for each block mapping. The most significant bit of this register contains the comm fail status.

If a block mapping does not receive an acknowledgement from the remote module, then the comms fail status is set - this can be monitored by the host device.

#### **4.4.8 "Repeater-only" Configuration**

Any 105G module can act as a repeater unit. However a 105G may need to be installed as a repeater only (that is, there is no host device connected). In this case, the base 105G, the 105U-G-MD1 unit would normally be used as this is the lowest cost of the 105G modules.

A repeater can be configured as a "Repeateronly" unit. The advantages are:

- the serial port will then provide on-line diagnostics (instead of off-line diagnostics), or
- 105S serial I/O modules can be connected to the serial port normally 105S modules cannot be used with MD1 units.

## **4.5 Change Sensitivity**

"Change" messages for both individual I/O mappings and block mappings use a sensitivity value to trigger the message. Sensitivities are configured for blocks of I/O registers - that is, each I/O register does not have a unique sensitivity. You can configure up to 50 sensitivity values - that is, there can be 50 blocks of registers with different sensitivities.

In the above example, three sensitivity blocks have been configured:

- 1. I/O registers  $0 49$  have a sensitivity of 1000 (or 1.5% of the 16 bit range)
- 2. I/O registers 100 499 have a sensitivity of 250 (or 0.4% of the 16 bit range)
- 3. I/O registers 1000 2999 have a sensitivity of 100 (or 0.15% of the 16 bit range)

All of the registers between 0 and 49 have a sensitivity value of 1000. If register 34 has changed value by more than 1000 since the last transmission for that register, then a change trigger will occur for register 34. Sensitivity values are in decimal and can vary between 1 and 65535 (16-bit).

Up to 50 blocks of sensitivities can be configured. If a register is included in more than one block, then the first sensitivity value configured will be accepted and later values ignored.

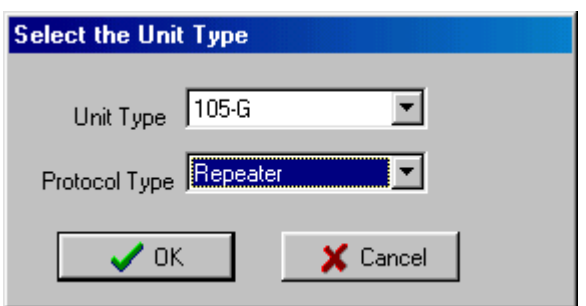

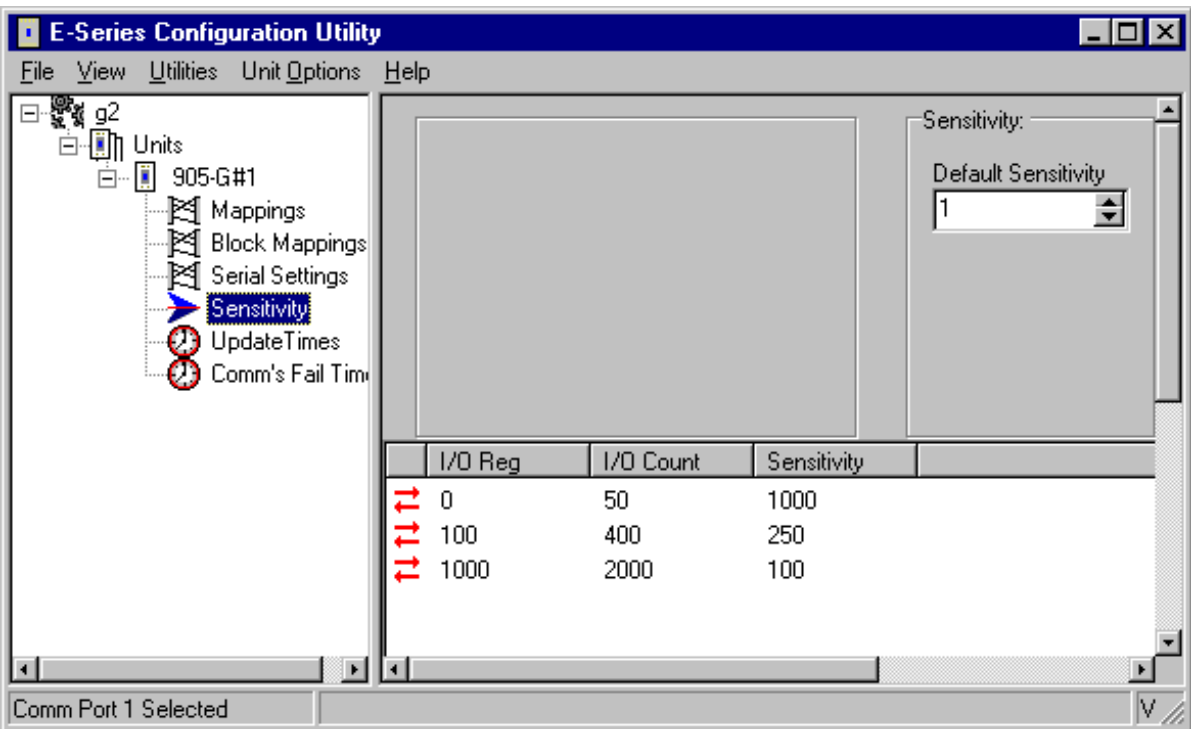

Registers which are not included in any block use the "default" sensitivity which is also userconfigurable. In the above example, the default sensitivity is 1 and is the sensitivity for all I/O registers not included in the three blocks.

**Important Note.** Sensitivity values need to be selected carefully for analogue or counting registers as small values can result in a large number of change messages, which can overload the radio channel. A sensitivity value of 1 in 65535 is a change of 0.0015%. If the host device writes an analogue value to a 105G every 100msec, it will change by at least 1 bit each time. A small sensitivity value will cause a change message to be sent every 100msec. If there are many analogue values in the same situation, then there would be many change messages every 100msec. Sensitivity values for analogue I/O should be set to be greater than the normal process noise of the signal. For example, if a flow signal has a normal process oscillation of 2.5%, then the sensitivity should be set to 3% (or a value of 2000) to avoid change transmissions from the process oscillations.

### **4.6 Serial Configuration – MODBUS**

The 105U-G-MD1 module provides interface for Modbus Slave, Modbus Master and Allen-Bradley DF1. This Modbus interface uses the Modbus RTU protocol - also known as the Modbus Binary protocol. This manual assumes that the reader has a good understanding of the Modbus or DF1 protocol.

#### **4.6.1 MODBUS Slave**

If you use the 105G Modbus Slave interface, then the host device will be a Modbus Master device. The only configuration required for the Modbus slave interface is selecting the Modbus address and serial port parameters. This is done in the "Serial Settings" screen. A valid Modbus slave address is 1 to 255.

Each I/O register (and status register) in the 105G can act as one of the following types of Modbus registers

 $00001 - 09999 =$  Output Coils (digital/single bit)  $10001-19999$  = Input Bits (digital/single bit)  $30001-39999 =$  Input Registers (analog/16 bit)  $40001-49999 =$  Output Registers (analog/16 bit)

For example:

- If the Modbus Master sends the 105G a "read" command for Modbus input 10457, then the 105G will respond with the value in I/O register 457.
- If the Modbus Master sends the 105G a "write" command for Modbus output 02650, then the 105G will write the value to I/O register 2650.
- If the Modbus Master sends the 105G a "read" command for Modbus input 30142, then the 105G will respond with the value in I/O register 142.
- If the Modbus Master sends the 105G a "write" command for Modbus output 40105, then the 105G will write the value to I/O register 105.

The 105G I/O register values are 16 bit (hexadecimal values '0000' to 'FFFF', or decimal 0 to 65535), regardless of whether the register represents a discrete, analog or count point.

The value of a discrete (digital) I/O point is stored in the 105G database as a hexadecimal '0000' ("off") or hex 'FFFF' ("on"). However the 105G will respond with either a '0' ("off") or '1' ("on") to a digital read command from the Modbus master - these are commands 01 and 02. Similarly, the 105G will accept '0' or '1' from the Modbus master in a digital write command and store '0000' or 'FFFF' in the database location - these commands are 05 and 15.

The modbus function codes that the 105G will respond to are shown in the table below.

| <b>Function</b><br>Code | <b>Meaning</b>                                                                                                    |
|-------------------------|----------------------------------------------------------------------------------------------------|
| 01                      | Read the state of multiple digital output points                                                                                                    |
| 02                      | Read the state of multiple digital input points                                                                                                    |
| 03                      | Read the value of multiple output registers                                                                                                    |
| 04                      | Read the value of multiple input registers                                                                                                    |
| 05                      | Set a single digital output ON or OFF                                                                                                    |
| 06                      | Set the value of a single output register                                                                                                    |
| 07                      | Read Exception Status - compatibility - returns zero                                                                                                    |
| 08                      | Loopback test<br>Supported codes 0 return query data<br>10 clear diagnostic counters<br>bus message count<br>11<br>12 CRC error count<br>14<br>slave message count |
| 15                      | Set multiple digital output points ON or OFF                                                                                                    |
| 16                      | Set multiple output registers                                                                                                    |

**Supported Modbus Function Codes:**

Analog I/O are 16 bit register values. A value of decimal 8192 (hex 2000) represents 0mA. A value of 49152 (hex C000) represents 20mA. Each 1 mA has a value of 2048 (hex 0800) - a change of 4096 (hex 1000) is equivalent to a change of 2mA. A 4-20mA signal will vary between 16384 (hex 4000) and 49152 (hex C000). A 0-20mA signal will vary between 8192 (hex 2000) and 49152 (hex C000).

Pulse counts are stored as a 16-bit register. When the register rolls over, from 'FFFF' (hex), the next value will be '0001'. The register will only have a value of '0000' when the remote module starts up, and the previous count is lost. This value will indicate that the counter has reset.

#### **Modbus Errors**

Four Modbus error messages are reported to the Modbus Master. An error response is indicated by the address of the return message being 128 plus the original slave address.

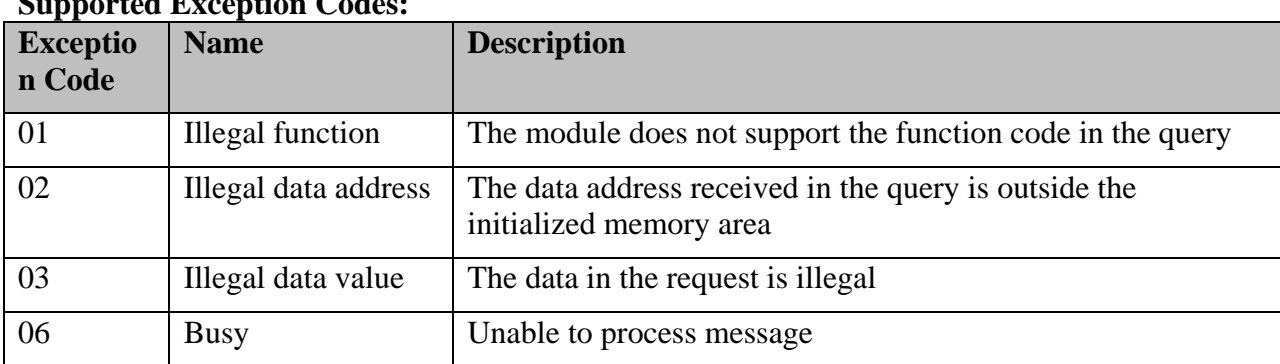

### **Supported Exception Codes:**

### **4.6.2 MODBUS Master**

If you use the 105G as a Modbus Master, then the host device(s) will be Modbus Slave device(s). If the RS485 port is used, then multiple Modbus Slave devices can be connected to

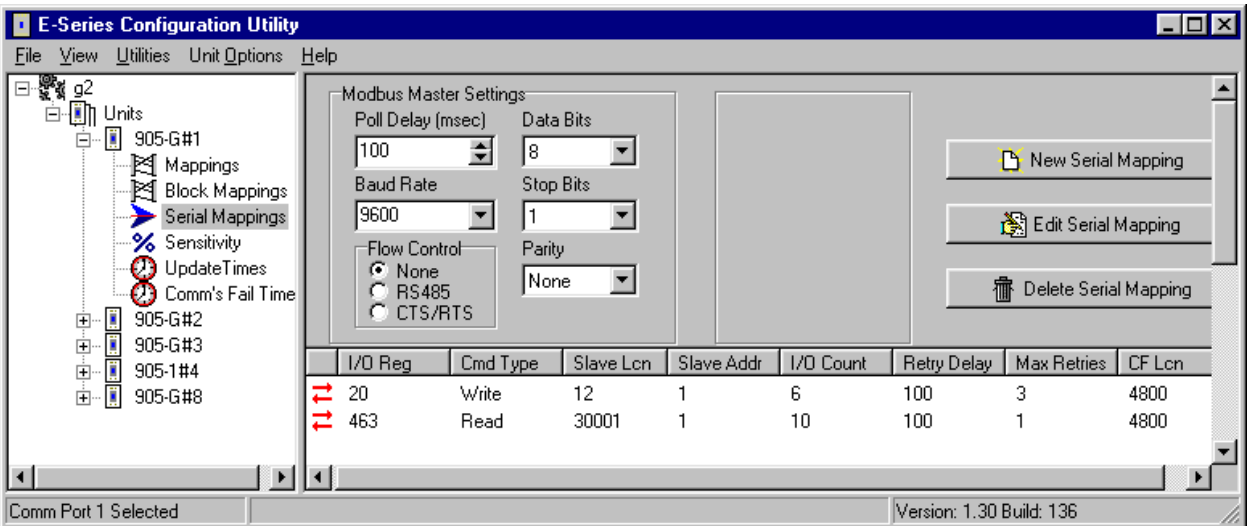

the 105G. The 105G Modbus Master will generate Modbus read and write commands to the Modbus Slave devices.

First read the above section on Modbus Slave operation, for an understanding of how the 105G handles Modbus registers, and the types of Modbus commands the 105G Master can generate.

The Modbus Master commands are configured in the "Serial Mapping" screen. The serial port is configured in the same way as described in the above section on Modbus Slave.

To enter a Modbus command, select "New Serial Mapping". The following example is a digital write command which writes 105G I/O registers  $20 - 25$  (6 registers) to Modbus outputs 00012 – 00017, at Modbus Slave address 1.

The entry under "I/O Register" is the first I/O register in the 105G to be transferred - the "I/O count" is the number of registers to be transferred. If the selected Modbus slave does not respond to the command, then the 105G will write a 'FFFF' value to one of its own registers, configured under "CF Register" - in this case it is register 4800.

The "Command Type" selected is a write command (you can select read or write) - which means that the values are sent from the 105G to the Modbus Slave. The type of write command is a "Digital" write, meaning that the register values will be written as digital/binary values".

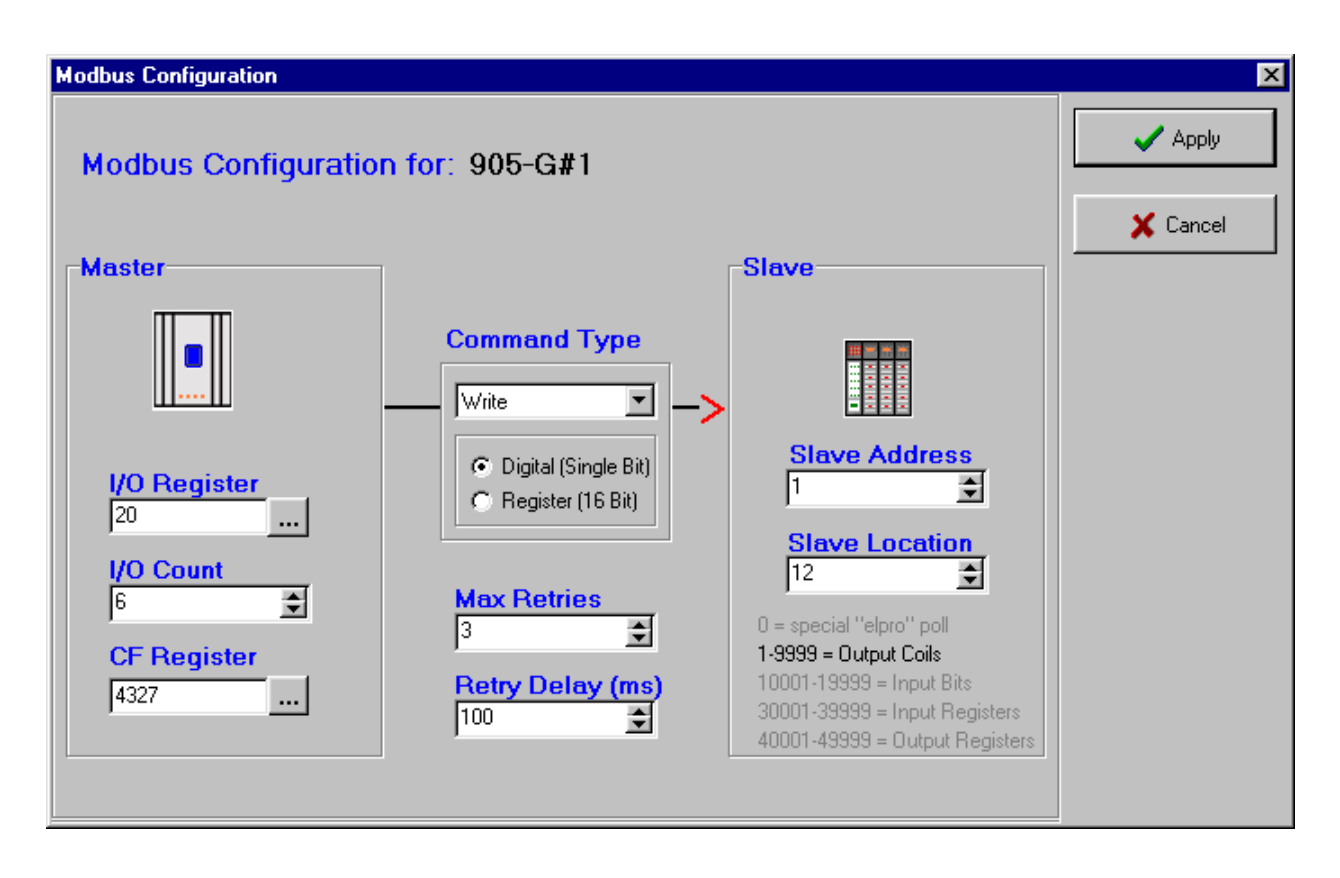

If the Modbus Slave device does not respond to the Modbus command, the 105G will try another 3 times ("Max Retries"  $=$  3). The Modbus command will be sent to the Modbus Slave every 100msec. The address of the Modbus Slave is 1 (permissible addresses are 1 – 255). Because a digital write command has been selected, the destination register type will be digital outputs, with Modbus tag "0xxxxx". The first destination Modbus location is 12 (or  $00012$ ) - as there are 6 registers transferred, the destination locations will be  $00012 -$ 00017.

The second example is a register read command to the same Modbus Slave (address 1). The command requests the Modbus Slave to return the values of 10 registers which will be stored in I/O registers 463 - 473 in the 105G. As the command is a "register read" command, the target Modbus locations will be of the type 3xxxx. The starting location is 30001. So the values of locations 30001 – 30010 in Modbus Slave 1 will be transferred to I/O registers 463  $-473$  in the 105G.

The CF Register ("comms fail" register) acts as a digital alarm – the value of the register will normally be 0, and will be set to FFFF (hex) if the slave device does not positively respond to the serial command within *Max Retries* attempts. In the examples, the same CF Register (4327 – i.e. DOT8) has been used for both serial mappings, such that the local digital output will be activated if the slave fails to respond to either serial command. Alternately, any other internal register could have been chosen and mapped via radio if desired.

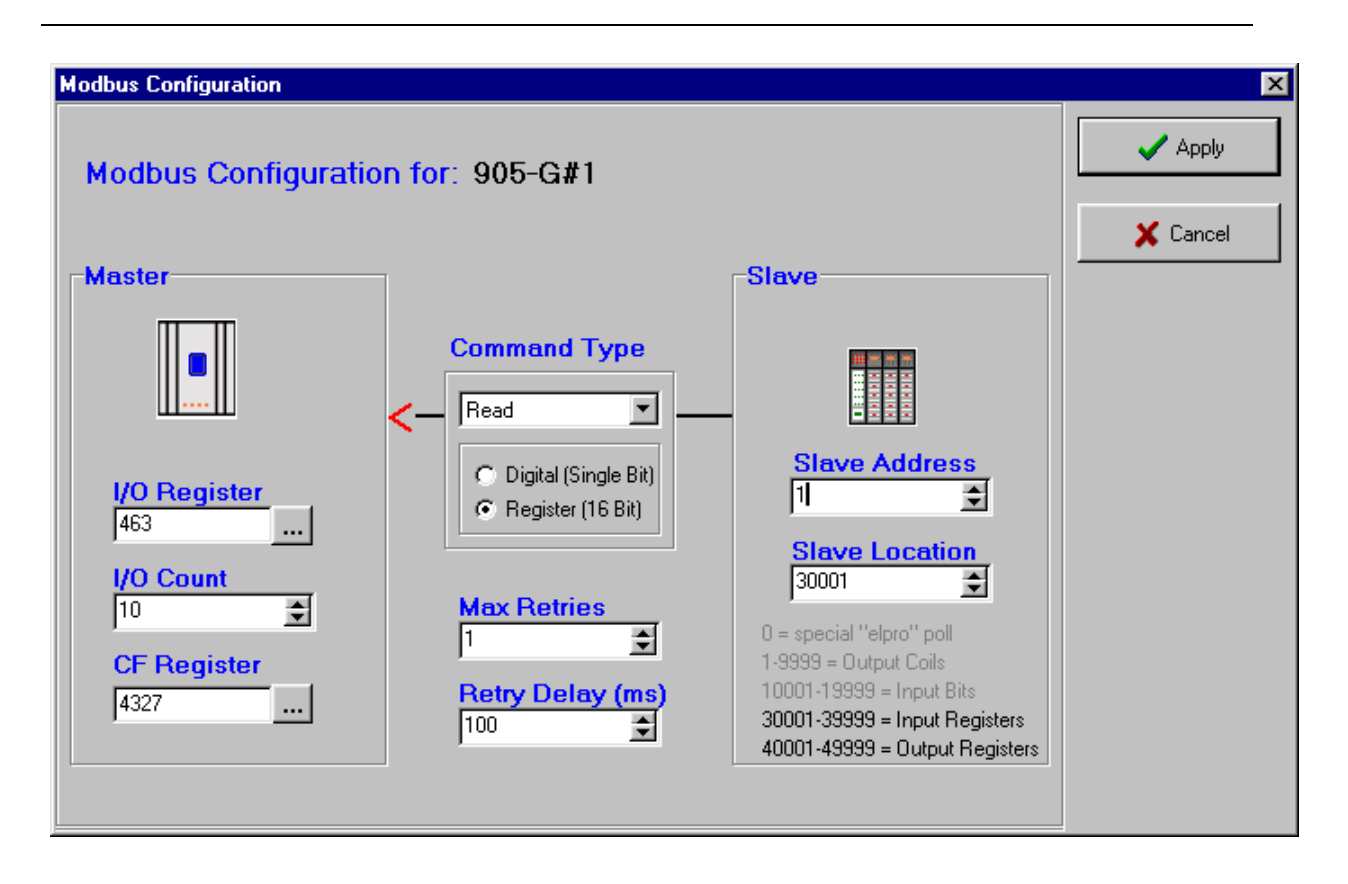

To complete the Fieldbus Configuration, enter any other Modbus commands that may be required to transfer I/O points between the 105G and the Modbus Slave devices.

#### **Digital I/O**

The value of a digital I/O point is stored in the 105G database as a hexadecimal '0000' ("off") or hex 'FFFF' ("on"). However the 105G will generate either a '0' ("off") or '1' ("on") to a digital output point (Coil) when sending commands to a Modbus slave - these are commands 05 and 15. Similarly, the 105G will accept '0' or '1' from the Modbus slave in response to a digital read command and store '0000' or 'FFFF' in the database location - these commands are 01 and 02.

#### **Analog I/O**

Analog I/O from the remote 105U modules are 16 bit register value. A value of 8192 (hex 2000) represents 0mA. A value of 49152 (hex C000) represents 20mA. Each mA has value of 2048 (hex 0800) - a change of 4096 (hex 1000) is equivalent to a change of 2mA. A 4-20mA signal will vary between 16384 (hex 4000) and 49152 (hex C000). A 0-20mA signal will vary between 8192 (hex 2000) and 49152 (hex C000).

#### **Pulse I/O**

Pulse counts from the remote 105U modules are shown as a 16-bit register. When the register rolls over, from 'FFFF' (hex), the next value will be '0001'. The register will only have a value of '0000' when the remote module starts up, and the previous count is lost. This value will indicate that the counter has reset.

#### **Modbus Retry Delay**

The 105G Modbus Master configuration includes a feature to limit the frequency at which slave devices are polled for data. The 105G will poll each Modbus slave in order. If there is no delay time entered, the 105G will poll as quickly as it is able to. If there is a delay time entered, then this delay time will occur between each poll message.

When updated values are received from the 105U radio network, the current polling sequence is interrupted, and the new values are written immediately to the appropriate slaves.

#### **Re-tries on the Serial Port**

When communicating with Modbus slaves, the 105G may be configured to re-try (or re-send) a message zero or more times if no response is received from a slave. If all retries are used up, that slave is flagged as being in communication failure. Further attempts to communicate with the slave will have zero re-tries. When a successful response is received from the Modbus slave, the communication failure flag is reset and the configured number of re-tries will be used. This means that an off-line slave device will not unduly slow down the communications network.

#### **Comms Fail**

A "Comms Fail" image location in the 105G database. This image location should be in the range 4500 to 4999. If a response is not received from the Modbus slave after all re-tries have been sent, the 105G will set this Comms Fail image location to hex(FFFF). When the 105G sends the next poll for this I/O Command, it will not send any re-tries if a response is not received to the first message. When a response is eventually received, the 105G will reset the value in Comms Fail image location to 0, and the normal re-try sequence will operate.

Different I/O Commands can use different Comms Fail image locations, however we recommend that you use the same image location for all I/O Commands to the same Modbus slave address.

### **4.7 Serial Configuration - DF1**

The 105G DF1 Driver allows the 105G to communicate with Allen-Bradley devices supporting the DF1 protocol. Supported commands allow communication with 500 CPU devices (SLC and Micrologix) and with PLC2 series devices. DF1 offers both full-duplex (point to point) and half-duplex (multidrop) operation. The 105G only supports the fullduplex operation - this is the default DF1 mode on most equipment. DF1 full-duplex is a "peer-to-peer" protocol. Either DF1 device can initiate commands to the other device, and both devices will respond to commands from the other device. The 105G can act as both a command initiator and a command responder.

An Application Note and configuration files are available describing how to configure an Allen-Bradley PLC to communicate with a DF1 105G. This is available from the Elpro website www.elprotech.com

The 105G will initiate the following command types to a command responder, according to the configuration. The 105G will automatically generate the correct command type depending on the configuration you enter. The 105G will also respond to these command types if they are sent from a command initiator.

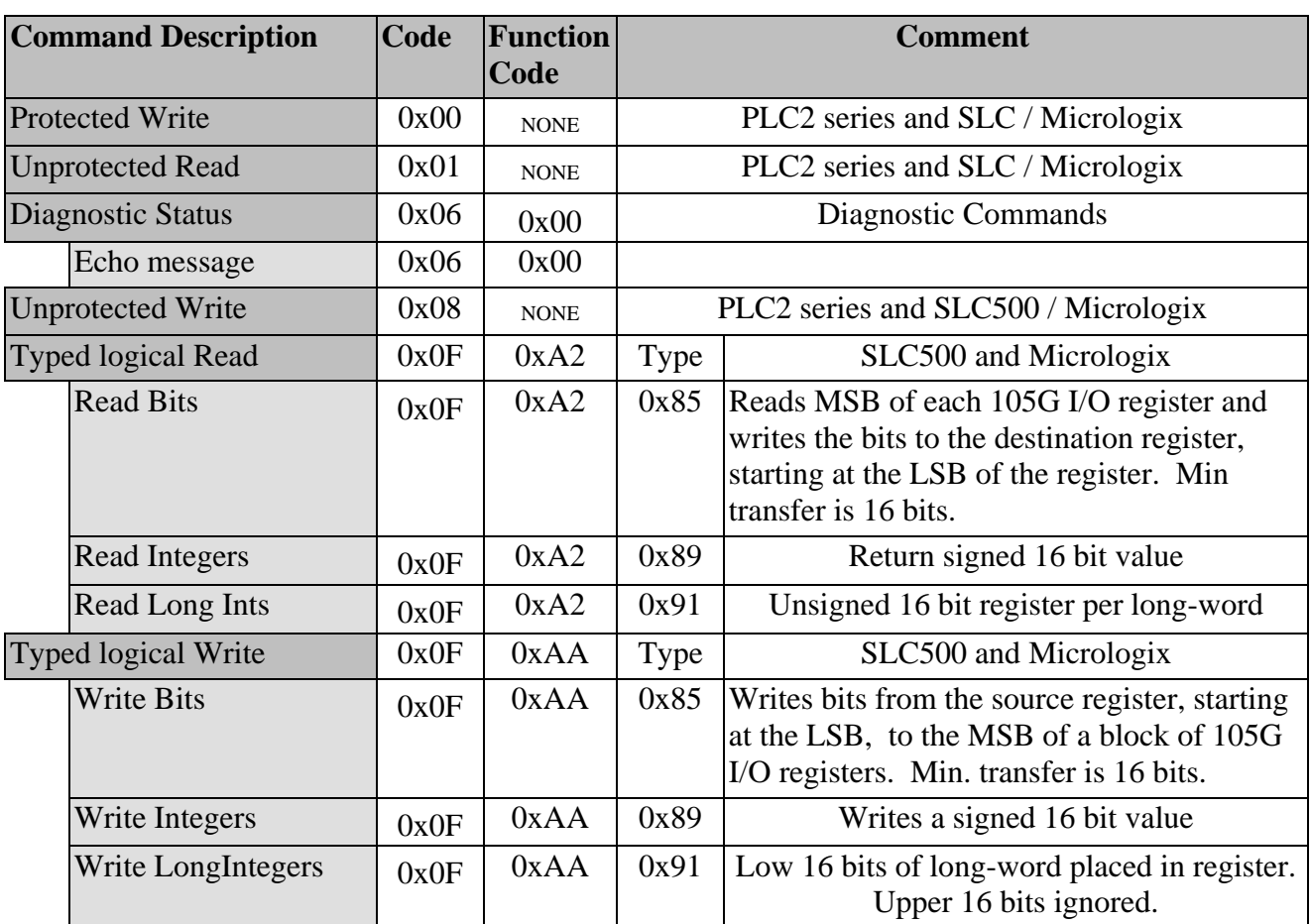

The SLC and Micrologic PLC's read/write two types of registers. An "Integer" has a signed 16 bit value (-32768 to 32767). A "Long Integer" has a 32 bit value. The 105G registers contain an unsigned 16 bit value (0 to 65535). We recommend that you use Long Integer read/write commands - the upper 16 bits of the 32 bit value will be ignored. Refer to more information in the Analogue I/O and Pulse I/O sections below. The PLC2 uses unsigned 16 bit registers in the same format as the 105G.

The 105G DF1 driver will update remote outputs whenever a data value changes by more than the I/O register sensitivity. If the response from a data request contains a changed data value, the new value will be transmitted to the remote 105U on the radio network. Similarly, if the 105G receives a command to change a data value, the new value will be transmitted to the remote 105U module.

The DF1 commands are configured in the "Serial Mapping" screen. The serial port should be configured in the same way as the host device. If the 105G acts only as a command responder, no further configuration is required.

If the 105G acts as a command initiator, you can enter a "Request Delay" between commands sent to the host. To enter a DF1 command, select "New Serial Mapping". The following example is a file write command which writes 105G I/O registers 80 – 104 (25 registers) to DF1 files I3.1 to I27.1 at DF1 address 2

.

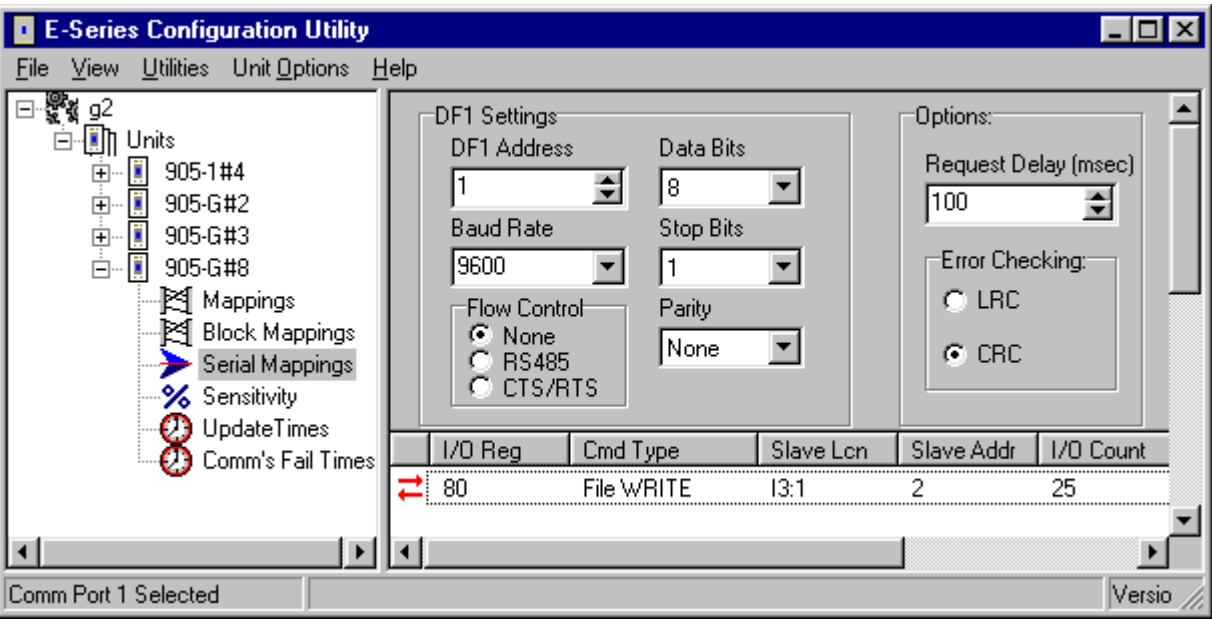

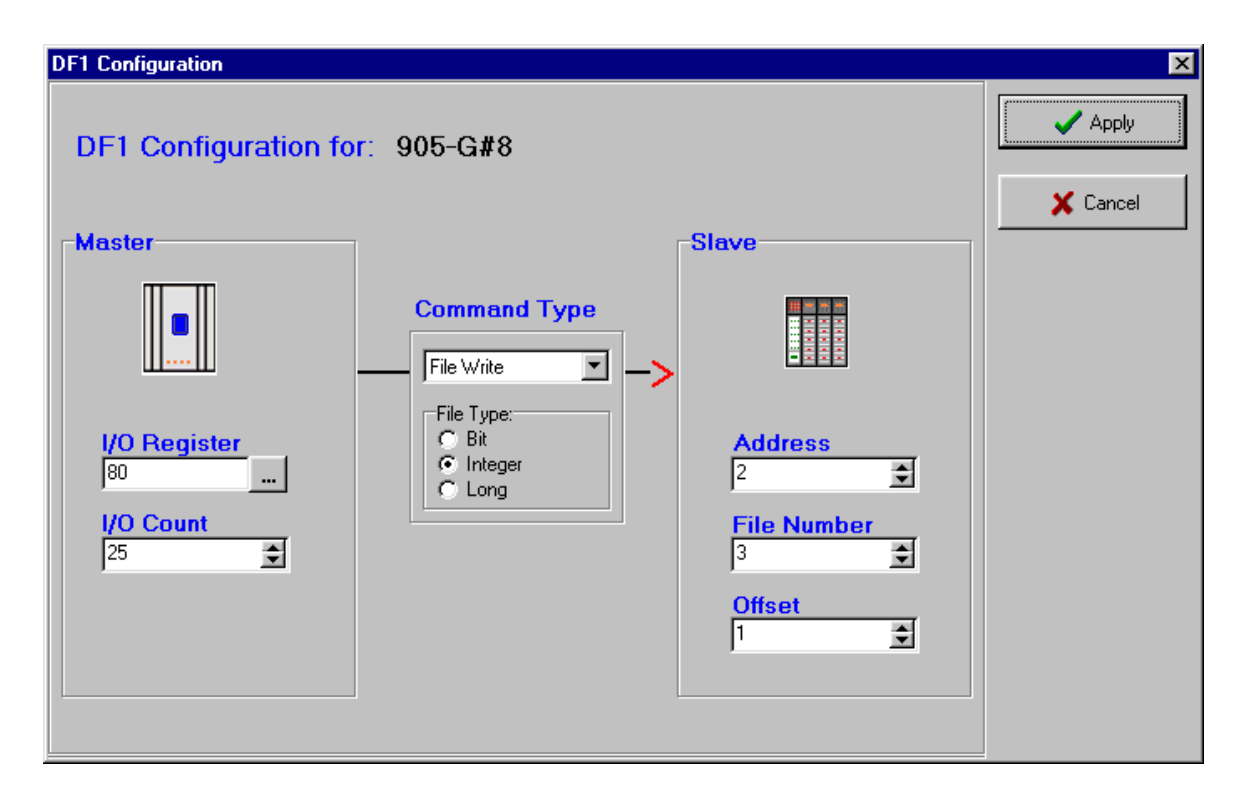

The entry under "I/O Register" is the first I/O register in the 105G to be transferred - the "I/O count" is the number of registers to be transferred.

The "Command Type" selected is a file write command (you can select read or write) which means that the values are sent from the 105G to the host device. The type of write command is a "Integer" write, meaning that the register values will be written as register values.

The DF1 address of the host device (or "Slave") is 2.

#### **Discrete I/O**

The value of a digital I/O point is stored in the 105G database as a hexadecimal '0000' ("off") or hex 'FFFF' ("on"). However the 105G will generate either a '0' ("off") or '1' ("on") to a binary

file when initiating a "Typed Logical Write" command or responding to a "Typed Logical Read" command. Similarly, the 105G will accept '0' or '1' from responding device to a "Typed Logical Read" command or from an initiating device generating a "Typed Logical Write" command and store '0000' or 'FFFF' in the database location. The file type for a binary file (bit file) is 0x85.

In the PLC (that is, the DF1 host device), discrete values ("bits") are stored in 16 bit registers each register stores 16 bit values (or 16 discrete values). You can only transfer these values in groups of 16. That is, a read or write command will transfer a minimum of 16 bits to/from the 105G. If more than 16 are transferred, then they will be transferred in multiples of 16. You cannot transfer an individual bit - you must transfer the 16 bits in that PLC register, which will be transferred to/from 16 consecutive I/O registers in the 105G.

Note: The PLC reads or writes digital bits starting at the LSB of each register. In the 105G, only one bit is written to each I/O register, and this is the MSB.

#### **Analogue I/O**

Analogue I/O from the remote 105U modules are 16 bit register value. A value of 8192 (hex 2000) represents 0mA. A value of 49152 (hex C000) represents 20mA. Each mA has value of 2048 (hex 0800) - a change of 4096 (hex 1000) is equivalent to a change of 2mA. A 4-20mA signal will vary between 16384 (hex 4000) and 49152 (hex C000). A 0-20mA signal will vary between 8192 (hex 2000) and 49152 (hex C000).

**Note:** If analogue values are read to and written from an integer file in an SLC or Micrologix CPU, integer files contain 16 bit *signed* values. These represent values in the range -32768 to 32767. The data values from the 105U modules are treated as 16 bit *unsigned* values. To convert the data from an analogue input, move the data from the integer file to a long file (MOV command) then mask out the high 16 bits (MVM with mask value FFFF). This will result in a long integer value in the range 0 to 65535.

Alternatively, use a long integer file type to transfer the analogue value as a long integer in the range 0-65535.

#### **Pulse I/O**

Pulse counts from the remote 105U modules are shown as a 16-bit register. When the register rolls over, from 'FFFF' (hex), the next value will be '0001'. The register will only have a value of '0000' when the remote module starts up, and the previous count is lost. This value will indicate that the counter has reset.

**Note:** The values from the 105G module are 16 bit *unsigned* values. When they are copied to the Integer file in the PLC, they will be treated as 16 bit *signed* values. These values may be converted to the original (unsigned) values using the MOV and MVM instructions described in the previous section (Analogue I/O). Again, using a Long Integer type will avoid this problem.

#### **500 CPU (SLC and MicroLogix) file types and addressing**

The 105G provides a linear address space of 10,000 data words. This is compatible with PLC2 addresses, but does not match the addressing used by the 500CPU modules (SLC and Micrologic). These address data by file number and file offset. To address an I/O register, *L,* in the 105G, use DF1 file number  $L/100$ , with the remainder value (L % 100) as the DF1 file offset. For example, to read I/O register 2643 in the 105G, read from file number 26, offset 43.

## **4.8 Fieldbus Configuration**

All 105G modules (*except MD1*) have separate internal hardware comprising the Fieldbus Interface, consisting of a separate microprocessor and appropriate hardware for the network connection. This Fieldbus Interface handles all fieldbus communications, and transfers I/O in the Fieldbus Interface Registers to/from the fieldbus. Conversely, the 105G Radio Interface handles all radio communications, and transfers I/O in the Radio Interface Registers to/from the radio network. For I/O transfer between the radio network and the fieldbus network, I/O Registers in the Radio Interface must be linked with registers in the Fieldbus Interface using configuration software.

Depending on the fieldbus protocol, the size of the Fieldbus Interface may be limited (for example, the Profibus Slave interface supports only 416 bytes I/O). The Radio Interface supports 10,000 registers, of which 4300 are general-purpose I/O registers. Each Radio Interface register is 16-bit, even for discrete (or "digital") input or output values. The Fieldbus Interface comprises a block of 8-bit bytes (referred to as "locations"). Digital I/O can be packed - each fieldbus location can hold 8 digital inputs or outputs. Analog or pulse values can be stored as a low resolution 8-bit value (a single fieldbus location) or as a high resolution 16-bit value (two consecutive fieldbus locations).

To optimize I/O usage, the 105G provides a flexible method of data transfer between the Radio Interface and the Fieldbus Interface. The user configures *links* between the Radio Interface and Fieldbus Interface via *Fieldbus Mappings* in the ESeries Configuration

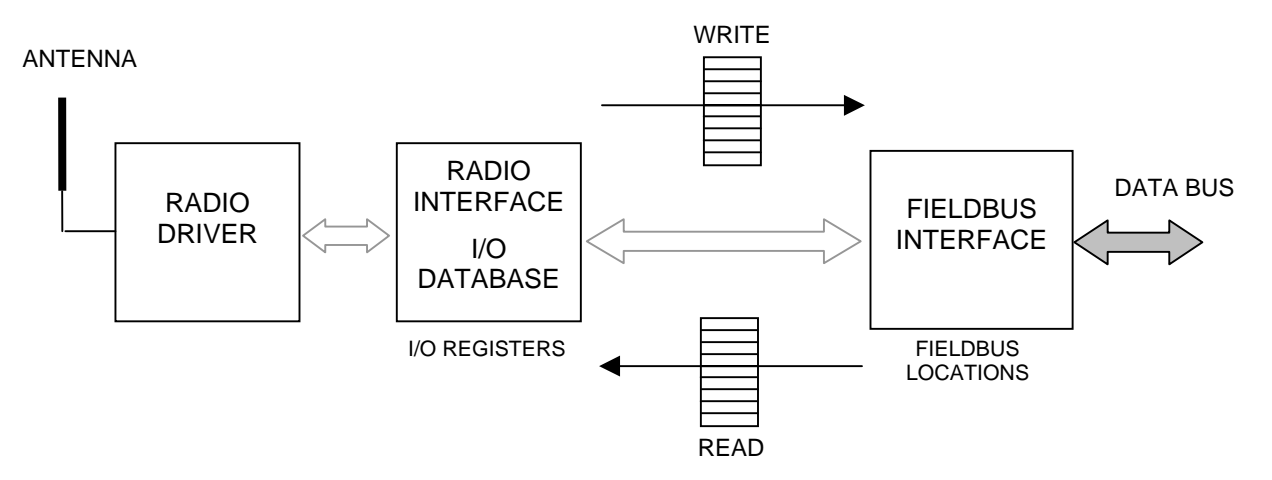

Software. The diagram shows in more detail the relationship between the Radio Interface and Fieldbus Interface.

#### **4.8.1 Fieldbus Mappings**

The Fieldbus Interface is divided into two distinct areas. The IN Area contains input data that is made available to the host device. The OUT Area contains output data from the host device. This is in contrast to the Radio Interface, in which each 16-bit register can be used as input *or* output. Also note the size of the Fieldbus Interface is variable, depending on the type of fieldbus.

ESeries Configuration Software provides user configurable *Fieldbus Mappings* to *link* the required Fieldbus I/O to the Radio Interface. *Write* mappings write I/O values from the Radio Interface *to* the Fieldbus IN Area. *Read* mappings read I/O values *from* the Fieldbus OUT Area to the Radio Interface.

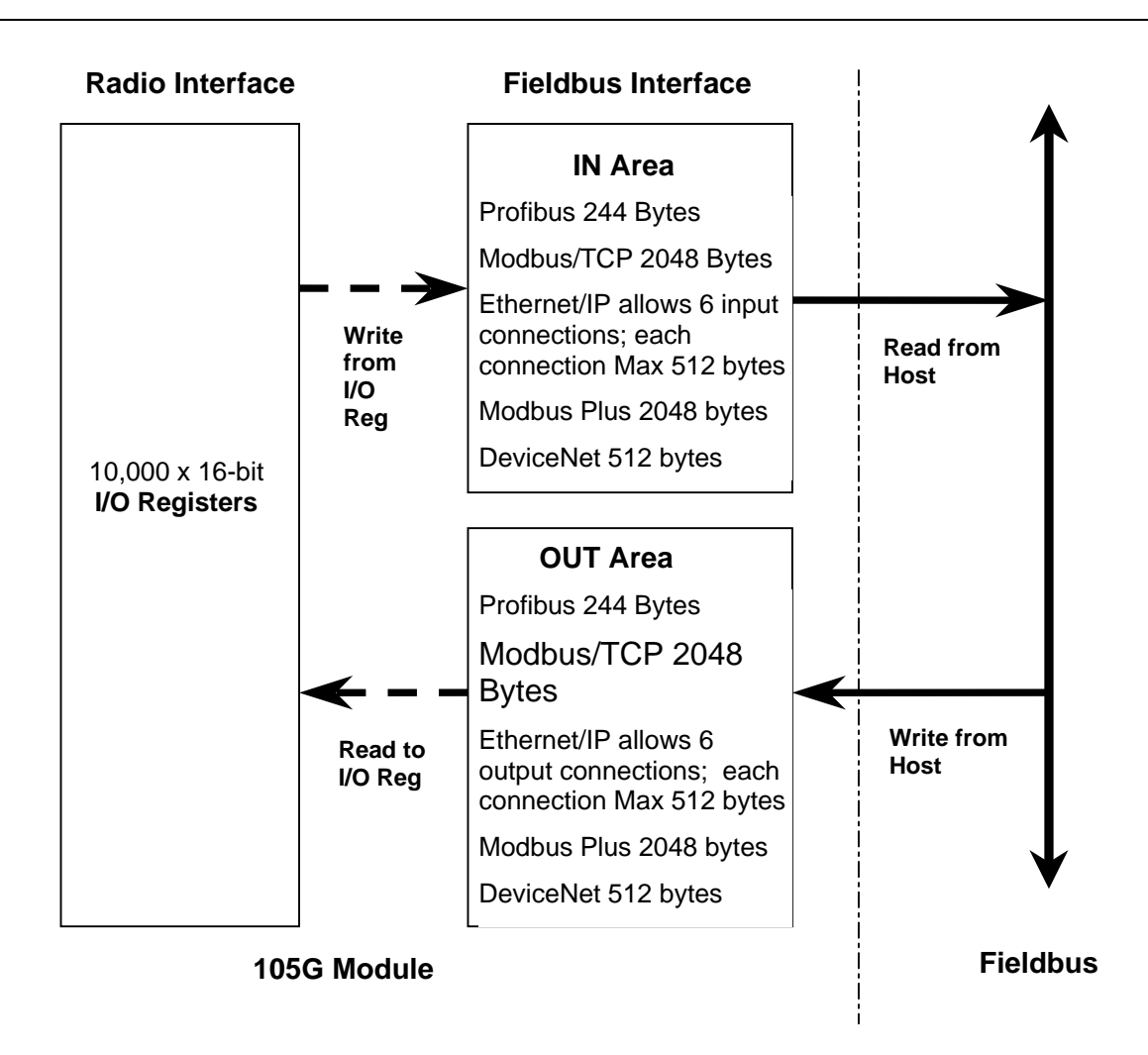

If you want to send a value from the 105G to the host device, use a Fieldbus *Write* Mapping. The input data from the Radio Interface (i.e. input data that has either come in from the radio or from local I/O) will be transferred to the IN Area via the fieldbus write mapping. The host device can then read this input data from the IN Area.

If you want to send a value from the host device to the 105G, use a Fieldbus *Read* Mapping. The host device can write output data to the OUT Area. The output data from the OUT Area will then be transferred to the Radio Interface via the fieldbus read mapping. The radio driver can then either send this output over the radio or to a local I/O.

Several different configurable *transfer modes* are also available for fieldbus mappings to ensure the I/O is formatted according to the requirements of the particular fieldbus protocol or host device. The six possible types of Fieldbus Mapping are outlined in the table below.

#### **4.8.2 Transfer Mode**

Radio Interface registers are all 16-bit general-purpose input or output registers. That is, analog inputs or outputs are stored as a 16-bit value. Digital inputs or outputs occupy a whole 16-bit register and are stored as either 0000(hex) or FFFF(hex) for compatibility with the ELPRO Radio Protocol. However, the Fieldbus Interface may contain (depending on the protocol) significantly less registers than the Radio Interface (see diagram above). Also, certain protocols may require a different I/O structure than that used by the Radio Interface registers. Consequently, depending on the fieldbus mapping transfer mode (see above table), Radio Interface registers may or may not be compressed.

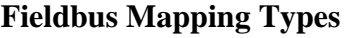

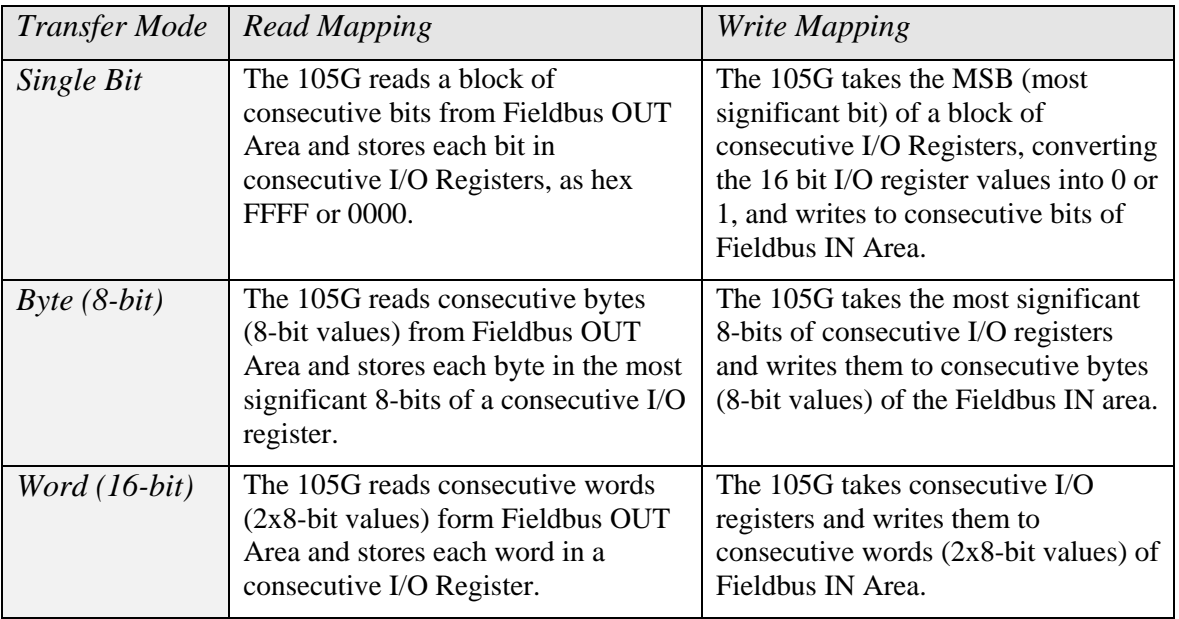

 "Word" transfer mode offers no compression, but rather a direct transfer of 16-bit registers between Radio Interface and Fieldbus Interface. This mode would suit the transfer of registers containing pulse counts or analog values with no loss of resolution.

"Byte" transfer mode operates on only the most significant BYTE (the first 8 bits) of Radio Interface registers, but allows these bytes to be consecutively packed in the Fieldbus Interface. This mode would suit the transfer of analog values in low-resolution, in cases where I/O space is at a premium. Byte *Address Mode* is recommended when using byte transfer mode (see Address Mode section below).

Bit transfer mode operates on only the most significant BIT of Radio Interface registers, but allows these bits to be consecutively packed in the Fieldbus Interface. This mode would suit the transfer of digital I/O in cases where it is not desirable (or possible) to use a whole 16-bit register just to store a 0 or 1 value.

#### **4.8.3 Address Mode**

Configuration software allows the Fieldbus Interface IN and OUT areas to be addressed as an array of 8-bit bytes (*Byte Address Mode*) or an array of 16-bit words (*Word Address Mode*). The address mode may be required to change depending on the transfer mode, the protocol, or the particular host device. The Address Mode option is included so that the configuration software can be setup to use the same I/O addressing method used by the host device. The actual structure of I/O in this database can only be physically altered via the transfer mode.

The Fieldbus Interface IN and OUT areas are simply a block of I/O memory, exchanged according to the configured protocol. For example, with a Profibus slave that supports 244 bytes of inputs, the fieldbus interface IN area could be addressed either as byte locations 1 to 244 or as word locations 1 to 122. Note that in either case, the underlying database structure is unchanged, the difference is limited to the Fieldbus IN/OUT Area address that is displayed by configuration software.

Certain protocols have an inherent or preferred byte or word structure – for example, Modbus is a protocol that usually operates on 16-bit (word) registers. Consequently,

configuration software will default to the most common address mode for that protocol. Configuration software may also apply an offset and/or scaling to the IN/OUT Area addressing to suit the particular protocol. For example Modbus/TCP areas start from location 1, but other fieldbuses may start at location 0.

#### Note:

- The Fieldbus Interface IN *and* OUT Area both number from 0 that is, there is an input 0 as well as an output 0 (an offset may apply for some protocols).
- All IN/OUT Area locations accessed by the fieldbus must be part of a fieldbus mapping in the 105G - that is, if a host device is writing to bytes  $0 - 100$  in the OUT Area, there must be at least one fieldbus read mapping that uses these locations - if not, the Fieldbus Interface will generate an error response message.
- Fieldbus mappings to/from the IN/OUT areas should always start at location 0 if possible (or the lowest available unused location). Configuration Software will always automatically choose the next lowest available location – it is strongly recommended that this topology be used so as not to place unnecessary processing overhead on the module.

#### **4.8.4 Fieldbus Mapping Configuration**

The example below shows the Fieldbus Mapping configuration screen when adding new or editing existing Fieldbus Mappings. Starting from the left of the screen, the I/O Register selection specifies the starting I/O Register from the Radio Interface (press the "…" button to make a selection graphically). The I/O Count parameter specifies how many consecutive I/O Registers are to be transferred or *linked*. Command Type and Transfer Mode specify the type of Fieldbus Mapping (see Fieldbus Mappings table above). Finally, I/O Location specifies the IN or OUT Area location in the Fieldbus Interface (see earlier diagram).

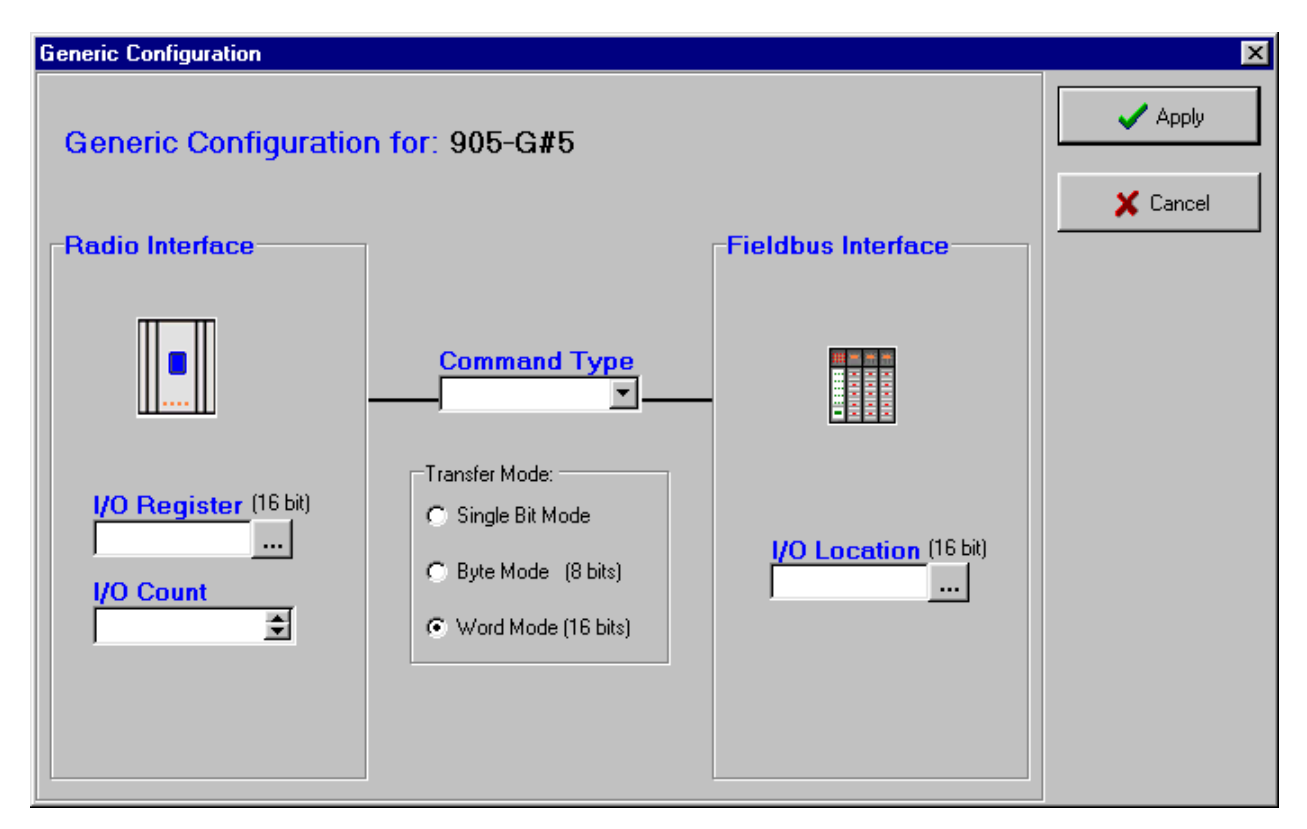
Three Fieldbus Mappings are illustrated in the example below. Note that "Word Address Mode" is selected, meaning that the Fieldbus Interface IN and OUT Areas will be treated as word-addressed arrays by configuration software. The parameters for each fieldbus mapping were setup using the mapping configuration screen as described above.

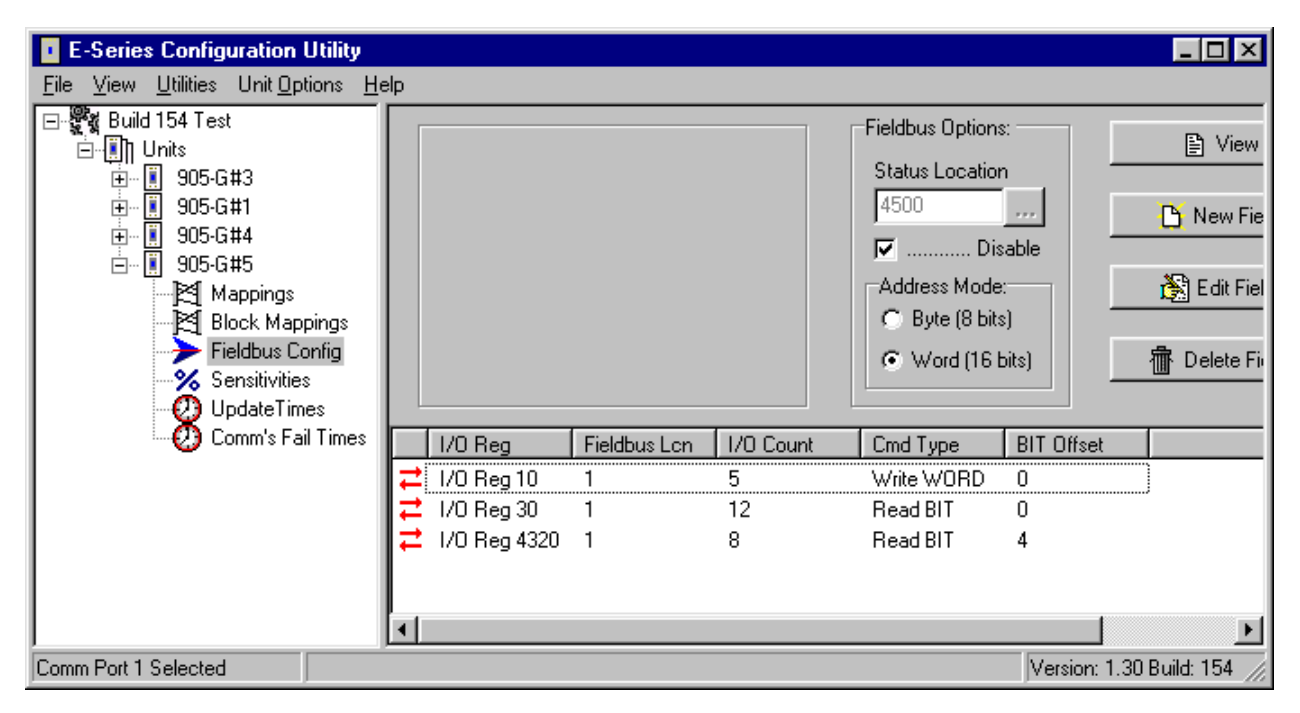

The first Fieldbus Mapping is a "Write WORD" mapping, writing  $I/O$  Registers  $10 - 15$  from the Radio Interface to word-locations 1 – 5 in the Fieldbus IN Area. Because the *transfer mode* is "word" complete 16-bit registers are transferred.

The second mapping is a "Read BIT" mapping, reading 12 *bits* from Fieldbus OUT Area *word-location* 1(word address mode is selected) to I/O Registers 30 – 41. Remember that for such a BIT transfer, that each individual bit in the Fieldbus Interface is transferred to an entire 16-bit I/O Register. Note also that there is a word-location 1 for both the Fieldbus OUT *and* IN areas.

The third mapping is another "Read BIT" mapping, reading 8 bits from Fieldbus OUT Area word-location 1 to I/O Registers  $4320 - 4327$  (i.e. local DOT  $1 - 8$ ). Note here that we are again reading from Fieldbus OUT Area word-location 1 (as with the previous mapping). However, since each word-location contains 16-bits and the last mapping used only 12 of those, we have been able to follow on from the previous mapping (see below).

The Fieldbus Register Selection screen below was shown when selecting the Fieldbus OUT Area location for the third mapping in the above example. This screen shows the currently used portion of the Fieldbus OUT Area, and allows the user to graphically select the location for the current mapping. NOTE – by default configuration software will always choose the next available Fieldbus Interface register for fieldbus mappings. Allowing configuration software to automatically make the selection is strongly recommended wherever possible.

Clicking on the required location in the top panel will alter the currently selected wordlocation. Further, clicking individual bits in the "Bit Usage" panel at the bottom of the screen, allows the current BIT mapping to be specified at the bit-level of the currently selected word.

The lighter blue areas indicate the extent of already existing fieldbus mappings. It can be seen that bits  $0 - 11$  of word location 1 have already been used (by the second mapping in the

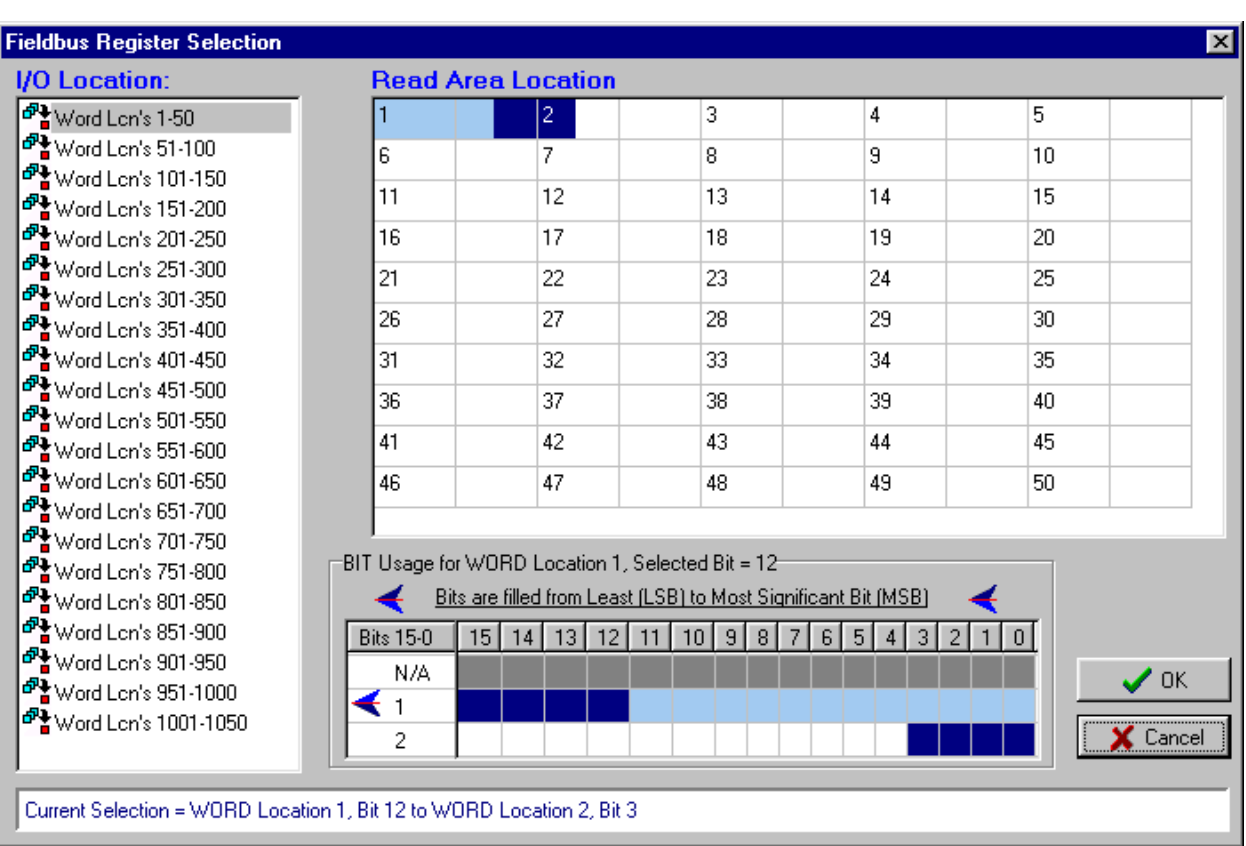

example). The dark blue area in the register selection screen above shows the extent and

location of the current fieldbus mapping graphically. The status panel at the bottom of the window always displays the extent of the current selection, which can be seen to be word 1, bit 12 to word 2, bit 3.

A status location (4500) may be used to give the host device status information about the Fieldbus Interface. This register will be value 0x0000 if the Fieldbus Interface is "on-line" and communicating with the fieldbus, or value 0xFFFF if it is "off-line". If you wish to use a status register, select the "Enable Status Location" box. This register could be mapped to a remote module or local output as an alarm.

# **4.9 Fieldbus Configuration - Profibus Slave**

The Profibus 105U-G-PR1 acts as a Profibus DP Slave - the host device is a Profibus Master. If you use the 105U-G with a PLC, the PLC configuration tool will require a GSD file so it can recognize the Profibus interface in the 105U-G. This file loads into the PLC configuration software (for example, Siemens STEP 7). The file is available on the same CD as the configuration software or from the Elpro web page www.elprotech.com.

Configuration of the Profibus Fieldbus Interface comprises allocating a Profibus Slave address to the 105G, and configuring links between the Radio Interface and the Fieldbus Interface (i.e. Fieldbus Mappings).

The Profibus address can be set in the "Fieldbus Config" screen or via the rotary switch on the end-plate of the module- valid slave addresses are  $1 - 126$ . If the "Enable Rotary" Switch" box is not selected, then the address entered in the program will be used and the rotary switch value ignored. If the "Enable Rotary Switch" box is selected, then the address entered in the configuration program will be ignored and the rotary switch read on start-up of the 105G.

The Profibus interface has 416 bytes, of which 244 can be used as input bytes, or 244 can be used as output bytes.

Note: For bit transfers, the bit offset is counted from the least significant bit (LSB) of the byte (with bit 0 being the LSB) - if you transfer 3 bits with a bit offset of 5, then you will transfer bits 5-7 of the byte. This is different than the Ethernet unit which counts the offset from the most significant bit - refer next section.

An application note for configuring a Siemens S7 PLC to communicate with a Profibus 105G can be downloaded from the Elpro web-site [www.elprotech.com](http://www.elprotech.com/)

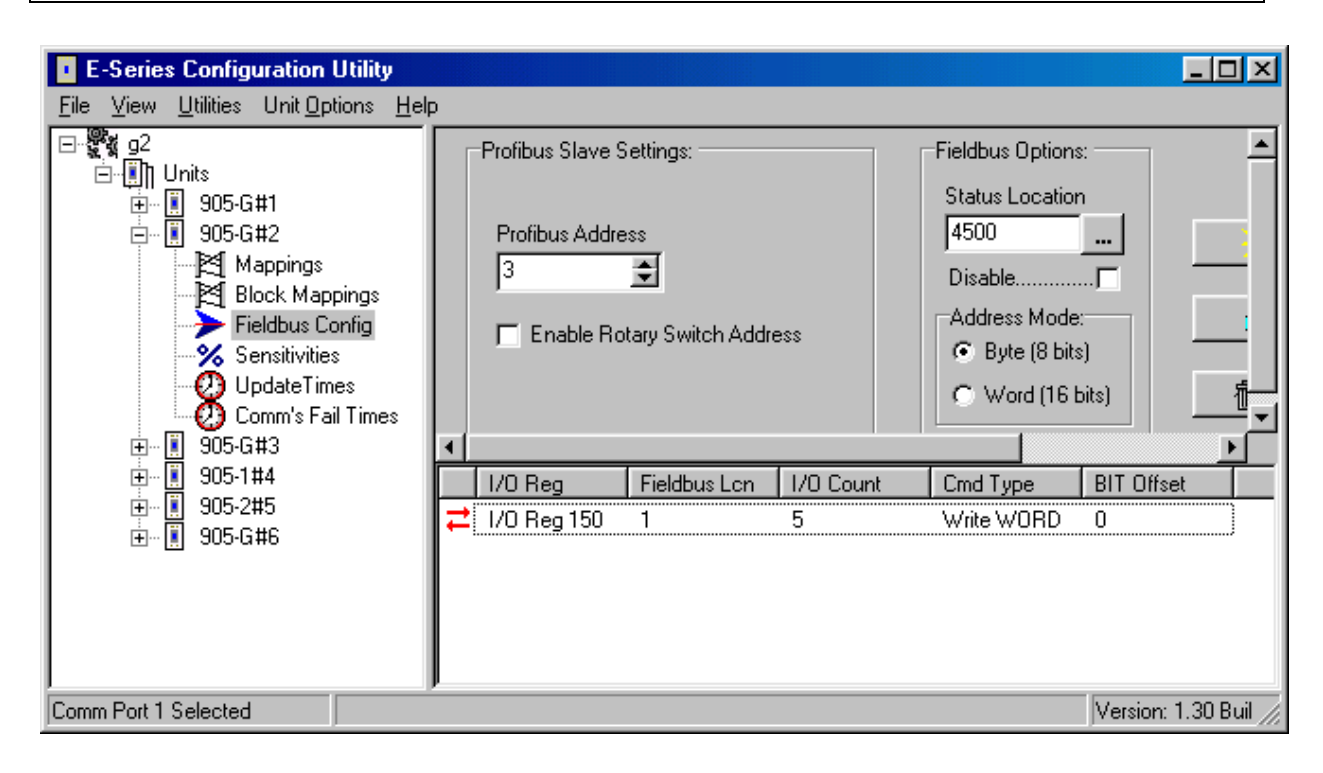

# **4.10 Fieldbus Configuration - Profibus Master**

The 105U-G-PR2 implements a complete Profibus-DPV0/DPV1 master. The hardware is optimized for high throughput and can be used in mono or multi master networks up to 12 Mbit/s. Up to 125 slaves with a total max of 2048 byte input and 2048 byte output data can be connected.

## **4.10.1 GSD File**

Each device in a Profibus network is associated with a GSD file, containing all necessary information about the device. In general, the profibus slave device manufacturer supplies the relevant GSD files. ESeries Configuration Software uses these files during network configuration.

## **4.10.2 Protocol and Supported Functions**

The 105U-G-PR2 implements a complete Profibus-DPV0/DPV1 master and includes the following features:

- Up to 125 slaves can be connected
- Up to 2048 bytes input & output data
- Up to 12 Mbit/s on Profibus
- RS-485 optically isolated Profibus interface with on-board DC/DC converter
- Configuration via ESeries Configuration Software
- Acyclic Communication (DPV1)
- Alarm Handling (DPV1)

#### **4.10.3 Configuration**

Profibus network configuration is performed via the ESeries Configuration Utility. The 105G Profibus Master provides up to 2048 bytes of inputs and 2048 bytes of outputs in the fieldbus interface for I/O on the profibus network. I/O in the fieldbus interface must be linked with I/O in the radio interface via appropriate *fieldbus mappings* (see *4.8 Fieldbus Configuration* above) for I/O transfer with the radio network.

Configuration of the profibus network is through the *Profibus Network Config* tab in ESeries Configuration Software. Through this section, the entire (local) profibus network including I/O data transfer with profibus slaves is configured. Before a profibus slave is configured on the network, its corresponding GSD file must be installed. To install a GSD file choose *File*/*Install GSD File*. Once the GSD file(s) have been installed, the devices corresponding to those GSD files will appear as devices on the Profibus DP *treeview* on the left side of the network configuration screen.

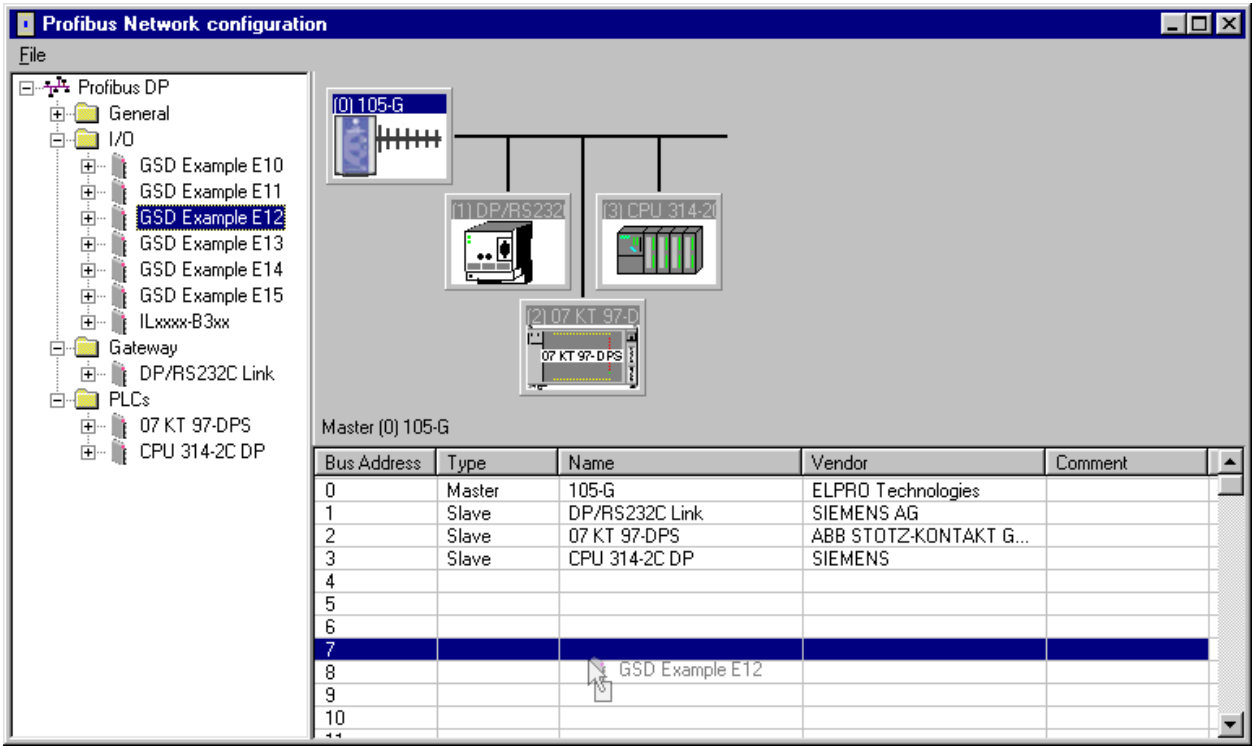

The profibus network configuration screen is divided into three main areas (see above). The left hand *Profibus DP Treeview* displays all the available slaves, i.e. those whose corresponding GSD files have been installed. The right hand top section *Busview* displays graphically the devices that are currently configured on the profibus network – individual devices can be selected here and their I/O configuration and other properties viewed/altered. The right hand bottom section *Listview* shows the I/O configuration of a particular slave when a slave device is selected in the busview, or the netowrk configuration (i.e. what slaves are configured and their corresponding addresses) when the profibus master node is selected in the busview.

## **Adding a Slave to the Network**

To add a profibus slave to the network, locate the required slave and simply drag the slave icon onto the visible bus cable on the busview, or right click the required slave and choose *add to network*. To add a slave with a specific profibus node address to the network, locate the required slave and drag the icon to the network listview (ensure that the master node is selected in the busview so that the network list is displayed in the listview rather than the slave I/O configuration list). The above example shows a slave device being added to the network at node address 7.

#### **Slave Address**

To change the node address of a slave already configured on the network, locate the slave in the network listview and drag it to the position in the list corresponding to the desired address. Alternately, the slave address can be modified from the *module properties* page (see below).

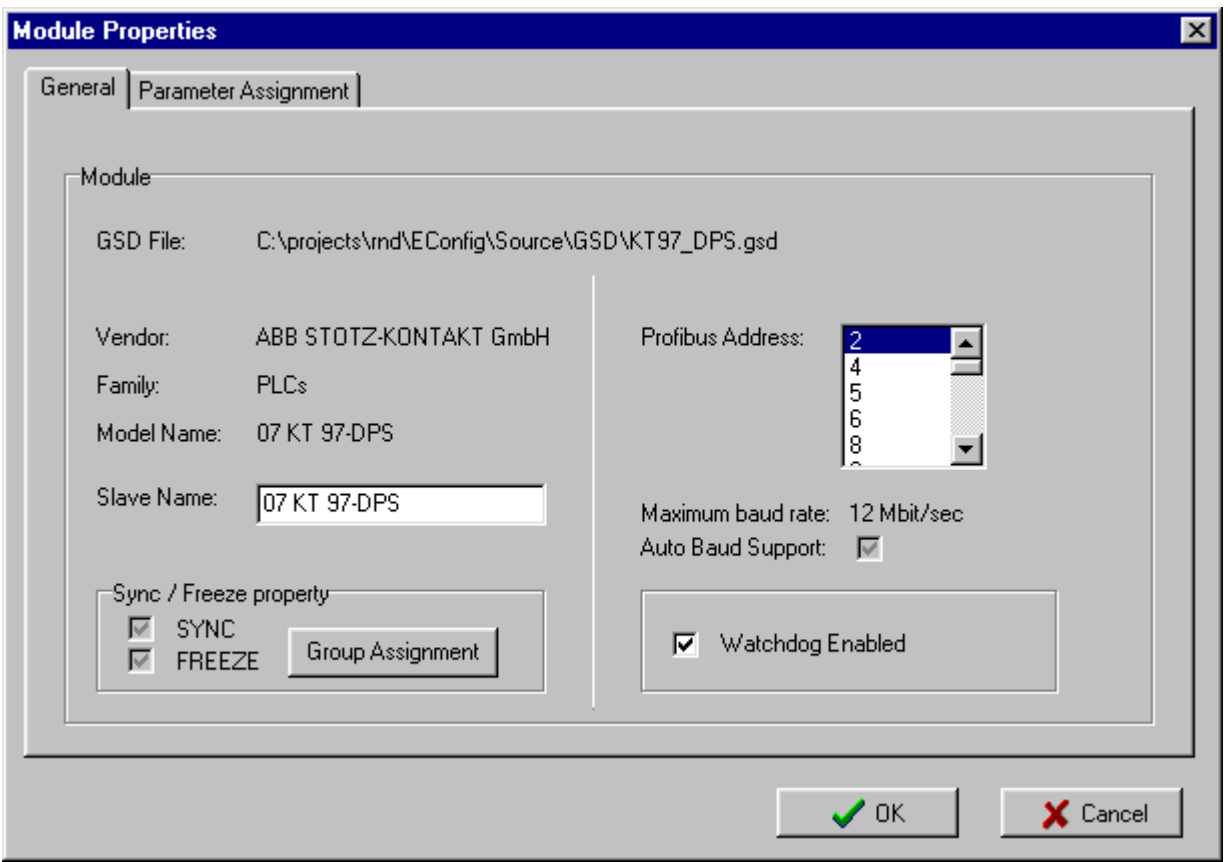

## **Module Properties (Slave)**

To display the properties of a given slave, right click the required slave in the busview and choose *properties* (or double click the icon in the busview). Under the *general* tab, various details (including GSD file details) relating to the selected slave device are displayed. Several configurable options are also available (see below).

#### **Profibus Address**

The actual profibus address of the selected slave is shown in the address selection box. Only available addresses are listed and can be selected as new address.

#### **Watchdog**

According to the profibus specification, a slave device may be configured with a watchdog function such that the master must poll the slave within a defined interval. If this feature is enabled and the master fails, the slaves watchdog timer will timeout and the slave will reset itself.

#### **Group Assignment**

If the slave supports sync/freeze functionality, it can be assigned to the masters sync/freeze groups by clicking on the checkboxes. The sync/freeze assignment of the groups is also displayed (these can be changed via the master properties dialog).

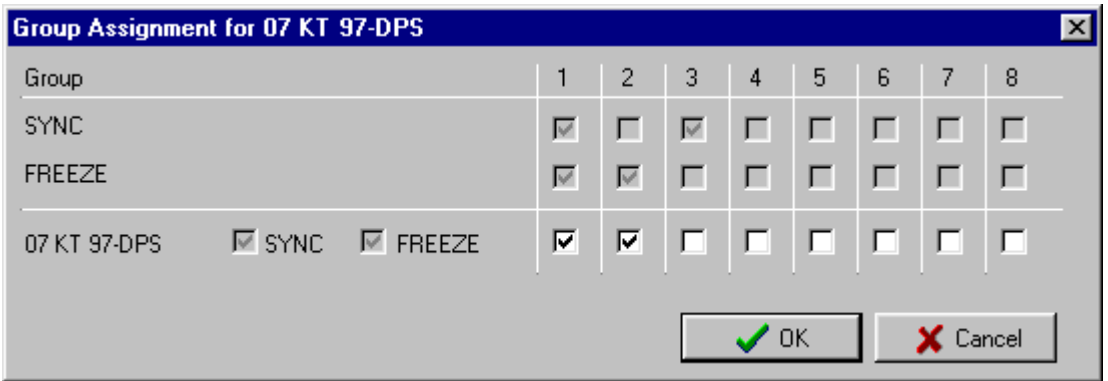

#### **Parameter Assignment**

A slaves user-specific parameters can be changed via the *parameter assignment* page. Userspecific parameters for a slave device are defined in the corresponding GSD file for the device, the definition of which are device-specific and should be found in the documentation for the device.

Parameters can be altered via combo boxes or via direct input of hexadecimal values. The hexadecimal values for the user\_prm\_data are displayed at the bottom of the screen and can be edited directly (consult the device specific documentation for the meaning of these values).

#### **Adding I/O to a Slave**

The possible I/O combinations for a given slave may be fixed or configurable (i.e. modular) depending on the GSD file for the device. When the I/O configuration is fixed, the fixed I/O are always defined whenever the device is added to the network. However, for modular devices, the I/O configuration must be assigned manually.

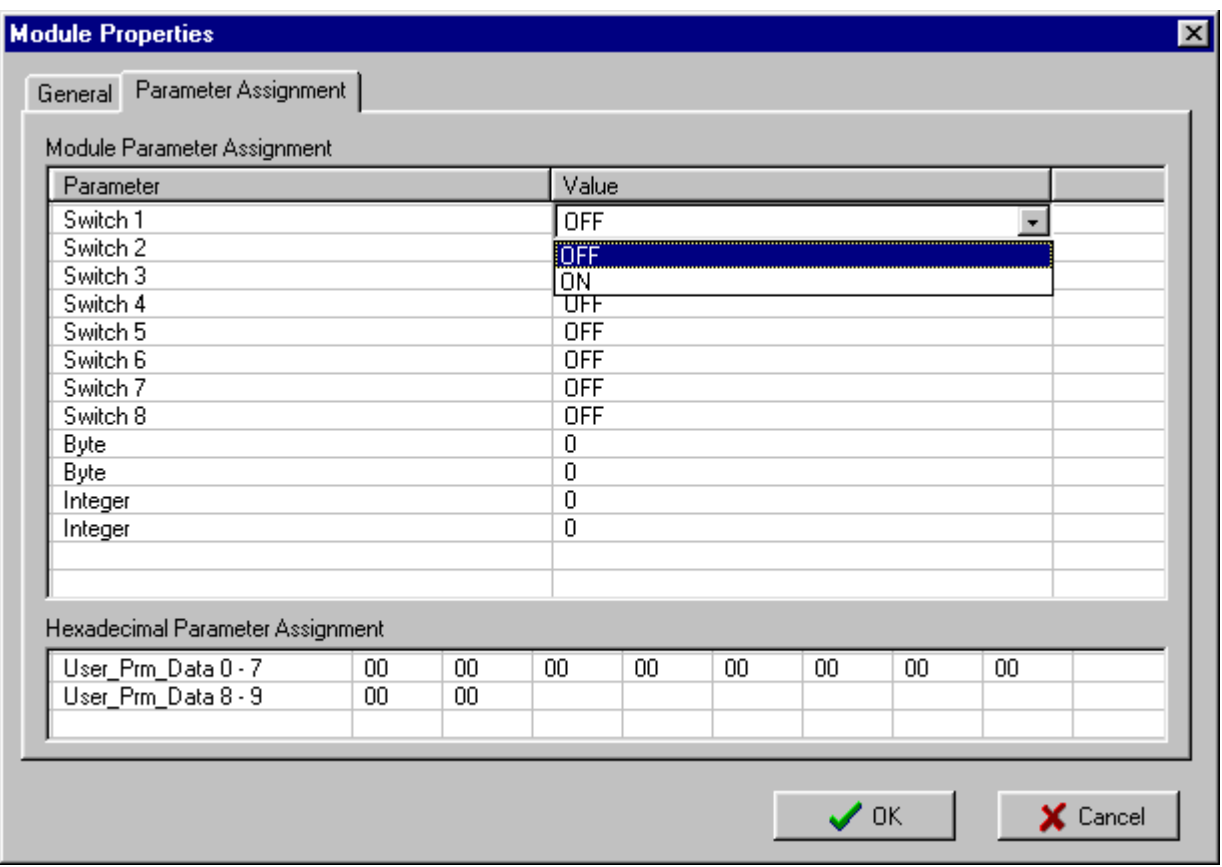

The GSD file for a modular slave will define a maximum number of I/O *slots* – each of which may be configured with an I/O *module*. The available I/O module's for a particular slave can be viewed by expanding the slave node in the Profibus DP Treeview. To add an I/O module to a slave, first ensure the required slave is selected in the busview, then drag the required I/O module into a spare slot of the slave listview.

When an I/O module is added to a slave, configuration software will automatically assign that I/O to the next available space in the fieldbus interface. The input and output addresses that are assigned here will correspond to the locations that must be transferred via fieldbus mappings in order to make the I/O available to the radio network. The input and/or output address assigned by software for a given I/O module can be altered by double clicking on that I/O module entry in the slave listview (see above).

 The start address in the fieldbus interface for the inputs or outputs can be altered in the corresponding *Start* field as shown above. Since the 105G provides for up to 2048 bytes of inputs and 2048 bytes of outputs, the possible range for inputs or outputs is  $0 - 2047$ .

I/O modules may also have associated user parameter data defined by the corresponding GSD file. The meaning of these parameters (if applicable) is specific to the slave implementation, and may be altered via the *Parameter Assignment* tab of the *Module Properties* form.

Configuration software also provides an additional I/O module to all slaves that is *not* defined in the GSD files, which is the *Universal Module*. The universal module allows the input/output length, unit, and consistency to be assigned custom values as required – however not all slave implementations will support this feature (consult the specific slave documentation for details).

The *Length* parameter defines the length of the input or output module in either bytes or words (according to the corresponding *Unit* parameter). The data *consistency* over the

profibus network may be applied to the selected unit (i.e. byte or word) or to the total length of the input or output selection.

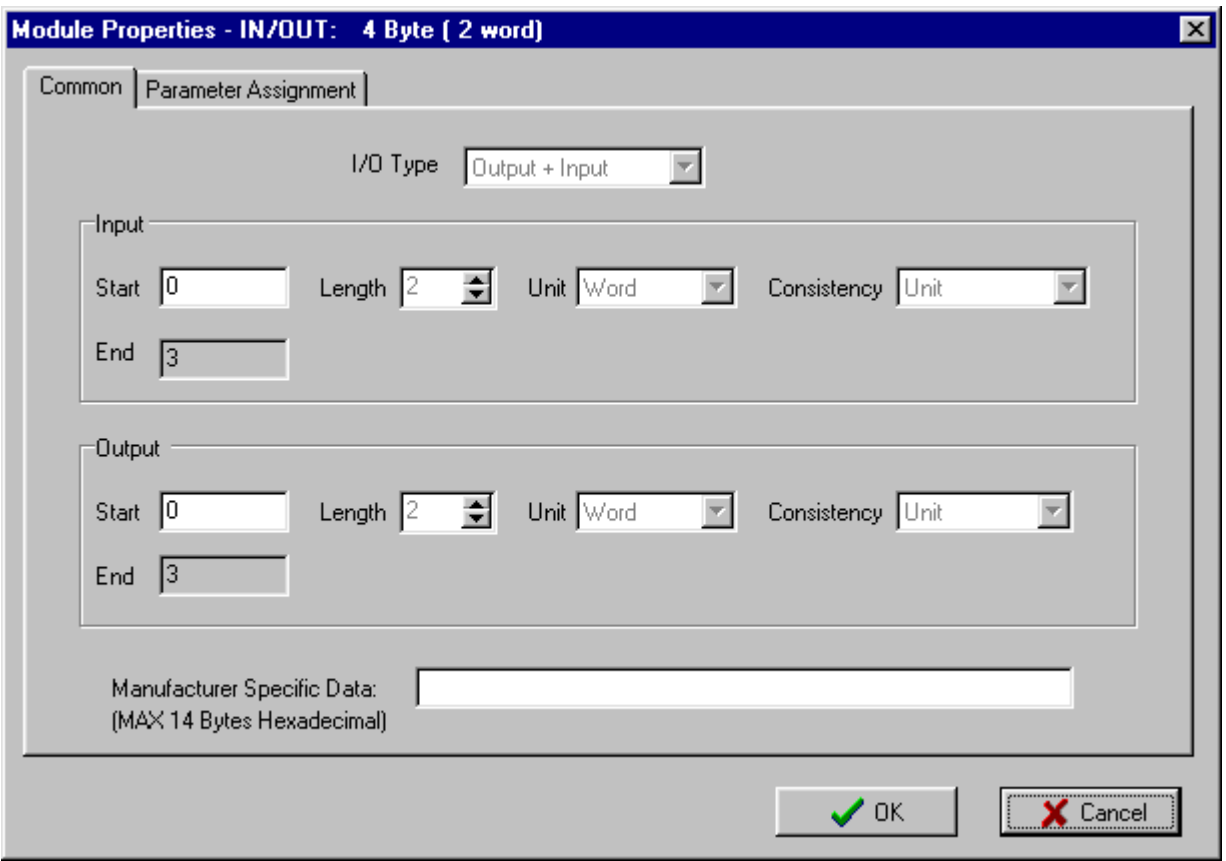

Depending on the particular slave, *Manufacturer Specific Data* may also apply to an I/O module. This data is a string of hexadecimal bytes, the meanings of which (if applicable) are device specific and should be detailed in the documentation for the particular device.

## **Master Properties**

The profibus master 105G has some configurable properties that affect the entire profibus network. These properties can be accessed by double clicking the master icon in the network busview, or right-clicking the icon and choosing *properties*.

#### **Profibus Tab**

The *Address* parameter specifies the actual profibus address of the profibus master (default = 0). Only available addresses are listed and can be selected as new address. The serial *baud rate* for the entire profibus network is selected – this is the baud rate that will be used by the master and therefore must also be supported by all slave devices on the network. Most slaves will support auto baud rate detect, but it should be ensured that any slave on the network supports the configured baud rate.

The *Profile* parameter controls the assignment of *Bus Parameters* for the profibus network. In the single master (default) profile, the bus parameters are calculated automatically by configuration software and are optimised for speed – no other masters may be connected to the network. The *User Defined* profile allows the bus parameters to be manually configured for special network configurations and should only be used if the user is familiar with the individual profibus parameters (see *Bus Parameters Tab* below).

The storage format determines if word values are stored in big endian (Motorola – most significant byte has lowest address) or little endian (Intel – Least significant byte has lowest address) format.

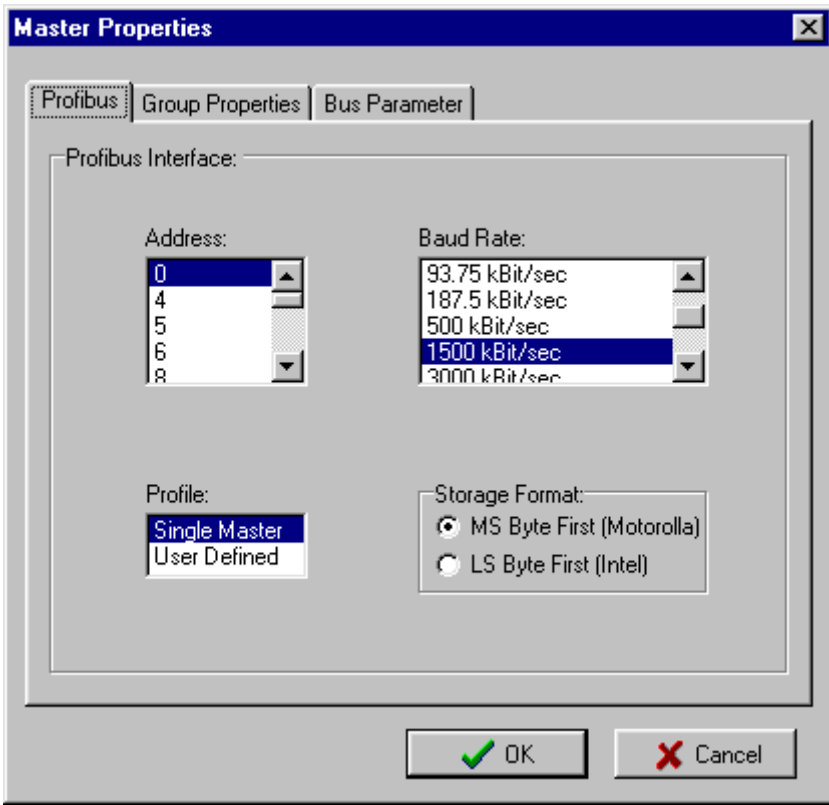

## **Group Properties Tab**

A DP master can send the SYNC and/or FREEZE control commands simultaneously to a group of slaves for synchronization purposes. Therefore the slaves must be assigned to Sync/Freeze - groups. Up to 8 groups may be configured as SYNC and/or FREEZE groups. Any slaves that are configured to belong to a particular group (via that slaves *module properties|group assignment* configuration) may be synchronized using the *Message Interface* instruction *SET\_SLAVE\_MODE* (see section on the *Message Interface* below).

## **Bus Parameters Tab**

The bus parameters can be adjusted only when the selected profile is *user defined* (see *Profibus Tab* above). These parameters should only be changed if the user is familiar with the individual profibus parameters according to the profibus specification.

#### **Adjustable bus parameters:**

#### **Tslot**

The slot time determines the maximum length of time the sender has to wait to receive a response from the partner.

Max. Tsdr +  $15 \le$  **Tslot**  $\le$  16.383 t bit

## **Max Tsdr**

The maximum station delay responder determines the maximum length of time required by the responding node to respond

 $35 + 2*T$ set + Tqui  $\leq$  **Max. Tsdr**  $\leq$  1.023 t bit

## **Min Tsdr**

The minimum station delay responder determines the minimum length of time permitted for the responding node to respond.

11 t bit  $\leq$  **Min. Tsdr**  $\leq$  **Max. Tsdr** - 1

## **Tset**

The setup time determines the length of time elapsing in the node between a data frame being received and a response occuring

1 t bit  $\leq$  **Tset**  $\leq$  494 t bit

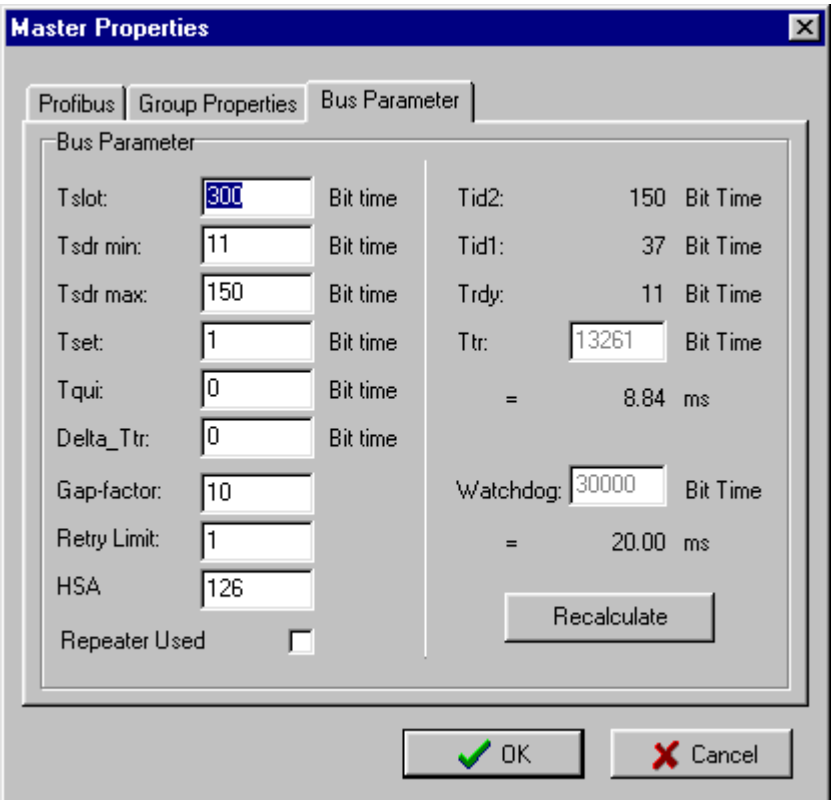

## **Tqui**

The quiet time is the time a modulator needs after recognizing a send frame to switch from send to receive.

 $0$  t\_bit  $\leq$  **Tqui**  $\leq$  MIN(31 t\_bit, Min. Tsdr - 1)

## **Gap Factor**

The Gap Factor determines how many token rounds occur before a new active node (master) can be added to the token ring.

1 <= **Gap Factor** <= 100

## **Retry Limit**

The Retry Limits determines the number of attemps (repeated message frames) allowed to access a node.

1 <= **Retry Limit** <= 15

## **HSA**

All active nodes (masters) scan the network continuously up to the HSA (highest station address). HSA must be set at minimum to the highest profibus address (master or slave) connected to the network.

 $0 \leq$ **HSA**  $\leq$  126

## **Delta\_Ttr**

This value can be set for multi master networks with the selected profile *Multi Master*. Delta Ttr is added to the calculated Ttr to increase the Ttr for using multiple masters in a network.

256 t\_ bit <=  $\text{Tr}$  <= 16.776.960 t\_ bit

## **Non-adjustable bus parameters**

## **Ttr**

The target rotation time determines the maximum available time for a token pass. During this time all active nodes (masters) obtain the token one time to send data. ESeries Config Software calculates an optimized Ttr depending on the values of other bus parameters. If an individual bus parameter is changed, pressing the Recalculate-button recalculates the **Ttr** including **Delta\_Ttr**.

## **Watchdog**

The watchdog determines the watchdog time transferred to slaves if the watchdog is enabled.

## **Tid2**

The idle time 2 determines the maximum length required before a transmitting node can send the next message after sending a message frame that is not acknowledged.

## $Tid2 = Max$ . Tsdr

## **Tid1**

The idle time 1 determines the minimum length required before a transmitting node can send the next message after sending a message frame that is not acknowledged.

**Tid1** =  $35 + 2*T$ set + Tqui

## **Trdy**

The ready time determines the minimum time for a transmitting node to receive a response message frame.

**Trdy** = Min. Tsdr

## **Configuration Example:**

The Following example describes a simple configuration of a 105G connected to a simple Profibus Slave I/O device. Described is the configuration of the local 105G Profibus master only, for more detailed configuration examples, an application note can be downloaded from **[www.elprotech.com](http://www.elprotech.com/)**.

The example will transfer 8 x digital points from the radio network *to* the slave device. A single 16-bit analog value will be transferred from the profibus slave to the radio network. Several configuration steps via ESeries Configuration Software are required:

- Profibus Network Configuration
- Fieldbus Configuration (Fieldbus Mappings)
- Radio Configuration (I/O or Block Mappings)

## **1) Profibus Network Configuration**

Once the GSD file for the profibus slave has been installed, the slave device can be added to the profibus network (see *Configuration* section above). For this example, the slave is a *modular* device, therefore we add the necessary I/O modules to the slave. The example requires 8 x digital points to be transferred *to* the slave - hence we add the *'1 Byte Out'* module - and 1 x analog point (16-bit) to be transferred *from* the slave – hence we add the *'2 Byte In'* module (see below).

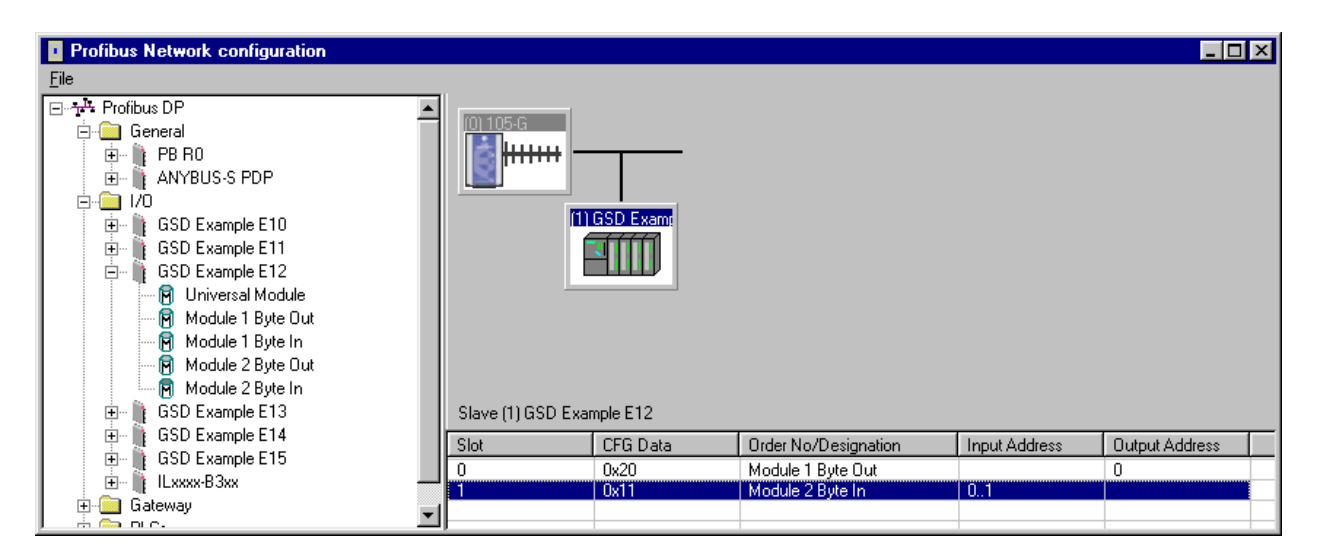

When these modules are added, configuration software automatically picks the next free *fieldbus interface* registers (shown in the *Input Address* and *Output Address* columns), which may later be altered by double-clicking on the relevant I/O module. In this example, the automatically chosen locations are *Fieldbus IN* locations 0..1, and *Fieldbus OUT* location 0.

## **2) Fieldbus Configuration.**

The next configuration step is to transfer the I/O in the *Fieldbus Interace* to the *Radio Interface* so that the profibus I/O is available to the radio network. The 8 x digital output to be sent to the profibus slave are transferred using a *fieldbus write mapping*. Since the 8 x digital outputs are all contained in a '1 Byte Out' module, we use *'Single Bit Mode'* for the fieldbus write mapping. The configured mapping (see below) transfers the 8 x I/O Registers 100..107 in the radio interface to single bits in Fieldbus Location 0 of the fieldbus interface (corresponding to the Output Address of the corresponding '1 Byte Out' module).

The 1 x analog input to be read from the slave must now be transferred to the radio interface. Here we use a fieldbus read mapping using a 'Word Mode' (16-bit) transfer from Fieldbus Locations 0..1 to I/O Register 200.

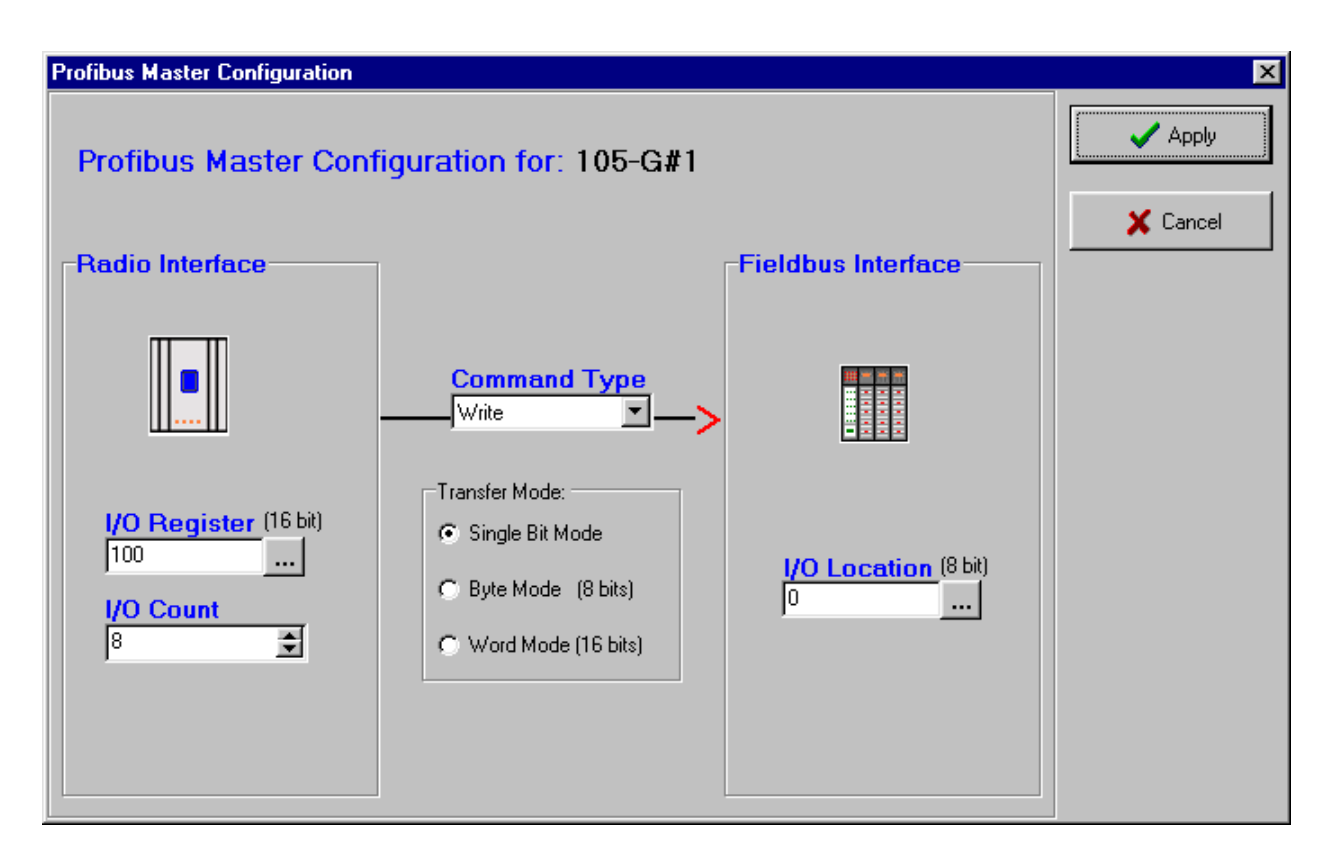

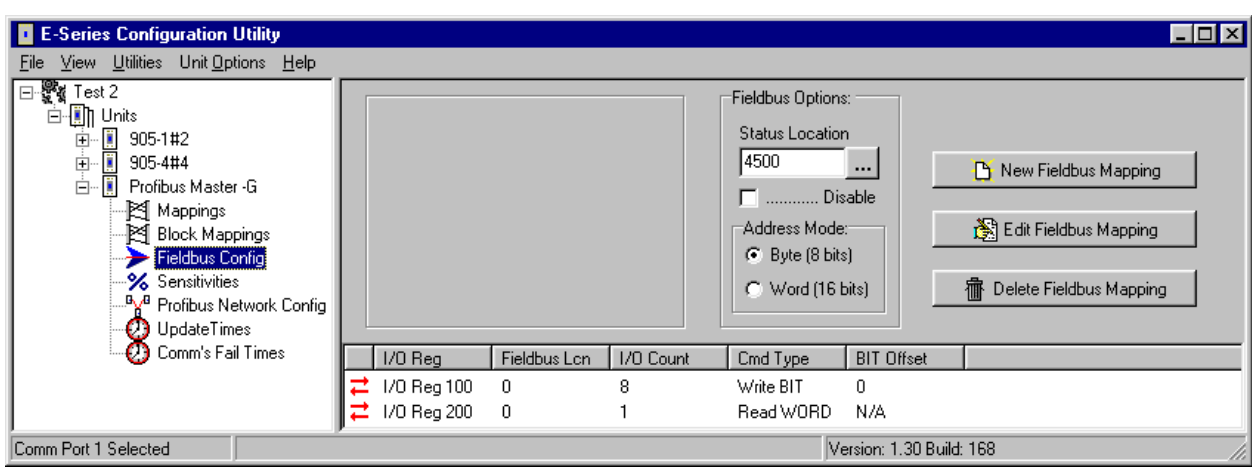

## **3) Radio Configuration**

To complete the configuration, the I/O that has now been transferred to the radio interface must be mapped over the radio network. The analog input from the slave is mapped to an analog output at a remote 105U-1, the 8 x digital output at the profibus slave will be activated in this example via appropriate mapping from 8 x digital input at a remote 105U-4 (see below).

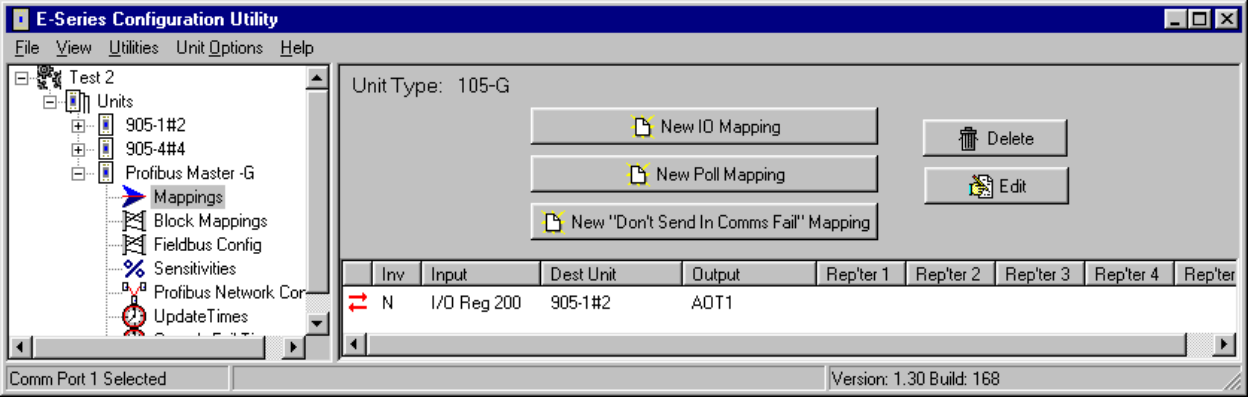

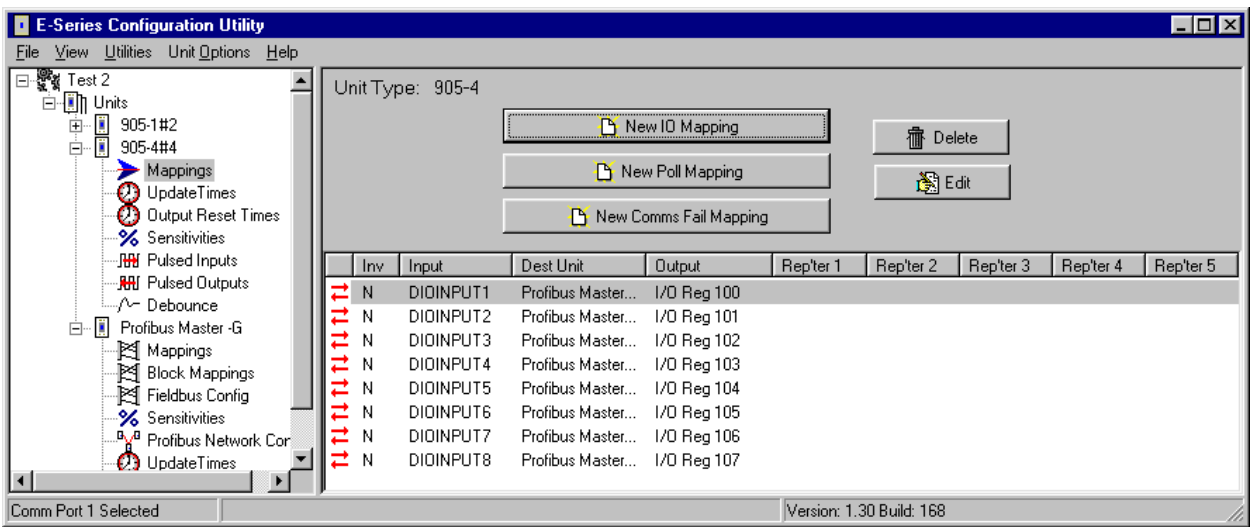

## **4.10.4 Message Interface**

In addition to cyclic data exchange with slave devices, the 105G Profibus Master also supports a number of acyclcic services that may be triggered via a special *Message Interface*. The message interface is by default disabled, but will become enabled by also enabling a "Status Location" via the *fieldbus configuration* tab in configuration software.

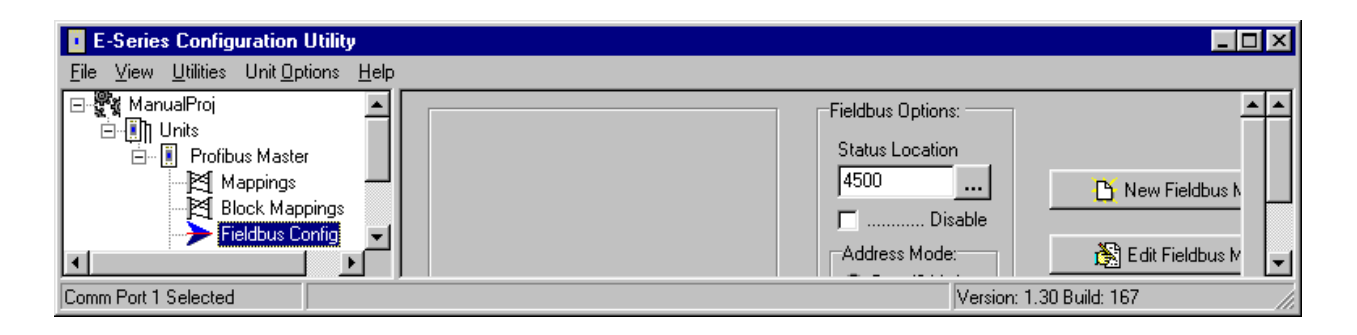

The message interface is used to instruct the 105G to perform a specific task, to request data, to indicate certain events (alarms), or to respond to requests. The message interface can be controlled via a host or other smart device by constructing the appropriate message in the Message Interface Area of the 105G I/O Registers (radio interface). Since the message interface is part of the radio interface, it may be controlled either remotely via appropriate block mappings (i.e. remote 105G), or locally via a device on the profibus network (i.e. configuration tool, PLC, or other smart device).

The supported messages are listed in the table below.

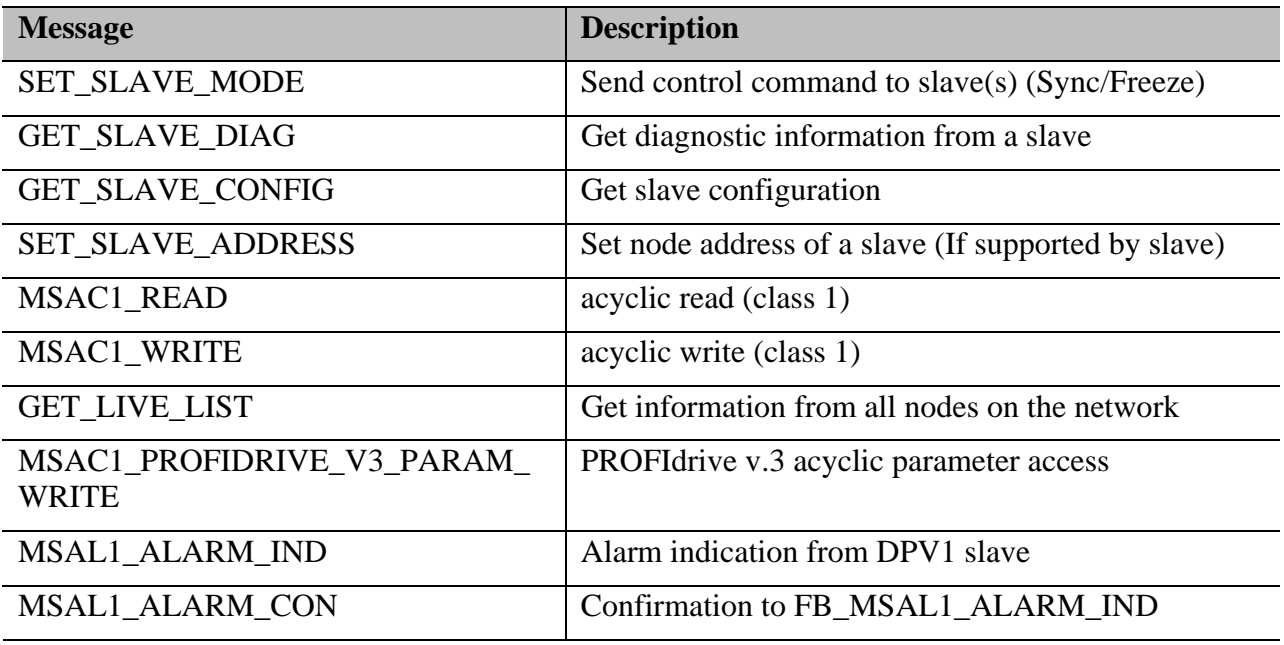

The message interface supports the following types of communication:

Command - Response

A message is sent by the message initiator, and the message recipient is required to respond. The message initiator can be either the 105G or host device.

## • **Indication**

A message is sent by the message initiator, and no response is required. The message initiator can be either the 105G or host device.

## **Message Structure**

A message consists of a message header and message data (see table below). The header consists of a series of 16-bit registers that specifies the type of message and the length of the message data. The message data may be up to 128 x 16bit registers in length and contain data that is specific to the particular message.

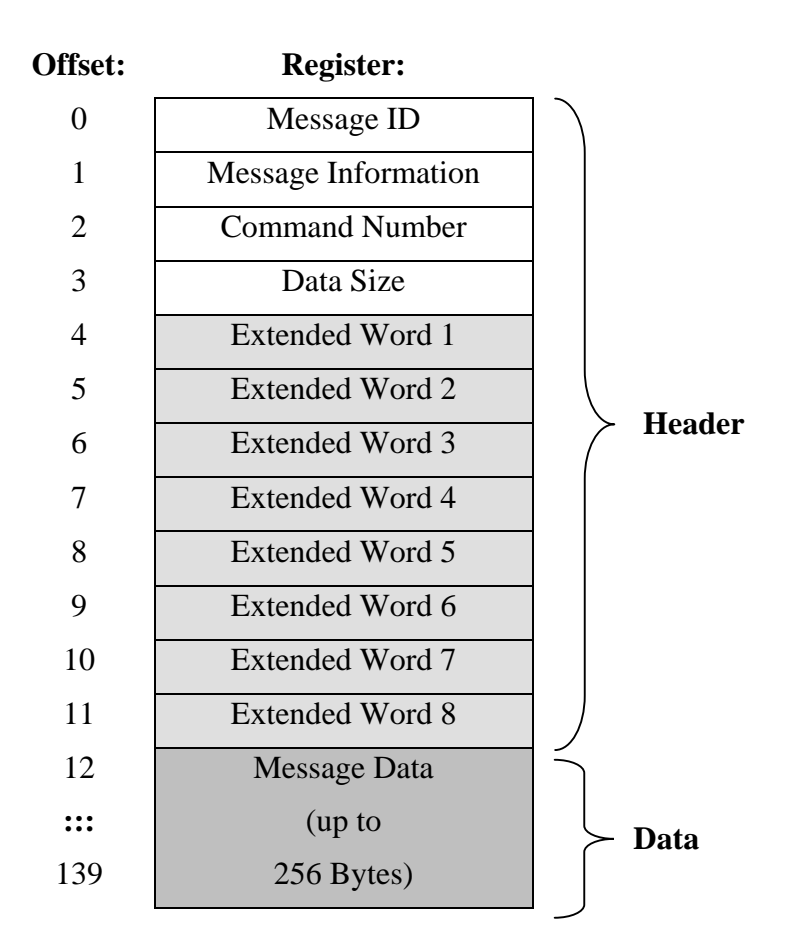

## **Message ID**

The Message ID register contains a 16-bit integer identifier for the command. When a response is sent back to the message initiator, the same message ID is used in that message. Message ID's can be selected arbitrarily, but successive messages must contain different ID's so as to trigger the execution of the message (i.e. a message will only be executed upon the ID value changing).

## **Message Information**

This register contains information about whether the message is a command or a response, and may also indicate an error (see below).

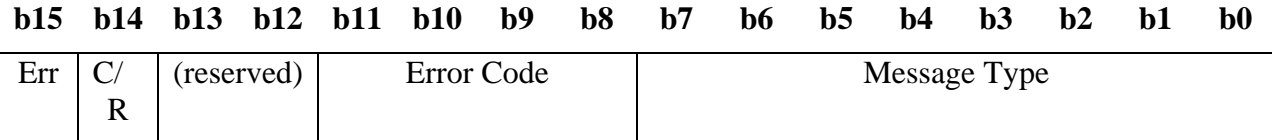

For example, a command message will always contain the value 4002h in this register. A response message will contain 0002h, and may contain error information as detailed in the table below.

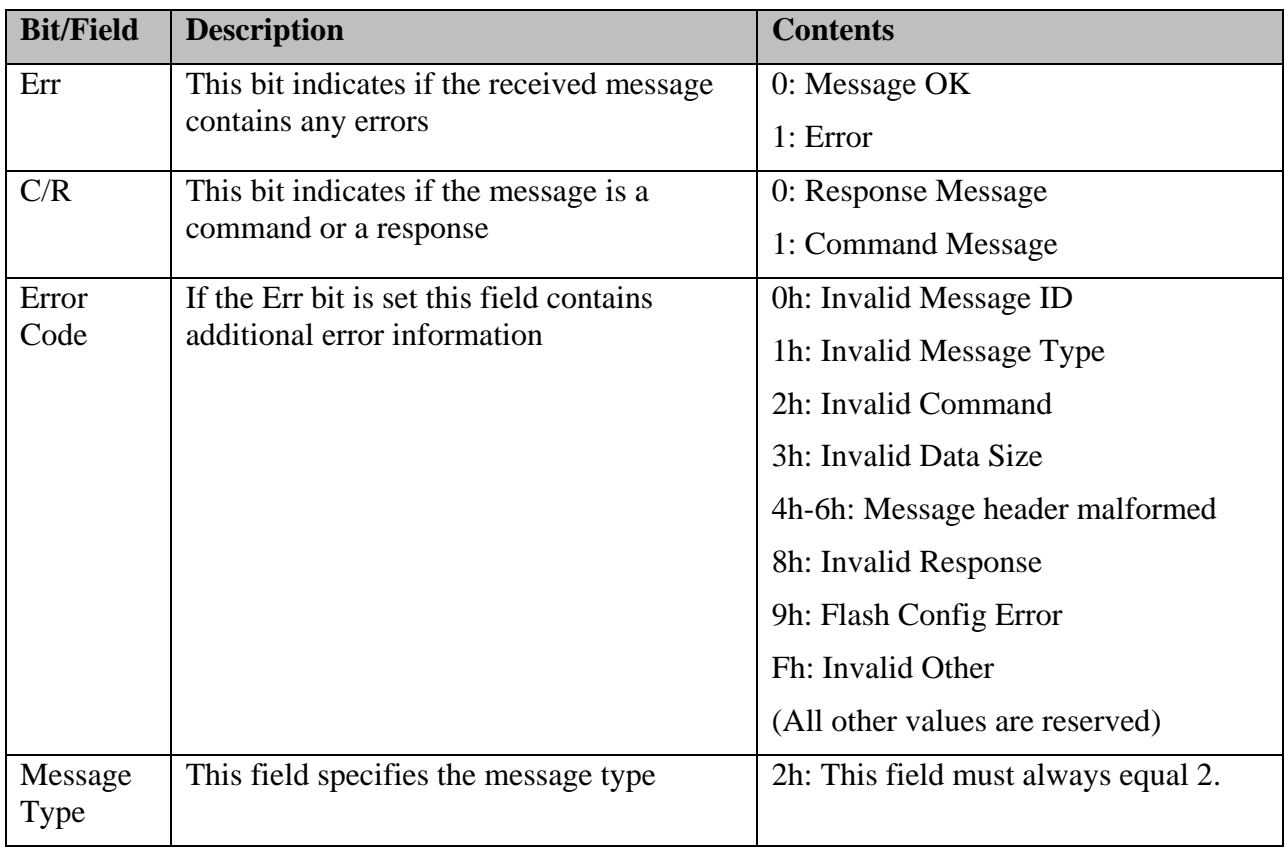

#### **Command Number**

This register contains a 16 bit command identifier, which contains the identifier corresponding to the exact message command to be executed.

#### **Data Size**

This register specifies the size of the Message Data in bytes. The maximum Message Data size is 256 bytes.

## **Extended Words 1 ... 8**

These registers are specific for each command. Consult the specification for each command for further information.

## **Message Interface Addressing**

Command messages and response messages are allocated fixed locations in the radio interface (I/O Registers). Also, spontaneously generated alarm messages are allocated unique fixed locations in the radio interface. The memory allocation of these messages in the radio interface is outlined in the table below.

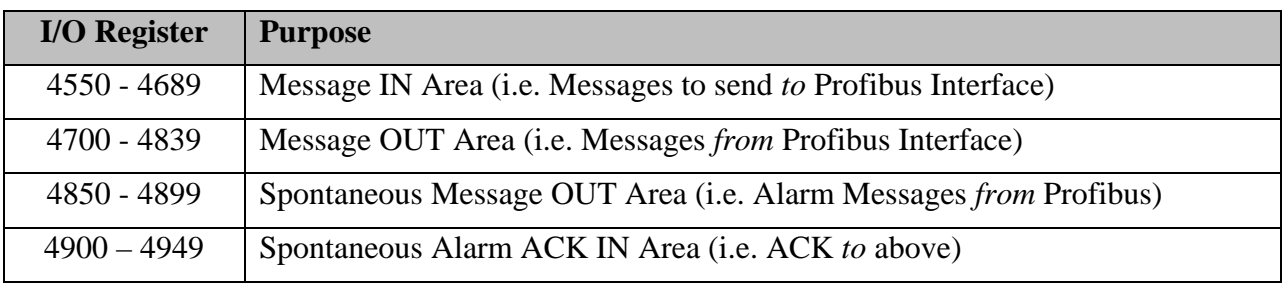

For example, a message could be sent to the Profibus Interface by constructing the required message in the "Message IN Area", either via radio using appropriate block mapping(s) or locally via a host device or configuration tool. This message is activated upon change-of-state of the Message ID field (see "Message Structure" above). The profibus interface may generate a response to this message in the "Message OUT Area", which may then also be transmitted via radio using appropriate block mappings or locally via the host device.

#### **Set Slave Mode**

SET\_SLAVE\_MODE: Command Number = 0003h.

In addition to station related user data transfer, which is executed automatically, the master can send control commands to a single slave, a group of slaves or all slaves simultaneously. These control commands are transmitted as multicast commands. This permits use of sync and freeze modes for event controlled synchronisation of the slaves.

The slaves begin sync mode when they receive a sync command from their assigned master. The outputs of all addressed slaves are then frozen in their current state. During subsequent user data transmissions, the output data are stored at the slaves, but the output states remain unchanged. The stored output data are not sent to the outputs until the next sync command is received. Sync mode is concluded with the unsync command.

Similarly, a freeze control command causes the addressed slaves to assume freeze mode. In this operating mode, the states of the inputs are frozen until the master sends the next freeze command. Freeze mode is concluded with the unfreeze command.

Note : Not all slaves supports this feature. Consult the documentation for the actual slave for further information.

## **Command Response Message ID** (ID) (ID) **Message Information** 4002h **Command Number** 0003h **Data Size 0000h 1 1 1 0000h Extended Word 1** Slave Group Select **Extended Word 2** Control Command - **Control Extended Word 3 Extended Word 4** - - **Extended Word 5 Extended Word 6** -**Extended Word 7 Extended Word 8** -

## **Command and response layout:**

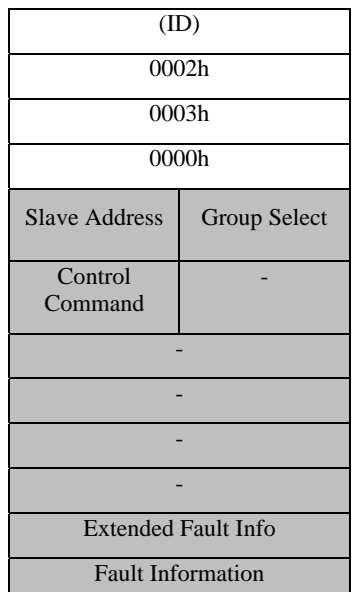

## • **Slave Address**

Range 1-125; 127

If the request applies for only one slave, that Slave Address must be entered in the range 1-125. If a slave group is to be addressed, Slave Address should be 127 (Multicast address).

## • **Group Select**

Range 01h -FFh (Bit coded)

This parameter decides which group should be addressed, see below.

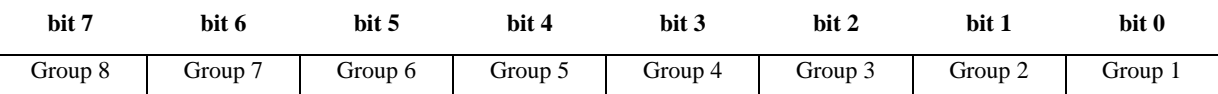

Example: To address Group 1, 2 and 4, the Group Select value should be 0Dh. If an individual slave should be addressed the correct group selection must also be made, since the slave will ignore the message if it does not belong to the requested group(s).

The group(s) a slave belongs to is determined during network configuration with ESeries Configuration Software, and is downloaded during initialisation to each slave via the Profibus telegram Set\_Prm.

#### • **Control Command**

This parameter specifies the command to send.

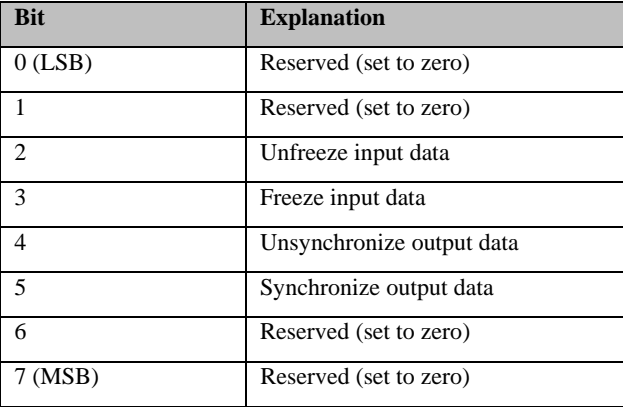

#### • **Fault Information &Extended Fault Information**

If 'Invalid Other 'is returned in the Message Information word in the header of the response, information about the fault can be found here.

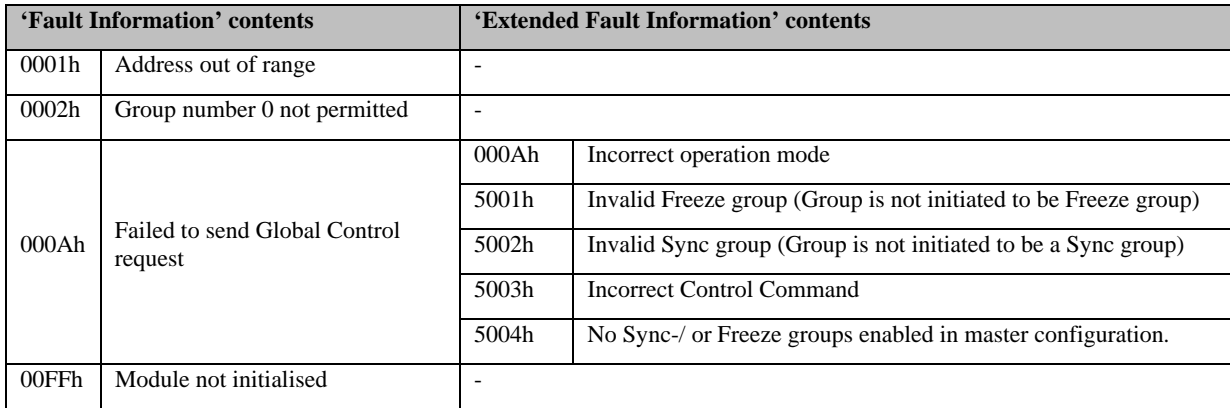

## **Get Slave Diagnostics**

GET\_SLAVE\_DIAG: Command Number =  $0004h$ 

This command reads diagnostic data from a specified slave.

Note: The response data size depends on the actual slave implementation. Range 6 -244.

#### **Command and response layout:**

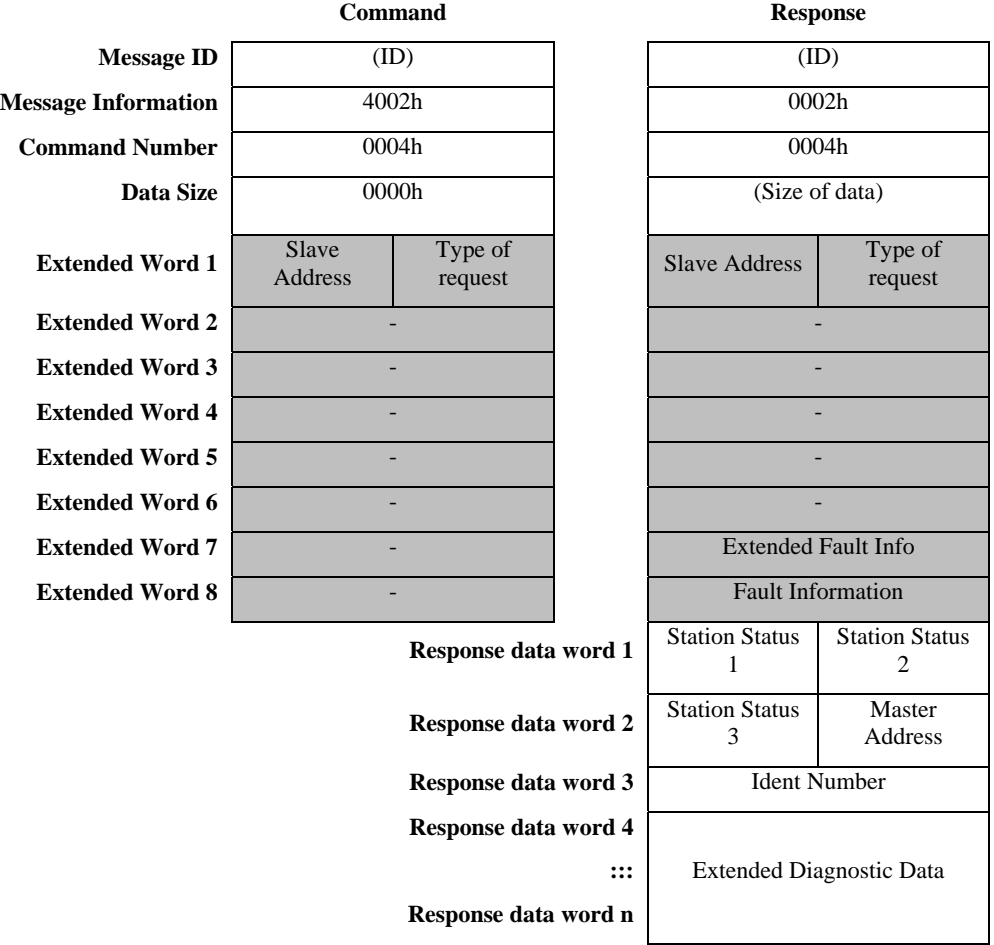

## • **Slave Address**

Range 1-125, specifies the slave to read diagnostics from.

#### • **Type of request**

0x00: Internal slave diagnostic request. The diagnostic information stored in the master is returned. Can only be requested for slaves configured by the master.

0x01: External slave diagnostic request. A diagnostic request is sent on the network to the specified slave. Can be requested for all slaves on the network.

## • **Station Status [1 ...3 ]**

Consult EN50170 Vol.2 for further information.

## • **Master Address**

Address of the master that parameterized the slave

• **Ident Number**

Unique ID assigned by the Profibus User Organization

## • **Extended Diagnostic Data**

Slave user specific diagnostic data. Consult the documentation for the actual slave for further information.

## • **Fault Information &Extended Fault Information**

If 'Invalid Other 'is returned in the Message Information word in the header of the response, information about the fault can be found here.

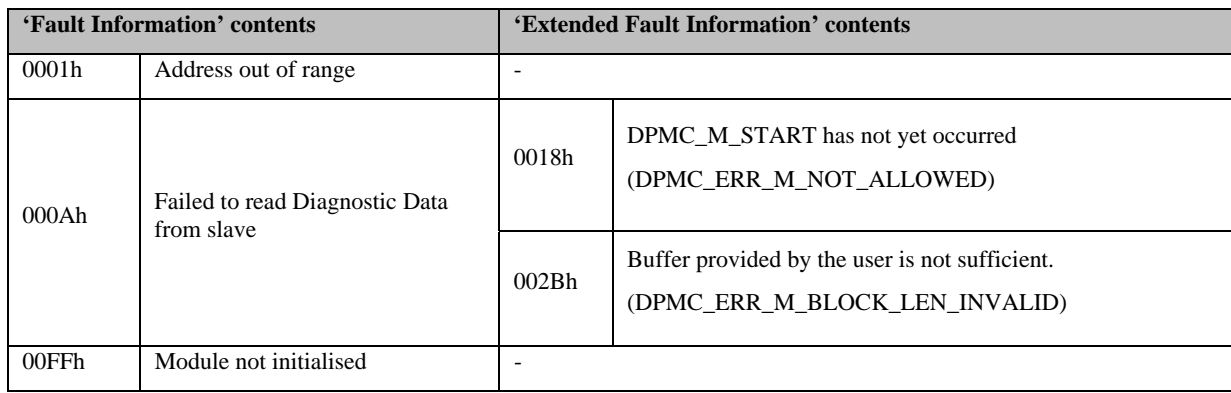

#### **Set Slave Address**

SET\_SLAVE\_ADDRESS: Command Number = 0006h

This command makes it possible to set the node address of a specified slave, provided that the slave supports this feature.

Note: The message data size depends on the actual slave implementation; range 0 -240 bytes.

#### **Command and response layout:**

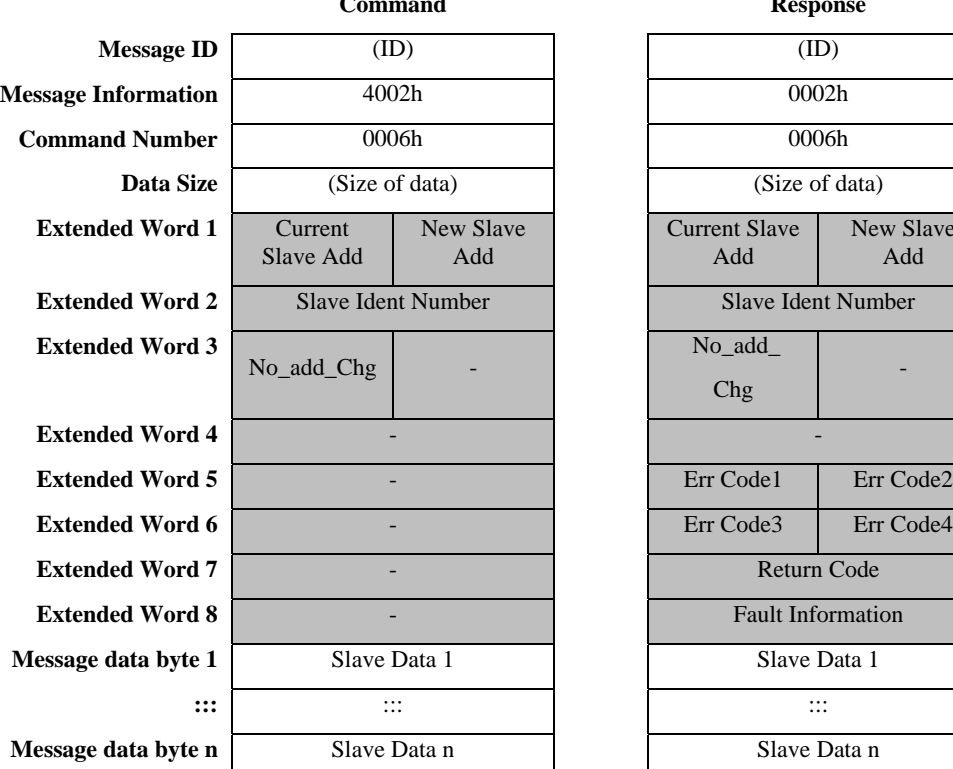

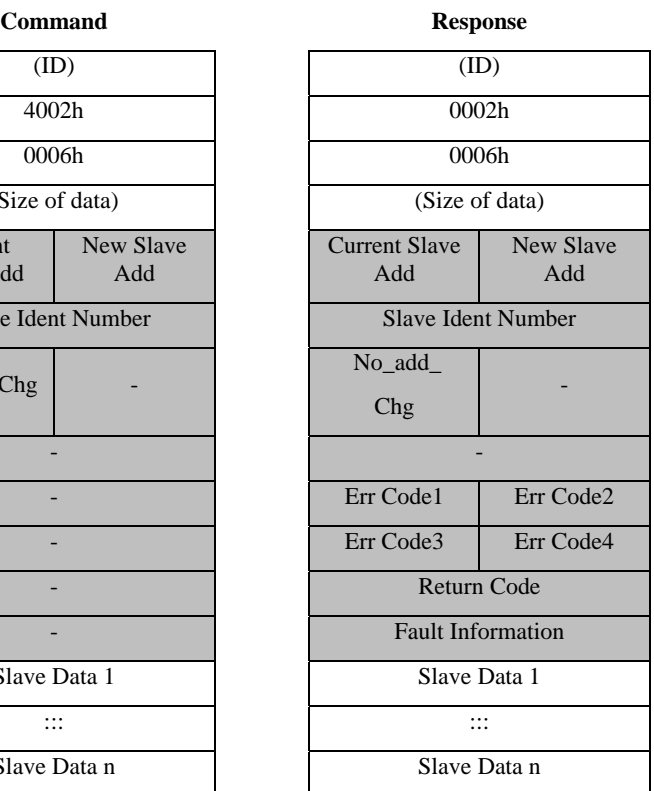

#### • **Current Slave Address**

Range 1-125, specifies the current address of the slave

• **New Slave Address**

Range 1-125, specifies the new address of the slave

• **Slave Ident Number**

Ident number for the slave, whose address should be altered

• **No\_add\_Chg**

This parameter specifies whether it is allowed to change the slave address again at a later stage. If this is not allowed, then it is only possible to change the address with this function after initial reset. After the initial reset the slave takes the default address 126.

00h: Change of address is still possible at a later stage

01h-FFh: Change of address only possible after the initial address (dflt address  $= 126$ )

## • **Error Code [1 ...4 ]**

If 'Return Code ' equals 8030h ('Negative indication from lower layer '), status values according to the DP-specification are available in 'Error Code 1 '. Error Codes 2 ...3 are reserved.

(See "Return Codes" and "Error Codes" in section 4.10.5 below.)

## • **Return Code**

See "Return Codes" in section 4.10.5 "DP Error Codes ".

## • **Fault Information**

If 'Invalid Other 'is returned in the Message Information word in the header of the response, information about the fault can be found here.

0001h: Current slave address out of range.

0002h: New slave address out of range.

000Ah: Failed to execute request.(See 'Return Code ' for additional fault information))

000Bh: Remote station failure.(See 'Return Code ' for additional fault information)

00FFh: Module not initialised.

## • **Slave Data**

With this parameter it is possible to deliver user specific data. The data is stored in the slave if possible (i.e. EEPROM, FLASH etc.)

## **Get Live List**

## GET LIVE LIST: Command Number =  $0018h$

This command returns 127 bytes of information about the nodes on the network. Every byte stands for one bus subscriber, and the position of the byte in the response data assigns the address

#### **Command and response layout:**

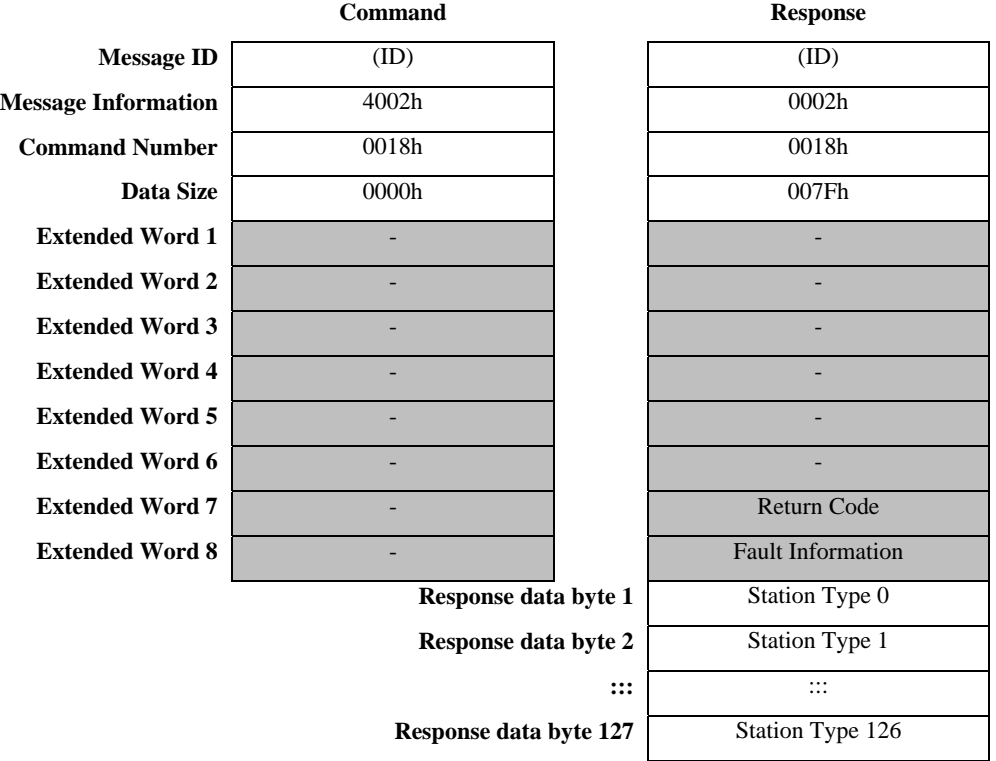

## • **Station Type [0 ...126]**

00h: Slave Station

01h: Master Station not yet ready for Token ring (station only physically at the bus)

02h: Master Station ready to enter Token ring (there is not yet any Token transmission)

03h: Master Station in Token ring (Token transmission through the station)

04h: Station does not exist

#### • **Fault Information**

If 'Invalid Other 'is returned in the Message Information word in the header of the response, information about the fault can be found here.

000Ah: Failed to build Live List

00FFh: Module not initialised

## **DPV1 Acyclic Read**

 $MSAC1$  READ: Command Number = 0020h

This command initiates a DPV1 Class 1 acyclic read request. Consult EN50170 (DPV1) for more information.

#### **Command and response layout:**

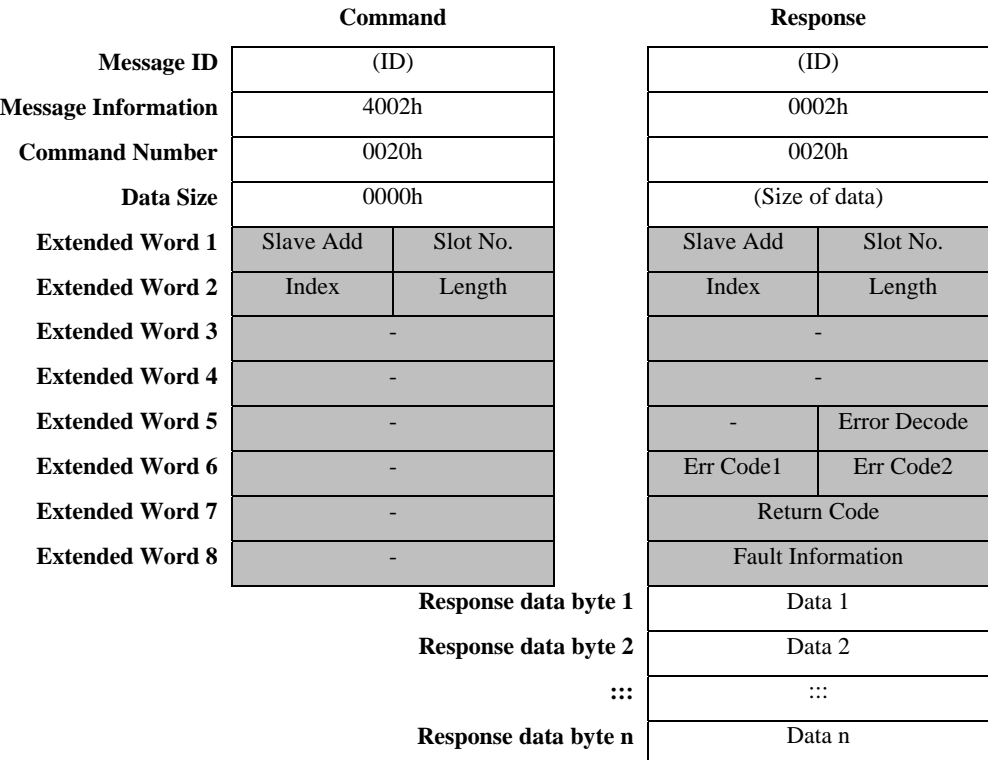

#### • **Slave Address**

Station address of the slave responder

#### • **Slot Number &Slot Index**

Used in the slave to address the desired data block.

• **Length**

This parameter specifies the number of bytes of the data block that has to be read. If the server data block length is less than requested, the length of the response will be the actual length of the data block. If the server data block is greater or equal, then the response will contain the same amount of data.

The slave may answer with an error response if the data access is not allowed.

#### • **Data [1 ...n]**

Returned data

#### • **Return Code**

See "Return Codes" in section "DP Error Codes " below.

## • **Fault Information**

- If 'Invalid Other 'is returned in the Message Information word in the header of the response, information about the fault can be found here.
	- 0001h: Address out of range
	- 000Ah: Failed to execute MSAC1\_Alarm\_Ack request
	- 000Bh: Remote station failure
	- 0010h: Remote Station DPV1 Failure (see 'Error Decode' below).
	- 00FFh: Module not initialised

## • **Error Decode, Error Code 1 & Error Code 2**

If 'Fault Information ' contains error code 0010h, more information according to the DPV1 specification can be found here.

## **DPV1 Acyclic Write**

MSAC1\_WRITE: Command Number = 0021h

This command initiates a DPV1 Class 1 acyclic write request. Consult EN50170 (DPV1) for more information.

#### **Command and response layout:**

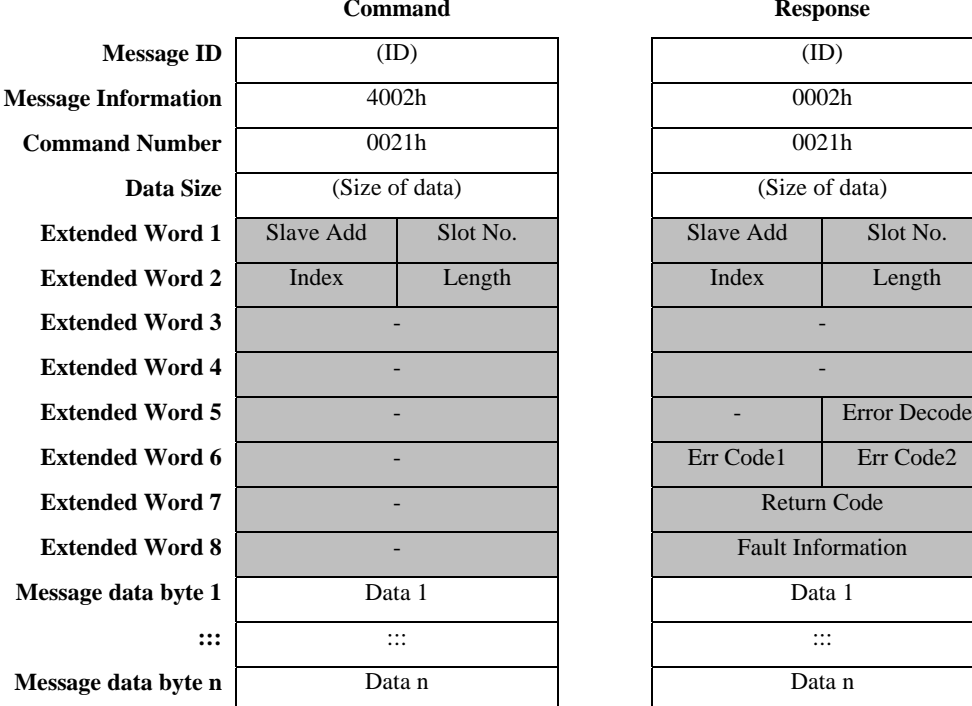

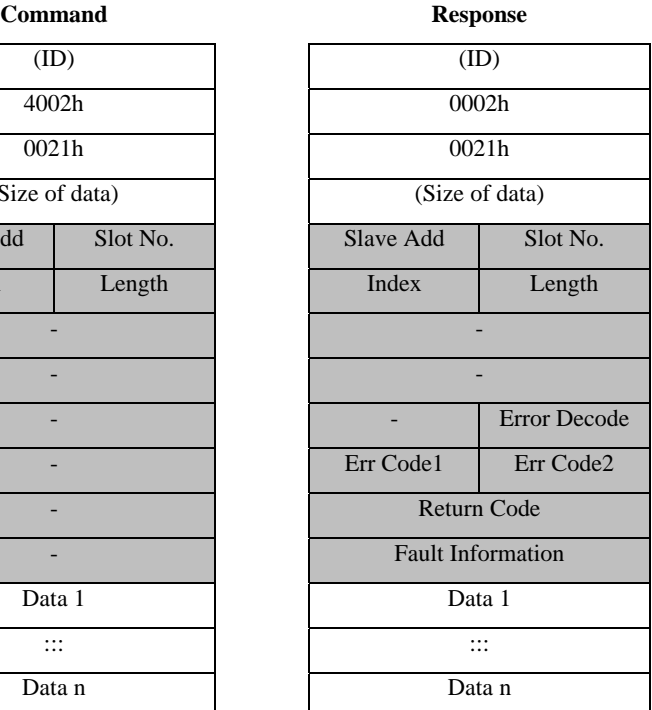

#### • **Slave Address**

Station address of the slave responder

#### • **Slot Number & Slot Index**

Used in the slave to address the desired data block.

#### • **Length**

This parameter specifies the number of bytes that has to be written. If the destination data block size is less than requested, the response will contain an error message. If the data block length is greater than or equal to the requested length, the response contains the number of bytes that has been written. The slave may answer with an error response if the data access is not allowed.

## • **Data [ 1 ...n ]**

Data that should be written.

## • **Fault Information**

If 'Invalid Other 'is returned in the Message Information word in the header of the response, information about the fault can be found here.

- 0001h: Address out of range
- 000Ah: Failed to execute MSAC1\_Alarm\_Ack request
- 000Bh: Remote station failure
- 0010h: Remote Station DPV1 Failure (see 'Error Decode' below).
- 0011h: Too much data is sent to the slave (more than Max\_Channel\_Data\_Len)
- 00FFh: Module not initialised

## • **Error Decode, Error Code 1 & Error Code 2**

If 'Fault Information' contains error code 0010h, more information according to the DPV1 specification can be found here.

## **Alarm Indication**

MSAL1\_ALARM\_IND: Command Number =  $0022h$ 

This message indicates that a DPV1 slave has transferred an Alarm message to the master. This message is sent spontaneously by the 105G, i.e. the module itself initiates the message instruction in the "Spontaneous Message OUT Area" (see "Message Interface Addressing" above).

Detailed information about the alarm cause is presented in extended words 1-3 and the message data field, see below.

The 105G may be configured to automatically provide a response to this command (default), or the response may be provided externally via the message interface. The response will trigger the module to send an MSAC1\_Alarm\_Ack to the slave. This will tell the slave that the master has configured the alarm. The slave will in turn respond with a confirmation message, see "Alarm Confirmation (MSAL1\_ALARM\_CON)" below.

#### **Command and response layout:**

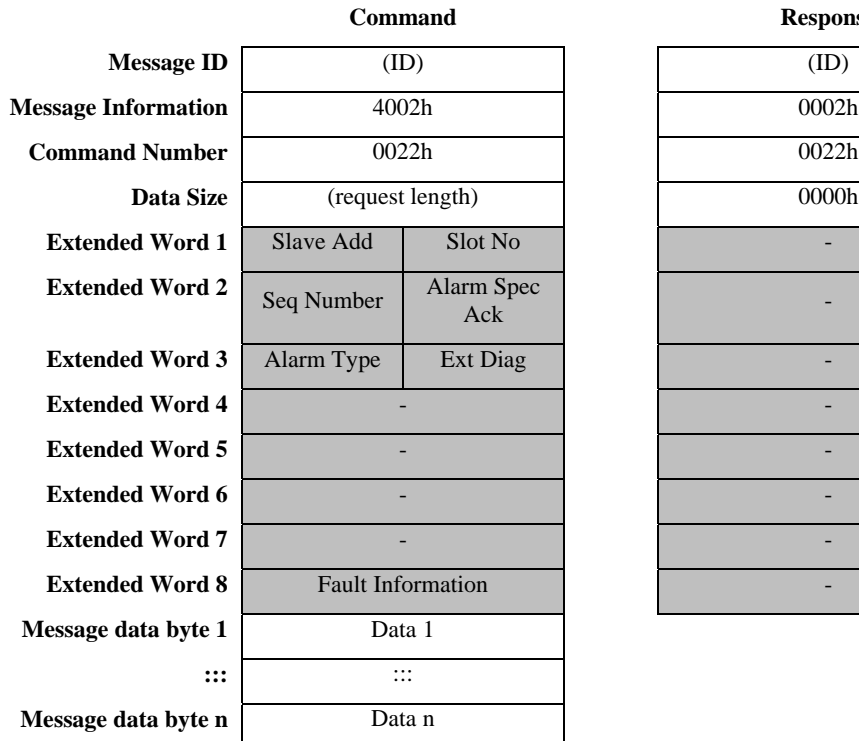

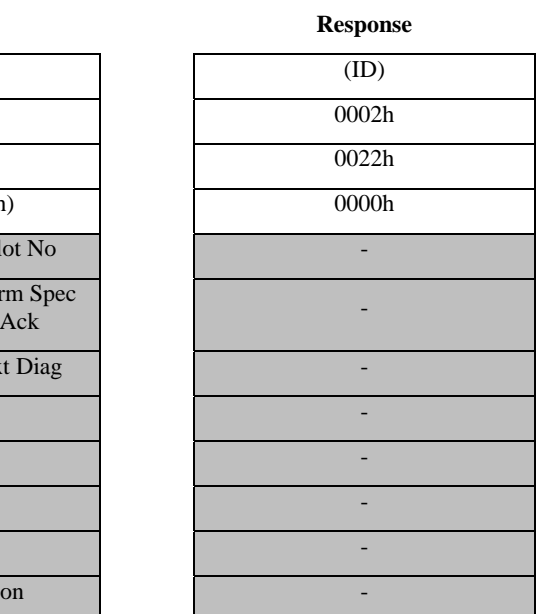

## • **Slave Address**

Station address of the slave that indicates the alarm

• **Slot Number**

Used by the slave to indicate the source of the alarm. Range 0 -254

• **Seq Number**

Unique identification number of the alarm.

Range 0 -31

## • **Alarm Spec Ack**

Gives additional information about the Alarm, such as an error appears, or disappears. It also indicates whether the slave needs additional acknowledge from the Master (Example: Writing to a certain memory area with an Acyclic Write request).

Range 0 -7

## • **Alarm T ype**

Identifies the alarm type, such as Process Alarm, Plug Alarm etc.

Range 1 -6, 32 -126

## • **Extended Diagnostic Flag**

FFh: Slave sends an alarm message with "Extended Diag flag "set"

00h: Slave sends an alarm message with "Extended Diag flag "cleared

## • **Data [1 ...n]**

Additional manufacturer specific alarm information (Alarm -PDU)

## • **Fault Information**

If the Message Information word in the header of the message indicates 'Invalid Other', additional information is available in this register.

003Eh: Module has received an invalid alarm indication data structure from a DPV1 slave. ('Slave Address ' contains the node address of the slave that issued the erroneous indication)

Note: A response does not have to be sent in this case, since the module can 't send an Alarm Acknowledge to the slave because of this fault.

## **Alarm Confirmation**

FB\_ABM\_MSAL1\_ALARM\_CON: Command Number = 0023h

This message indicates that a slave has confirmed a previous MSAC1\_Alarm\_Ack, see "Alarm Indication (MSAL1\_ALARM\_IND)" above. This message is sent spontaneously by the 105G, i.e. the module itself initiates the message instruction in the "Spontaneous Message OUT Area" (see "Message Interface Addressing" above).

Note: This message must *not* be responded to!

## **Message layout:**

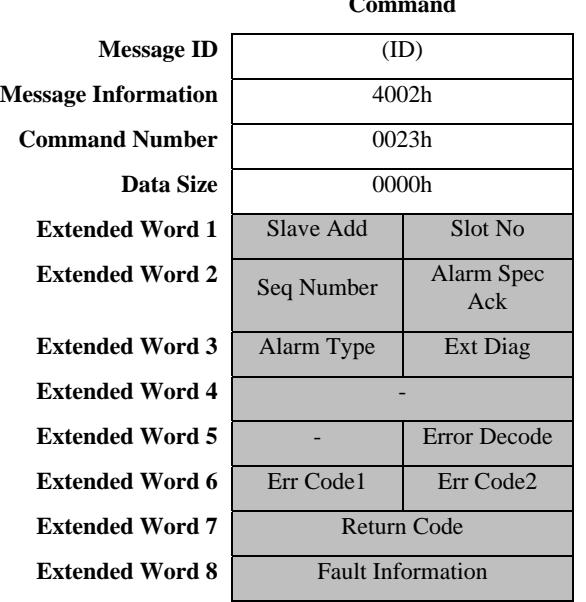

**Response** (no response)

## • **Slave Address**

Station address of the slave that indicates the alarm

#### • **Slot Number**

Used by the slave to indicate the source of the alarm Range 0 -254

#### • **Seq Number**

Unique identification number of the alarm

Range  $0 - 31$ 

#### • **Alarm Spec Ack**

Gives additional information about the Alarm, such as an error appears, or disappears. It also indicates whether the slave needs additional acknowledge from the Master (Example:Writing to a certain memory area with an Acyclic Write request)

Range 0 -7

## • **Alarm Type**

Identifies the alarm type, such as Process Alarm, Plug Alarm etc.

Range 1 -6, 32 -126

## • **Extended Diagnostic Flag**

FFh: Slave sends an alarm message with "Extended Diag flag "set"

00h: Slave sends an alarm message with "Extended Diag flag "cleared

## • **Fault Information**

If 'Invalid Other 'is returned in the Message Information word in the header of the response, information about the fault can be found here.

000Ah: Failed to execute MSAC1\_Alarm\_Ack request

000Bh: Remote station failure

0010h: Remote Station DPV1 Failure (see 'Error Decode' below).

## • **Error Decode, Error Code 1 & Error Code 2**

If 'Fault Information' contains error code 0010h, more information according to the DPV1 specification can be found here.

## **4.10.5 DP Return Codes**

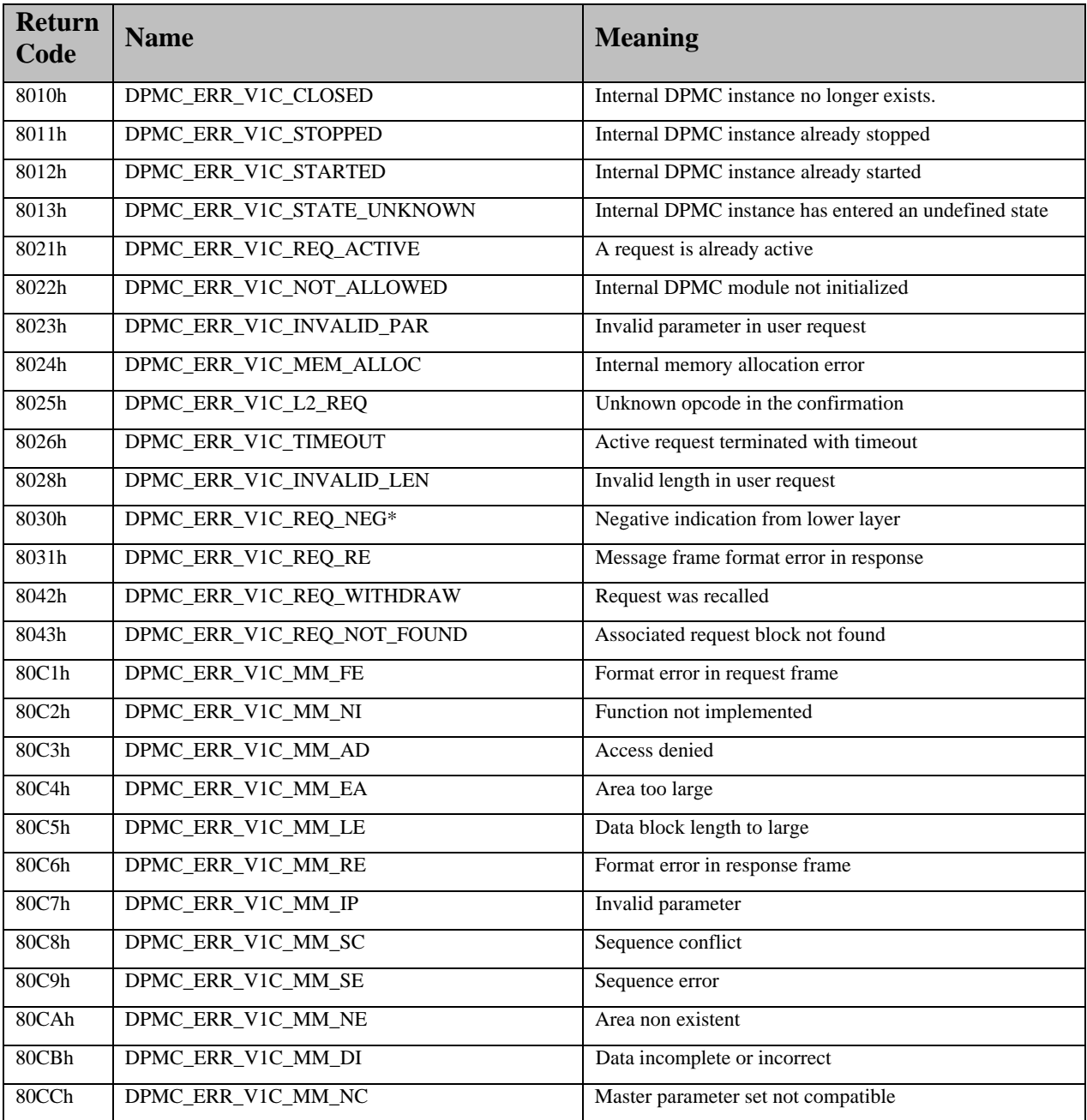

Possible DP error codes in Message Data word 'Return Code '

\* See "Error Codes" below.

## **Error Codes**

If return code indicates 'DPMC\_ERR\_V1C\_REQ\_NEG ', the status values according to the DP-standard may be available in 'Error Code 1 ' (See below). Consult the Profibus DP specification for information on how to interpret these status values.

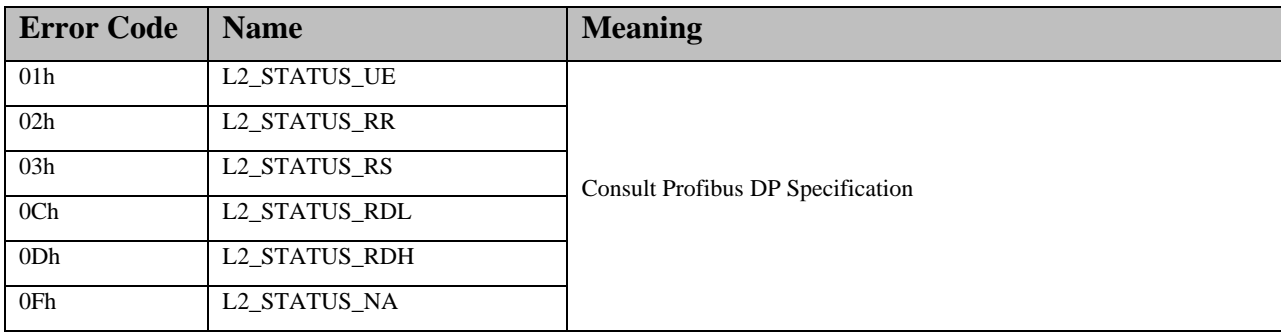

# **DPV1 Return Codes**

Possible DPV1 related Error Codes in Message Data word 'Return Code'

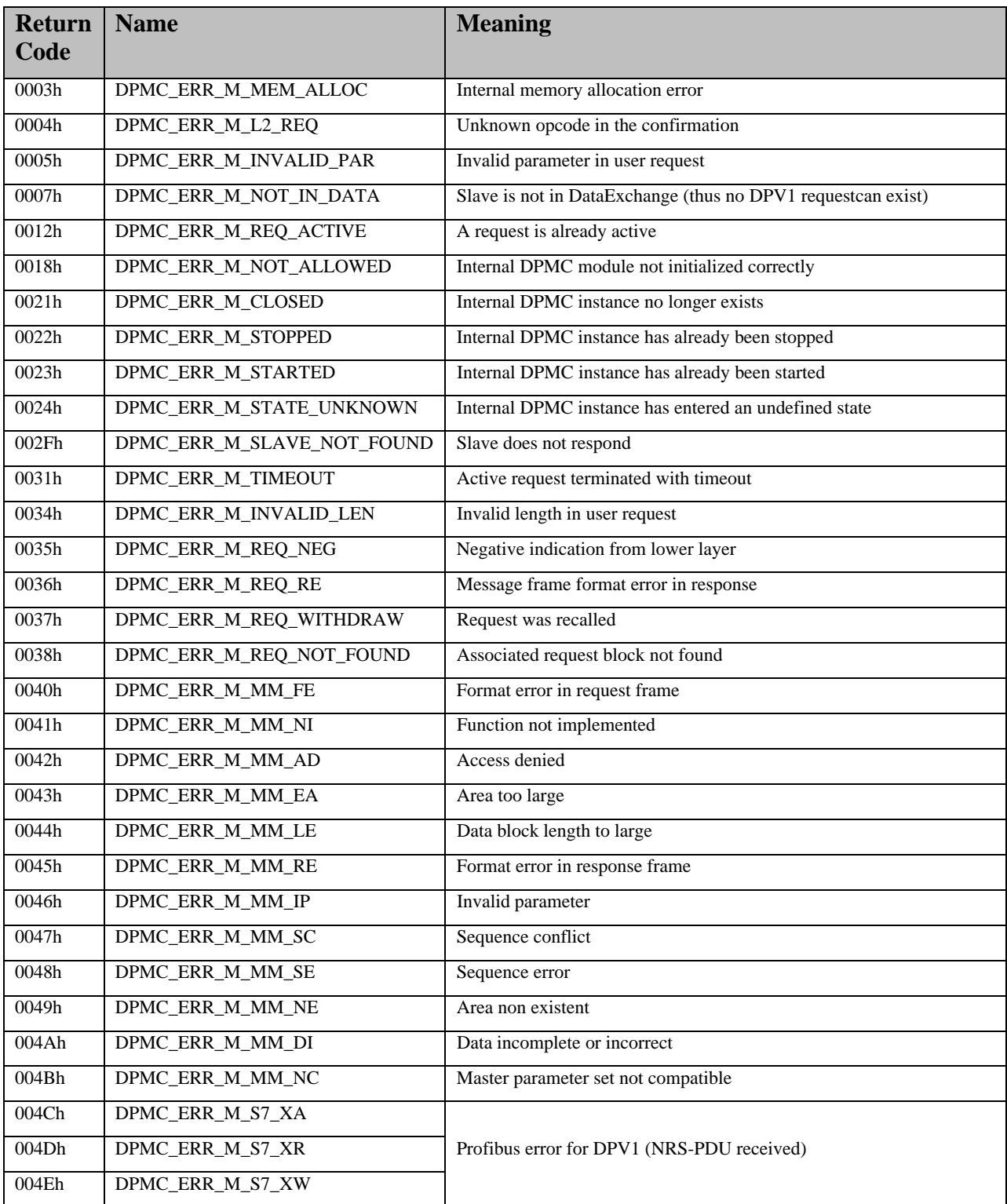
### **4.11 Fieldbus Configuration - Ethernet**

The 105G provides the following Ethernet functionality:

- 1. Modbus/TCP. The module supports the Modbus/TCP protocol and conforms to the Modbus/TCP specification 1.0 (full information on this protocol can be obtained from http://www.modicon.com/openmbus/index.html). Refer to section 4.10.2 below for configuration details.
- 2. EtherNet/IP. EtherNet/IP is based on the Allen-Bradley Control and Information protocol, CIP, which is also the framework for both DeviceNet and ControlNet, to carry and exchange data between nodes. Refer to section 4.10.3 below for configuration details.

Note! The 105G only supports true EtherNet IP commands as found in A-B ControlLogix, CompactLogix and MicroLogix PLC's, but does not support earlier A-B Ethernet commands used with SLC5 PLC's.

- 3. IT-Functionality. The Ethernet 105G has several IT features, including Internet functionality.
	- Filesystem. The module features a flexible file system with two security levels. The size available for user files is approximately 1.4 Mbyte of non-volatile memory.
	- FTP Server. The FTP Server provides easy file management using standard FTP clients.
	- Telnet Server. The Telnet server features a command line interface similar to the MS-DOS<sup>™</sup> environment.
	- HTTP Server. The module features a flexible HTTP server with SSI functionality. This enables the user to configure a web interface (or web page) accessing I/O values in the 105G.
	- Email Client (SMTP). The application can send email messages using the Mailbox interface. Predefined messages stored within the file system can be sent, triggered by a specified I/O value in the 105G. It is also possible to include I/O values in emails, using SSI functionality.
	- IP Access Control. It is possible to configure which IP addresses and what protocols that are allowed to connect to the module.

For further details, refer to Appendix 2.

### **4.11.1 Setting IP Address**

The Ethernet IP address can be set from the configuration software or via the Ethernet port or via the selector switches in the top end-plate of the module. If the "Enable Switch Address" box is not selected, then the address entered in the program will be used and the switch value ignored. The IP address can be overwritten from the Ethernet port. If the "Enable Switch Address" box is selected, then the address entered in the configuration program will be ignored and the rotary switch read on start-up of the 105G.

The IP address is used to identify each node on the Ethernet network. Therefore, each node on the network must have a unique IP address. IP addresses are written as four decimal integers (0-255) separated by periods, where each integer represents the binary value of one byte in the IP address. This is called dotted-decimal notation. Example: 169.254.100.175

Normally the first three parts of the IP address represents the Ethernet LAN, and the last part is the Ethernet node address.

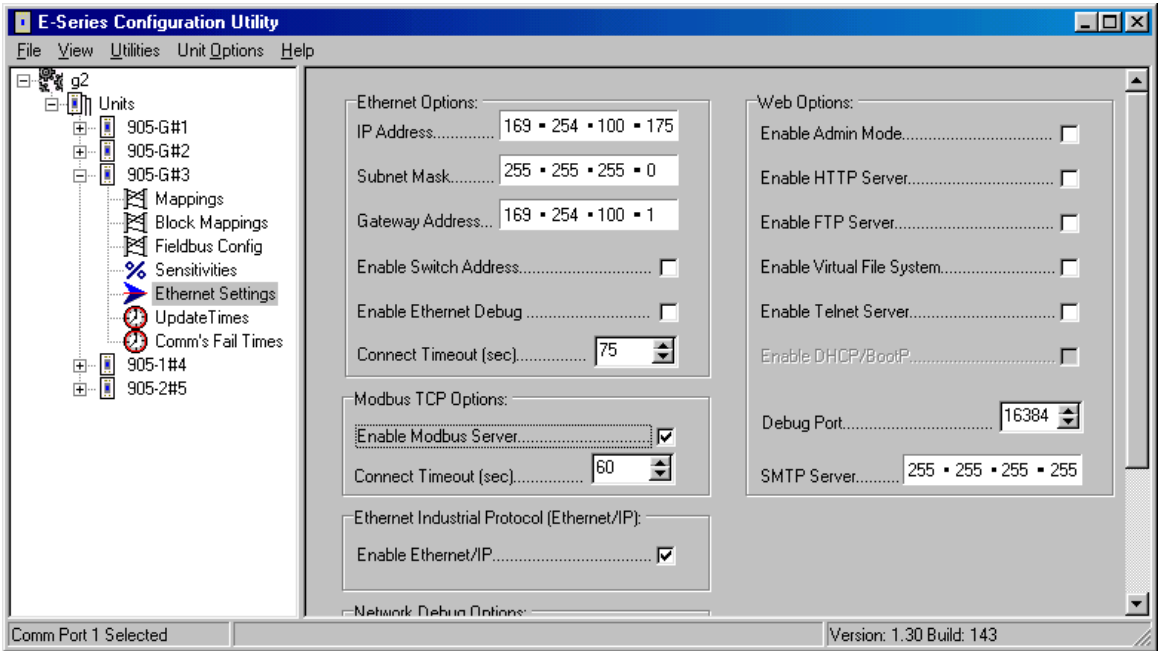

### **Subnet Mask**

An IP Address is divided into two main parts *subnet* ID and *host* ID. All devices on the same local network must have the same subnet ID, but a unique host ID. To separate these two parts a *subnet mask* is used. In its simplest form, the subnet mask is a four byte pattern where a value of 255 allocates the corresponding byte of the IP Address to the subnet ID, and a value of 0 allocates the corresponding byte of the IP Address to the host ID.

For example, a common subnet mask is shown in the example below. Looking at the IP Address located directly above the Subnet Mask in this example, it can be seen that the IP Address values directly above a subnet mask value of 255 correspond to the subnet ID. Conversely, the IP Address values directly above a subnet mask value of 0 correspond to the host ID. So, in this example, the subnet ID is 169.254.100 and the host ID is 175.

#### **Special case IP addresses**

 Devices on an Ethernet network are not allowed to be configured to the following IP addresses; therefore do not configure the module to use any of them.

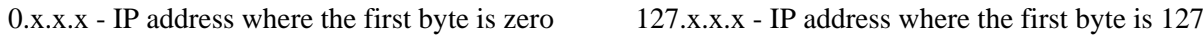

x.x.x.0 - IP address where the last byte is zero x.x.x.255 - IP address where the last byte is 255

#### **Gateway**

The Gateway IP is the IP address of the LAN server or the host device.

### **Connect Timeout**

The Connect Timeout parameter in the IP addressing section of the display refers to the IP functionality of the module. If an IP connection to the module has not been active for this amount of time, the 105G will timeout and disconnect that connection. Note that there can be several active connections at the same time - only the inactive connection will be disconnected.

### **Enable Ethernet Debug**

Select this box if you wish to enable Ethernet Diagnostics on the 105G via configuration software (see section 6.3 for details). For security reasons, disabling this option will disallow all Ethernet diagnostics functions accessible to configuration software, and can only be reactivated via serial port configuration.

4.10.2 Modbus TCP To use Modbus TCP, select the Enable Modbus Server box and deselect the Enable Ethernet/IP box. This will automatically remove the "I/O Instance" selection for all fieldbus mappings. It is possible for both Modbus TCP and Ethernet/IP to be selected in this case, select "Disable I/O Instance" individually for each Modbus TCP fieldbus mapping.

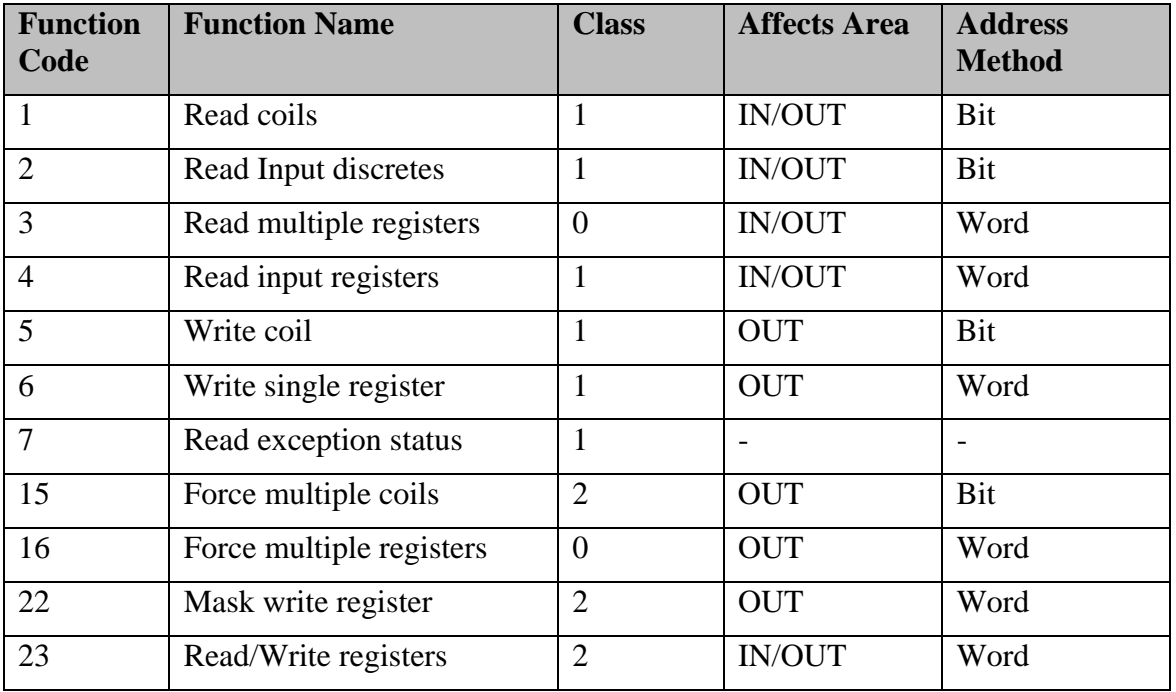

### **Supported Commands:**

**Supported Exception Codes:**

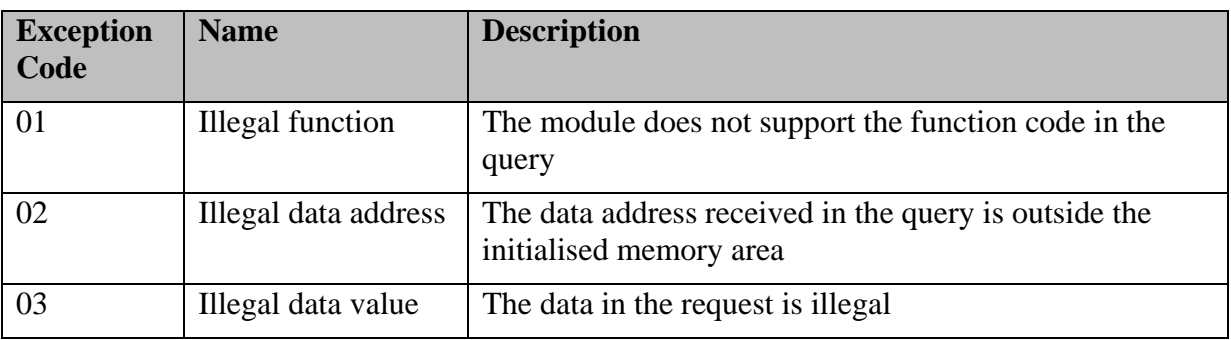

### **Modbus/TCP Addressing**

The IN and OUT areas of the Ethernet interface are addressed under Modbus/TCP according to the tables below. Since Modbus uses a 16-bit format, "Word (16-bit) Address Mode" will be automatically applied whenever the "Modbus/TCP" checkbox is checked. If Ethernet/IP is also enabled, the "Disable I/O Instance" option must be selected for each fieldbus mapping to which Modbus/TCP Addressing is to apply.

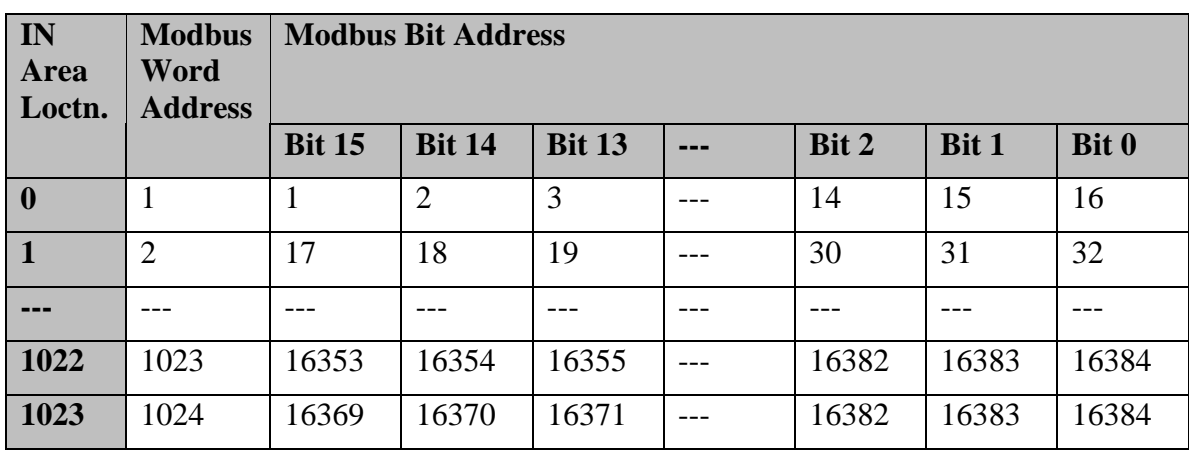

### **IN Area Modbus TCP Addresses (105G Write Locations 0 – 1023\*)**

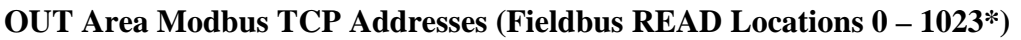

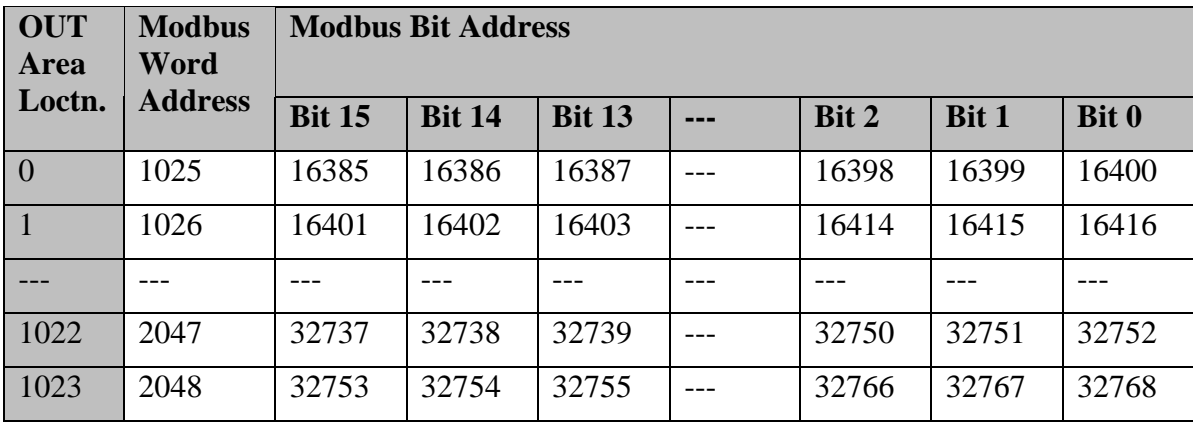

\* Assumes Word Mode Addressing is selected in Configuration Software

The Fieldbus IN and OUT areas can be configured to a maximum size of 1024 words (2048 bytes) each, depending on the configured fieldbus mappings. The highest mapped location will correspond to the highest available Modbus register (or coil) available to a Modbus/TCP client. A Modbus/TCP client must use the appropriate Modbus Coil or Modbus Word addresses corresponding to configuration software, as well as the correct function code (see 4.10.2 Supported Commands).

Appropriate Modbus prefixes may need to be added to the Modbus Address depending on the host device. For example, a "word write" fieldbus mapping in the 105G to Modbus location 10, can be read by a host device as 30010 (30000 for an input register + 10 as the address). Alternatively, a "word read" fieldbus mapping in the 105G from Modbus Location 1025, can be written to by a host device as  $41025$  (40000 for an output register  $+1025$  as the address).

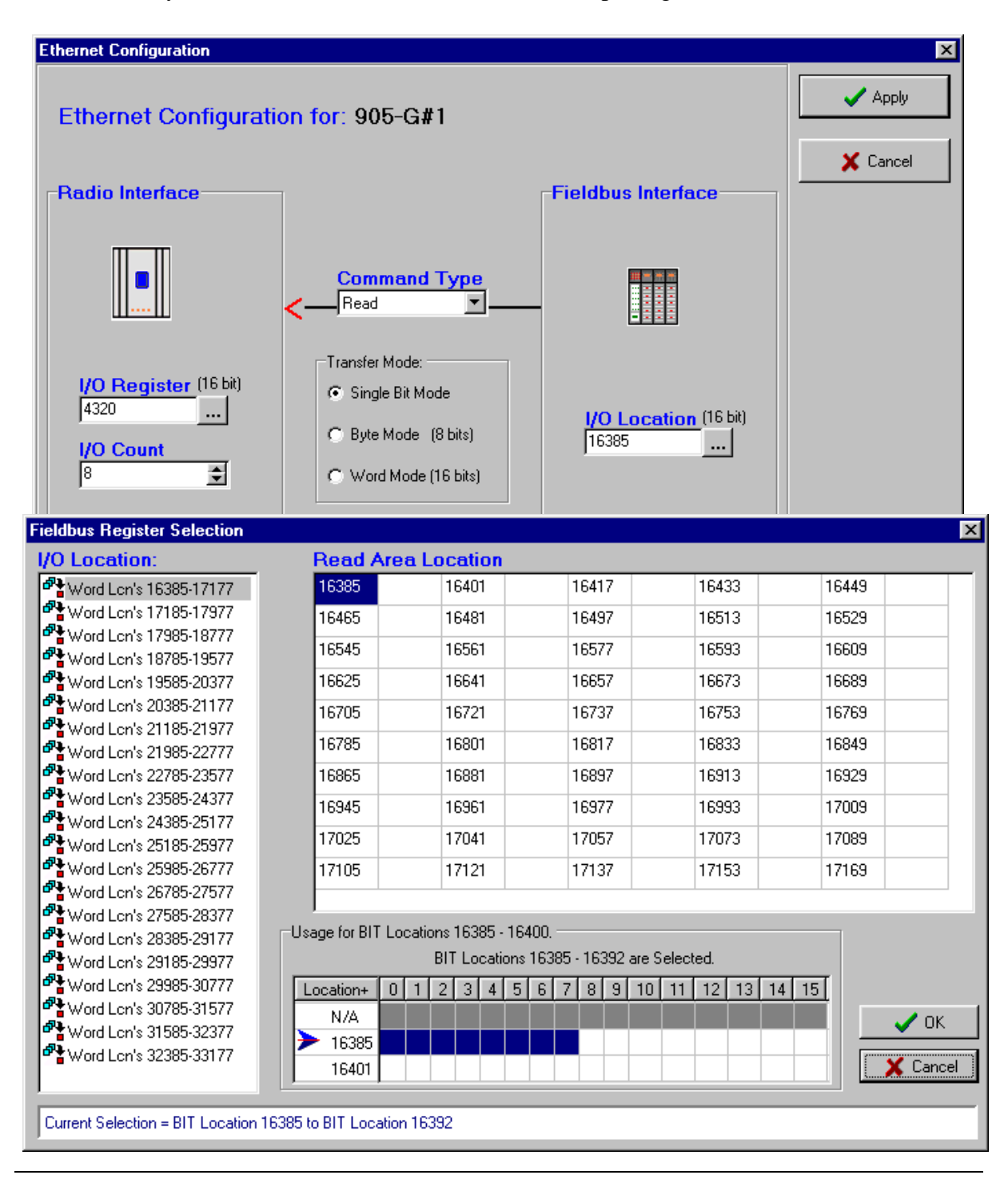

Conversely, for Modbus bit/binary commands the appropriate 0x or 1x prefix may need to be added depending on the host device. The example below shows 8 bits being read from Modbus locations 16385 – 16392 into I/O registers 4300 – 4307 (DOT 1-8). The Modbus/TCP host device would write to these as Modbus addresses 016385 – 016392 (using the 0x prefix to denote output coils).

### C**onnect Timeout**

The Connect Timeout parameter in the Modbus TCP section of the display refers to the Modbus TCP functionality of the module. If a TCP connection to the module has not been active for this amount of time, the 105G will timeout and disconnect that connection. Note that there can be several active connections at the same time - only the inactive connection will be disconnected.

### **4.11.3 EtherNet/IP**

Ethernet/IP (Ethernet Industrial Protocol) is based on the Control and Information Protocol (CIP), which is also the framework for both DeviceNet and ControlNet, to carry and exchange data between nodes. The Ethernet/IP implementation is a Level 2 I/O Server, which means that the module will respond to both explicit and IO messages but requires that an Ethernet/IP client initiate IO connections.

For additional information on the Ethernet/IP protocol see www.ethernet-ip.org and www.odva.org. The rest of this section assumes the reader is familiar with Ethernet/IP.

If you use the 105U-G with a PLC, the PLC configuration tool will require an EDS file so it can recognise the Ethernet/IP interface in the 105U-G. The file is available on the same CD as the configuration software, or on the ELPRO web site.

### **Implemented Objects**

EtherNet/IP requires some mandatory objects; these are implemented, as well as some vendor specific objects. The mandatory objects are the ones in the specification from ODVA.

The following vendor specific objects are implemented:

- I/O data input mapping object, Class A0h
- I/O data output mapping object, Class A1h

The 105G can handle multiple EtherNet/IP connections simultaneously - up to 6 produced IO connections ("write" connections) and 6 consumed IO connections ("read" connections). Each connection is a "virtual" connection, not a "physical" connection and is called an "I/O instance".

The maximum individual connection size is 512 bytes. If more than 512 bytes is to be transferred, then more than one connection is required - a connection is known as an "IO Instance". Ethernet/IP interface to these IO connections is made available in the mandatory Ethernet/IP 'Assembly Object' (class 04h) as vendor specific instance attributes 64h-69h for produced IO (i.e. IO data configured using fieldbus *write* commands) and 96-9Bh for consumed IO (i.e. IO data configured using fieldbus *read* commands). The same IO are also available in the vendor specific objects I/O data input mapping object (class A0h) and IO data output mapping object (class A1h) respectively as instance attributes  $1 - 6$ . (See Object Specifications below)

To make I/O data available via Ethernet/IP, ensure that the Enable Ethernet/IP checkbox on the Ethernet Settings page is checked. Appropriate Fieldbus Mappings need to be configured to link the required I/O registers to the Fieldbus Interface, as described above in the Profibus and Modbus/TCP sections. An "*I/O Instance"* for each fieldbus link must also be specified

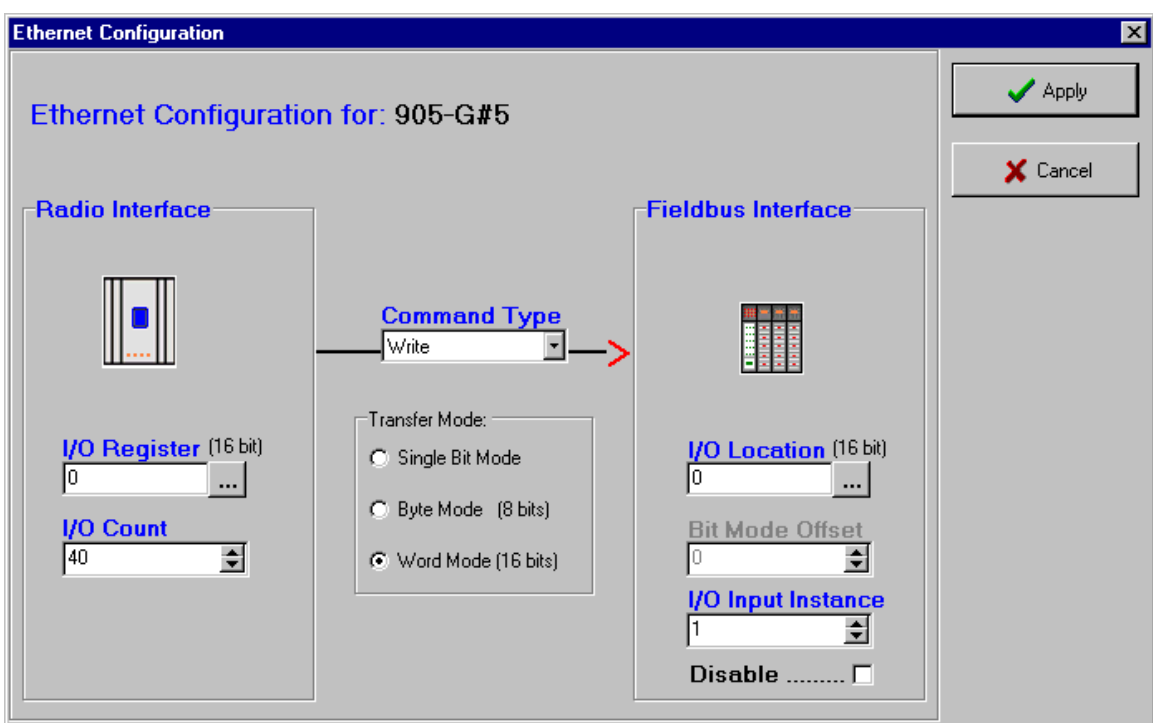

so that the configured I/O data is made available to one of the six possible Ethernet connections.

In this example, 40 I/O Registers (80 bytes) are transferred to I/O Input Instance 1 (i.e. Ethernet connection 1). As per the table below, this data would then be available via Ethernet/IP in class 04h, Instance Attribute 64h *or* in class A0h, Instance Attribute 1. If the *Disable* option is checked, the I/O transfer will not be made available to Ethernet/IP. The table below shows the possible IO Instances and their corresponding Ethernet/IP locations.

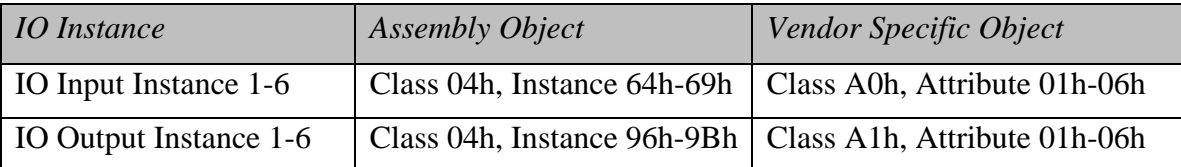

### **Assembly Object, Class 04h**

The Assembly Object binds all mapped I/O data. This data is used for I/O connections. This object is set-up dynamically via fieldbus mappings through configuration software.

### **Class Attributes***:*

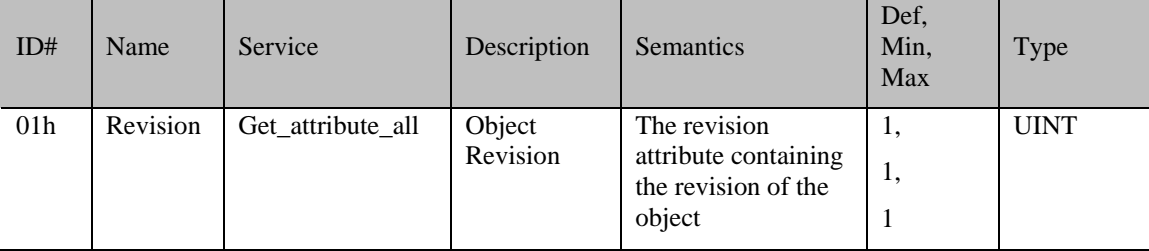

#### **Input Area, Instance 64h**:

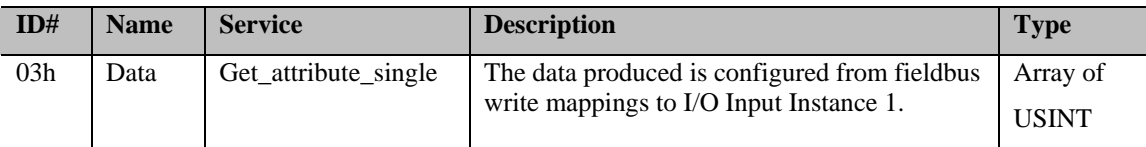

*Note: This data is also available in the vendor specific object: I/O Data Input Mapping Object, Class A0h, Instance Attribute 01h, and Attribute ID 01h (see I/O Data Input Mapping Object).*

#### **Input Area, Instance 65h – 69h**:

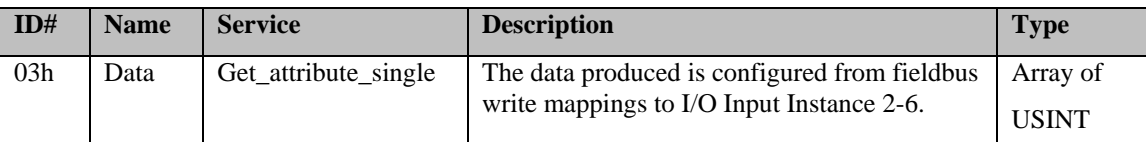

*Note: This data is also available in the vendor specific object: I/O Data Input Mapping Object, Class A0h, Instance Attribute 01h, and Attribute ID's 01h to 06h (see I/O Data Input Mapping Object).*

#### **Output Area, Instance 96h**:

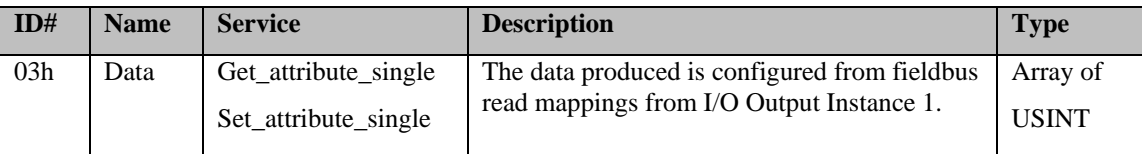

*Note: This data is also available in the vendor specific object: I/O Data Output Mapping Object, Class A1h, Instance Attribute 01h, and Attribute ID 01h (see I/O Data Output Mapping Object).*

#### **Output Area, Instance 97h – 9Bh**:

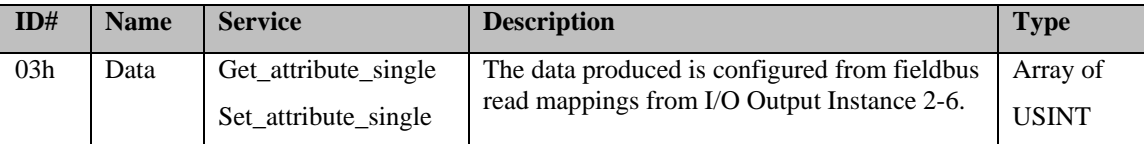

*Note: This data is also available in the vendor specific object: I/O Data Output Mapping Object, Class A1h, Instance Attribute 01h, and Attribute ID 01h (see I/O Data Output Mapping Object).*

### **I/O Data Input Mapping Object, Class A0h**

#### ID# Name Sevice Description Semantics Def, Min, Max Type 01h Revision Get\_attribute\_all Object Revision The revision attribute containing the revision of the object 1, 1, 1 UINT

### **Class Attributes**

### **Instance Attributes, Instance 01h:**

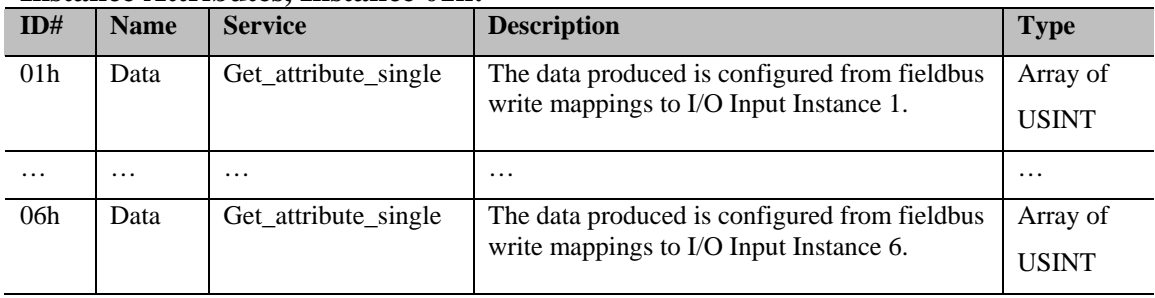

### **I/O Data Output Mapping Object, Class A1h**

### **Class Attributes:**

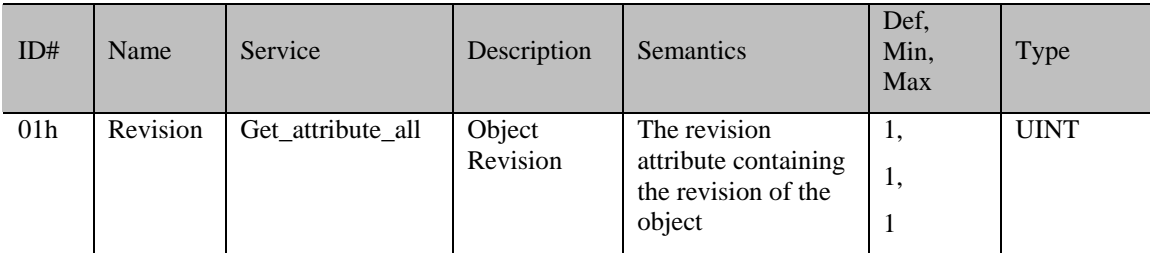

### **Instance Attributes, Instance 01h:**

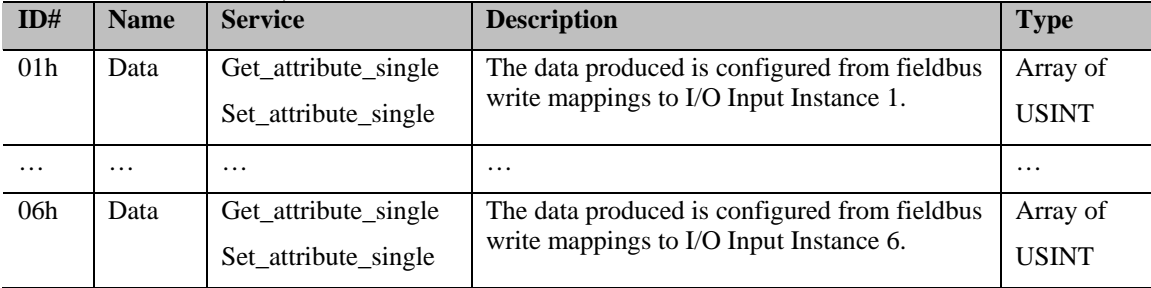

## **4.12 Fieldbus Configuration – DeviceNet**

### **4.12.1 DeviceNet Introduction**

DeviceNet is a broadcast-oriented communications protocol based on the Controller Area Network (CAN). The physical fieldbus is a shielded copper cable composed of one twisted pair and two cables for the external power supply. The baud rate can be changed between 125k, 250k, and 500kbit/s via Configuration Software or DIP-switch.

DeviceNet has a user organisation, the Open DeviceNet Vendor Association - for further information see www.ODVA.org

### **4.12.2 DeviceNet Address Setting**

On a DeviceNet network, each node must be assigned its own unique Mac ID (Node Address). The Mac ID is a value between 0 and 63 used to identify each node. On the 105G DeviceNet module, the Mac ID and Baud rate settings can be set either using a physical DIPswitch or via the Configuration Software (Fieldbus Configuration page). To use the switch address settings, the "Enable Switch Address" option in configuration software must be selected, otherwise switch settings are ignored. We recommend that you do NOT use the DIP switch to set address/baud rate as switches can be accidentally changed during operation

The DIP-switches are numbered 1 through 8. Switch 1 and 2 are used to configure the Baud rate, and switches 3 through 8 are used to configure the Mac ID using binary format (see tables below)

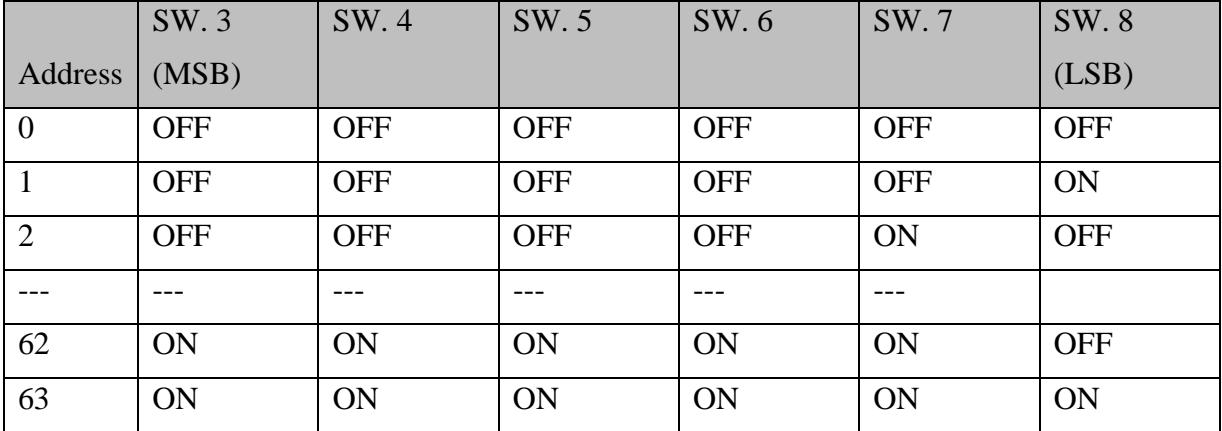

### **Mac ID Switch Setting:**

### **Baud Rate Settings:**

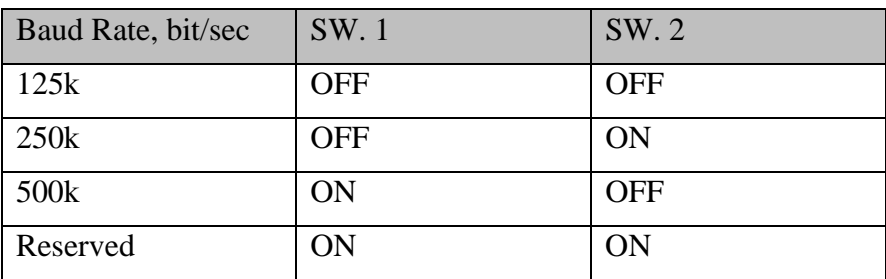

### **EDS File**

Each device in a DeviceNet network is associated with an EDS file, containing all necessary information about the device. This file is used by the network configuration tool during network configuration. The EDS file can either be downloaded from the ELPRO website ([www.elprotech.com\),](http://www.elprotech.com)/) or found on the Product CD supplied with the module.

### **4.12.3 Protocol and Supported Functions**

The 105G DeviceNet module is implemented according to the ODVA specification for a communication adapter (profile no 12) and acts as a group two only server on the DeviceNet network.

The 105G DeviceNet supports the following connection types:

- Explicit Messaging
- Polled I/O
- Bit-strobed I/O
- Change-of-state / Cyclic I/O

The 105G DeviceNet supports up to 512 bytes of input and 512 bytes of output data via the DeviceNet interface. I/O Data exchange with a DeviceNet Scanner can be performed using any of the above connection types. DeviceNet Scanner configuration towards the 105G is possible via an EDS file.

DeviceNet is based on the Control and Information Protocol (CIP), which is also the framework for both ControlNet and Ethernet/IP, to carry and exchange data between nodes. The 105G supports the mandatory objects as well as some vendor specific objects. The mandatory objects are the ones in the specification from ODVA. The following vendor specific objects are implemented:

- I/O data input mapping object, Class A0h
- I/O data output mapping object, Class A1h

Since theses objects are the same as for Ethernet/IP, for the specification of these objects see section '4.10.3 Ethernet/IP'. For further examples refer to the 105G DeviceNet Application Note.

## **4.13 Fieldbus Configuration – Modbus Plus**

### **4.13.1 Modbus Plus Introduction**

Modbus Plus is a local area network system designed for industrial control and monitoring applications. The network enables programmable controllers, host computers and other devices to communicate throughout plants and substations. Modbus Plus is normally used in industrial automation, to transfer fast data for motor controllers, MMI, I/O units and other industrial equipment.

The 105G Modbus Plus module communicates according to the Modbus Plus Protocol. This means that it can communicate with all Modbus Plus nodes that comply with this protocol, but it does not necessarily mean that all services available in the Modbus Plus protocol are supported.

### **4.13.2 Modbus Plus Addressing**

Modbus Plus node addressing can be set using switches or via configuration software. To use the switch address settings, the "Enable Switch Address" option in configuration software must be selected, otherwise switch settings are ignored. NOTE – software address configuration is the recommended option if use of the GDB Offset and Count parameters is required (see section 4.11.4).

Two sets of six switches are available: Node Address (S1, the left-most set of switches, closest to the D-SUB connector), and Source Address (S2, the right-most set of switches). Address settings for both switches use the same binary format illustrated in the table below.

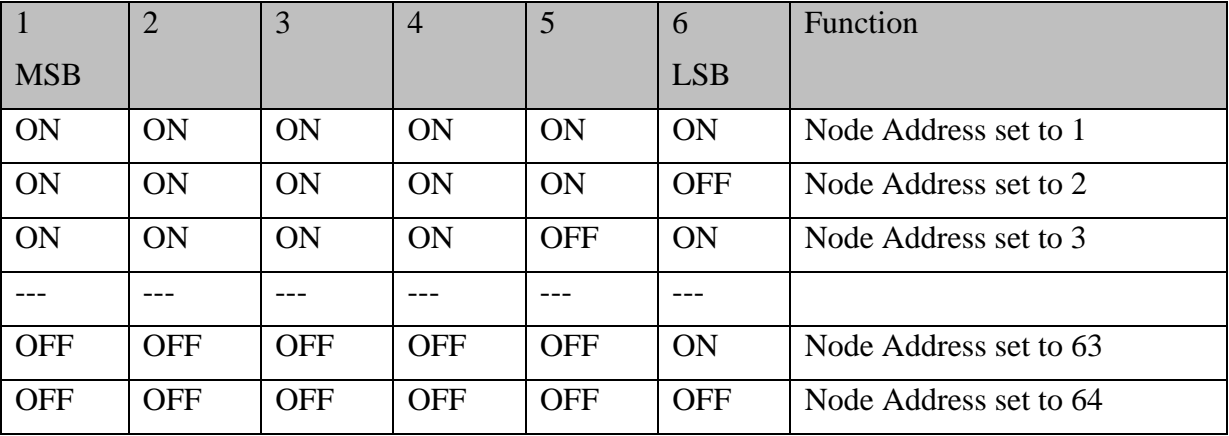

### **4.13.3 Protocol & Supported Functions**

Devices on a Modbus Plus network have two ways of exchanging data. One is through fast cyclic I/O data called Global Data, and one through a somewhat slower Modbus protocol for point-to-point parameter data transfer. The 105G supports both Global Data and point-topoint data, however the module cannot initiate point-to-point commands but only respond to and accept point-to-point commands initiated by other nodes on the network.

Modbus Plus is a token bus network. This means that each device on the network will receive the token on a cyclic basis. When a device on the network receives the token it is able to broadcast up to 32 words of Global Data. All other devices on the network will 'see' this data, and depending on their configuration have the option to use some, or all, of the broadcast data. Consequently, the 105G Modbus Plus module supports up to 32 words of Global Outputs (i.e. Data To Network) and up to 32 words of Global Inputs (i.e. Data From Network).

The 105G also supports point-to-point data, however the module cannot initiate point-topoint commands but only respond to and accept point-to-point commands. The 105G Modbus Plus supports only the following point-to-point operations on Modbus 40000 (4X) registers:

- $(0x03)$  Read holding Registers
- (0x06) Preset Single Register
- $(0x10)$  Preset multiple Registers

The 105G Modbus Plus supports the following exception responses:

- $(0x01)$  Illegal function for the addressed slave
- (0x02) Illegal data address within the information field for the addressed slave
- (0x03) Illegal data value in the information field for the addressed slave

The 105G Modbus Plus supports up to 1024 words of output data and 1024 words of input data. Converting this to 40000 registers, the possible output registers (Data To Network) range is  $40001 - 41024$  of which the first 32 words (i.e.  $40001 - 40032$ ) are global output data. However all output registers, including the global output registers, may also be read from the module using the point-to-point command Read Holding Registers (0x03). The possible input registers (Data From Network) range is 41025 – 42048 of which the first 32 words (i.e. 41025 – 41056) is global input data (i.e. data extracted from another network device's global output data). Only data *not* assigned to global input data (i.e. 41057 – 42048) may be written by the point-to-point preset register commands.

### **4.13.4 Configuration**

Fieldbus mappings are made to Anybus "words" - that is, the input and output bytes in the Anybus interface are pre-grouped into 16-bit words to fit the Modbus format.

The "Node Address" will be the Modbus Plus network address of the 105G, (allowable values are  $1 - 64$ ) and must be unique for the network segment. The "Source Address" will be the Modbus Plus network address of another module on the network from which the 105G will extract Global Data (i.e. Data From Network). "GDB I/P Count" (up to 32 words max) specifies the amount of Global Data to extract from the "Source Address" each cycle. An offset into the source unit's global data ("GDB I/P Offset") may also be specified in order to read a specific portion of the 32 word global data of the source address. However, since only 32 words max of global data are produced, the sum of GDB I/P Offset and GDB I/P Count must never exceed 32. After setting these parameters, the 105G I/O Registers must be linked to Modbus Plus 40000 registers with appropriate "Fieldbus mappings".

In the below example there is one "Fieldbus Write Mapping" (this will make available Data To Network) and one "Fieldbus Read Mapping" (this will make available Data From Network). When adding mappings, software will automatically adjust the available 40000 register address range depending on the command type (i.e. read or write fieldbus mapping), see below.

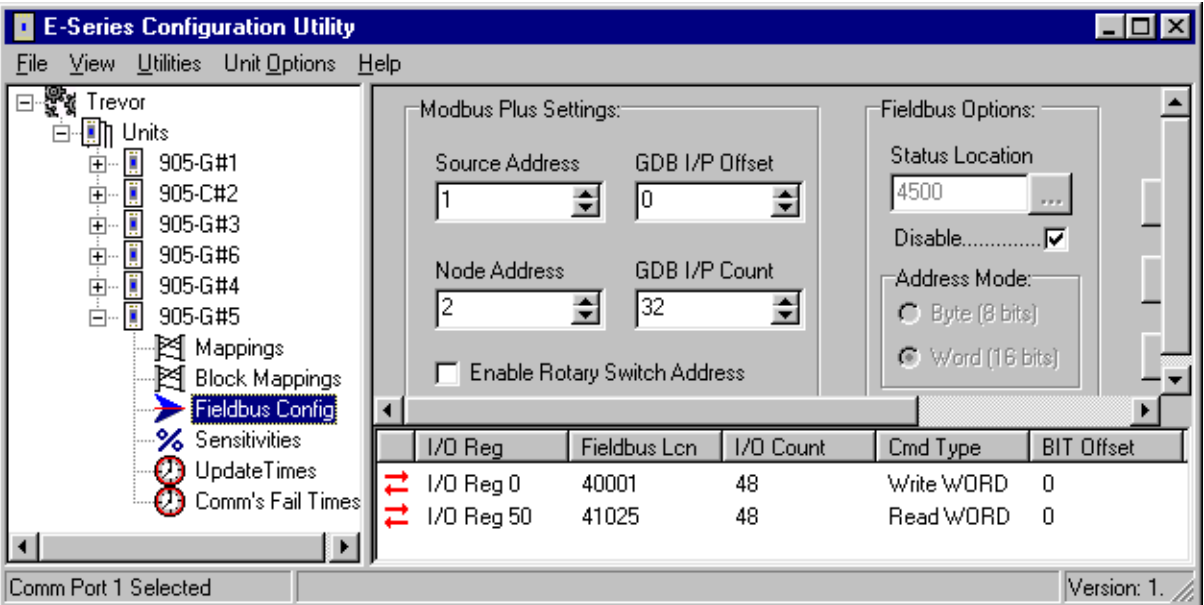

The I/O Register selection below for the fieldbus read mapping shown above, illustrates the allowable 40000 register address range base upon the chosen command type.

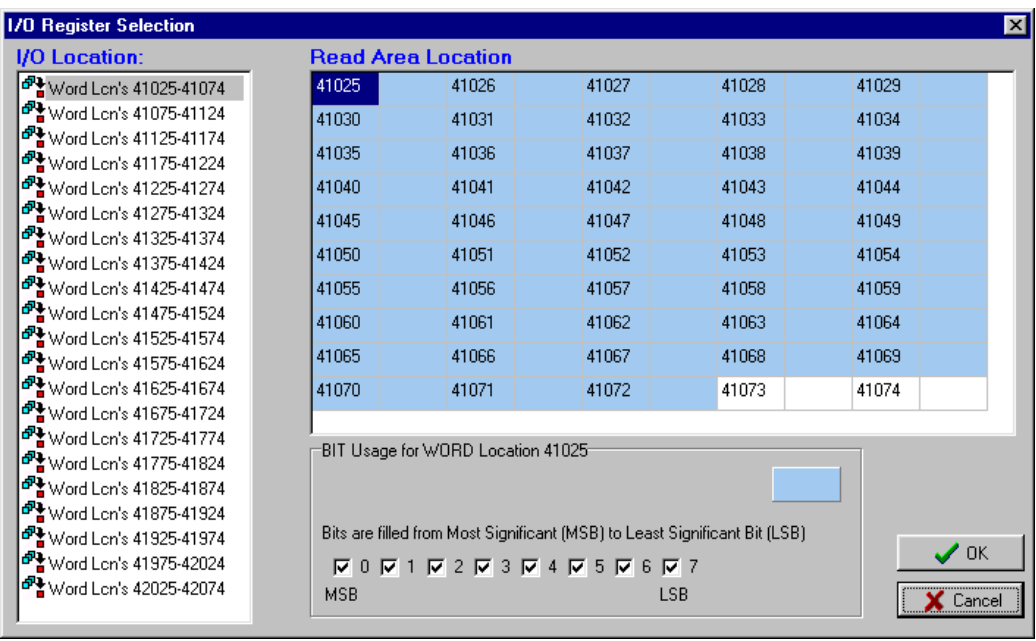

The fieldbus write mapping, seen above, links the  $48 \text{ I/O registers } 0 - 47$  to the fieldbus interface 4X registers 40001 – 40048. As described earlier, fieldbus interface registers 40001 – 40032 are always assigned as Global Data Out registers (i.e. Data To Network), these registers will be broadcast to the network on each token rotation cycle. The remaining registers (40033 – 40048) can be accessed via Modbus 40000 point-to-point Read Register commands described in section 4.10.4. NOTE - the option also exists for the Global Data output registers 40001 – 40032 to be read by the point-to-point commands also.

The fieldbus read mapping, seen above, links the 48 fieldbus interface registers 41025 – 41072 to the I/O registers 50 – 97. As described earlier, fieldbus interface registers 41025 – 41056 are always assigned as Global Data In registers (i.e. Data From Network). These registers will be filled with Global Data broadcast by the "Source Unit" according to the "GDB I/P Offset" and "GDB I/P Count" parameters. In the above example, the values of the Offset  $= 0$  and Count  $= 32$ , indicating that the entire 32 word Global Data broadcast from the Source Unit will be read into fieldbus interface registers 41025 – 41056. Other nodes on the network can write to the remaining registers (41057 – 41072) only by using the Modbus point-to-point Write Register commands described in section 4.10.3. NOTE – the point-topoint Write Register commands can *not* be used to write to the Global Data Input registers 41025 – 41056.

Finally, it must be taken into consideration that the 105G Modbus Plus module dynamically adjusts the 4X register range available to the network depending on the fieldbus mappings configured. The 105G will terminate the available 4X register range at the last mapped 4X register for both the read and write area. In the example above this means that the only 4X registers that are available to the Modbus Plus network are 40001 – 40048 and 41025 – 41072.

NOTE – considering this constraint, it is still strongly advised to use fieldbus interface registers always starting at the lowest addressed locations, thus limiting unnecessary processing overhead on the 105G.

## **4.14 Connecting 105S Serial I/O**

NOTE – Serial I/O Expansion is only possible for 105G Firmware versions 1.50 onwards.

105S modules can be connected to the RS485 port of all 105G units except for the 105U-G-MD1 unit. 105S modules can be connected to the MD1 if the 105G is configured as "Repeater-only" - refer section 4.4.8.

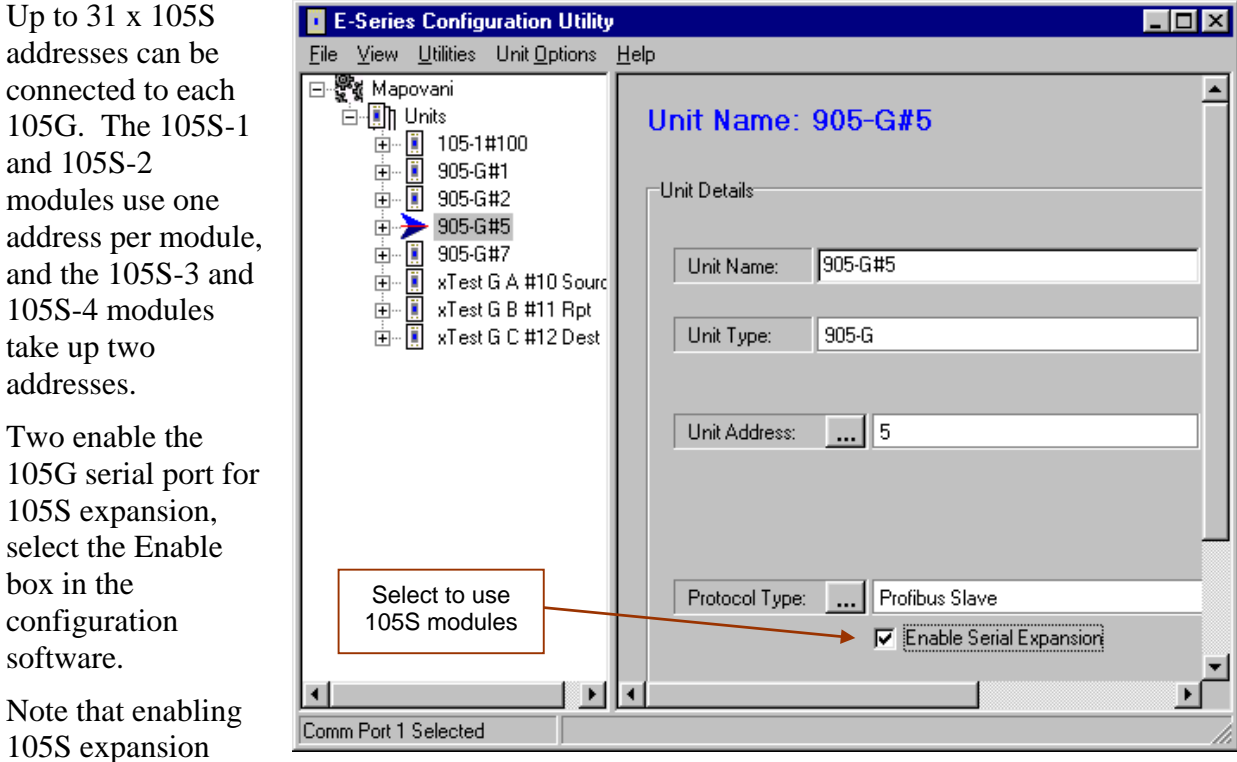

also disables on-line diagnostics via the serial port.

Mapping to or from the 105S I/O is the same as if the 105S modules are connected to a 105U I/O module. Each 105S module has an address between 96 and 127. The 105G acts as a repeater address in the mapping. The 105G I/O registers can also be mapped to/from the 105S I/O.

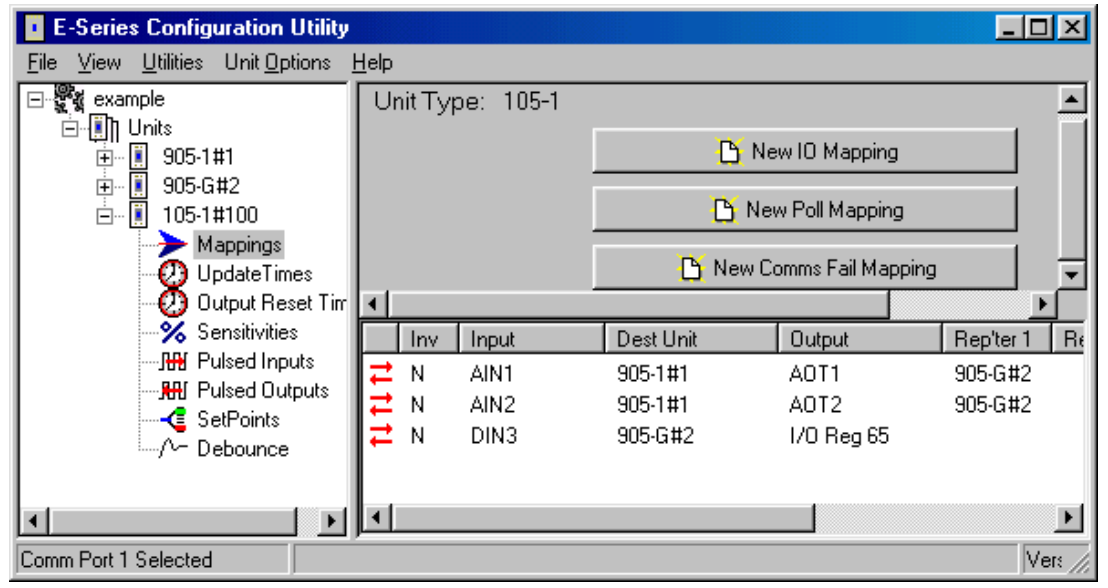

ENABLE

 $\bigcap$ 

## **4.15 Uploading and Downloading**

To upload or download a configuration file, the 105G must be connected to the PC via a RS232 cable. For Modbus/DF1 units, the host device must be disconnected, even if it is connected to the RS485 port. Other units do not need to disconnect the fieldbus. When the PC is connected, put the 105G into configuration mode by pressing the small pushbutton switch in the end plate of the module. Hold the pushbutton in for 5 seconds until the ACT LED starts flashing. CONFIGURATION

> ANTENNA **CONNECTION**

 $\odot$ 

Ó

 $\overline{O}$ 

In configuration mode, the 105G will stop its normal functions.

Make sure the correct communications port is selected on the PC - if necessary, change the selection from the Utilities menu. Connect the PC to the module using the configuration cable.

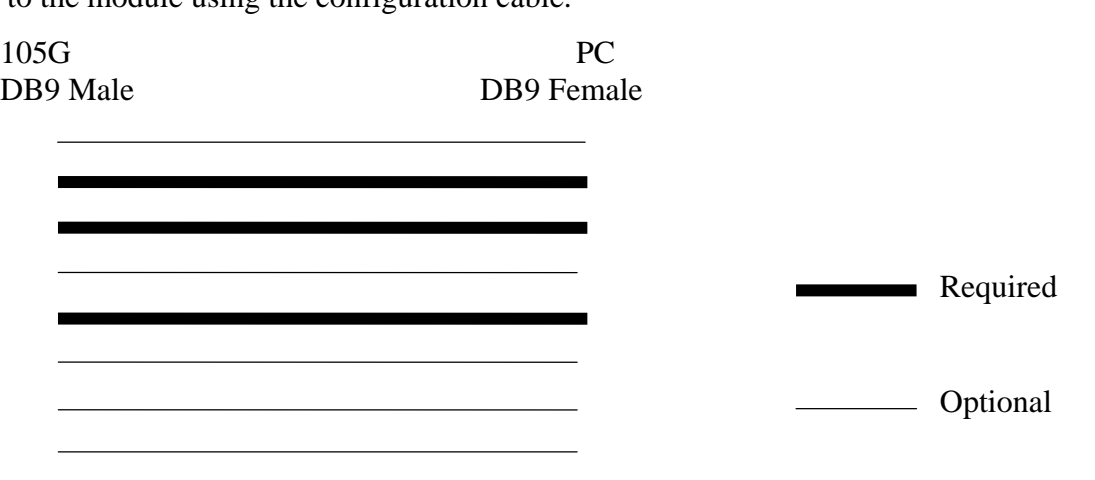

The configuration may be programmed into a 105G, or a configuration may be loaded from a 105G. After programming or loading is complete, disconnect the PC from the 105G. Reset the 105G by removing power and re-connecting power. The 105G will start up normally and the OK led will be on. The serial port will have its original set-up.

### **4.15.1 Loading from a 105G**

If you load a configuration from a 105G into a "blank" or new project, then the program will not be able to display the mappings from remote modules (as the program does not know what the remote modules are). You will get a warning message like this:

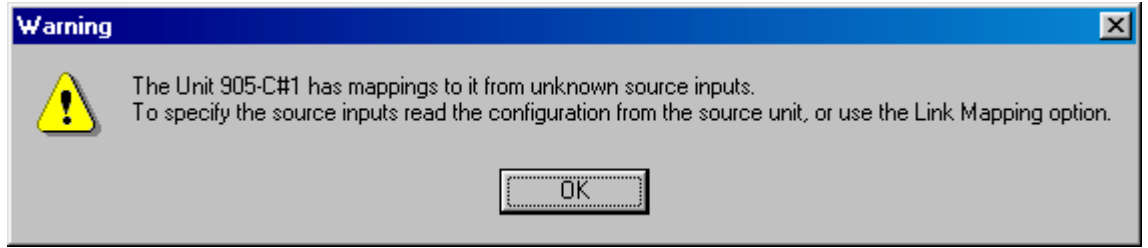

If you open the archived project first, and load into the archived project, then all mappings will display as normal - any mappings to/from the 105G will be over-written on the PC display by the loading process.

If you are unable to load into the archived project, then mappings to remote modules will be displayed, but mappings from remote inputs will be shown as "Unknown Mappings".

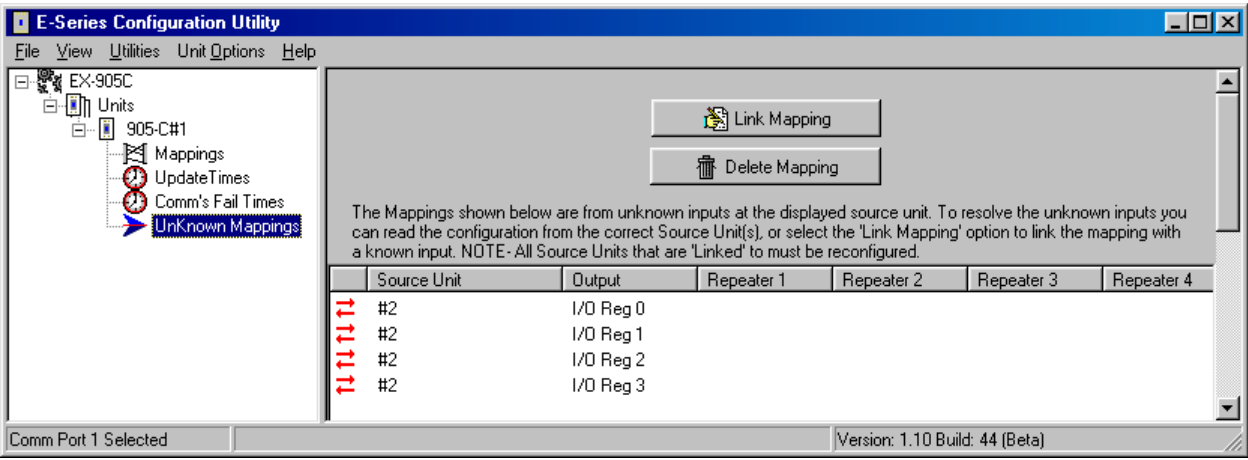

If you also load the configurations from the other remote modules in the system, then these unknown mappings will disappear as the program can determine where the remote inputs are. Alternately, you can select "Link Mapping" and manually enter the remote inputs.

# Chapter 5 SPECIFICATIONS

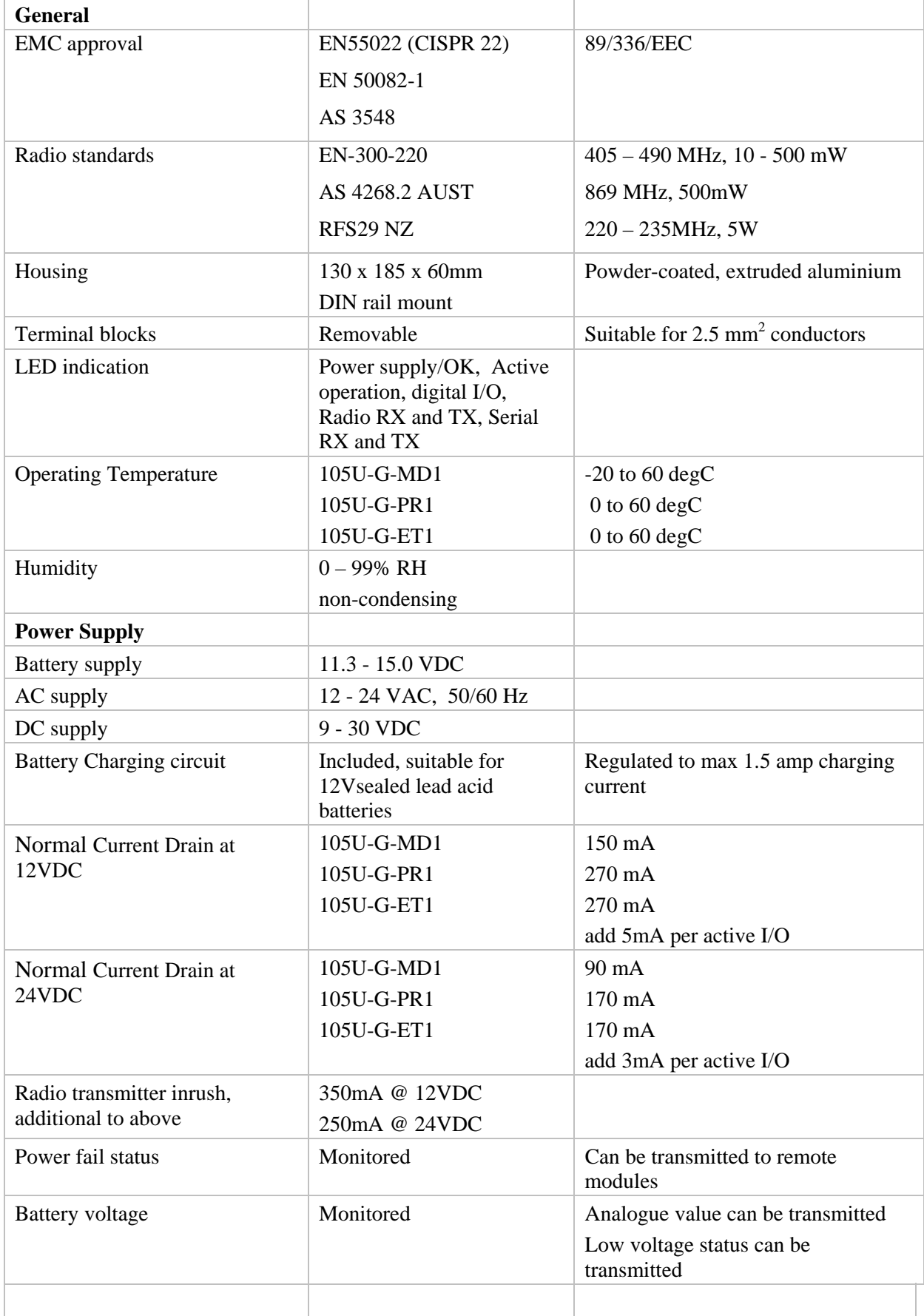

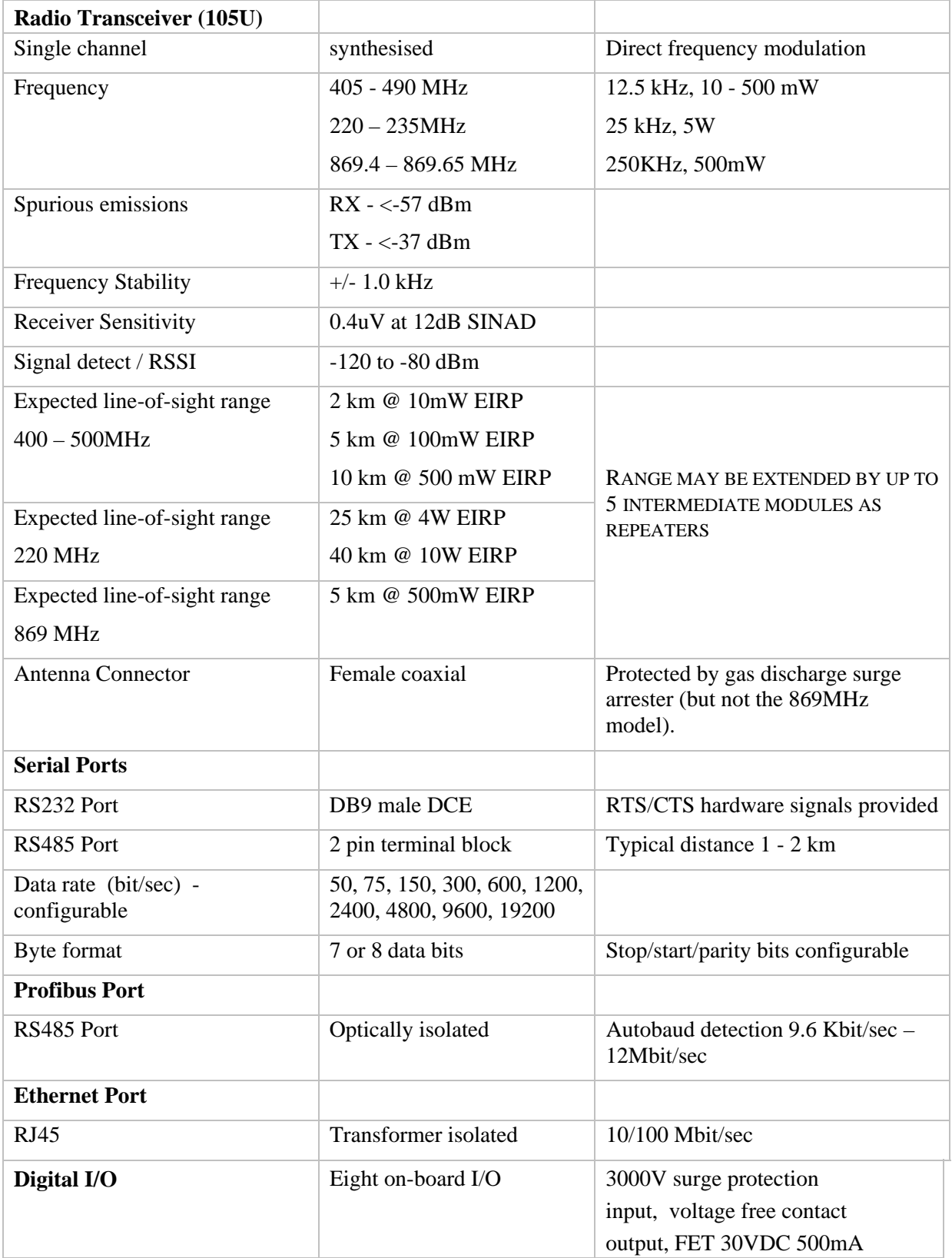

Chapter 6 DIAGNOSTICS

Before installing a new system, it is always best to set up the system on a bench to test the system configuration. It is always easier to detect problems when the modules are together.

After installation, test the radio paths, using the radio strength testing function described later in this section. Record the radio strength and background noise measurements for later reference (refer section 6.2.2 for this feature). If a later test shows that the radio path has changed, this may be the cause of a new problem.

### **6.1 Diagnostics Chart**

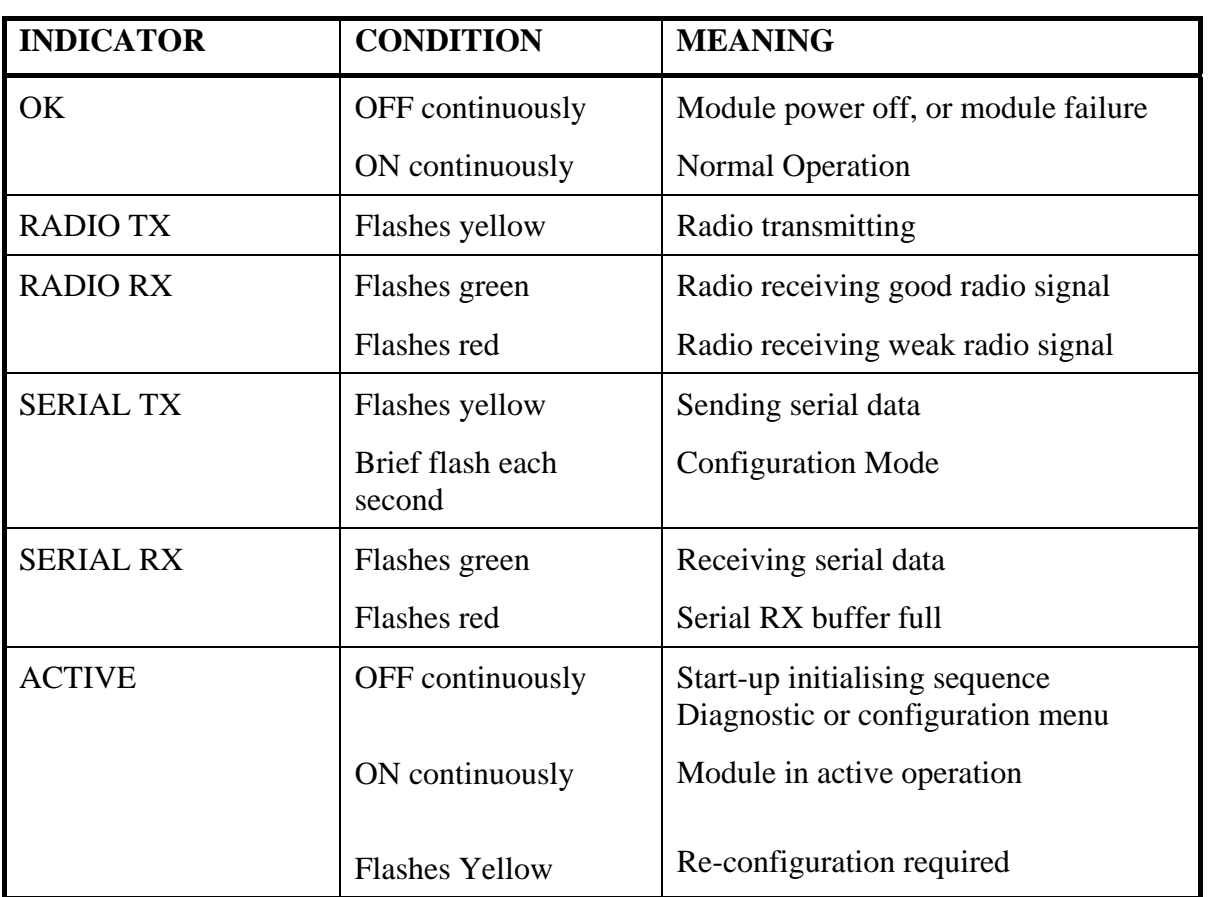

The LED indicators on the 105G have the following meanings: -

The Ethernet, Profibus, Devicenet and Modbus Plus modules also have four diagnostic LED's on the end-plate - refer section 6.4.

### **6.2 Diagnostics Menu**

The 105G provides both offline and online diagnostic features to assist with troubleshooting. The offline diagnostics disable both the radio and fieldbus interface drivers, and are only used for simple radio tests such as "RSSI Measurement" or "Tone Reversals". The online diagnostics provide more powerful debugging features such as access to the internal I/O Registers and Radio Communications Monitoring while the module is running (i.e. online).

When the configured protocol driver uses the shared RS232/485 port (i.e. Modbus, DF1, or ELPRO Serial Driver), the online diagnostics must disable the serial protocol driver since the same serial port must be made available for diagnostics. However, the diagnostics still has full access to the radio network. For all other protocol drivers (Ethernet, Profibus, Modbus Plus, and DeviceNet), the serial port is already free and therefore online diagnostics can be used while the module is fully operational.

The module diagnostics can be accessed via any 'terminal' package (i.e. hyperterminal, procom), or via configuration software using the terminal available in the "Diagnostics" section. First, ensure that the 105G is connected to the PC using the RS232 configuration cable, and that the corresponding com port is selected. To access the terminal, select the 105G and press "Diagnostics". Press the "terminal" button in the diagnostics window to open the terminal.

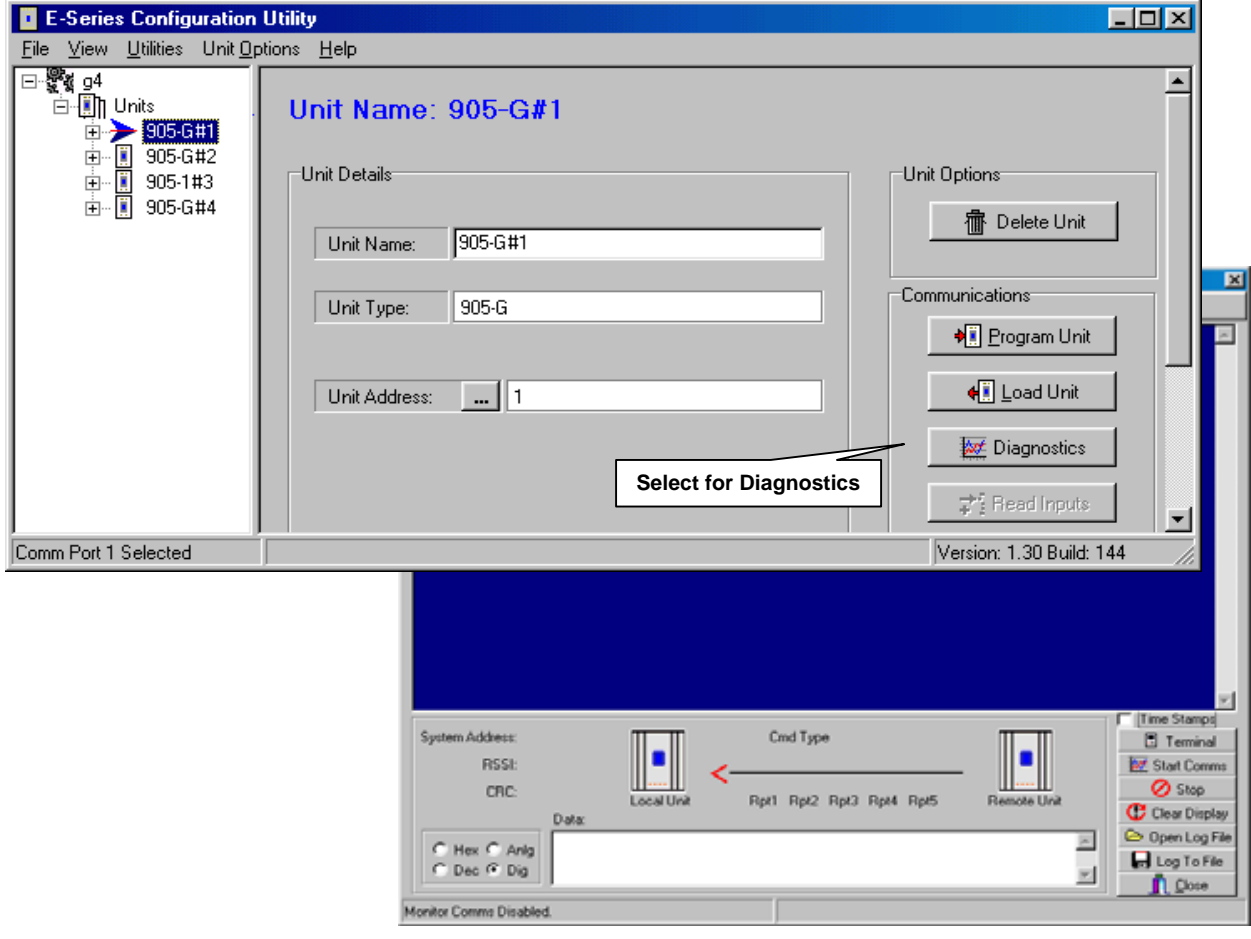

### **6.2.1 Offline Diagnostics**

The offline diagnostics menu disables the radio protocol driver *and* the fieldbus protocol driver. Before displaying the offline debug menu open and start the "terminal" window in configuration software (see above), or use any third party terminal package.

To display the offline diagnostics menu:

- Put the 105G into configuration mode by pressing the small pushbutton switch in the end plate of the module for 5 seconds (as per section 4.9) until the ACT led flashes - then release (then the ACT is off and the Serial TX LED flashes once every second);
- Type 'm' in the terminal window to get the off-line diagnostics menu.

The module will stop normal operations and a menu like the following will appear on the PC screen for all 105G versions.

**Note:** Options a), b) and d) are used in factory test and should not be selected.

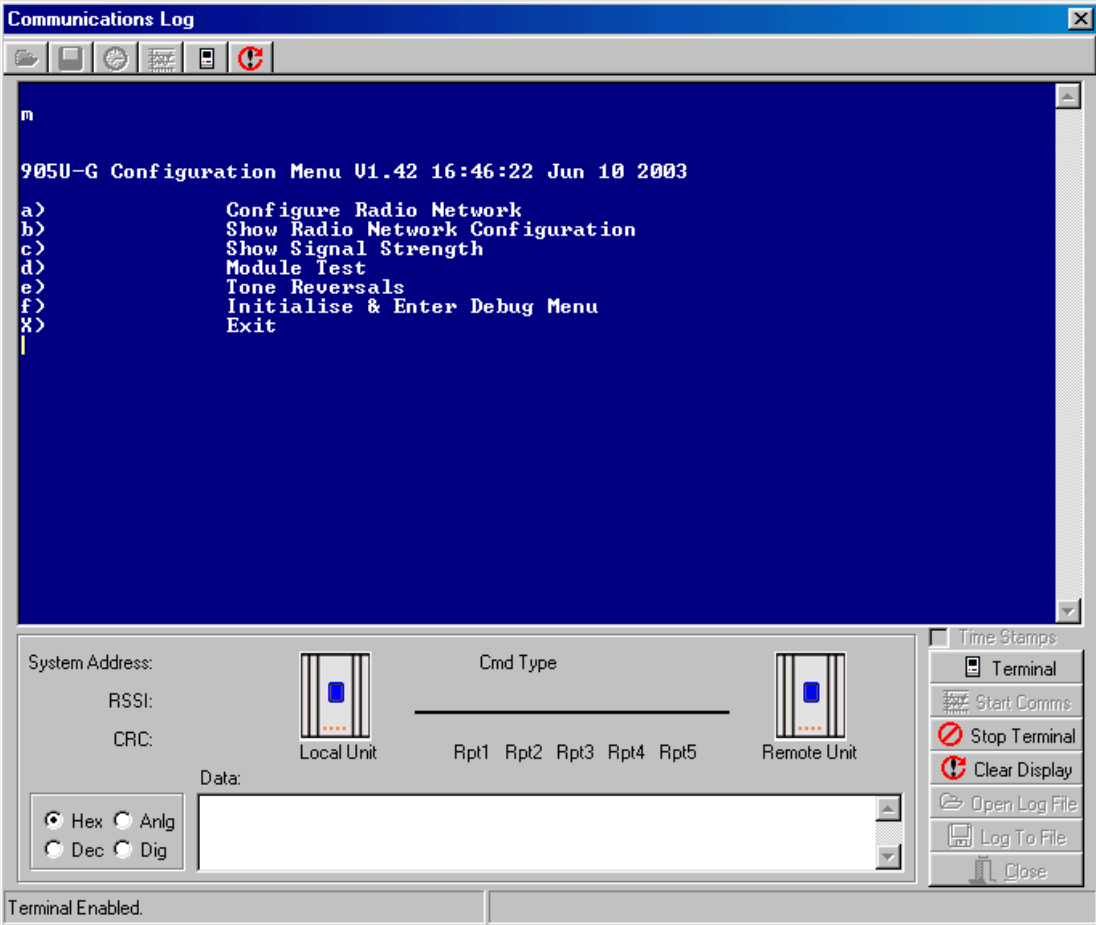

### **(c) Show Signal Strength**

This option allows measurement of radio path between two locations. This is done by the display of the received radio signal strength at the connected 105G. With no transmitted signal from the other site, the display will show the strength of the background noise, which is normally between -100 and -130 dBm. At the other site, the transmitter may be turned on (select "e" at the other 105G, or "Tone Reversals" if the other module is a 105U). The display will now show the received radio signal from the other transmitter. For reliable operation, the average signal strength should be better than –95dBm (that is, -90dBm, not – 100dBm) provided the average background noise is less than –105dBm (between –105 and –

130 dBm). If the average noise is greater than –105, the difference between the noise level and the transmitter signal should be at least 10dB for reliable operation. For example, if the average noise level is -101dBm, then a transmitter signal of better than -91dBm is required for reliable operation.

*Note the RSSI (received signal strength indication) of a received message is also stored in the database registers when the module is online - refer to section 2.5.1*

### **e) Tone Reversals**

If you select this option, the module will continuously transmit - you can use this feature for radio tests. Note that if you are powering the module from a battery only, the battery will be discharged quickly.

### **f) Initialise and Enter Debug Menu**

This option will put the 105G in *online* debug mode. In online mode, the module will initialise the radio driver and go *online* to the radio network. Where possible, the fieldbus driver will also be initialised (i.e. for Ethernet, Profibus, Modbus Plus, and DeviceNet) – for Modbus, DF1, and ELPRO Serial Driver the fieldbus driver will be disabled so that the serial port can be used for diagnostics. Note: before going online, the 105G must complete any "startup polls" that are configured – this may take some time depending on how many polls are configured.

### **x) Exit**

The module will restart via its normal power-up and initialization sequence, and resume its normal operation mode. Select "Stop Terminal" to shut down the terminal and close the com port.

### **6.2.2 Online Diagnostics**

The online diagnostics menu enables the radio protocol driver *and* the fieldbus protocol driver (where possible) to provide online diagnostic information while the module is running. When the configured protocol driver uses the shared RS232/485 port (i.e. Modbus, DF1, or ELPRO Serial Driver), the online diagnostics must disable the serial protocol driver since the same serial port must be made available for diagnostics.

To access the online diagnostics menu, first connect to the "terminal" in configuration software (see above) or use any third party terminal package. Once the terminal is connected, display the menu using the following procedure:

- If the configured protocol driver uses the shared RS232/485 port (i.e. Modbus, DF1, or ELPRO Serial Driver), first enter the *offline* diagnostics menu (see 6.2.1 "Offline Diagnostics" above). From the offline menu, select option "f) Initialise and Enter debug Menu". Once initialised the online menu will be displayed.
- For Ethernet, Profibus, Modbus Plus, or DeviceNet protocol drivers, simply press "Enter" to display the menu. If the module was previously in configuration mode or the offline menu, then first reset power to the module.

A menu like the following will appear on the PC screen for the all models, however Modbus/DF1 model will not have options h) through k).

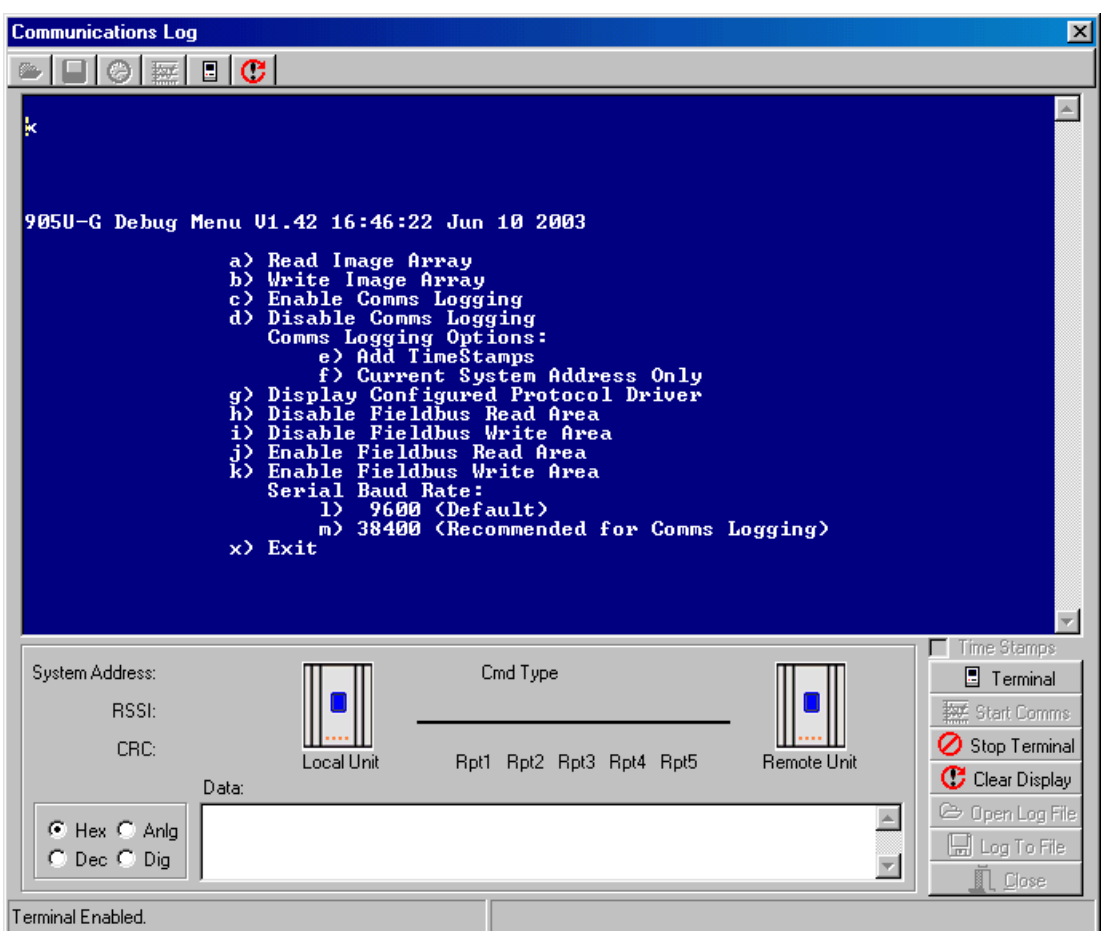

The online diagnostics menu is also referred to as the "Debug" menu. The Debug Menu allows the Radio Interface (I/O Registers) to be viewed and modified to confirm the operation of the radio network. These options may be used to check operation of outputs at remote sites, and to check the values of inputs reported from remote sites. When the protocol driver does *not* use the shared RS232/485 port (Ethernet, Profibus, DeviceNet, and Modbus Plus) data is also exchanged with the fieldbus and the I/O Registers according to the configured fieldbus mappings.

### **Option a) Read Image Array**

Displays the I/O registers of the Radio Interface - the register values for a block of 50 registers are updated every 1 second. For example, to display the I/O Database value at locations 0 to 49.

Select a), then enter Location: 0

- 0 0x0000 0x0000 0x0000 0x0000 0x0000 0x0000 0x0000 0x0000 0x0000 0x0000
- 10 0x0000 0x0000 0x0000 0x0000 0x0000 0x0000 0x0000 0x0000 0x0000 0x0000
- 20 0x0000 0x0000 0x0000 0x0000 0x0000 0x0000 0x0000 0x0000 0x0000 0x0000
- 30 0x0000 0x0000 0x0000 0x0000 0x0000 0x0000 0x0000 0x0000 0x0000 0x0000
- 40 0x0000 0x0000 0x0000 0x0000 0x0000 0x0000 0x0000 0x0000 0x0000 0x0000

Note that I/O Image locations are specified in decimal, whereas register values are displayed and specified in hexadecimal. If you want the 105G to stop the host device writing values to the I/O database at the same time, then select option i) Disable Fieldbus Write Area.

Press "Enter" to go back to the menu.

### **Option b) Write Image Array**

This option allows you to change the value of an I/O register in the Radio Interface.

To change the value of a register, select option b) write image array.

Enter the location, then the value to be written to the register – for example

**b** Location: **12** New Value: 0x**FFFF**

Register values should always be written in hexadecimal format. If you want the 105G to stop the host device reading or writing values to the I/O database at the same time, then select option h) or i).

### **Options c), d) Enable/Disable Comms logging**

These options allow logging and display of radio communications. Once enabled, the radio communications that are displayed is the radio traffic in raw format (i.e. the raw data frame for each received packet is displayed in hexadecimal format). To decode the meaning of each radio data packet, configuration software can be used to decode the data frames.

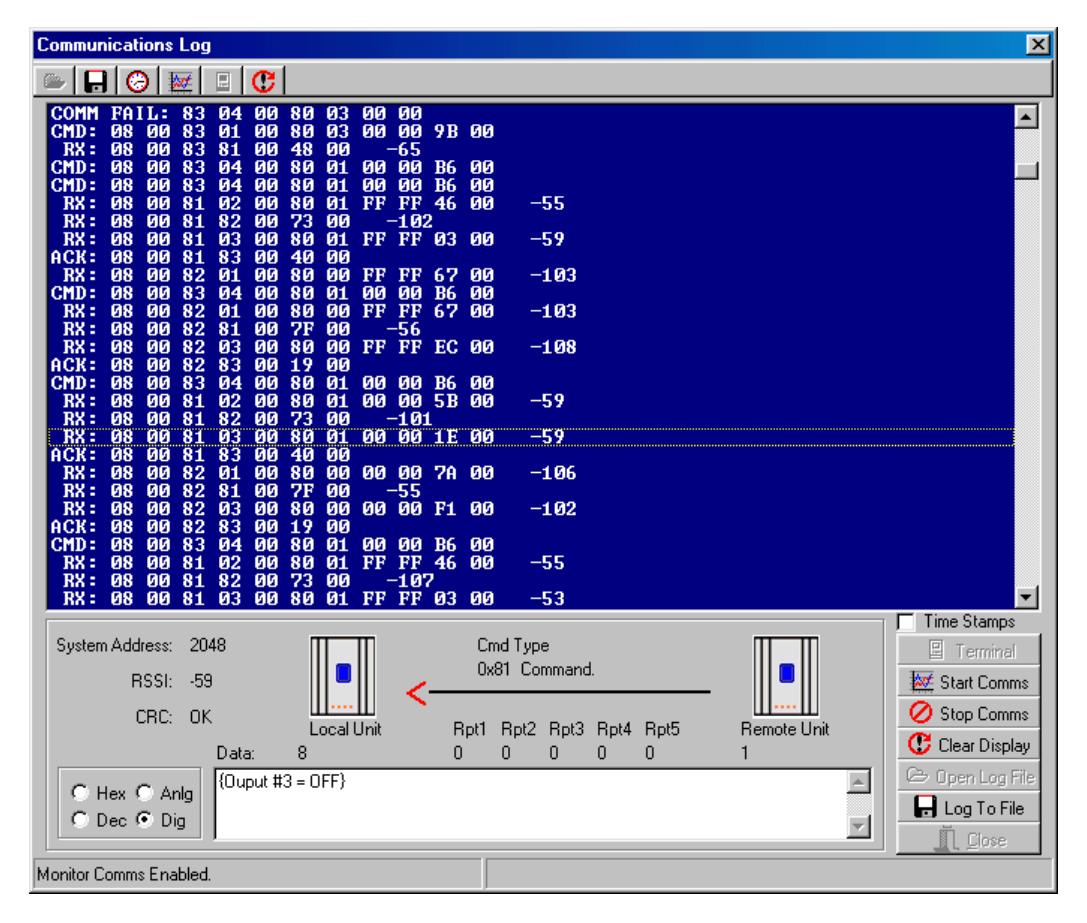

To decode the radio traffic using configuration software, first start communications logging by selecting option "c) Enable Comms Logging" from the debug menu. Next, in the diagnostics screen select 'Stop Terminal' and then 'Start Comms'. Configuration software

now expects the 105G to be in monitor comms mode, and will decode all radio communications.

The display will show radio messages transmitted and received. Messages starting with RX are received messages, CMD are transmitted messages and ACK are acknowledgment messages. At the end of each received message is the RSSI (radio signal strength indication) in dBm.

If you select any message line with the mouse, information about the message will be displayed at the bottom of the screen - the system address, RSSI and CRC (error-check) status. The "text box" at the bottom middle of the screen decodes the message - that is, it decodes the message to display I/O channel and value. Note – Configuration software can only decode the message completely if the same configuration project corresponding to the system being monitored is open.

You can display the register values in Decimal by selecting "Dec" at the bottom of the screen. If you select "Dig", the values will be displayed as a 0 or 1 digital value (1 if the 16 bit value is greater than 50% - that is, the most significant bit is 1). If you select "Anlg", the value will be displayed as a 4-20mA range.

To stop the decoding of "comms logging", select the "Stop Comms" button. You should then also stop the 105G from outputting radio comms by pulling up the terminal menu (i.e. press "terminal" and then hit enter in the terminal sceen) and selecting "d) Disable Comms Logging".

### **Option e) Add Time Stamps**

This option in the debug menu will add a timestamp to each displayed radio message. The timestamp is based on the 105G internal real time clock. This option is normally used only if monitoring is done from a terminal package only, and configuration software is *not* being used to decode the communications.

When configuration software is being used to decode the radio comms (see above) time stamps can be added by selecting the "Time Stamps" checkbox. This will display the current time and date (according to the PC Clock) alongside each message. The "Comms log" can be saved to a file for future reference by selecting "Log to File".

### **Option f) Current System Address only**

This option will ensure that only radio messages that have the same system address as the connected 105G are displayed. If you have another system with a different system address these messages will not be displayed if you choose this option. This option is useful where there is more than one system in the same area so that only the radio messages relevant to the desired system will be displayed.

### **Option g) Display Configured Protocol Driver**

This option displays the configured Protocol Driver for this unit e.g.

Configured Protocol is: Ethernet TCP-IT

### **Option h, i, j, k) Enable/Disable Fieldbus Read/Write Area**

(These options not available on the Modbus/DF1 version)

This option is used to halt data exchange between the Fieldbus Interface and the Radio Interface (I/O Registers). This is mainly used when trying to read or write image arrays. If the Fieldbus read area "h" is not disabled when trying to read or write to the I/O registers then the value in the Fieldbus database will overwrite the I/O register and you may get an incorrect value.

*When doing read/write image array and the module has been configured with Fieldbus mappings, you may need to disable the Fieldbus read area option h. This stops the Fieldbus database overwriting the radio database.*

## **6.3 Ethernet Diagnostics**

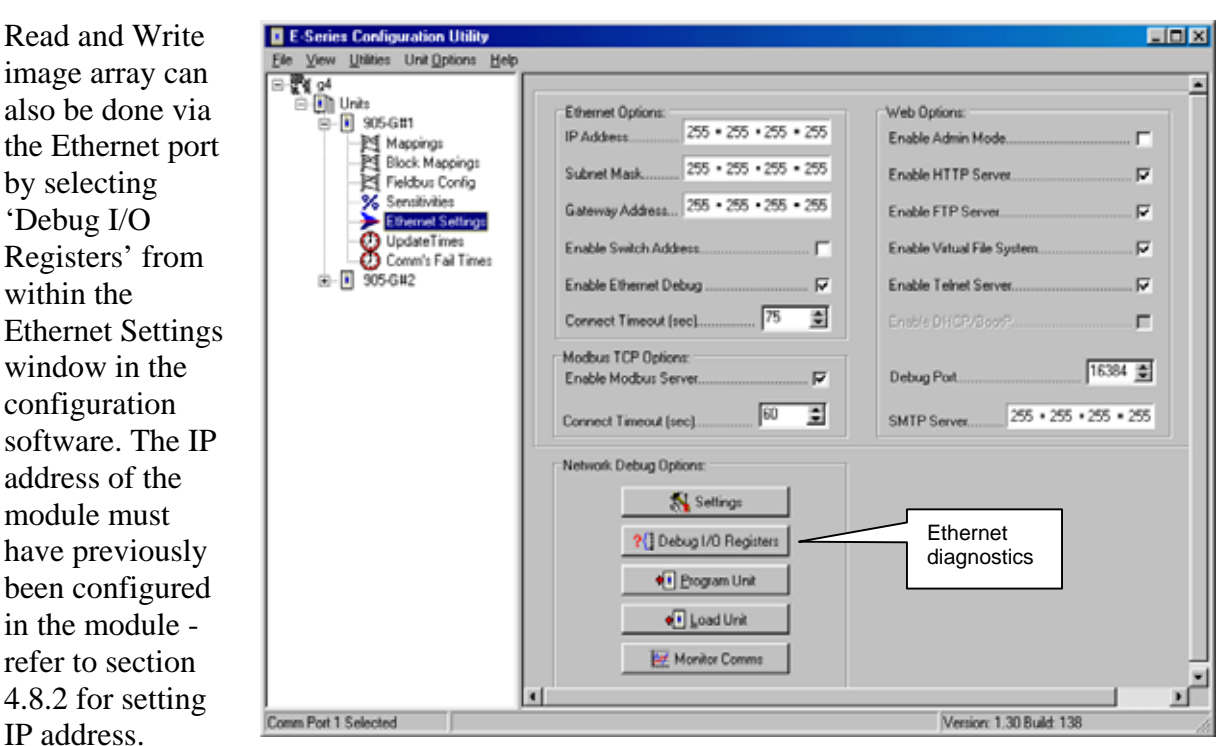

To debug the registers you will need to select 'Connect' under Debug Options. The Green / Red box will indicate the Connected / Disconnected State. Once connected select "Read" and check "Continuous". The display option allows you to view the registers in different formats, and you can select which I/O register you want to view from the left-hand side of the screen.

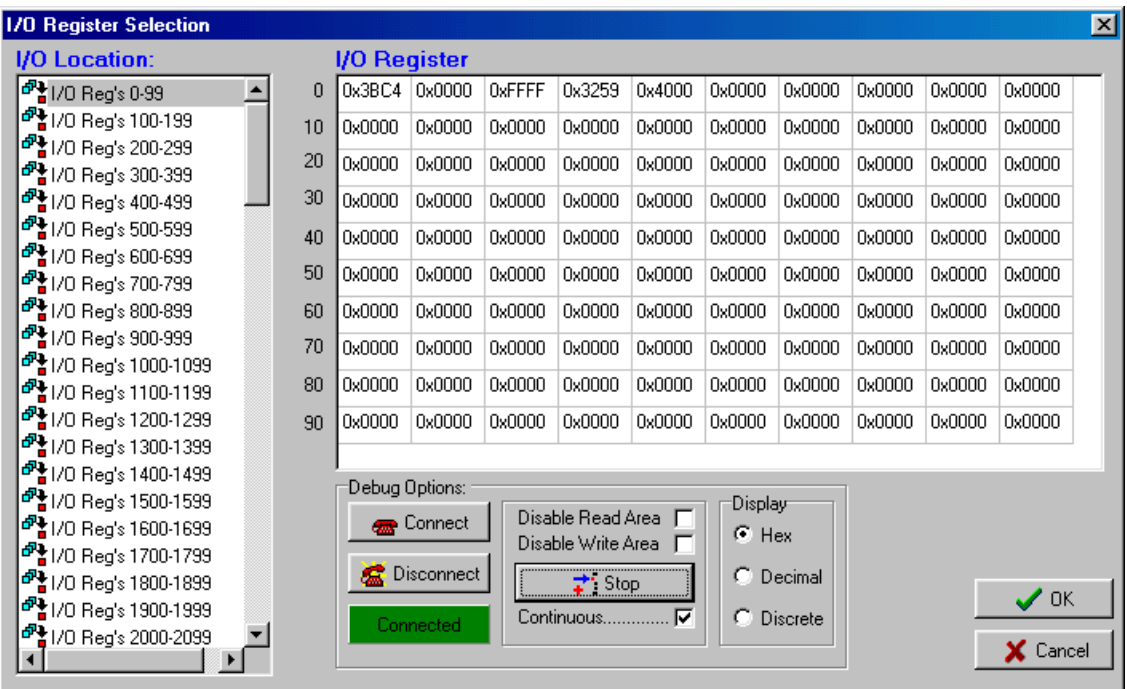

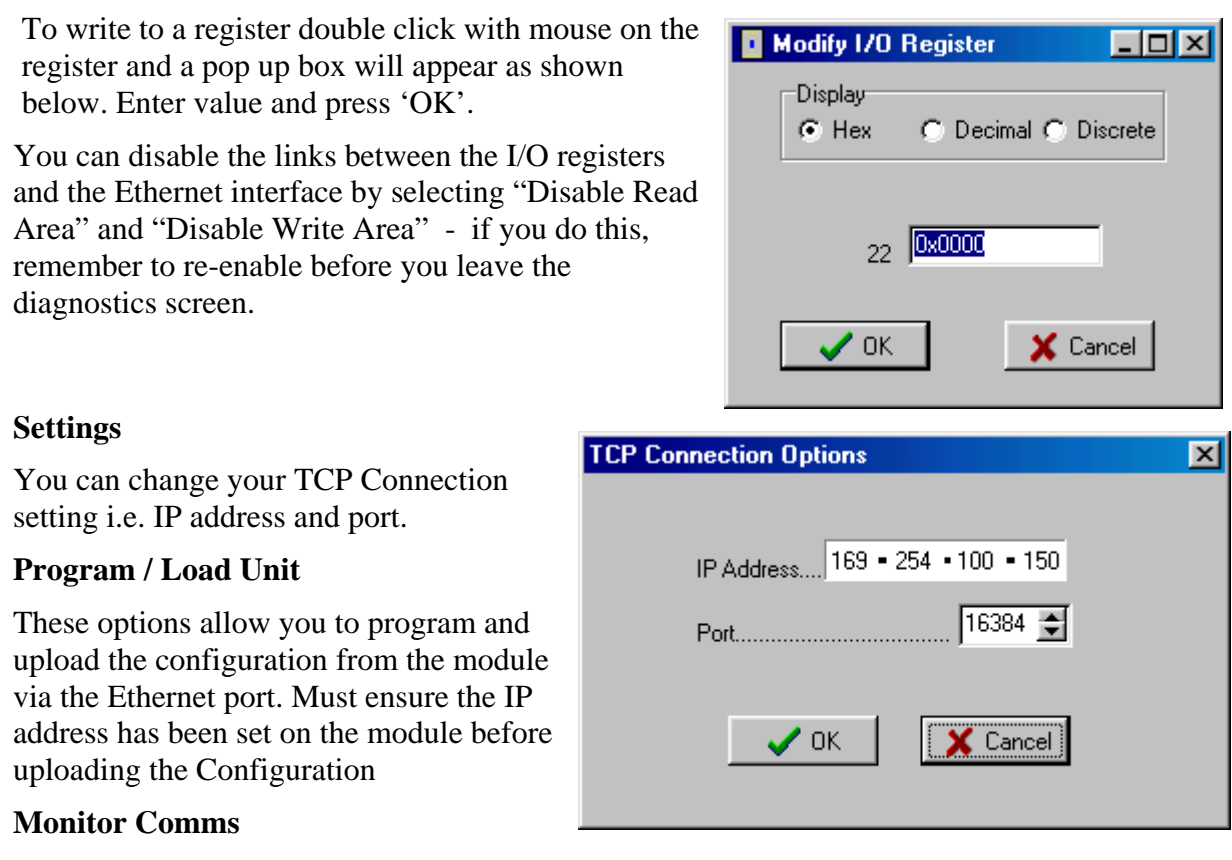

Configuration software also provides the option to monitor the radio network communications via the Ethernet port. This allows radio traffic to be monitored from any location where an Ethernet connection to the 105G can be established. Simply select 'Monitor Comms' from the Network Debug Options section of the Ethernet Settings page. Functionality is as per section 6.2.2c above.

## **6.4 Fieldbus Indicating LEDs**

All 105G modules (*except* MD1) are equipped with four fieldbus indication LED's located in the module end plate, used for diagnostics purposes. The meaning of the LED's for each fieldbus is described below.

### **6.4.1 Ethernet Indicating LED's**

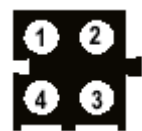

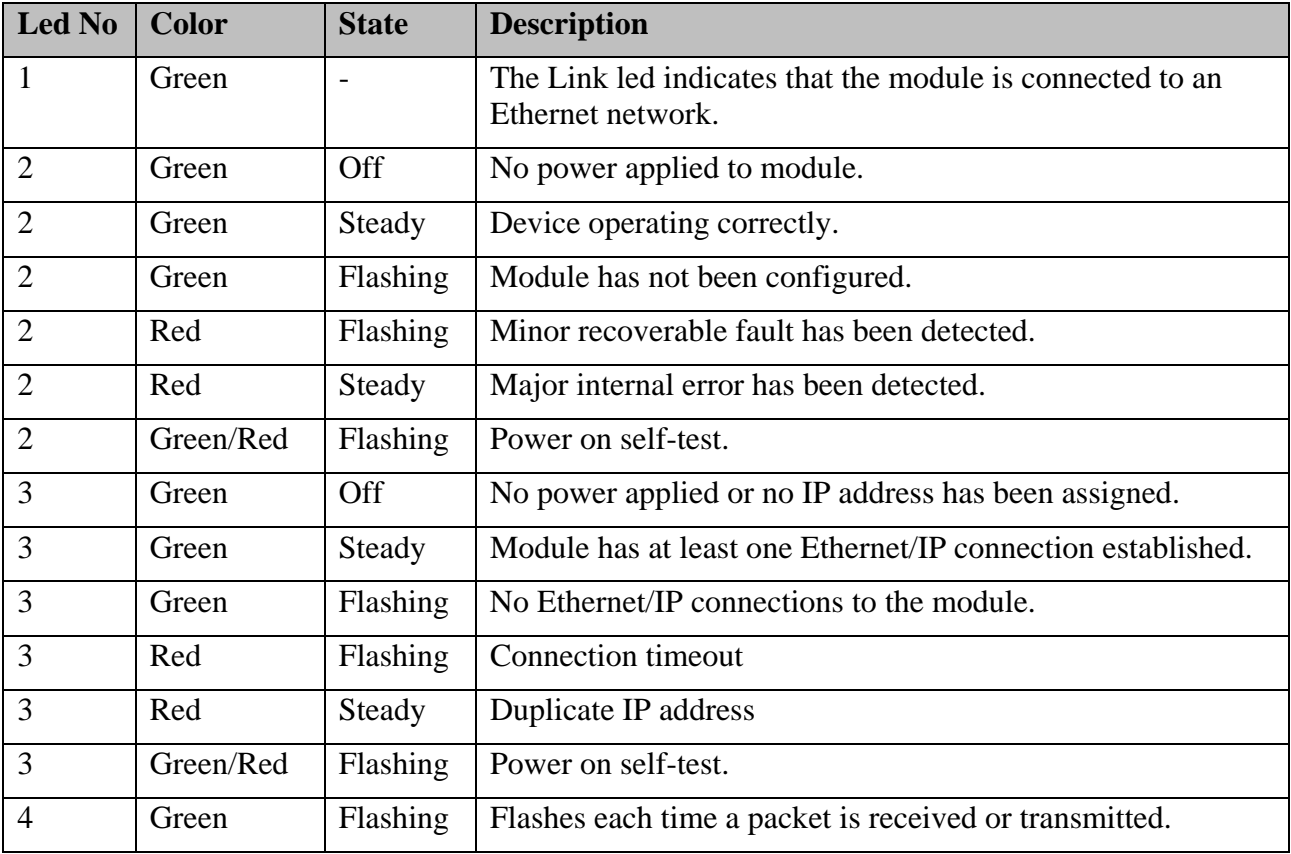

### **6.4.2 Profibus Slave Indicating LED's**

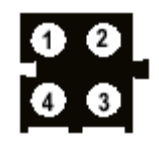

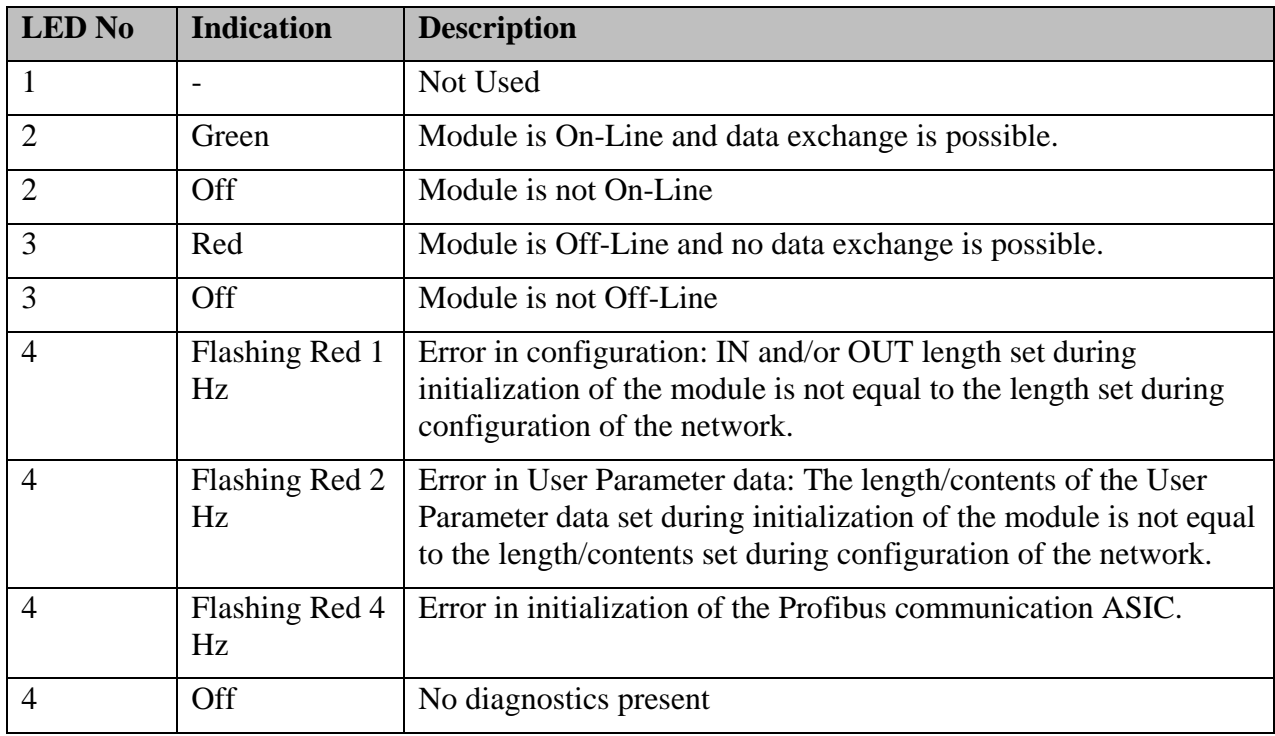

### **6.4.3 Profibus Master Indicating LED's**

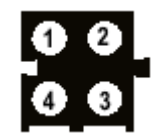

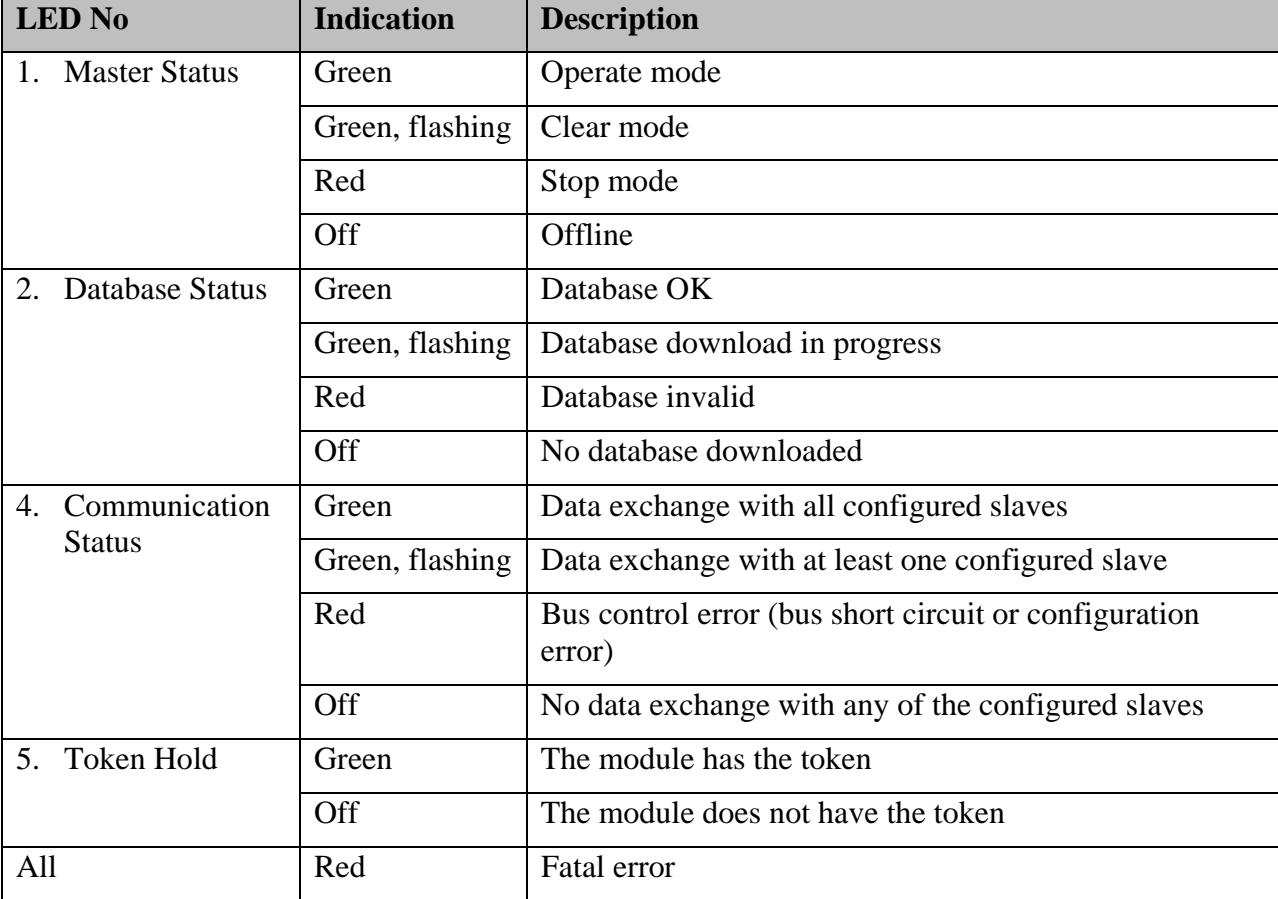

### **6.4.4 Modbus Plus Indicating LED's**

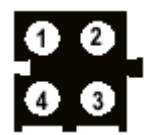

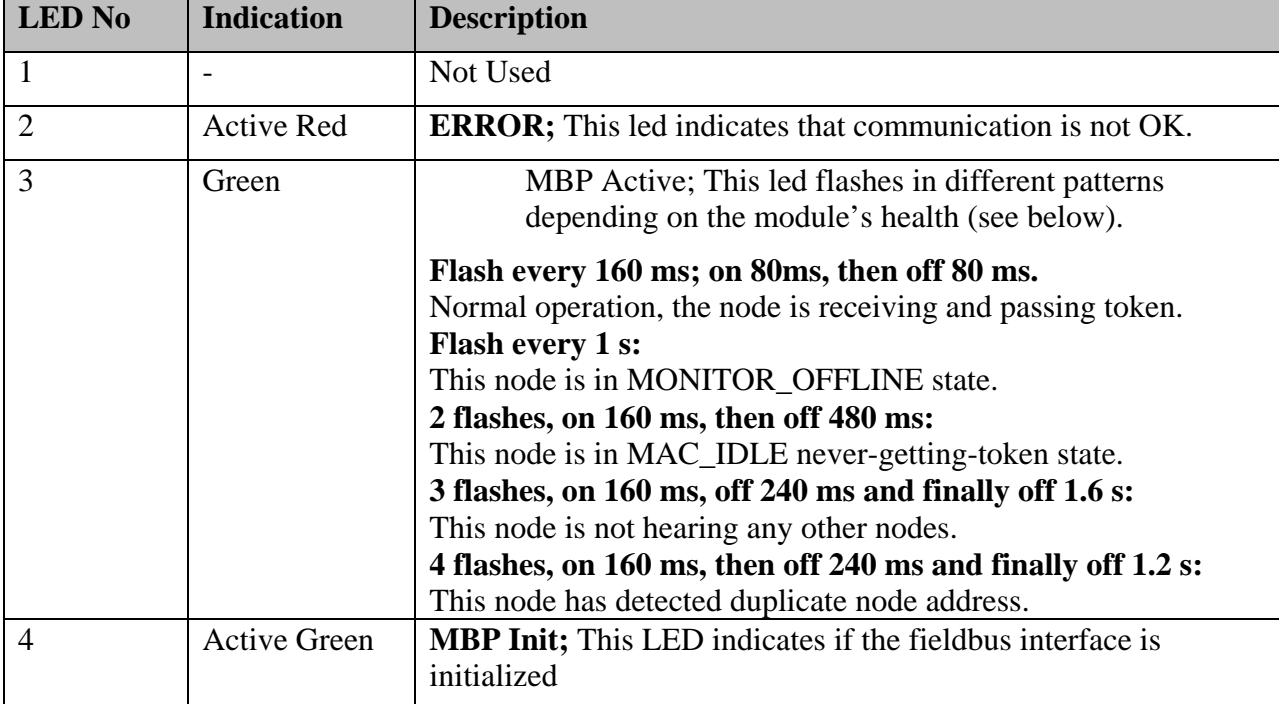

### **6.4.5 DeviceNet Indicating LED's:**

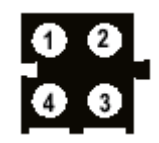

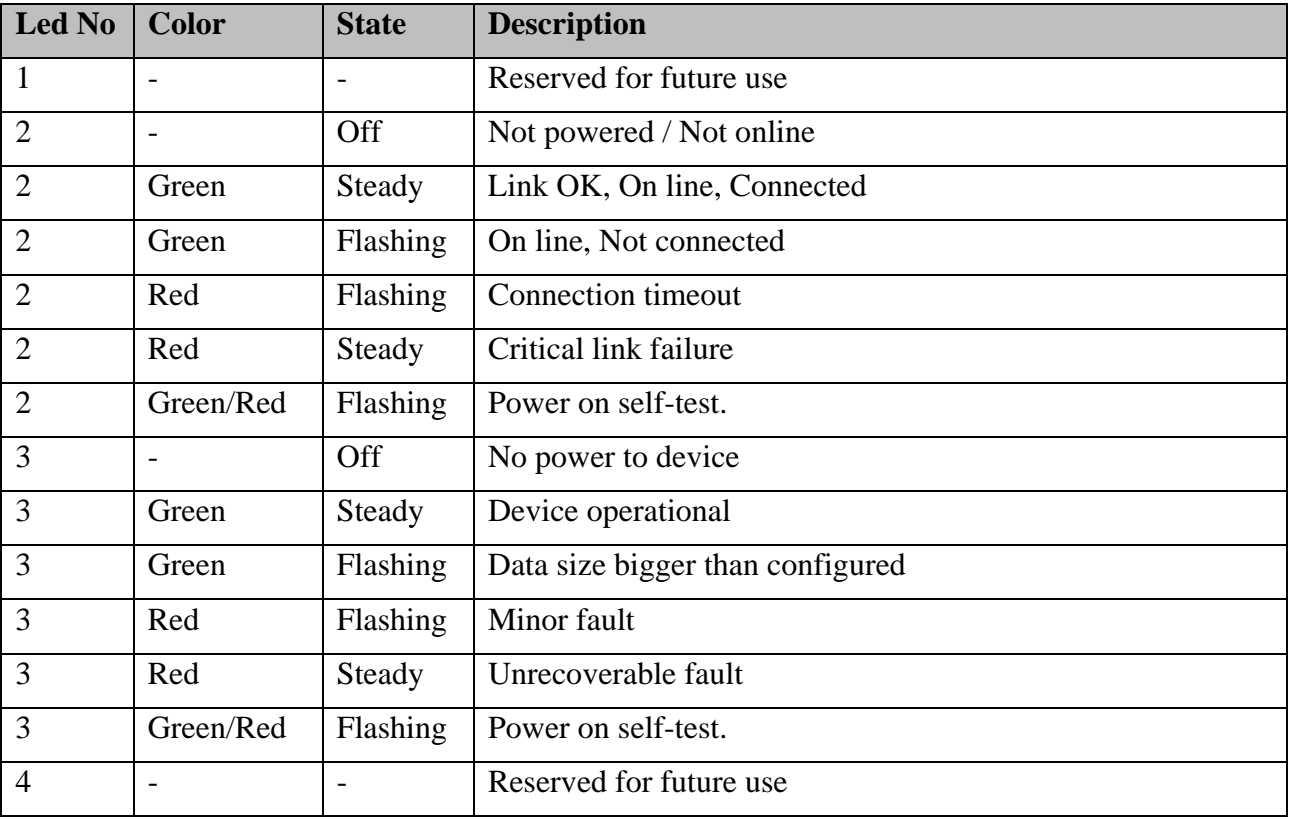

We are pleased that you have purchased this product.

ELPRO products are warranted to be free from manufacturing defects for a period of 2 years from the effective date of purchase. The effective date of purchase is decided solely by ELPRO Technologies.

This warranty does not extend to:

failures caused by the operation of the equipment outside the particular product's specification, or

- use of the module not in accordance with this User Manual, or
- abuse, misuse, neglect or damage by external causes, or

repairs, alterations, or modifications undertaken other than by an authorized Service Agent.

ELPRO's liability under this warranty is limited to the replacement or repair of the product. This warranty is in lieu of and exclusive of all other warranties. This warranty does not indemnify the purchaser of products for any consequential claim for damages or loss of operations or profits and ELPRO is not liable for any consequential damages or loss of operations or profits resulting from the use of these products. ELPRO is not liable for damages, losses, costs, injury or harm incurred as a consequence of any representations, warranties or conditions made by ELPRO or its representatives or by any other party, except as expressed solely in this document.

Full product specifications and maintenance instructions are available from your Service Agent, your source of purchase, or from the master distributor in your country upon request and should be noted if you are in any doubt about the operating environment for your equipment purchase

In the unlikely event of your purchase being faulty, your warranty extends to free repair or replacement of the faulty unit, after its receipt at the master distributor in your country. Our warranty does not include transport or insurance charges relating to a warranty claim.

Should you wish to make a warranty claim, or obtain service, please forward the module to the nearest authorized Service Agent along with proof of purchase. For details of authorized Service Agents, contact your sales distributor.

# **Appendix 1 STATUS REGISTERS**

### **I/O Status Registers 5000 - 9499**

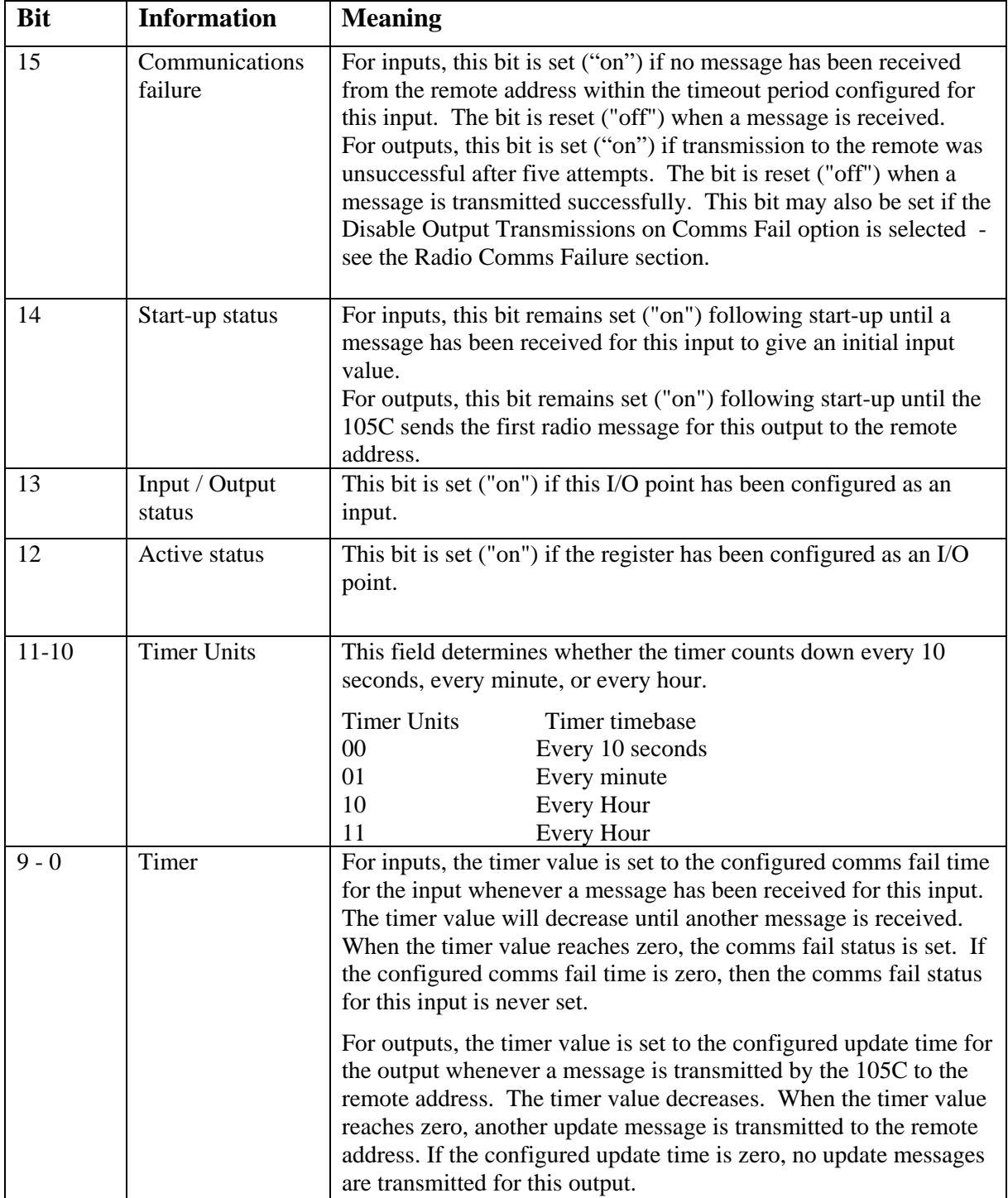
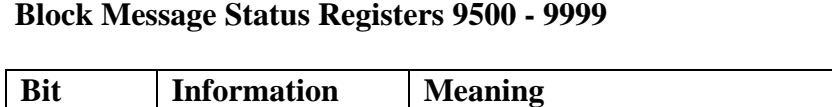

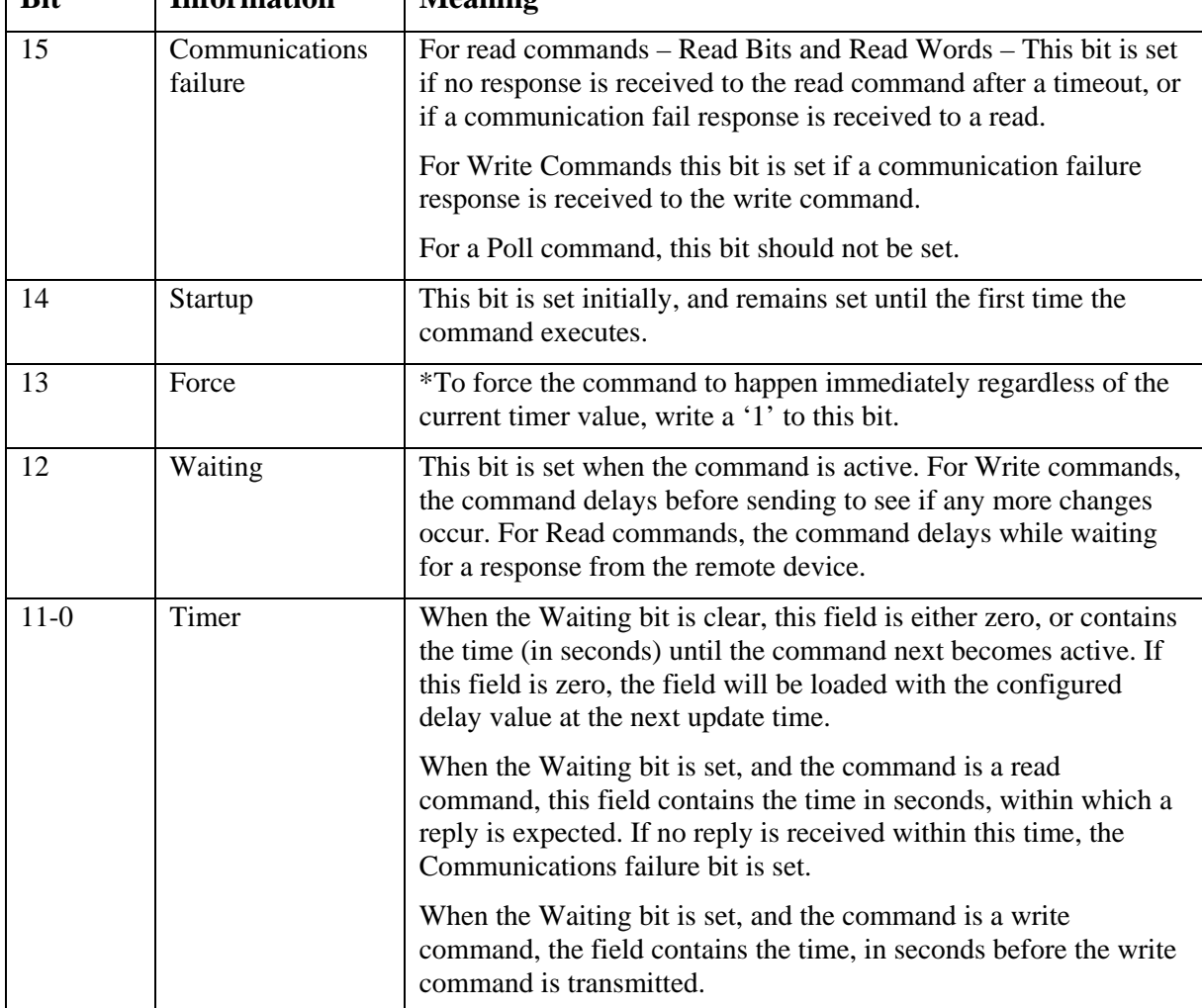

# **Using the Force Bit:**

# \* **Firmware versions prior to 1.50:**

If Bit 13 is set to '1', then the associated mapping is triggered. When the radio message is sent, the 105G automatically turns Bit 13 "off" again - ready for the host device to trigger the mapping again.

# \* **Firmware version 1.50 and later:**

Only Bit 13 of registers 9500 – 9999 may be altered by a host device (i.e. via the fieldbus interface). For 105G modules with firmware versions later than 1.50, the setting of registers 9500 – 9999 must follow the new change-of-state algorithm. The *Force* bit will only be activated on a transition from  $0 - 1$ . For example to force the corresponding block mapping, first set the Force bit to '0', then set the value of the Force bit to '1' (i.e. by always first writing the value 0 this ensures that the change-ofstate from 0 will be detected). Values must be held (i.e. not change) for approx. 200msec to be detected.

# **Appendix 2 IT Functionality**

# **105U-G-ET1 Ethernet module only**

# **Filesystem**

The filesystem is a fixed-size storage area with a hierarchical directory structure. Any useror application data can be stored in files within the filesystem. Files can be grouped in directories for increased readability.

The filesystem features two security levels. Depending on security level, different users can have access to different files and directories. The filesystem can be accessed via FTP, Telnet, and HTTP.

# **Case Sensitivity**

The file system is case sensitive. This means that the file 'ELPRO.txt' is not identical to the file 'elpro.TXT'.

# • **Filename / Pathname length**

Filenames can be a maximum of 48 characters long. Pathnames can be 256 characters in total, filename included.

• **File size**

File size is not restricted. However, the size cannot exceed the space available in the file system.

# • **Free space**

Approximately 1.4MB non-volatile (FLASH).

#### **Security**

The file system features two security levels; Admin and Normal. Security level is set at a per user basis, or globally via setting Admin Mode in configuration software Ethernet Settings.

#### • **Normal Mode**

This mode is recommended for normal operation, so that web pages and other settings are protected from FTP and Telnet access. In this mode, the FTP and Telnet servers are enabled *only* if there is a subdirectory called "\user". When a normal user connects via FTP or Telnet, this directory will be their root directory. The user will not be able to access files outside this directory and it's subdirectories.

If user/password protection for FTP and Telnet is required in normal mode, a file called "sys\_pswd.cfg" must be placed in the directory "\user\pswd\". Files in this directory cannot be accessed from a web browser. If Admin Mode has not been enabled by configuration software and a valid admin password file (See "System Files") is found, the module will operate in this mode (i.e. an admin password file with at least one entry *must* exist, *and* the "\user" directory *must* exist to enable this mode).

# • **Admin Mode**

Admin users have full access to the filesystem through FTP and Telnet. This enables the user to access areas of the filesystem that are restricted or inaccessible in Normal mode. The Admin user accounts are defined in the file 'ad\_pswd.cfg'.

If no admin password file (See "System Files") is found or Admin Mode is set by configuration software, the module will run in Admin Mode; i.e. all users will have Admin access rights. No login is needed for Telnet, and the FTP server accepts any username/password combination. Admin Mode is primarily intended for product configuration and testing.

Files within the file system can be protected from web (i.e. HTTP) access through username/password authorisation, see sections below on "System Files" and "web\_accs.cfg". It is also possible to configure which IP addresses and what protocols are allowed to connect to the module, see "ip\_accs.cfg".

# **System Files**

The module uses system files for configuration purposes (see file system "Structure" below). In most cases these files have the file extension '.cfg' and must be created or edited by the user to achieve the desired configuration. The system files are ASCII (text) files and can be edited with any text editor, or copied/moved to/from the file system using FTP or Telnet. Depending on security settings, the files may be inaccessible for normal users. Generally, the module has to be restarted in order for any changes in these files to have effect.

Note: It is very important to follow the exact syntax specifications for each configuration file, otherwise the module might have problems interpreting it, which can result in a faulty or non-expected behaviour.

#### **ad\_pswd.cfg & sys\_pswd.cfg**

User/password information for FTP and Telnet is stored in the files 'sys\_pswd.cfg' (Normal users) and 'ad\_pswd.cfg' (Admin users) – see "Security" above. These files must be placed in '\user\pswd' and '\pswd\ respectively. These directories are protected from web browser access.

The file format is the following:

User1:password1 User2:password2

...

User3:password3

*Example:*

ELPRO:105G

In this example, the username is 'ELPRO', and the password is '105G'. If no ':' is present, the password will be equal to the username.

#### **web\_accs.cfg**

To protect a directory from web access, a file called 'web\_accs.cfg' must be placed in the directory to protect. This file shall contain a list of users that are allowed to browse the protected directory and its subdirectories. Multiple of these password files may be present in the system, allowing different users to access different files and directories.

The file format is the same as for the 'ad\_pswd.cfg' and 'sys\_pswd.cfg' files, except that the optional parameter 'AuthName' can be added. The value of this parameter will be presented in the login window. If it is not given, the requested file/pathname will be presented instead.

*File format:*

User:Password

[AuthName]

(Message goes here)

The contents of this file can be redirected by placing the line '[File path]' on the first row, followed by a list of password files.

*Example:*

[File path]

\user\pswd\my\_passwords\web\_pswd.cfg

If any errors in the format of these files are detected the user/password protection will be ignored

# **ip\_accs.cfg**

It is possible to configure which IP addresses and what protocols that are allowed to connect to the module. This information is stored in the file '\ip\_accs.cfg'. The file contains one or several of the headers below.

```
[Web]
[FTP]
[Telnet]
[Modbus/TCP]
[Ethernet/IP]
[All]
```
Under each header the allowed IP addresses are written. The wildcard '\*' can be used to allow series of IP addresses. If a protocol header is not given, the system will use the configuration set below the header 'All'. If the 'All' header is not given, the protocol will not accept any connections.

*Example:*

```
[Web]
10.10.12.*
10.10.13.*
[FTP]
10.10.12.*
[Telnet]
10.10.12.*
[All]
*.*.*.*
```
The above example will allow all IP addresses beginning with 10.10.12 to access all protocols in the module. Addresses beginning with 10.10.13 will be able to access the web server, but not the FTP and Telnet servers. The Modbus/TCP and Ethernet/IP servers will accept connections from any IP address.

The contents of this file can be redirected by placing the line '[File path]' on the first row, and a file path on the second. This procedure is exactly the same as with the system file "web\_accs.cfg" (see above).

# **telwel.cfg**

The default Telnet welcome message can be changed by creating this file. It shall contain the new welcome message in ASCII form. The contents of this file can be redirected by placing the line '[File path]' on the first row, and a file path on the second.

*Example:*

[File path]

\my\_settings\telnet\_welcome\_message.txt

# **ethcfg.cfg**

This file contains the network configuration and is read by the module at start up. The settings in this file may be affected by configuration software and SSI commands. The format of the file is the following:

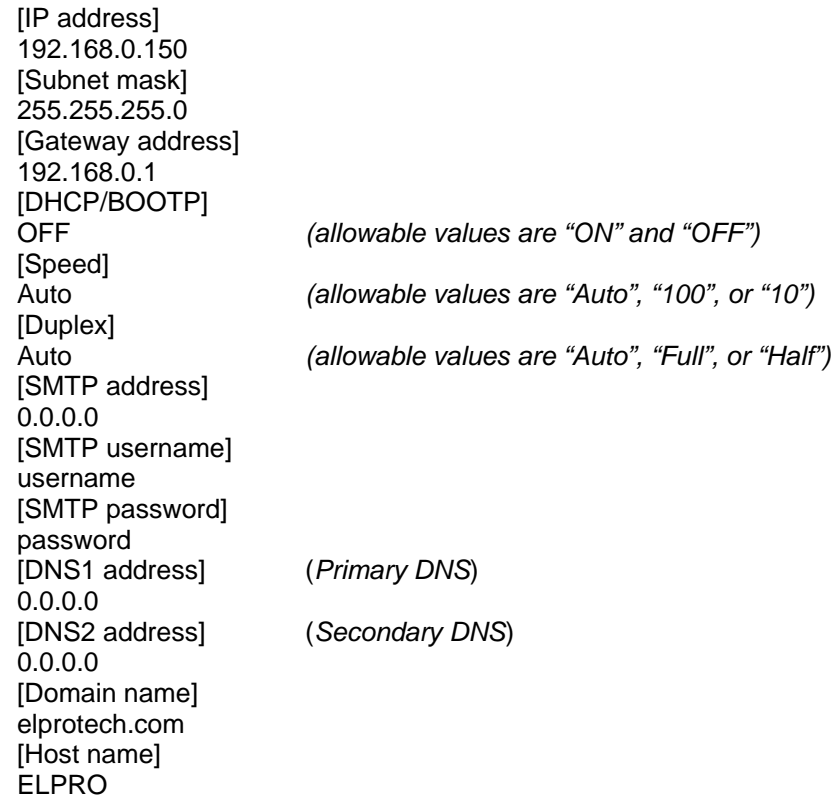

NOTE: In the current firmware implementation "IP Address", "Subnet Mask", "Gateway Address", and "SMTP Address" will *always* be overridden by the values used in configuration software (i.e. those values cannot be set by writing to this file).

The contents of this file can be redirected by placing the line '[File path]' on the first row, and a file path on the second. This procedure is exactly the same as with the system file "ip\_accs.cfg" (see above). For example, redirecting the contents of this file to the "\user" directory would allow "Normal Mode" users to have access to this file.

# **Structure**

The figure below illustrates the structure of the file system, where the system files are located, and which areas Normal/Admin users can access. The files and directory structure must be created by the user using FTP or Telnet. The required .cfg file structures are outlined in the 'System Files' section below.

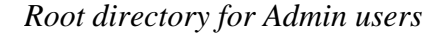

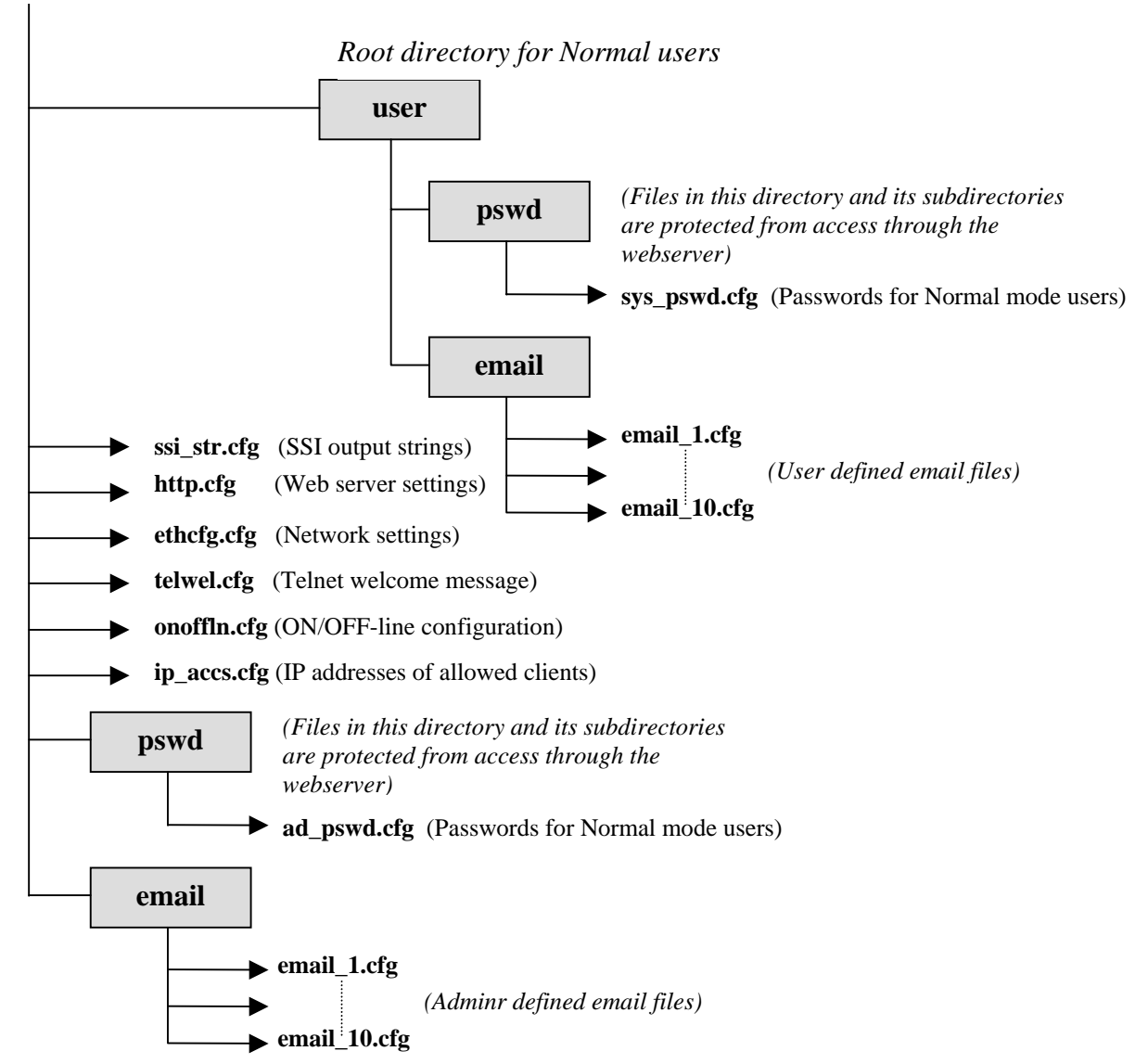

# **Virtual File System**

The module also contains a virtual file system containing a set of files used to build the default configuration webpage. The virtual file system can be overwritten or disabled, but not erased; A file with the same name in the file system replaces the file in the virtual file system until it is removed. The entire virtual file system can be disabled using configuration software on the Ethernet Settings page.

Replacing the virtual files makes it possible to for example replace the default logo by uploading a new logo named '\logo.jpg'. It is also possible to make links from a web page to the virtual configuration page. In that case the link shall point to '\config.htm'.

The virtual file system contains the following files:

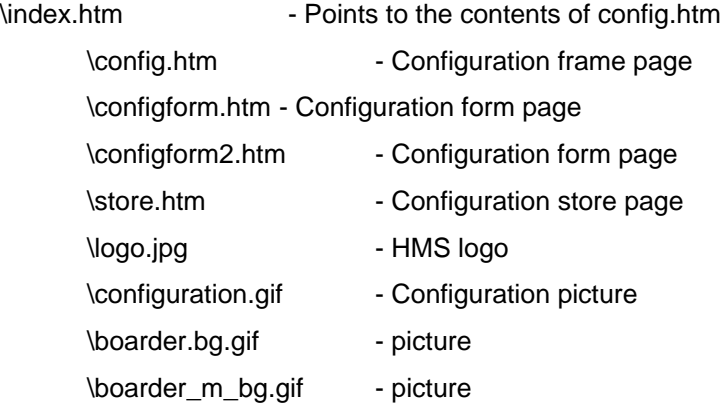

# **FTP Server**

It is possible to upload/download files to/from the file system using a standard FTP client. Depending on security settings, different parts of the filesystem can be accessed by the user (see Security above). Internet Explorer within the Windows Operating System, for example, may also operate as an FTP Client simply by preceding the address in the address bar with "ftp:" instead of "http:"

The FTP Server can be disabled via configuration software on the Ethernet Settings page.

# **Server Side Include (SSI) Functionality**

The SSI functionality makes it possible to display or alter I/O data and configuration settings on a web page. It is also possible to use SSI functions in email messages (see "SSI in Email Messages"). Since this functionality allows reading/writing of I/O values in the Fieldbus Interface, some of the functions described below will use an "offset" parameter to specify the I/O Location within the Fieldbus Interface. It should be noted that the "offset" parameter will *always* refer to a byte-addressed offset from the start of the Fieldbus Interface (i.e. the "Address Mode" in configuration software should be set to "Byte" and the "Modbus TCP Address Mode" option should be disabled – see 4.8 Fieldbus Configuration).

# **Functions**

DisplayIP

*Syntax:* <?--#exec cmd\_argument='DisplayIP'-->

This function returns the currently used IP address.

DisplaySubnet

*Syntax:* <?--#exec cmd\_argument='DisplaySubnet'-->

This function returns the currently used Subnet mask

DisplayGateway

*Syntax:* <?--#exec cmd\_argument='DisplayGateway'-->

This function returns the currently used Gateway address

DisplayDNS1

*Syntax:* <?--#exec cmd\_argument='DisplayDNS1'-->

This function returns the address of the primary DNS server.

DisplayDNS2

*Syntax:* <?--#exec cmd\_argument='DisplayDNS2'-->

This function returns the address of the secondary DNS server

DisplayHostName

*Syntax:* <?--#exec cmd\_argument='DisplayHostName'-->

This function returns the hostname.

DisplayDomainName

*Syntax:* <?--#exec cmd\_argument='DisplayDomainName'-->

This function returns the default domain name.

DisplayDchpState

*Syntax:*

<?--#exec cmd\_argument='DisplayDhcpState( "Output when ON", "Output when  $OFF'$ '' $\rightarrow$ 

This function returns whether DHCP/BootP is enabled or disabled.

DisplayDhcpSupport

*Syntax:* <?--#exec cmd\_argument='DisplayDhcpSupport( "Arg1", "Arg2" )'-->

DHCP support can be disabled using configuration software. This function returns 'Arg1' if it's enabled and 'Arg2' if it's disabled.

DisplayEmailServer

*Syntax:* <?--#exec cmd:argument='DisplayEmailServer'-->

This function returns the currently used SMTP server address.

DipslaySMTPUser

*Syntax:* <?--#exec cmd:argument='DisplaySMTPUser'-->

This function returns the username used for SMTP authentication.

#### DipslaySMTPPswd

*Syntax:* <?--#exec cmd:argument='DisplaySMTPPswd'-->

This function returns the password used for SMTP authentication.

GetText (*Note - This function cannot be used within email messages)*

*Syntax:*

<?--#exec cmd arbgument='GetText( "ObjName", OutWriteString ( offset ), n )'-->

This SSI function gets the text from an object and stores it in the OUT area.

ObjName - Name of object.

offset - Specifies the offset from the beginning of the OUT area (i.e. Fieldbus Location).

### n - Specifies maximum number of characters to read (Optional)

**printf**

*Syntax:* <?--#exec cmd\_argument='printf("String to write", Arg1, Arg2, ..., ArgN)'-->

This SSI function includes a formatted string, which may contain data from the Fieldbus IN/OUT area, on a web page. The formatting of the string is equal to the standard C function printf().

Like the standard C function printf() the "String to write" for this SSI function contains two types of objects: Ordinary characters, which are copied to the output stream, and conversion specifications, each of which causes conversion and printing of the next successive argument to printf. Each conversion specification begins with the character % and ends with a conversion character. Between the % and the conversion character there may be, in order:

- Flags (in any order), which modify the specification:
	- which specifies left adjustment of the converted argument in its field.
	- + which specifies that the number will always be printed with a sign (space) if the first character is not a sign, a space will be prefixed.
	- 0 for numeric conversions, specifies padding to the field with leading zeroes.
	- # which specifies an alternate output form. For o, the first digit will be zero. For x or X, 0x or 0X will be prefixed to a non-zero result. For e, E,f, g and G, the output will always have a decimal point; for g and G, trailing zeros will not be removed.
- A number specifying a minimum field width. The converted argument will be printed in a field at least this wide, and wider if necessary. If the converted argument has fewer characters than the field width it will be padded on the left (or right, if left adjustment has been requested) to make up the field width. The padding character is normally space, but can be 0 if the zero padding flag is present.
- A period, which separates the field width from the precision.
- A number, the precision, that specifies the maximum number of characters to be printed from a string, or the number of digits to be printed after the decimal point for e, E, or F conversions, or the number of significant digits for g or G conversion, or the minimum number of digits to be printed for an integer (leading 0s will be added to make up the necessary width)
- A length modifier h, l, or L. "h" Indicates that the corresponding argument is to be printed as a short or unsigned short; "l" or "L" indicates a long or unsigned long.

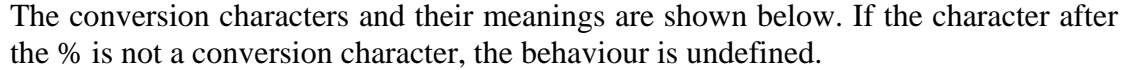

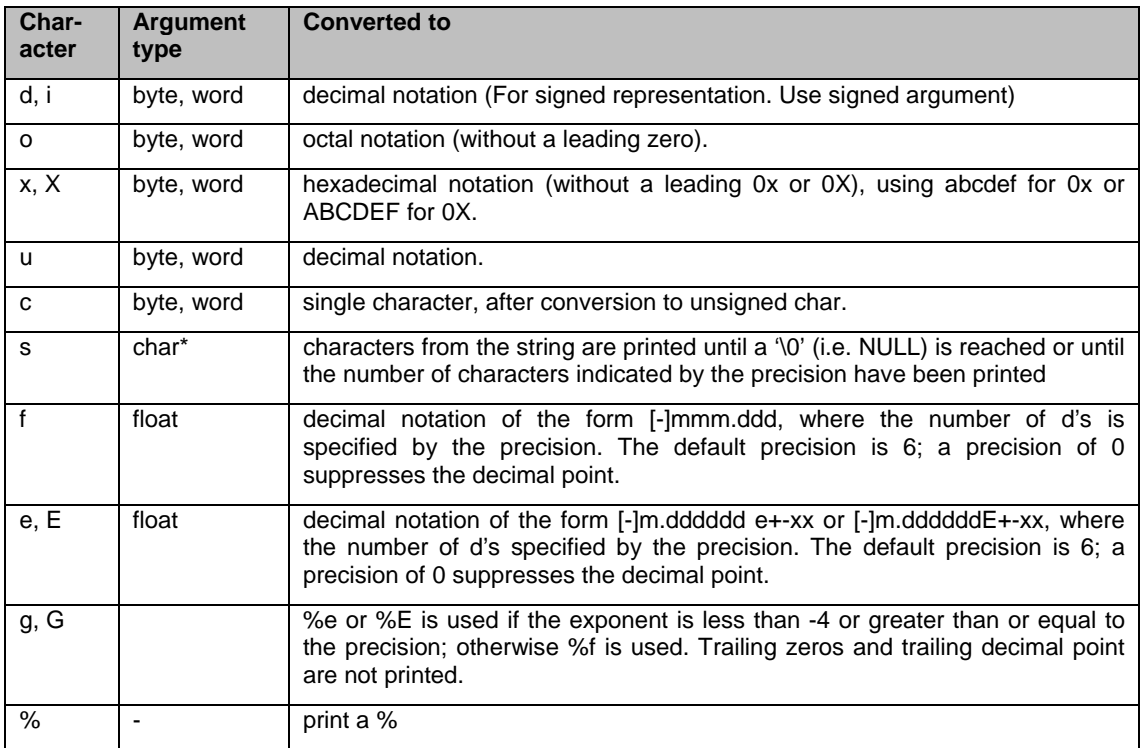

# The arguments that can be passed to the SSI function *printf* are:

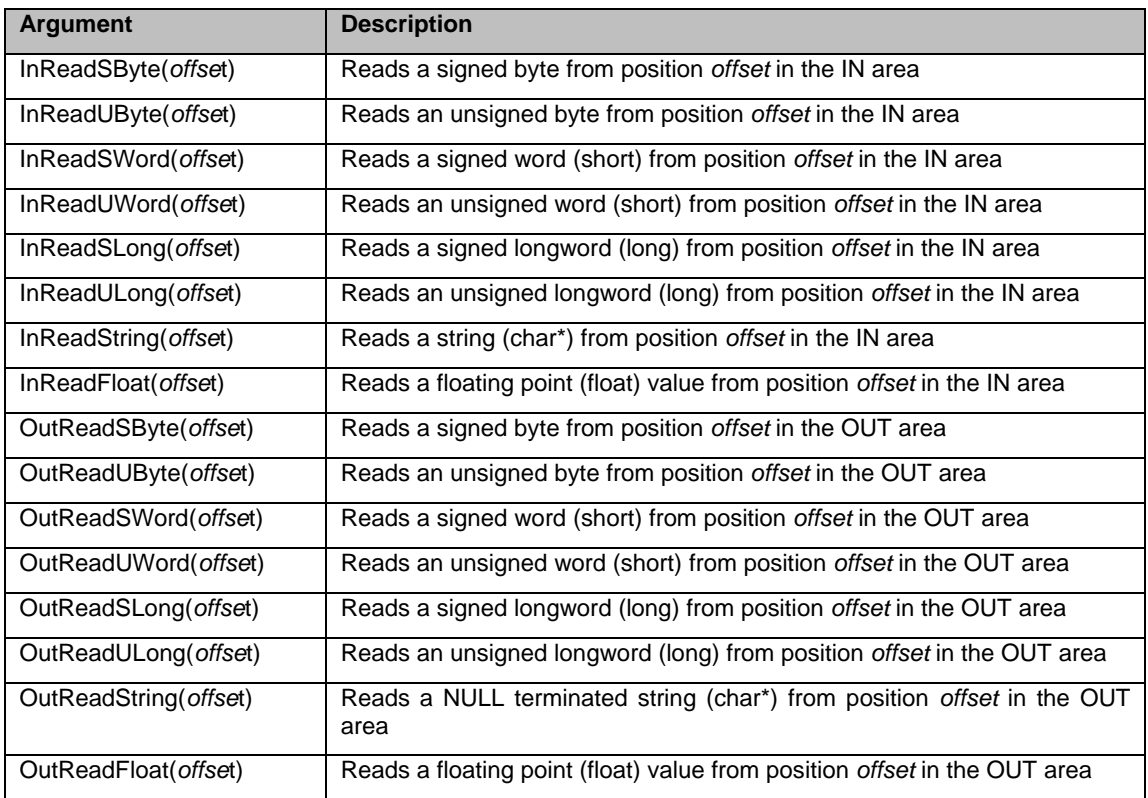

#### **scanf**

*Syntax:*

<?--#exec cmd\_argument='scanf( "ObjName", "format", Arg1, ..., ArgN), ErrVal1, ..., ErrvalN'-

->

This SSI function reads a string passed from an object in a HTML form, interprets the string according to the specification in format, and stores the result in the OUT area according to the passed arguments. The formatting of the string is equal to the standard C function call scanf()

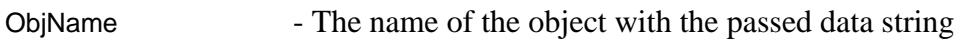

format - Specifies how the passed string shall be formatted

Arg1 - ArgN - Specifies where to write the data

ErrVal1 - ErrValN - Optional; specifies the value/string to write in case of an error.

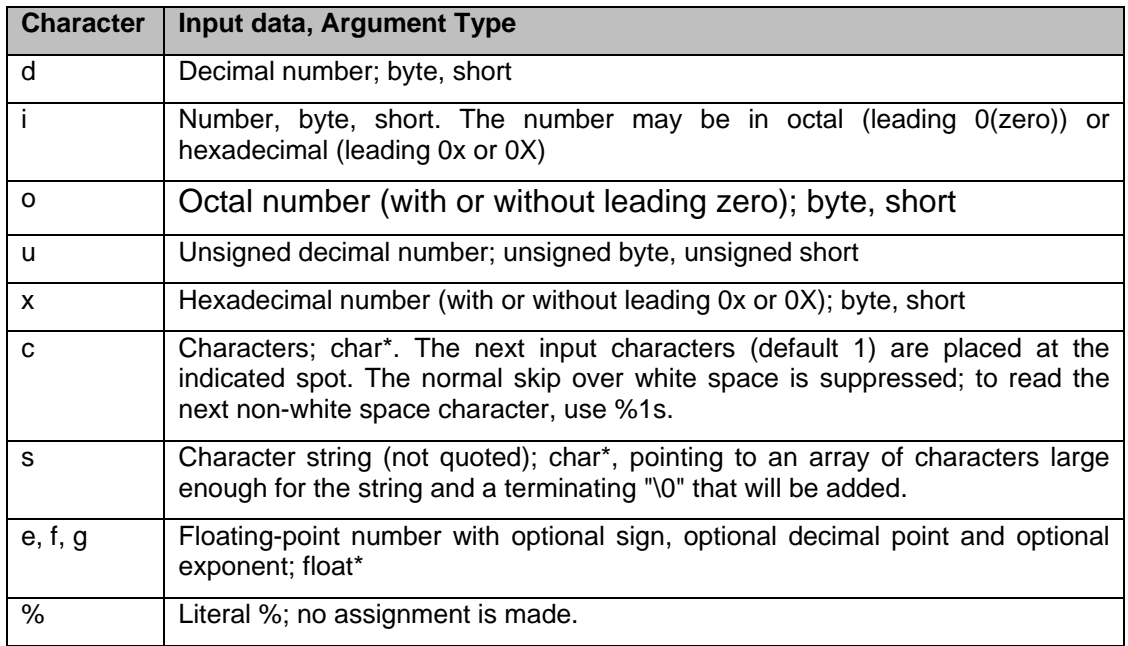

The conversion characters d, i, o, u and x may be preceded by l (small case L) to indicate that a pointer to 'long' appears in the argument list rather than a 'byte' or a 'short'

The arguments that can be passed to the SSI function scanf are:

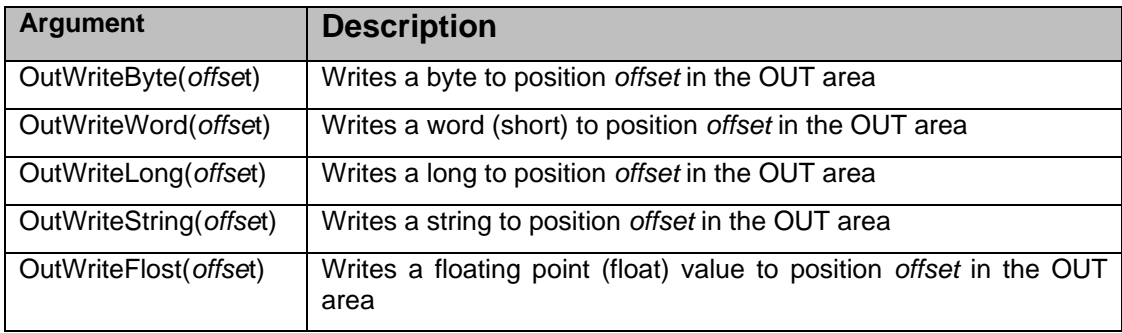

#### **IncludeFile**

*Syntax:* <?--#exec cmd\_argument='IncludeFile( "File name" )'-->

This SSI function includes the contents of a file on a web page.

*Default output:*

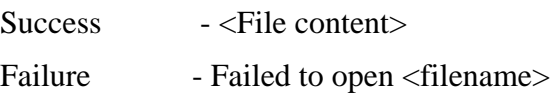

#### **SaveToFile**

*Syntax:*

<?--#exec cmd\_argument='SaveToFile( "File name", "Separator", [Append|Overwrite] )'-->

This SSI function saves the contents of a passed form to a file. The passed name/value pair will be written to the file "File name" separated by the "Separator" string. The contents can either be Appended to the file or overwrite the current content of the file.

#### *Default output:*

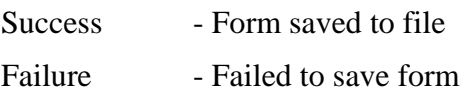

#### **Web Server**

The module features a complete web server with SSI functionality. It is possible to upload web pages to the module, giving access to parameters in the Fieldbus Interface using a customisable interface.

By default the HTTP server is enabled, but it can be enabled/disabled by configuration software on the Ethernet settings page.

#### **Email Client**

It is possible to send emails from the module. To send an email, the SMTP server address must be configured. Without a valid SMTP address the module will not be able to send any email messages.

#### **Sending a predefined email on data event**

It is possible to send predefined email messages, triggered by an event in the Fieldbus Interface. The Fieldbus Interface is scanned once every 0.5 second. This means that an event must be present longer than 0.5 seconds to ensure that it is detected by the module. It is possible to have up to 10 user defined, and 10 admin defined emails, triggered on different events. These shall be placed in the directories "\user\email\" for user configurable emails and "\email" for non-user configurable emails. The files must be named 'email 1.cfg', 'email 2.cfg' ... 'email 10.cfg'.

The files shall have the following format:

[Register] Area, Offset, Type [Register match] Match Value, Mask, Match operand  $[T<sub>o</sub>]$ Recipient(s) [From] Sender [Subject] Subject line [Headers] Extra Headers [Message] Message body

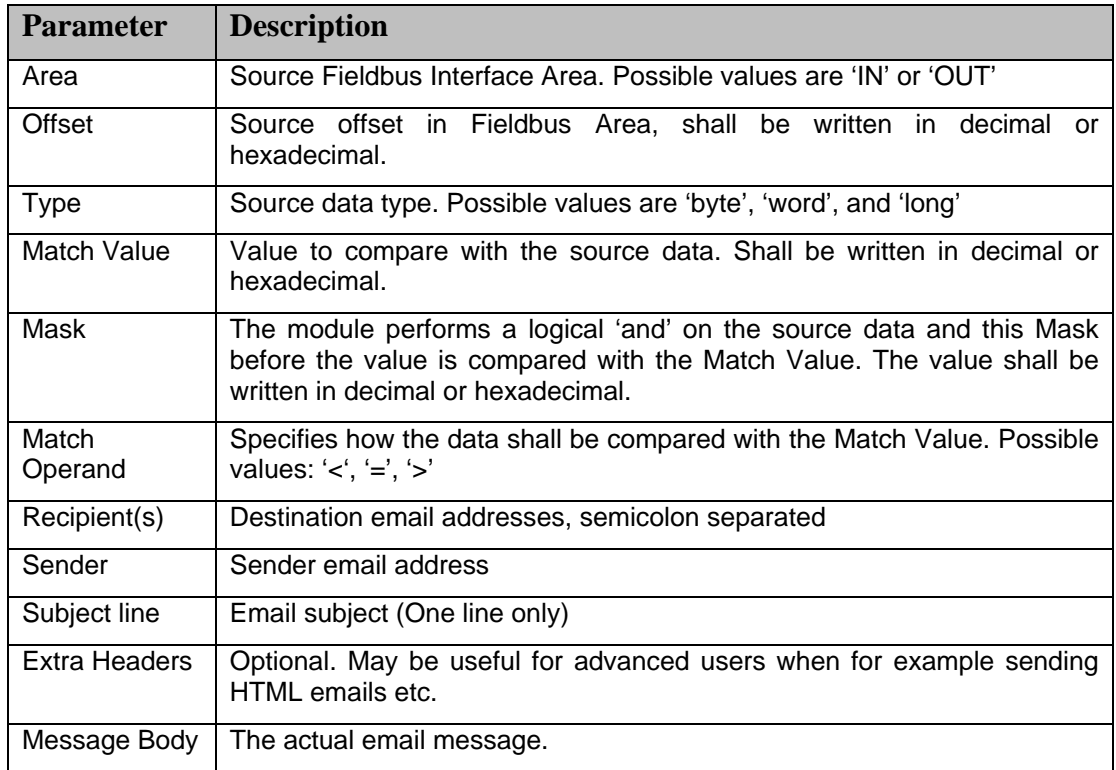

The data is read in the Fieldbus Interface from the area and offset specified by the parameters Area, and Offset. The data size to read is specified by the Type parameter. The module performs a logical 'AND' between the read data and the parameter Mask. The result is compared with the parameter Match Value. How the data shall be compared is specified by the Match Operand.

#### *Example:*

[Register] IN, 0x0003, byte [Register match]  $0x20, 0x7F, >$  $[T<sub>O</sub>]$ support@elprotech.com [From] ELPRO@elprotech.com [Subject]

**Status** [Message] All data correct.

In the above example:

- A byte is read from the Fieldbus IN area, at byte address 0003h
- The module performs a logical <data> AND 7Fh.
- If the result is larger than 20h, the email message is sent to support@elprotech.com

**Note:** If the [Register] or [Register match] information is changed, a reset is required for changes to take effect. Other changes will take effect directly without a reset.

Note: Hexadecimal values must be written in the format 0xN where 'N' is the hexadecimal value.

# **SSI in Email Messages**

For predefined emails it is possible to include data in the mails. This is done in a similar way as data is added to web pages with SSI includes. Due to natural reasons, some SSI functions cannot be used in email messages.

The supported SSI commands for emails are:

- DisplayIP
- DisplaySubnet
- DisplayGateway
- DisplayDNS1
- DisplayDNS2
- DisplayHostName
- DisplayDomainName
- DisplayEmailServer
- DisplaySMTPUser
- DisplaySMTPPswd
- DisplayDhcpState
- DisplayDhcpSupport
- printf
- IncludeFile
- **SsiOutput**

# **Telnet Server**

Through a Telnet client, the user can access the filesystem using a command line interface similar to MS-DOS™. Depending on security settings, different parts of the filesystem can be accessed by the user (see Security above).

The telnet server can be disabled via configuration software on the Ethernet Settings page.

# **General Commands**

### **help**

*Syntax:* help [general|diagnostic|filesystem]

#### **version**

This command will display version information, serial number and MAC ID

#### **exit**

This command closes the Telnet session.

# **Diagnostic Commands**

The following commands can be viewed by the command 'help diagnostic'

# **arps**

Display ARP stats and table

#### **iface**

Display net interface stats

#### **sockets**

Display socket list

#### **routes**

Display IP route table

# **File System Operations**

For commands where filenames, directory names or paths shall be given as an argument the names can be written directly or within quotes. For names including spaces the filenames must be surrounded by quotes. It is also possible to use relative pathnames using  $\cdot$ ,  $\cdot$  and  $\cdot$ ..'

# **dir**

*Syntax:* dir [path]

Lists the contents of a directory. If no path is given, the contents of the current directory are listed.

**md**

*Syntax:* md [[path][directory name]]

Creates a directory. If no path is given, the directory is created in the current directory.

**rd**

*Syntax:* rd [[path][directory name]]

Removes a directory. The directory can only be removed if it is empty.

**cd**

*Syntax:* cd [path]

Changes current directory.

# **format**

Formats the filesystem. This is a privileged command and can only be called in administration mode.

**del**

*Syntax:* del [[path][filename]]

Deletes a file.

# **ren**

*Syntax:* ren [[path][old name]] [[path][new name]]

Renames a file or directory.

# **move**

*Syntax:* move [[source path][source file]] [[destination path]]

This command moves a file or directory from the source location to a specified destination.

# **copy**

*Syntax:* copy [[source path][source file]] [[destination path][destination file]]

This command creates a copy of the source file at a specified location.

# **type**

*Syntax:* type [[path][filename]]

Types (displays) the contents of a file.

# **mkfile**

*Syntax:* mkfile [[path][filename]]

Creates an empty file.

# **append**

*Syntax:* append [[path][filename]] ["The line to append"] Appends a line to a file.

# **df**

Displays filesystem info.